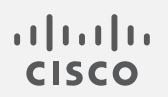

# Cisco Secure Network Analytics

システム コンフィギュレーション ガイド 7.4.2

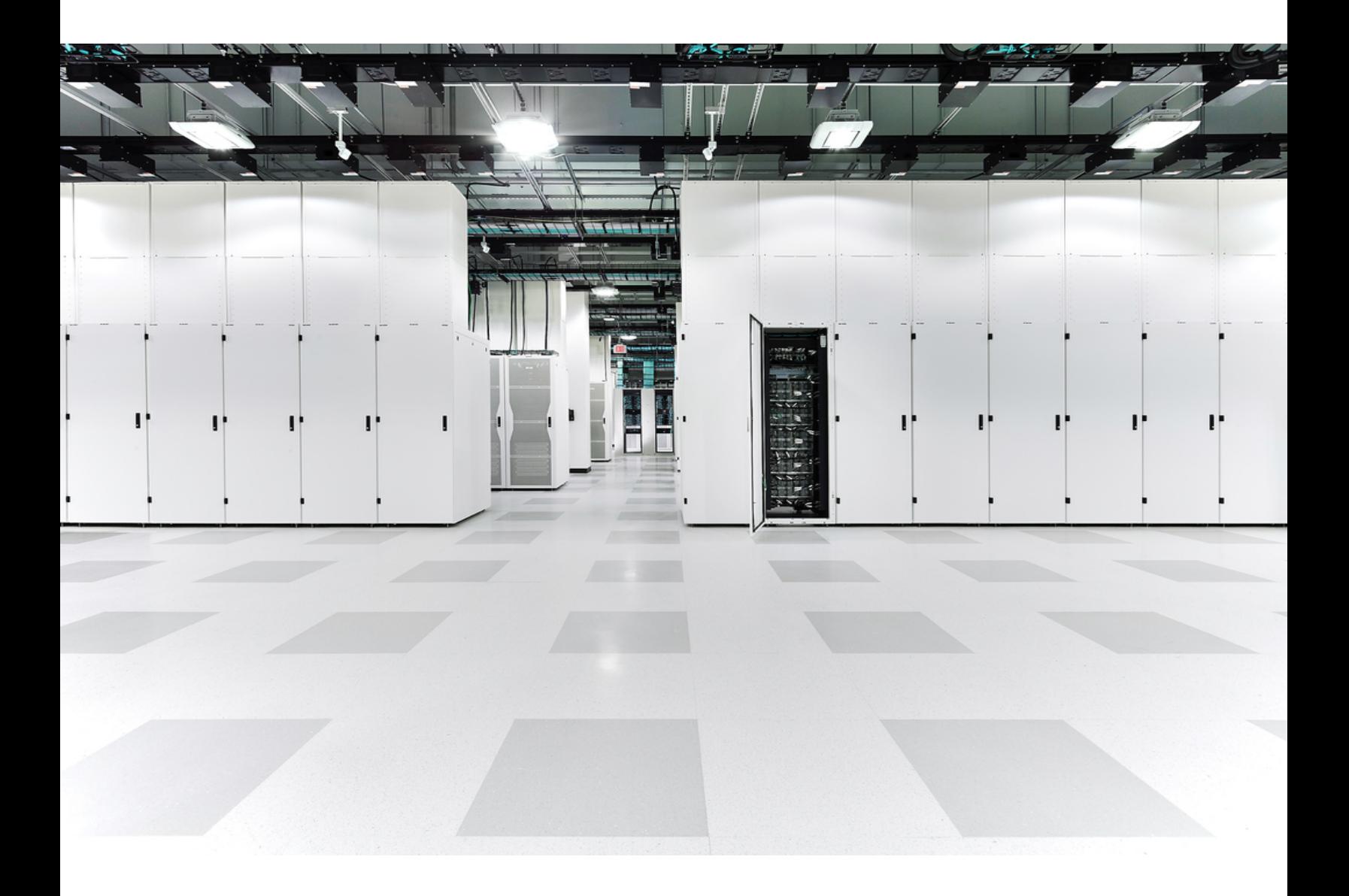

# 目次

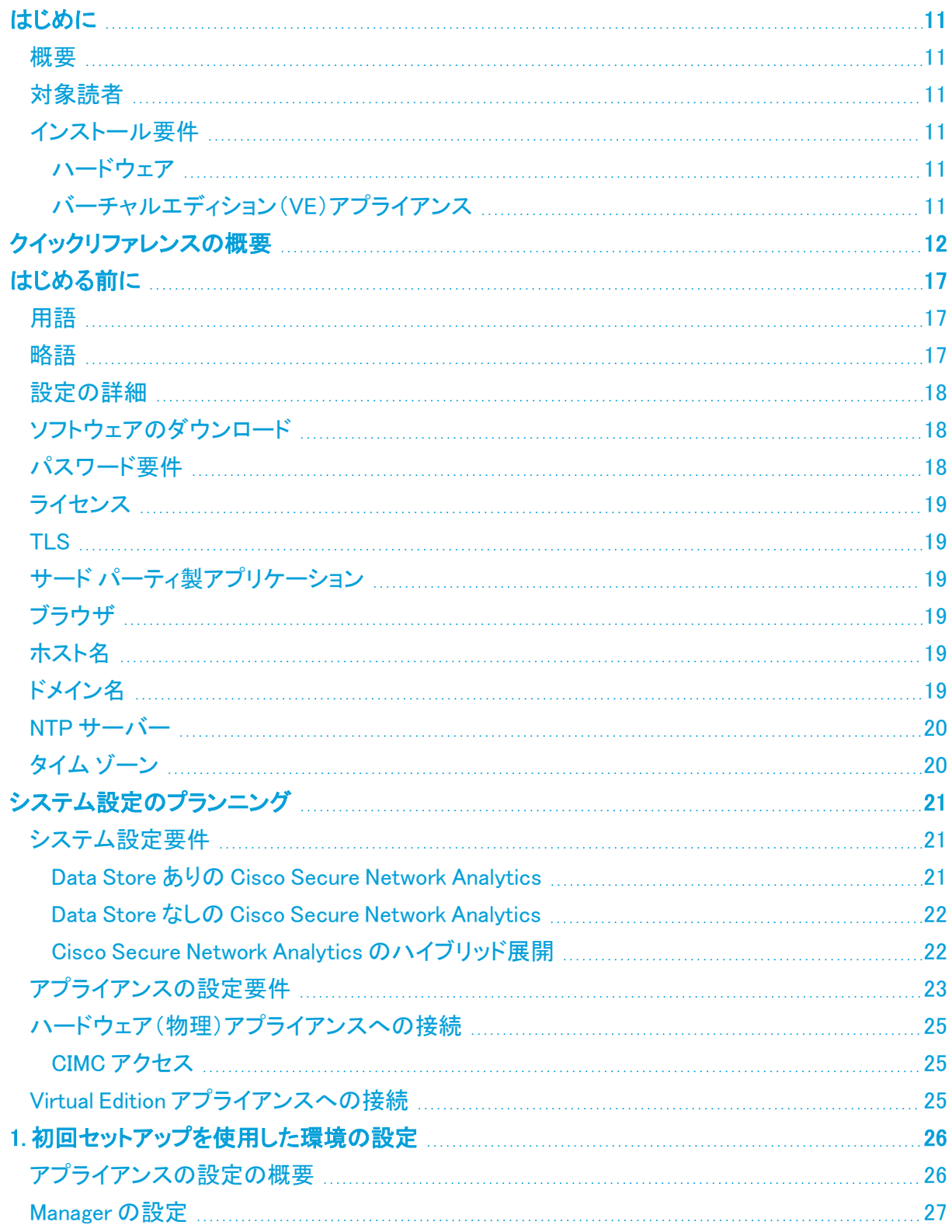

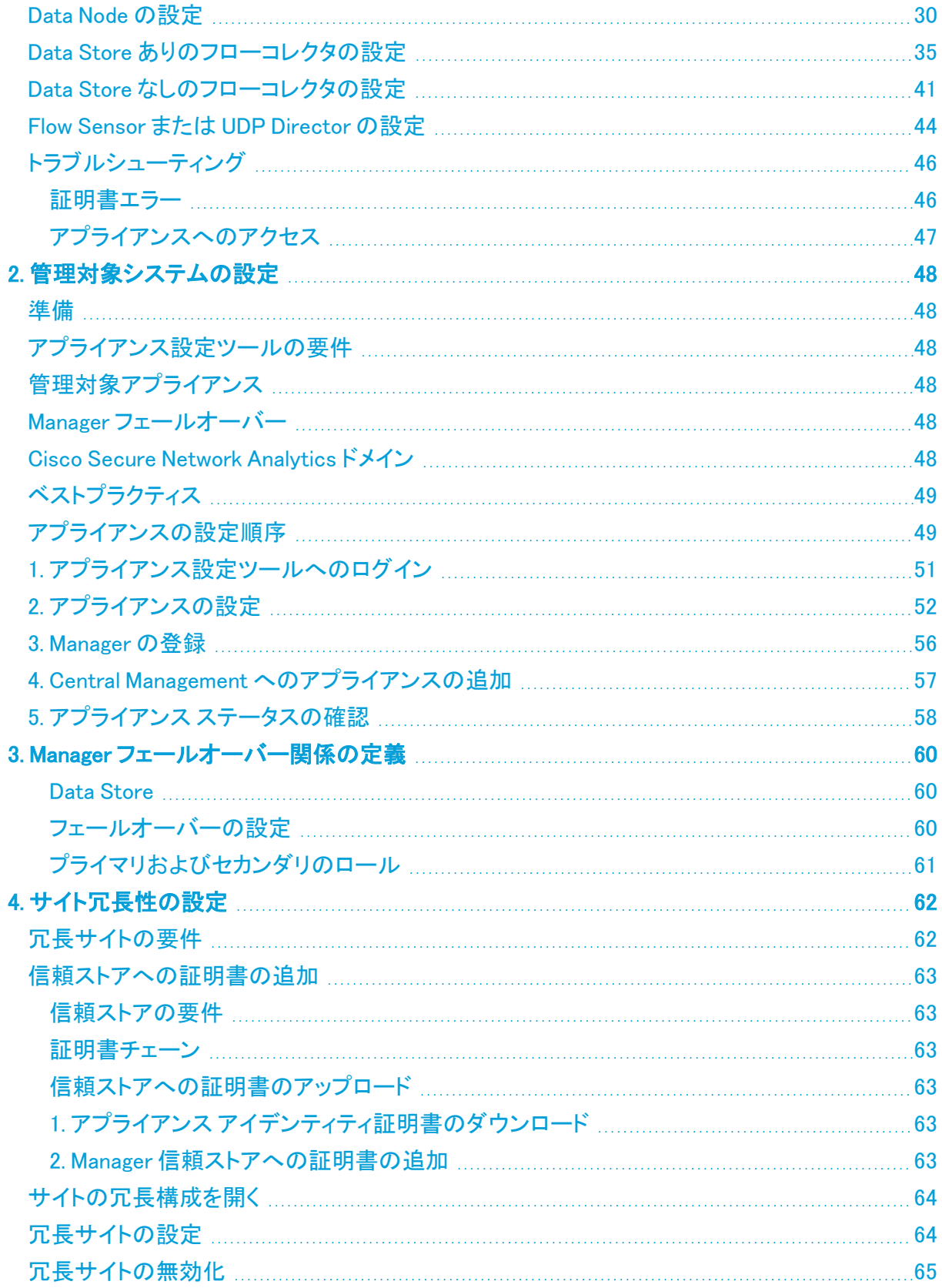

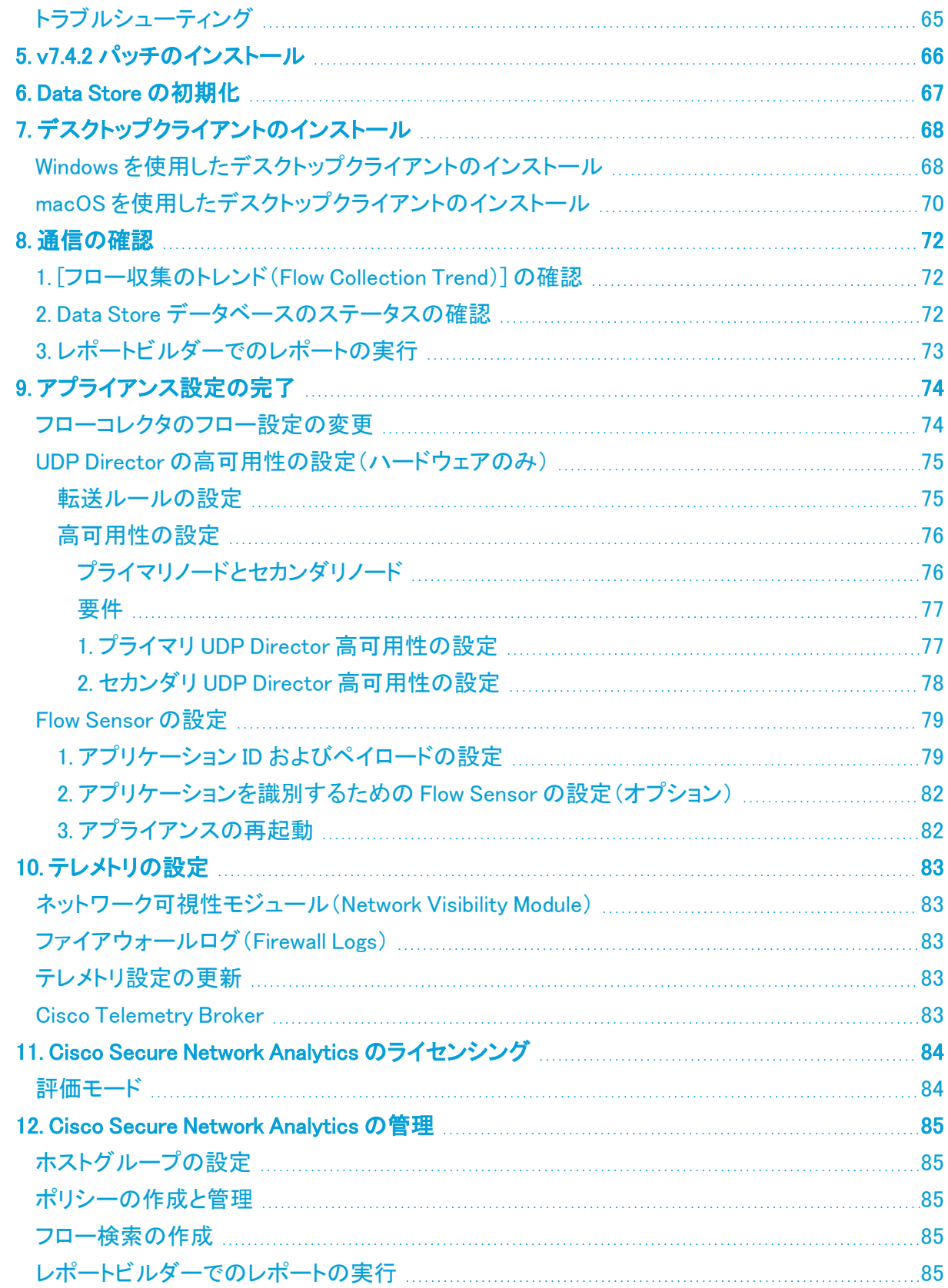

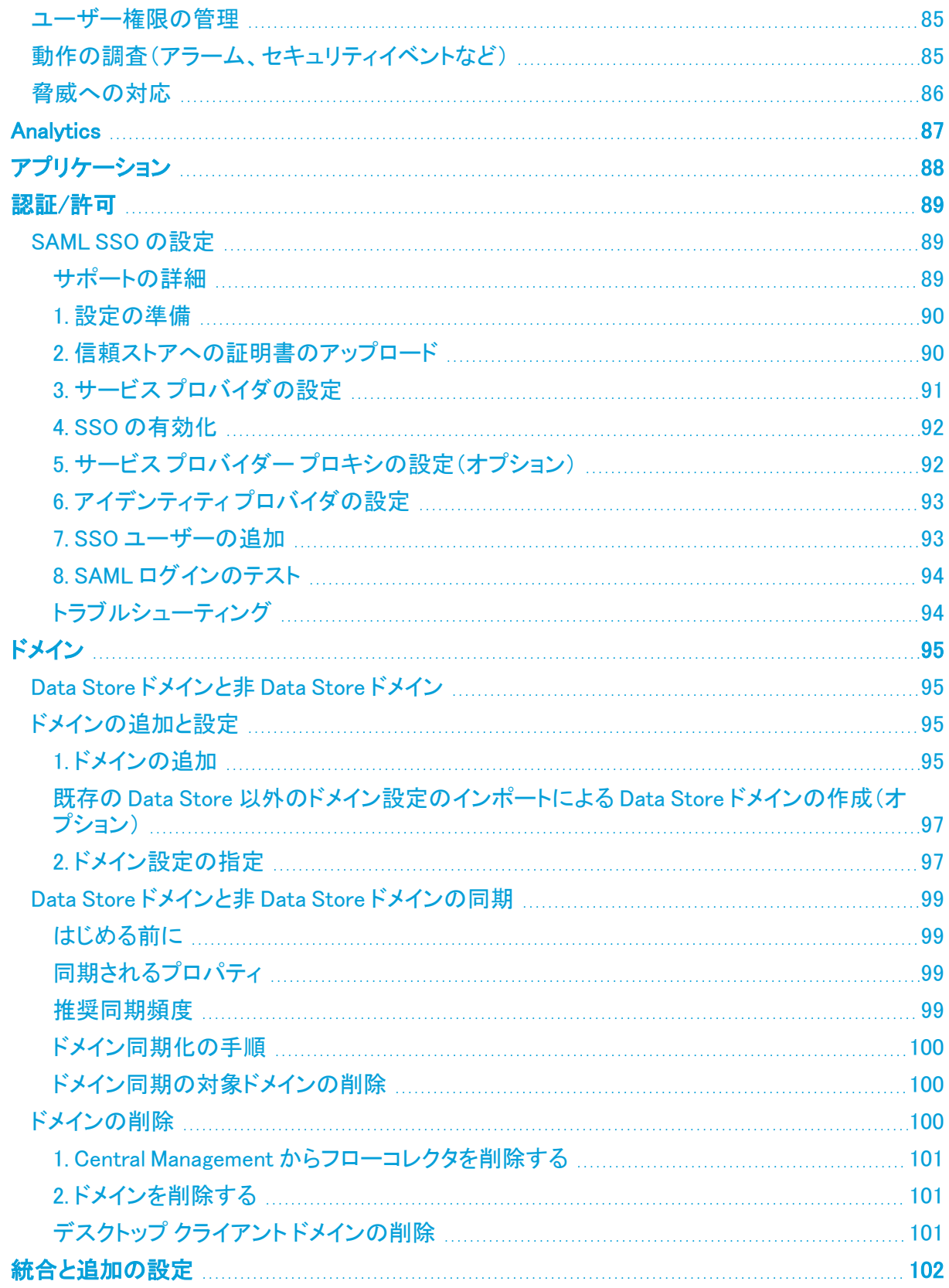

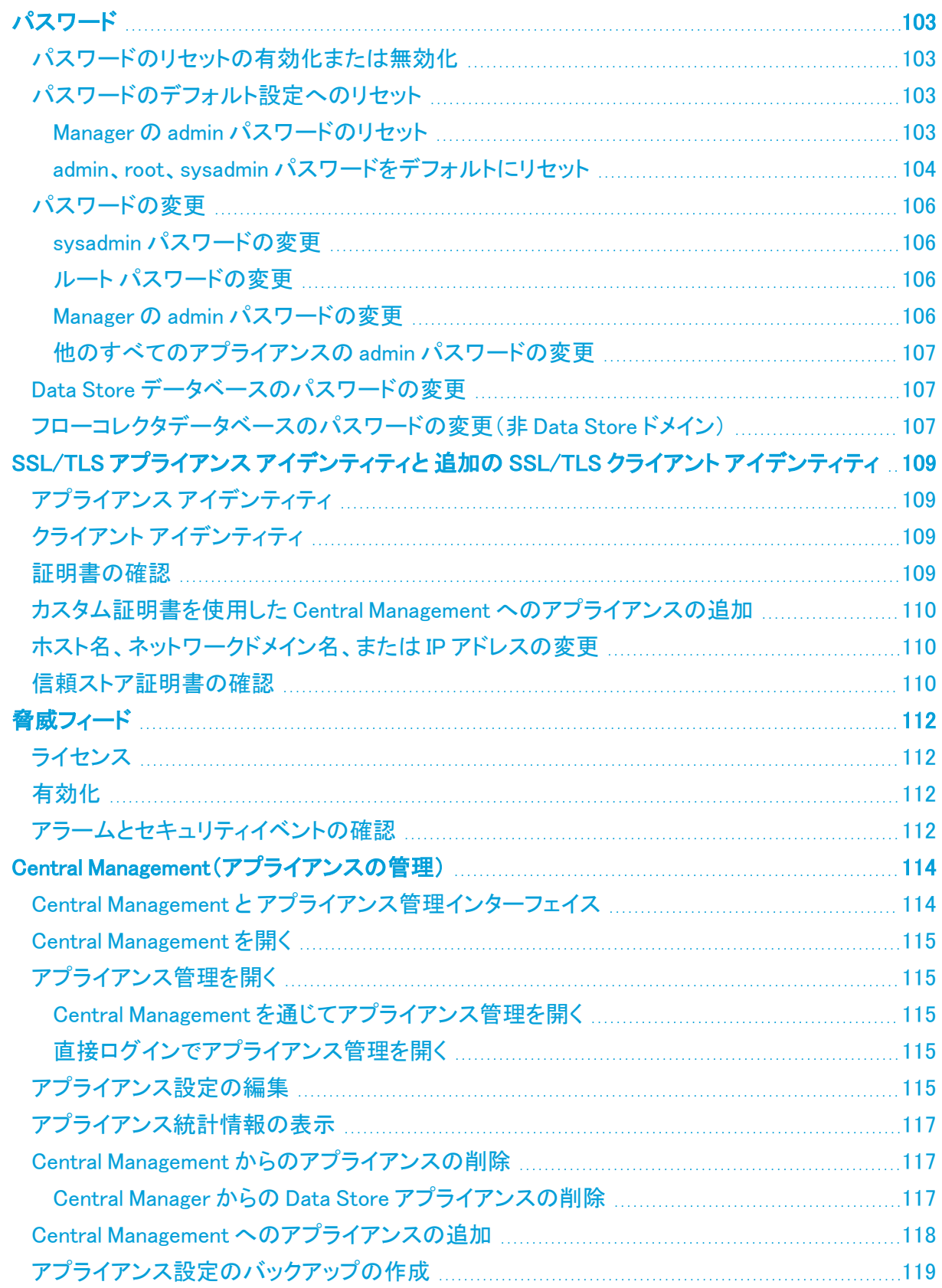

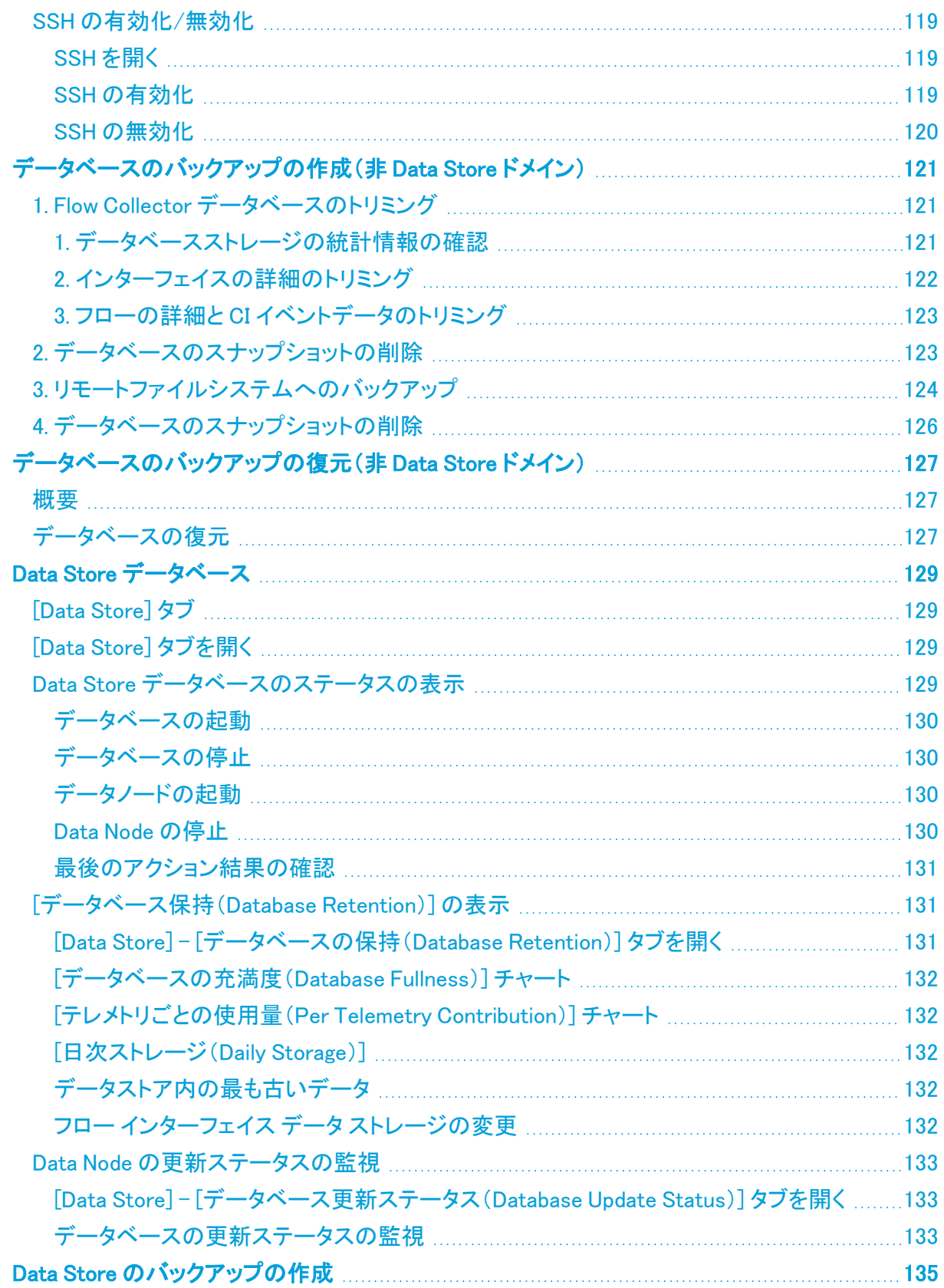

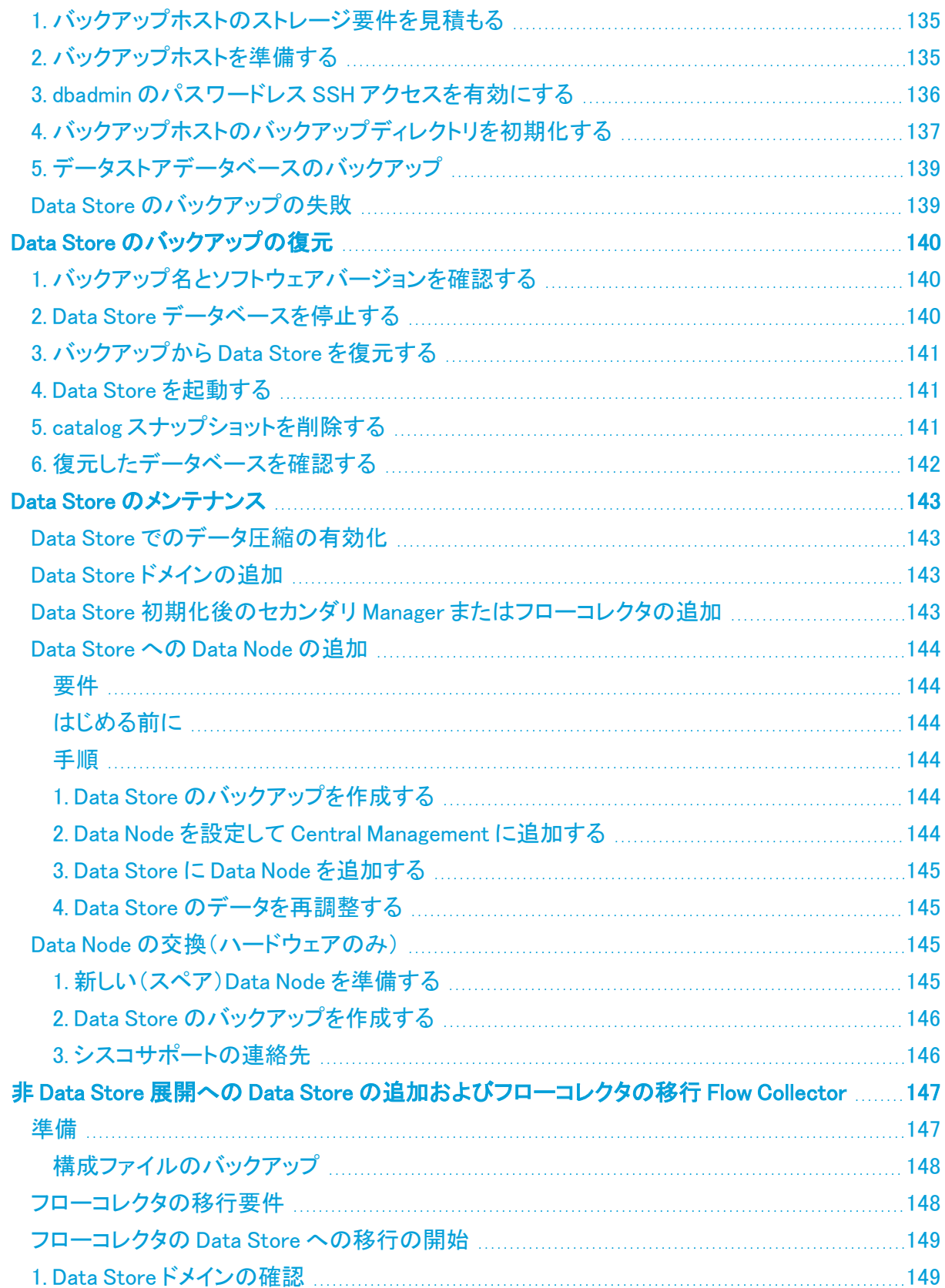

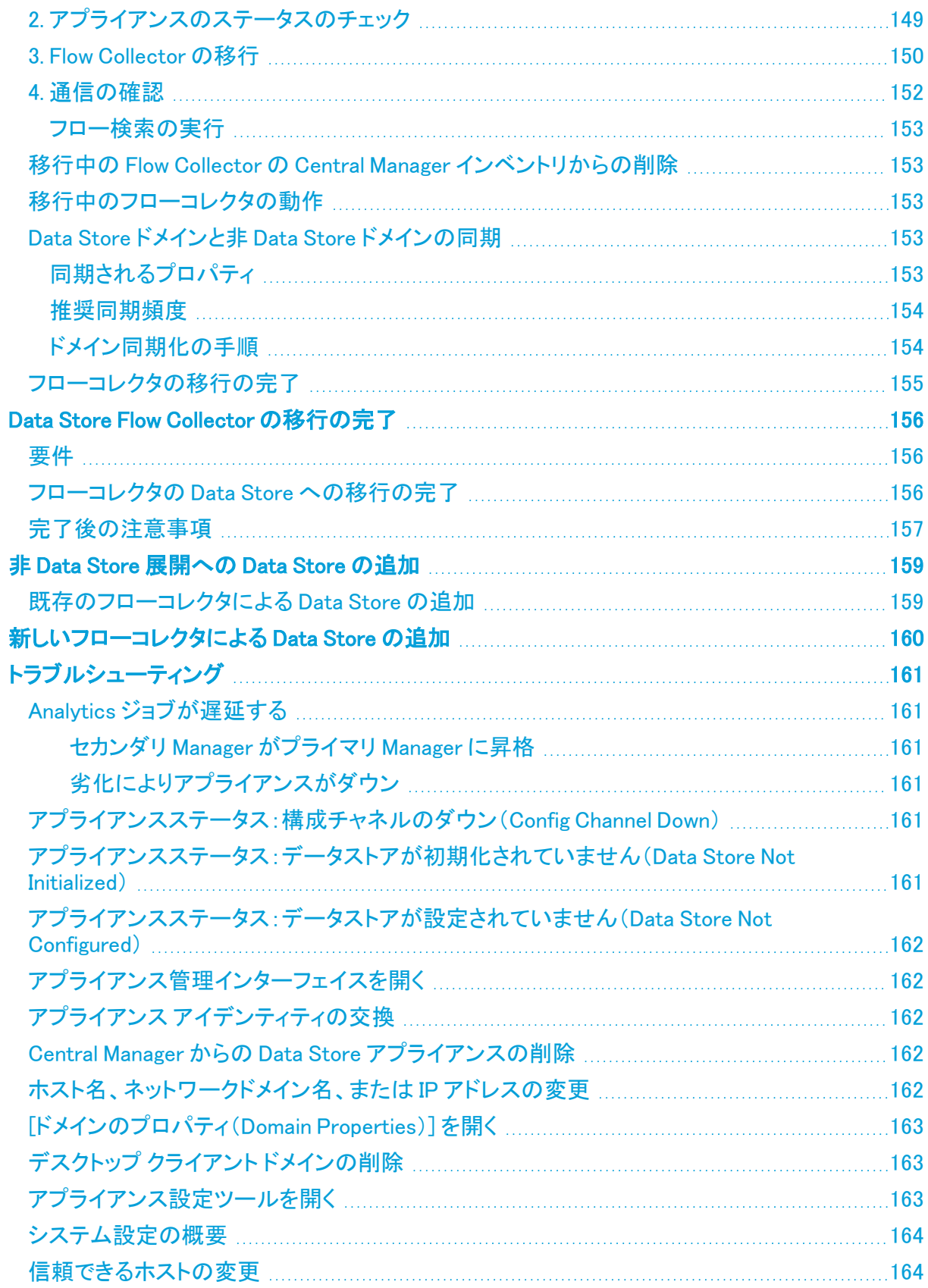

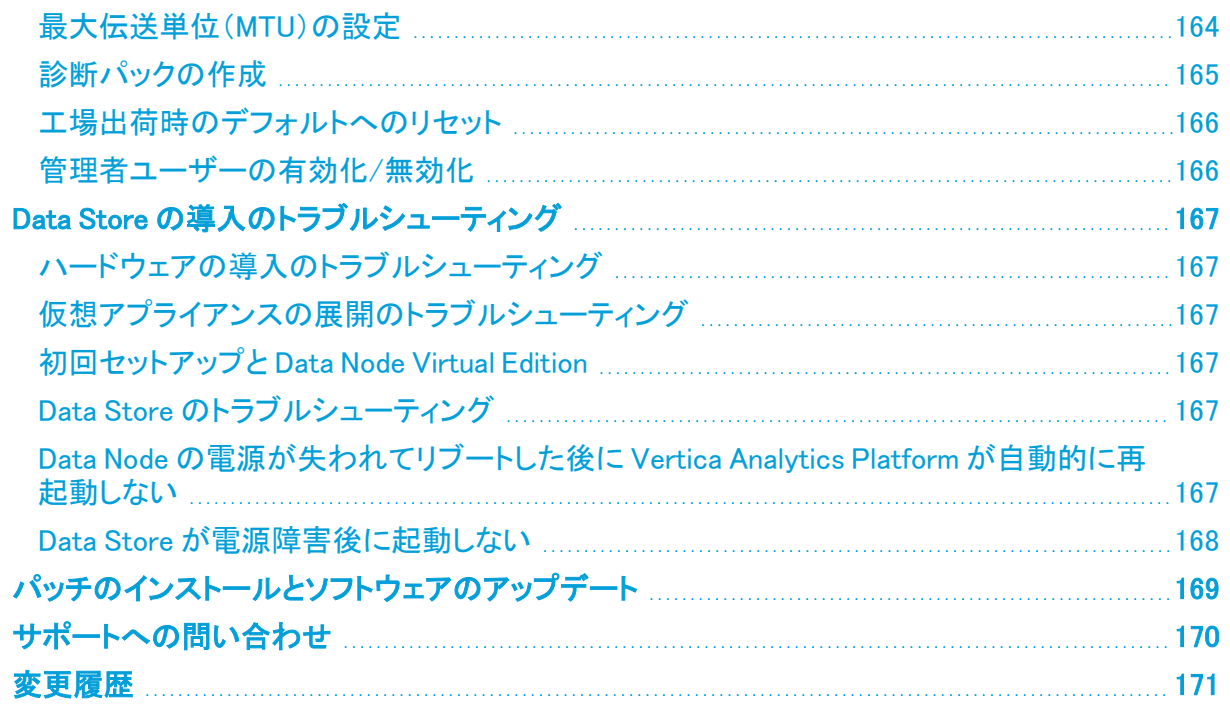

# <span id="page-10-0"></span>はじめに

### <span id="page-10-1"></span>概要

次の Cisco Secure Network Analytics (旧 Stealthwatch)ハードウェアおよび Virtual Edition アプライ アンスを v7.4.2 の 1 つの管理対象システムに設定するには、このガイドを使用します。

- Cisco Secure Network Analytics Manager(旧 Stealthwatch Management Console)
- Cisco Secure Network Analytics データノード
- **Cisco Secure Network Analytics Flow Collector**
- **Cisco Secure Network Analytics Flow Sensor**
- **Cisco Secure Network Analytics UDP Director**

Secure Network Analytics の詳細については、次のオンラインリソースを参照してください。

- 概要: <https://www.cisco.com/c/en/us/products/security/stealthwatch/index.html> [英語]
- <sup>l</sup> アプライアンス: <https://www.cisco.com/c/en/us/products/security/stealthwatch/datasheet-listing.html> [英語]
- リリースノート:詳細については[、リリースノートを](https://www.cisco.com/c/ja_jp/support/security/stealthwatch/products-release-notes-list.html)参照してください。

### <span id="page-10-2"></span>対象読者

このガイドは、Secure Network Analytics製品のインストールおよび設定を担当するネットワーク管 理者とその他の担当者を対象としています。

<span id="page-10-3"></span>専門家によるインストールを希望する場合は、最寄りのシスコパートナーまたは[シスコサポート](#page-169-0)に連 絡してください。

### インストール要件

このガイドを使用して Secure Network Analytics を管理対象システムに構成する前に、次のガイドを 使用してハードウェアと仮想アプライアンスをインストールしてください。

### <span id="page-10-4"></span>ハードウェア

- ハードウェアのインストール:この設定を開始する前に、『Secure Network [Analytics](https://www.cisco.com/c/ja_jp/support/security/stealthwatch/products-installation-guides-list.html?cachemode=refresh) x2xx Series Hardware [Installation](https://www.cisco.com/c/ja_jp/support/security/stealthwatch/products-installation-guides-list.html?cachemode=refresh) Guide』または『Secure Network Analytics x3xx Series [Hardware](https://www.cisco.com/c/ja_jp/support/security/stealthwatch/products-installation-guides-list.html?cachemode=refresh) [Installation](https://www.cisco.com/c/ja_jp/support/security/stealthwatch/products-installation-guides-list.html?cachemode=refresh) Guide』を使用してアプライアンスハードウェア(物理アプライアンス)をインストー ルします。
- 仕様:[ハードウェア仕様](https://www.cisco.com/c/en/us/support/security/stealthwatch/products-technical-reference-list.html) は Cisco.com で入手できます。
- サポートされているプラットフォーム:各システムバージョンでサポートされているハードウェア プラットフォームについては、Cisco.com の [Hardware](https://www.cisco.com/c/en/us/support/security/stealthwatch/products-device-support-tables-list.html) and Software Version Support Matrix を 参照してください。

### <span id="page-10-5"></span>バーチャルエディション(VE)アプライアンス

• Virtual Edition のインストール:この設定を開始する前に、『Secure Network [Analytics](https://www.cisco.com/c/ja_jp/support/security/stealthwatch/products-installation-guides-list.html?cachemode=refresh) Virtual Edition [Installation](https://www.cisco.com/c/ja_jp/support/security/stealthwatch/products-installation-guides-list.html?cachemode=refresh) Guide』を使用して仮想アプライアンスをインストールします。

# <span id="page-11-0"></span>クイックリファレンスの概要

インストールを成功させるには、次の手順を順番に実行してください。詳細な手順については、手順 のリンクをクリックしてください。

#### 「はじめる前に」および[「システム設定のプランニング](#page-20-0)」

アプライアンスの設定と Data Store ありまたは Data Store なしの Secure Network Analytics の展開に必要な情報がすべて揃っていることを確認します。

#### 1. [初回セットアップを使用した環境の設定](#page-25-0)

- ログイン:コンソールから sysadmin(パスワード:lan1cope)として各アプラ イアンスにログインします。コマンドプロンプトで、SystemConfig と入 力します。
- Data Store ありの Flow Collector:root(パスワード:lan1cope)としてログ インします。
- 必要なアプライアンス:どの展開にも Manager と Flow Collector が必要で す。Data Store ありの展開の場合は、(Data Node 間通信を使用し て)Data Node を設定する必要もあります。

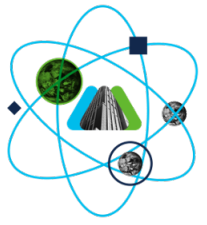

#### 2. [管理対象システムの設定](#page-47-0)

アプライアンス設定ツールを使用して、各アプライアンスを Manager で管理され るように順番に設定します。アプライアンスの Data Store ドメインか非 Data Store ドメインも作成します。

- <sup>l</sup> アプライアンス設定ツール:ブラウザのアドレス フィールドに、https:// に 続けてアプライアンスの IP アドレスを入力します。
- ログイン:admin
- パスワード:lan411cope
- sysadmin と root のデフォルトパスワード:lan1cope

アプライアンスを順番に設定します。クラスタ内の次のアプライアンスの設定を 開始する前に、中央管理インベントリを確認し、各アプライアンスのステータス が [接続済み(Connected)](または

[データストアが初期化されていません(Data Store Not Initialized)])になってい ることを確認します。

- 1. プライマリ Manager(Central Management)
- 2. Data Node
- 3. Flow Collector 5000 シリーズ データベース
- 4. Flow Collector 5000 シリーズ エンジン

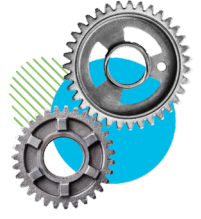

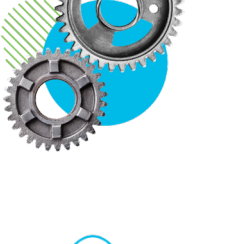

- 5. その他のすべての Flow Collector
- 6. UDP Director
- 7. Flow Sensor
- 8. セカンダリ Manager

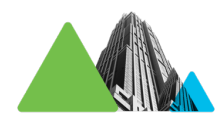

#### [3. Manager フェールオーバー関係の定義](#page-59-0)

- <sup>l</sup> この手順は、プライマリ Manager とセカンダリ Manager を設定した場合に 必要です。
- <sup>l</sup> フェールオーバーを使用すると、2 つの Manager 間にフェールオーバー ペアを確立し、一方をもう一方のバックアップコンソールとして機能させる ことができます。
- 『Secure Network Analytics フェールオーバー [コンフィギュレーション](https://www.cisco.com/c/ja_jp/support/security/stealthwatch/products-installation-and-configuration-guides-list.html) ガイ [ド』](https://www.cisco.com/c/ja_jp/support/security/stealthwatch/products-installation-and-configuration-guides-list.html)の手順に従います。

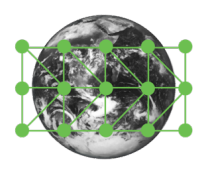

#### [4. サイト冗長性の設定](#page-61-0)

- <sup>l</sup> この手順はオプションであり、Data Store が必要です。
- <sup>l</sup> サイトの冗長性を使用すると、類似のアプライアンスを使用した個別の展 開を含む 2 つの Cisco Secure Network Analytics サイトのクラスタ間でほ ぼ冗長性を確立できます。

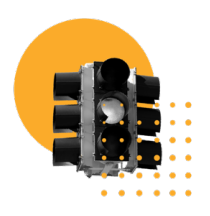

#### [5. v7.4.2 パッチのインストール](#page-65-0)

- Cisco Software Central [\(https://software.cisco.com](https://software.cisco.com/))の Cisco スマートア カウントから最新の v7.4.2 パッチをダウンロードします。
- <sup>l</sup> パッチの readme ファイルの手順に従って、各パッチをインストールしま す。

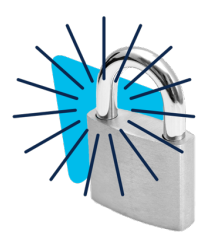

#### 6. Data Store の初[期化](#page-66-0)

Data Store 展開のみに必要です。

1. Manager アプライアンスコンソール (SystemConfig) にroot としてログインし ます。

- 2. [Data Store] > [SSH] の順に選択します。
- 3. [Data Store] > [初期化(Initialization)] の順に選択します。

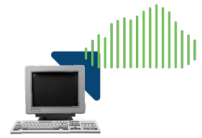

### 7. [デスクトップクライアントのインストール](#page-67-0)

非 Data Store 展開のみに必要です。

- <sup>l</sup> デスクトップクライアントには、64 ビットのオペレーティングシステムが必 要です。32 ビットのオペレーティング システムまたは Linux では実行でき ません。
- Manager にログインします。 ([ダウンロード(Download)] )アイコンをク リックします。

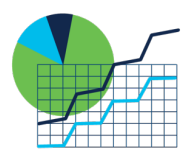

#### 8. [通信の確認](#page-71-0)

- Manager にログインします。「フロー収集のトレンド(Flow Collection Trend)] を確認します。
- Data Store データベースのステータスを参照し、[アップ(Up)] になってい ることを確認します([構成(Configure)] > [グローバル集中管理 (GLOBAL Central Management)] > [Data Store] タブ)。
- <sup>l</sup> レポートビルダーでレポートを実行して、フローコレクタと Data Store でフ ローが受信されていることを確認します([レポート(Report)] > [レポート ビルダー(Report Builder)] > Flow Collector によるフロー収集のトレンド レポート、フローデータベース取り込みトレンドレポート)。

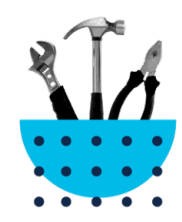

#### 9. [アプライアンス設定の完了](#page-73-0)

- Flow Sensor アプリケーション ID およびペイロード(すべての Flow Sensor に必要)
- UDP Director 高可用性
- その他のオプションのアプライアンス設定

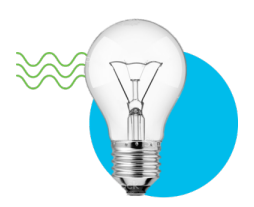

#### 10. [テレメトリの設定](#page-82-0)

追加のテレメトリタイプが有効になっている Data Store 展開に必要です。

- NVM フロー:『[エンドポイントライセンスおよび](https://www.cisco.com/c/ja_jp/support/security/stealthwatch/products-installation-and-configuration-guides-list.html) Network Visibility Module [\(NVM\)コンフィギュレーション](https://www.cisco.com/c/ja_jp/support/security/stealthwatch/products-installation-and-configuration-guides-list.html) ガイド』の手順に従います。
- ファイアウォールログ: 『Cisco Security Analytics and [Logging:ファイア](https://www.cisco.com/c/en/us/support/security/security-analytics-logging/products-installation-and-configuration-guides-list.html) [ウォールイベント統合ガイド](https://www.cisco.com/c/en/us/support/security/security-analytics-logging/products-installation-and-configuration-guides-list.html)』の手順に従って、Manager にアプリケーショ ンをインストールします。

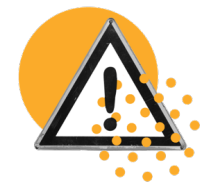

#### 11. Cisco Secure Network Analytics [のライセンシング](#page-83-0)

- 90 日間の評価期間が終了する前に Cisco スマートアカウント [\(https://software.cisco.com](https://software.cisco.com/))に製品インスタンスを登録します。
- 『Secure Network Analytics スマート ソフトウェア [ライセンシング](https://www.cisco.com/c/en/us/support/security/stealthwatch/products-licensing-information-listing.html) ガイド』 の手順に従います。

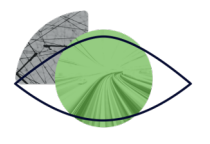

#### 12. Cisco Secure Network [Analytics](#page-84-0) の管理

Manager にログインし、次を選択します。

- ホストグループ:[設定(Configure)] > [検出ホストグループ管理 (DETECTION Host Group Management)]
- ポリシー:[設定(Configure)] > [検出ポリシー管理(DETECTION Policy Management)]
- フロー検索:[調査(Investigate)] > [フロー検索(Flow Search)]
- <sup>l</sup> レポート:[ダッシュボード(Dashboards)] > [レポートビルダー(Report Builder)]
- ユーザー管理: [設定(Configure)] > [グローバルユーザー管理 (GLOBAL User Management)]
- 手順:任意のページから [❷([ヘルプ(Help)])アイコン] > [ヘルプ(Help)] の順に選択します。また、「環境の管理」、「動作の調査」、「脅威への対 応」も参照してください。

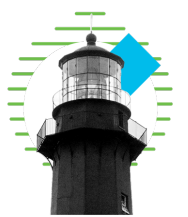

追加の設定、メンテナンス、およびトラブルシューティングについては、次のガイ ドを確認してください。

- [Analytics](#page-86-0)
- <sup>l</sup> [アプリケーション](#page-87-0)
- <sup>l</sup> [認証/許可](#page-88-0)
- <sup>l</sup> [ドメイン](#page-94-0)
- [パスワード](#page-102-0)
- <sup>l</sup> SSL/TLS アプライアンス [アイデンティティと](#page-108-0) 追加の SSL/TLS クライアン ト [アイデンティティ](#page-108-0)
- [脅威フィード](#page-111-0)
- Central Management (アプライアンスの管理)
- Data Store [データベース](#page-128-0)
- Data Store [のメンテナンス](#page-142-0)
- 非 Data Store 展開への Data Store [の追加およびフローコレクタの移行](#page-146-0) Flow [Collector](#page-146-0)
- <sup>l</sup> [トラブルシューティング](#page-160-0)

# <span id="page-16-0"></span>はじめる前に

<span id="page-16-1"></span>設定プロセスを開始する前に、このガイドを確認して、プロセスについて、および設定のために計画 する必要がある準備、時間、リソースについて理解してください。

### 用語

このガイドでは、Flow Sensor Virtual Edition(VE)などの仮想製品を含むすべての Secure Network Analytics 製品に対し「アプライアンス」という用語を使用しています。

<span id="page-16-2"></span>「クラスタ」は、Manager が管理する Secure Network Analytics アプライアンスのグループです。

### 略語

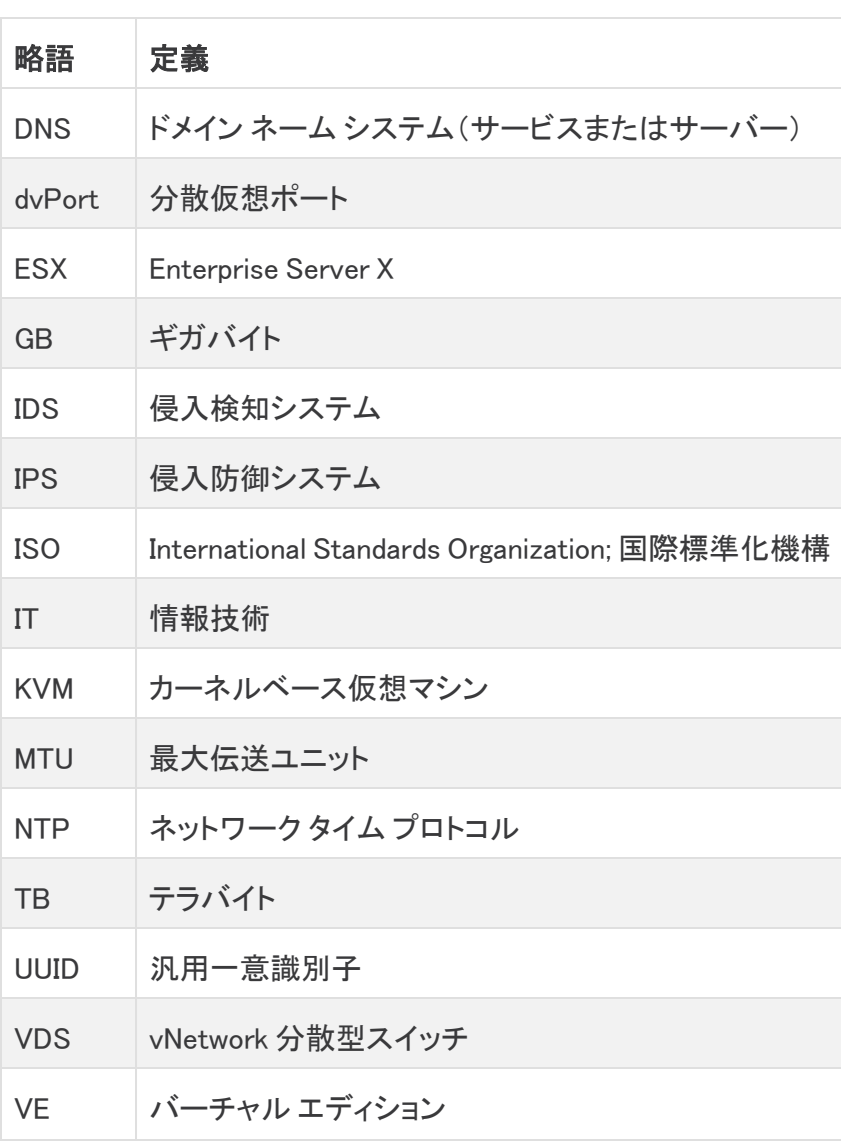

このガイドでは、次の略語が使用される場合があります。

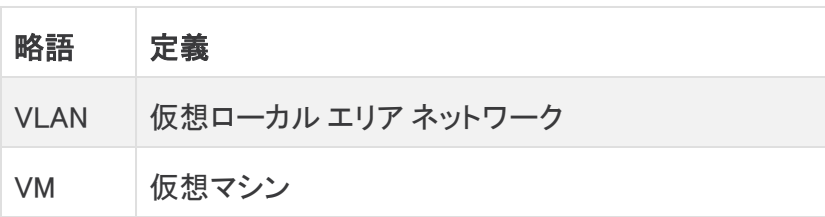

### <span id="page-17-0"></span>設定の詳細

Secure Network Analytics システムの設定には、次のようなものがあります。

- 要件: Secure Network Analytics は、Data Store ありか Data Store なしで、または(Data Store ドメインと非 Data Store ドメイン両方の)ハイブリッド展開として設定できます。アプライアンス 設定とドメイン要件を確認するには、「[システム設定のプランニング」](#page-20-0)を参照してください。
- <sup>l</sup> 設定の順序:このガイドの手順に従い、アプライアンス設定ツールの指定された順序[でアプラ](#page-47-0) [イアンスの設定を](#page-47-0)行ってください。
- <sup>l</sup> 証明書:アプライアンスは、一意の自己署名アプライアンス アイデンティティ証明書とともにイ ンストールされます。
- <sup>l</sup> Central Management:プライマリ Manager/Central Manager からアプライアンスを管理できま す。

## <span id="page-17-1"></span>ソフトウェアのダウンロード

Cisco Software Central を使用して、仮想アプライアンス(VE)のインストールファイル、パッチ、およ びソフトウェア更新ファイルをダウンロードします。[https://software.cisco.com](https://software.cisco.com/) で Cisco スマートアカ ウントにログインするか、管理者にお問い合わせください。

### <span id="page-17-2"></span>パスワード要件

システムの設定中にデフォルトのパスワードを置き換え、次の新しいパスワードを作成します。

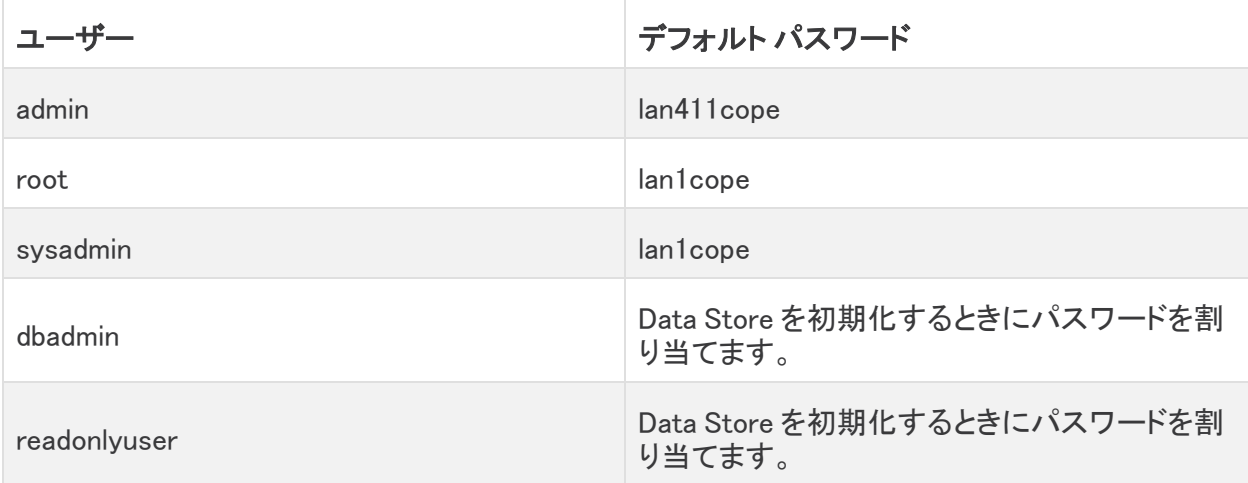

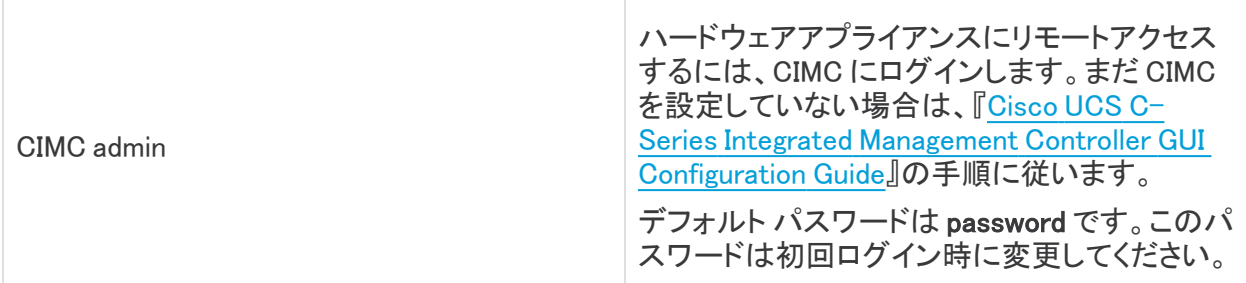

## <span id="page-18-0"></span>ライセンス

Secure Network Analytics のライセンスを取得するには、スマートアカウントを使用して製品インスタ ンスを登録し、ライセンスを管理し、レポートを実行し、通知を設定します。

[https://software.cisco.com](https://software.cisco.com/) で Cisco スマートアカウントにログインするか、管理者にお問い合わせ ください。

Secure Network Analytics を評価モードで使用すると、選択された機能を 90 日間使用できます。 Secure Network Analytics のデフォルト機能を最大限に活用してライセンスと機能をアカウントに追 加するには、スマート ソフトウェア ライセンシングの製品インスタンスを登録します。詳細について は、「11. Cisco Secure Network Analytics [のライセンシング](#page-83-0)」を参照してください。

90 日間の評価期間が終了する前に製品インスタンスを登録してください。評価期間が終 ▲ 了すると、フロー収集が停止します。フロー収集を再度開始するには、製品インスタンス を登録します。

### <span id="page-18-1"></span>TLS

<span id="page-18-2"></span>Secure Network Analytics v1.2 が必要です。

# サード パーティ製アプリケーション

Secure Network Analytics アプライアンスへのサードパーティ製アプリケーションのインストールをサ ポートしていません。

## <span id="page-18-3"></span>ブラウザ

<span id="page-18-4"></span>Secure Network Analytics Chrome、Firefox、および Microsoft Edge の最新バージョンをサポートし ています。

## ホスト名

アプライアンスには一意のホスト名が必要です。他のアプライアンスとホスト名が同一のアプライア ンスは設定できません。また、各アプライアンスのホスト名がインターネットホストのインターネット標 準要件を満たしていることを確認します。

## <span id="page-18-5"></span>ドメイン名

各アプライアンスには完全修飾ドメイン名が必要です。ドメインが空のアプライアンスはインストール できません。

### <span id="page-19-0"></span>NTP サーバー

- <sup>l</sup> 設定:各アプライアンスに少なくとも 1 台の NTP サーバーが必要です。
- 問題のある NTP:130.126.24.53 NTP サーバーがサーバーのリストに含まれている場合は削 除します。このサーバーには問題があることが判明しており、シスコのデフォルトの NTP サー バー リストからはすでに除外されています。

### <span id="page-19-1"></span>タイム ゾーン

すべての Secure Network Analytics アプライアンスは協定世界時(UTC)を使用します。

• 仮想ホスト サーバー: 仮想ホスト サーバーが正しい時刻に設定されていることを確認しま す。

仮想アプライアンスをインストールする仮想ホスト サーバーに設定された時刻が正しい時 ▲ 刻に設定されていることを確認します。正しくない場合、アプライアンスを起動できないこ とがあります。

# <span id="page-20-0"></span>システム設定のプランニング

設定を開始する前に手順を確認し、初回セットアップでアプライアンスを設定して、アプライアンス設 定ツールで 1 つの管理対象システムにそれらのアプライアンスを構成する場合のプランニング、時 間、および要件について理解しておいてください。

# <span id="page-20-1"></span>システム設定要件

ネットワークアーキテクトおよび管理者と話し合って、Secure Network Analytics v7.4.2 の展開の詳 細を確認してください。設定要件については、各セクションを参照してください。

- Data Store ありの Cisco Secure Network [Analytics](#page-20-2)
- <sup>l</sup> Data Store なしの Cisco Secure Network [Analytics](#page-21-0)
- Cisco Secure Network Analytics [のハイブリッド展開](#page-21-1)
- <sup>l</sup> [システム設定のプランニング](#page-20-0)

#### <span id="page-20-2"></span>Data Store ありの Cisco Secure Network Analytics

Data Store ありの Secure Network Analytics では、フローコレクタが Data Store Data Node にテレメ トリを送信して保存します。

- Data Node の数: Data Store には、1 つの Data Node(単一 Data Node 展開)か、3 つ以上の Data Node(複数 Data Node 展開)を含めることができます。Data Node が 2 つしかない Data Store はサポートされません。
- ハードウェアまたは仮想:Data Node が同じタイプ(すべてハードウェアかすべて Virtual Edition)であることを確認します。
- サイズ:Data Nodes Virtual Edition で同じプロファイルサイズが使用されており、RAM、CPU、 およびディスク容量が同じであることを確認します。詳細については、『Virtual [Edition](https://www.cisco.com/c/ja_jp/support/security/stealthwatch/products-installation-guides-list.html?cachemode=refresh) アプラ [イアンス設置ガイド』](https://www.cisco.com/c/ja_jp/support/security/stealthwatch/products-installation-guides-list.html?cachemode=refresh)を参照してください。
- テレメトリ取り込み:NetFlow に加えて、NVM(Network Visibility Module)フローとファイア ウォールログのテレメトリ取り込みを設定できます。

設定が正しく行われるよう、次の点に注意してください。

- 1. [初回セットアップで](#page-25-0)、Data Store 設定用のアプライアンスを設定します。次のアプライアンスを 設定します。
	- [Manager](#page-26-0):「Manager の設定」を参照してください。
	- <sup>l</sup> フローコレクタ:「Data Store [ありのフローコレクタの設定」](#page-34-0)を参照してください。
	- Data Node:「Data Node [の設定」](#page-29-0)を参照してください。
- 2. Manager の[アプライアンス設定ツール](#page-47-0)で Secure Network Analytics アプライアンスの [Data](#page-53-0) Store [ドメインを作成し](#page-53-0)ます。
- 3. NVM フローとファイアウォールログのテレメトリ取り込みを有効にするには、「10. [テレメトリの](#page-82-0) [設定」](#page-82-0)に記載されている追加の設定手順を完了してください。

#### <span id="page-21-0"></span>Data Store なしの Cisco Secure Network Analytics

Data Store なしの Secure Network Analytics では、フローコレクタは、フローコレクタまたは Flow Collector データベース でテレメトリをローカルに保存します(5000 シリーズのみ)。

設定が正しく行われるよう、次の点に注意してください。

- 1. [初回セットアップで](#page-25-0)次のアプライアンスを設定します。
	- [Manager](#page-26-0):「Manager の設定」を参照してください。
	- フローコレクタ: 「Data Store [なしのフローコレクタの設定」](#page-40-0)を参照してください。
- 2. Manager の[アプライアンス設定ツール](#page-47-0)で Secure Network Analytics アプライアンスの非 [Data](#page-53-0) Store [ドメインを作成し](#page-53-0)ます。

管理対象システムの設定が完了したら、後で展開に Data Store を追加できます(手順については、 「非 Data Store [展開への](#page-158-0) Data Store の追加」を参照してください)。

また、移行前のデータや可視性を失うことなく、既存のフローコレクタを移行して Data Store データ ベースを使用できます。これにより、Data Store でのみ使用可能な機能を利用できます。詳細につ いては、「非 Data Store 展開への Data Store [の追加およびフローコレクタの移行](#page-146-0) Flow Collector」を 参照してください。

#### <span id="page-21-1"></span>Cisco Secure Network Analytics のハイブリッド展開

ハイブリッド設定の Secure Network Analytics では、Data Store Data Node にテレメトリを送信して保 存するように特定のフローコレクタを設定できます。また、テレメトリをフローコレクタか Flow Collector データベース にローカルに保存するように他のフローコレクタを設定することが可能です (5000 シリーズのみ)。

設定が正しく行われるよう、次の順序でアプライアンスとドメインを設定します。

- 1. [初回セットアップ](#page-25-0)で Data Store なしのアプライアンスを設定します。次のアプライアンスを設 定します。
	- [Manager](#page-26-0):「Manager の設定」を参照してください。
	- フローコレクタ: 「Data Store [なしのフローコレクタの設定」](#page-40-0)を参照してください。
- 2. Manager の[アプライアンス設定ツール](#page-47-0)で Secure Network Analytics アプライアンスの非 [Data](#page-53-0) Store [ドメインを作成し](#page-53-0)ます。
- 3. 「9. [アプライアンス設定の完了」](#page-73-0)までのすべての手順を実行し、非 Data Store ドメインを使用 して初期システム設定を完了します。
- 4. 「非 Data Store [展開への](#page-158-0) Data Store の追加」の手順に従います。Data Store ドメインを作成 し、そのドメインに Flow Collector と Data Node を追加します。

# <span id="page-22-0"></span>アプライアンスの設定要件

初回セットアップで各アプライアンスを設定するには、次の情報が必要です。またこの情報を使用し て、アプライアンス設定ツールで管理対象システムにアプライアンスを構成します。

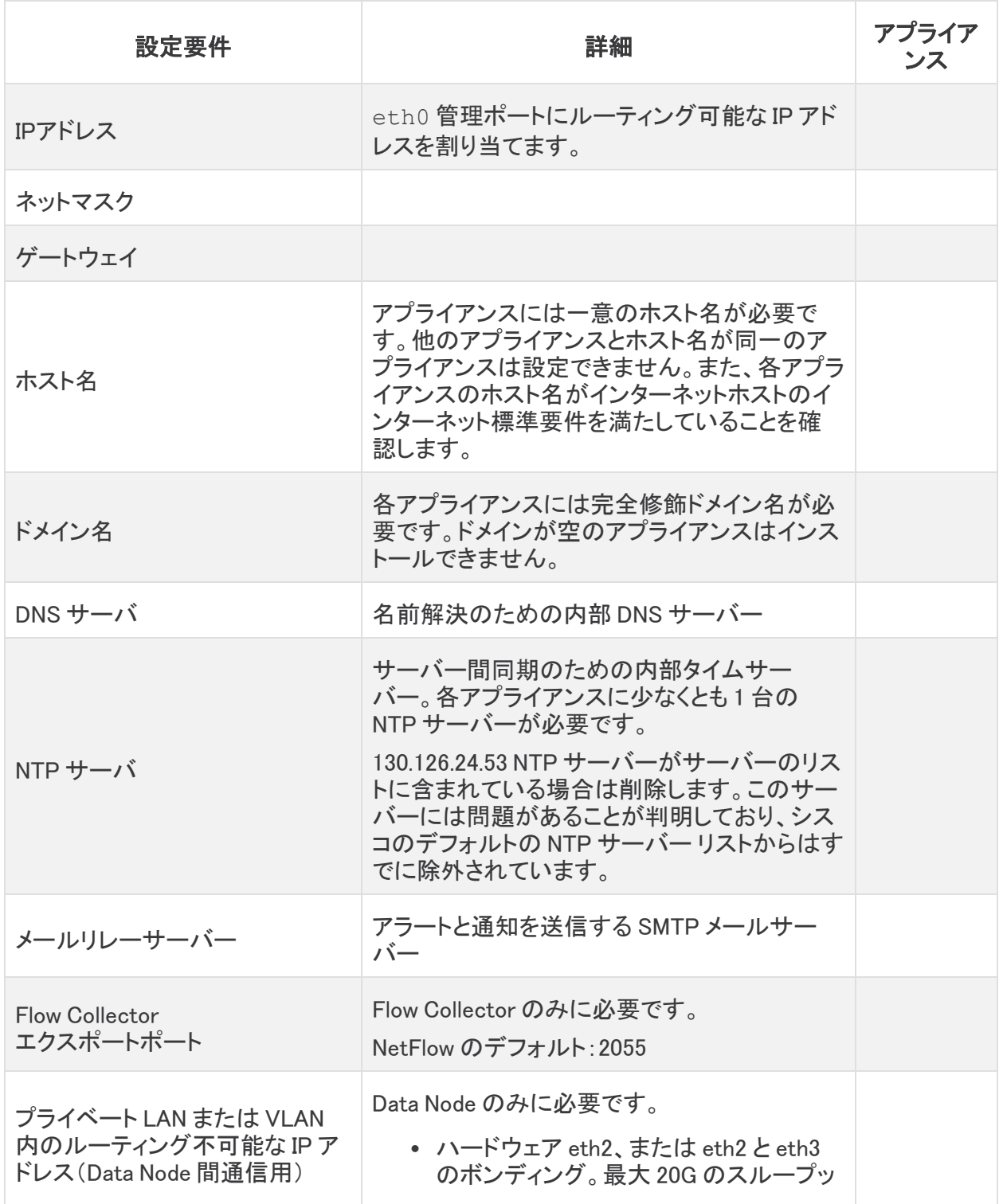

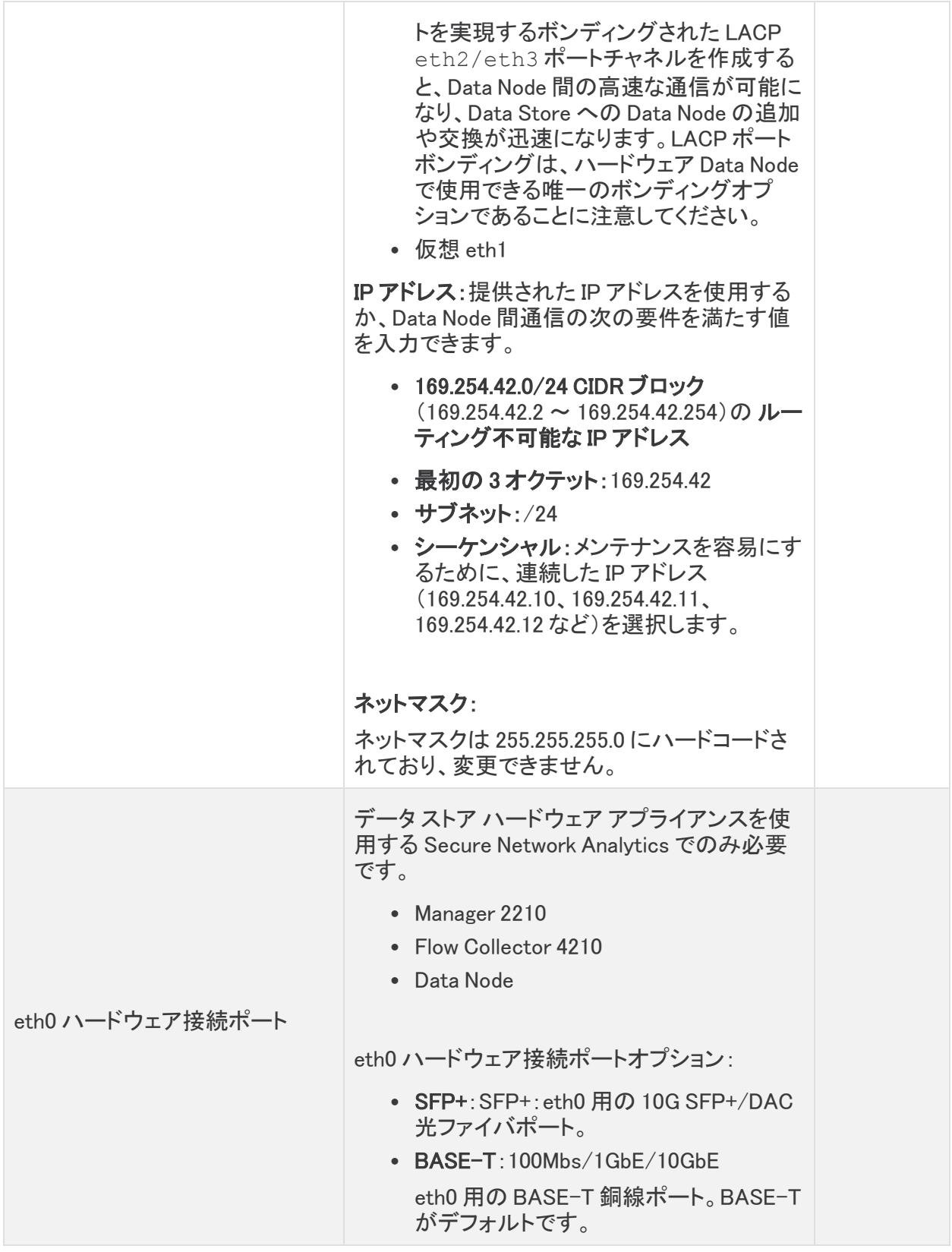

# <span id="page-24-0"></span>ハードウェア(物理)アプライアンスへの接続

Cisco Integrated Management Controller(CIMC)、キーボードとモニター、またはシリアルケーブル かシリアルコンソールを使用してアプライアンスに接続します。手順については、「x2xx [Series](https://www.cisco.com/c/ja_jp/support/security/stealthwatch/products-installation-guides-list.html?cachemode=refresh) Hardware [Installation](https://www.cisco.com/c/ja_jp/support/security/stealthwatch/products-installation-guides-list.html?cachemode=refresh) Guide」または「Secure Network Analytics x3xx Series Hardware [Installation](https://www.cisco.com/c/ja_jp/support/security/stealthwatch/products-installation-guides-list.html?cachemode=refresh) [Guide](https://www.cisco.com/c/ja_jp/support/security/stealthwatch/products-installation-guides-list.html?cachemode=refresh)」を参照してください。

### <span id="page-24-1"></span>CIMC アクセス

リモートアクセスするには、CIMC にログインします。まだ CIMC を設定していない場合は、[『Cisco](https://www.cisco.com/c/en/us/td/docs/unified_computing/ucs/c/sw/gui/config/guide/4_2/b_cisco_ucs_c-series_gui_configuration_guide_42/b_Cisco_UCS_C-series_GUI_Configuration_Guide_41_chapter_011.html) UCS C-Series Integrated Management Controller GUI [Configuration](https://www.cisco.com/c/en/us/td/docs/unified_computing/ucs/c/sw/gui/config/guide/4_2/b_cisco_ucs_c-series_gui_configuration_guide_42/b_Cisco_UCS_C-series_GUI_Configuration_Guide_41_chapter_011.html) Guide』の手順に従います。

<span id="page-24-2"></span>デフォルト パスワードは password です。このパスワードは初回ログイン時に変更してください。

### Virtual Edition アプライアンスへの接続

- 1. ハイパーバイザ ホスト(仮想マシン ホスト)に接続します。
- 2. ハイパーバイザ ホストで仮想マシンを見つけます。
- 3. 仮想マシンの電源が入っていることを確認します。

仮想マシンの電源が入っていない場合や、使用可能なメモリの不足に関するエラー メッセー ジを受信した場合、次のいずれかを実行します。

- リソース:アプライアンスがインストールされているシステムの使用可能リソースを増や します。詳細については、『Virtual Edition [アプライアンス設置ガイド』](https://www.cisco.com/c/ja_jp/support/security/stealthwatch/products-installation-guides-list.html?cachemode=refresh)の「リソース要件」 を参照してください。
- <sup>l</sup> VMware 環境:アプライアンスのメモリ予約制限とリソースプールを増やします。

「リソース要件」を確認して、十分なリソースを割り当てます。この手順は、システムパ フォーマンスにとって重要です。

必要なリソースがない状態で Cisco Secure Network Analytics アプライアンスを展開する 場合は、アプライアンスのリソース使用率を注意深く監視し、必要に応じてリソースを増や し、展開の正常性および機能を適切に維持する必要があります。

4. 仮想マシン コンソールにアクセスします。仮想アプライアンスの起動が完了します。

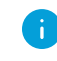

お使いの VM ホストの速度によっては、すべてのサービスが起動するまでに 30 分程度か かることがあります。

# <span id="page-25-0"></span>1. 初回セットアップを使用した環境の設定

次の手順に従って、各アプライアンスの基本的な環境を設定します。ハードウェア(物理)アプライア ンスでも Virtual Edition(VE)アプライアンスでも、初回セットアップで任意の順序でアプライアンスを 設定できます。

これらの設定手順を開始する前に、「[システム設定のプランニング](#page-20-0)」を確認してください。

# <span id="page-25-1"></span>アプライアンスの設定の概要

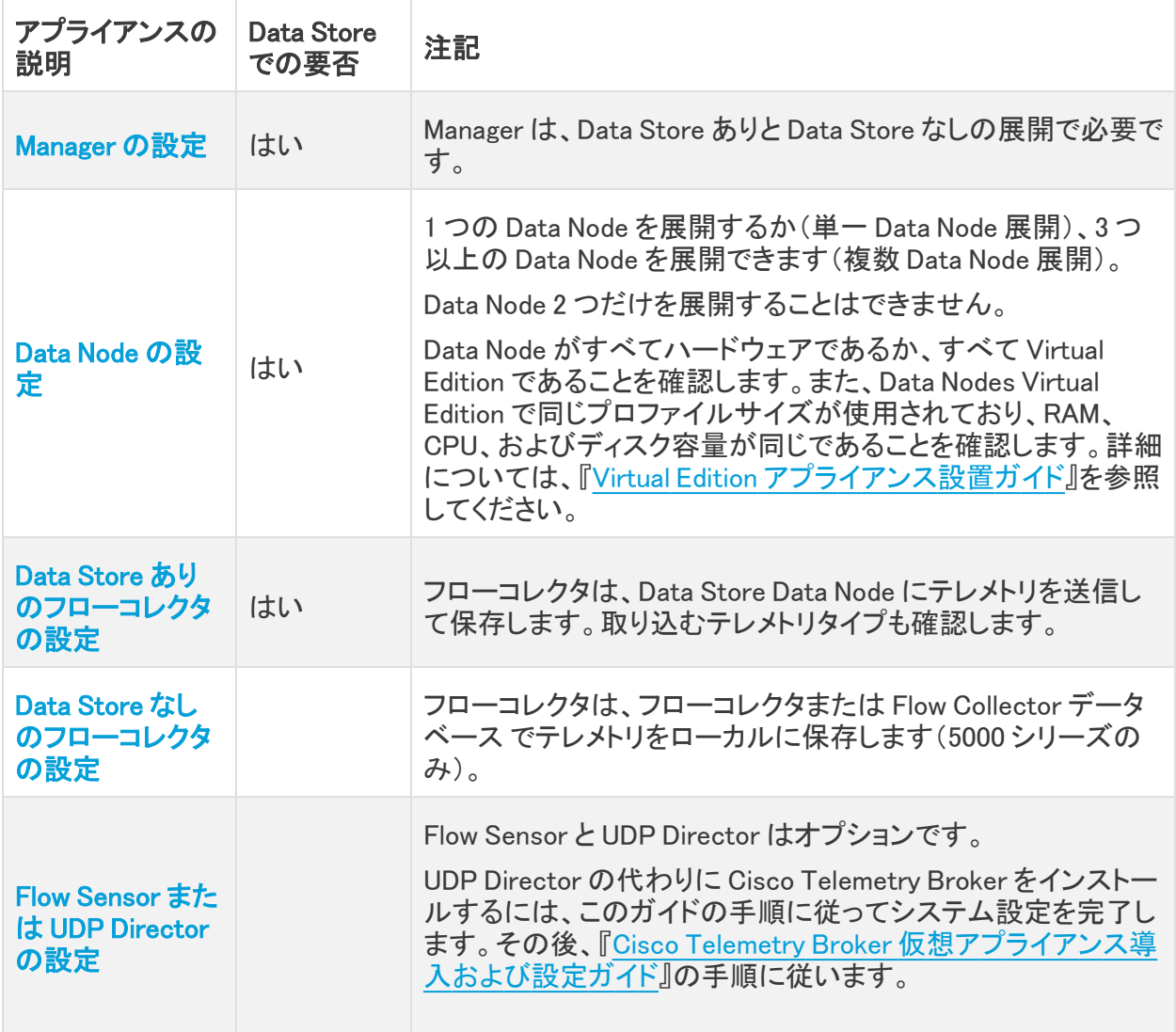

### <span id="page-26-0"></span>Manager の設定

- 1. コンソールから Manager にログインします。
	- ログイン: sysadmin
	- <sup>l</sup> デフォルトパスワード:lan1cope
	- <sup>l</sup> システムを設定するときに、デフォルトのパスワードを変更します。
- 2. システム設定(SystemConfig)が開きます。
- 3. 失敗したログイン試行の情報を確認します。[OK] を選択して続行します。

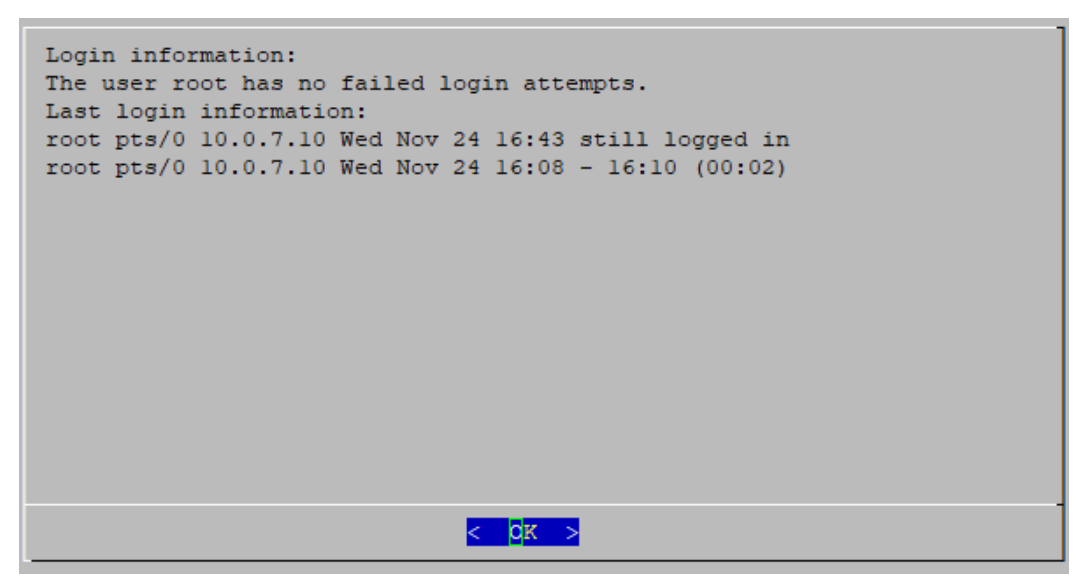

4. 初回セットアップの概要を確認します。[OK] を選択して続行します。

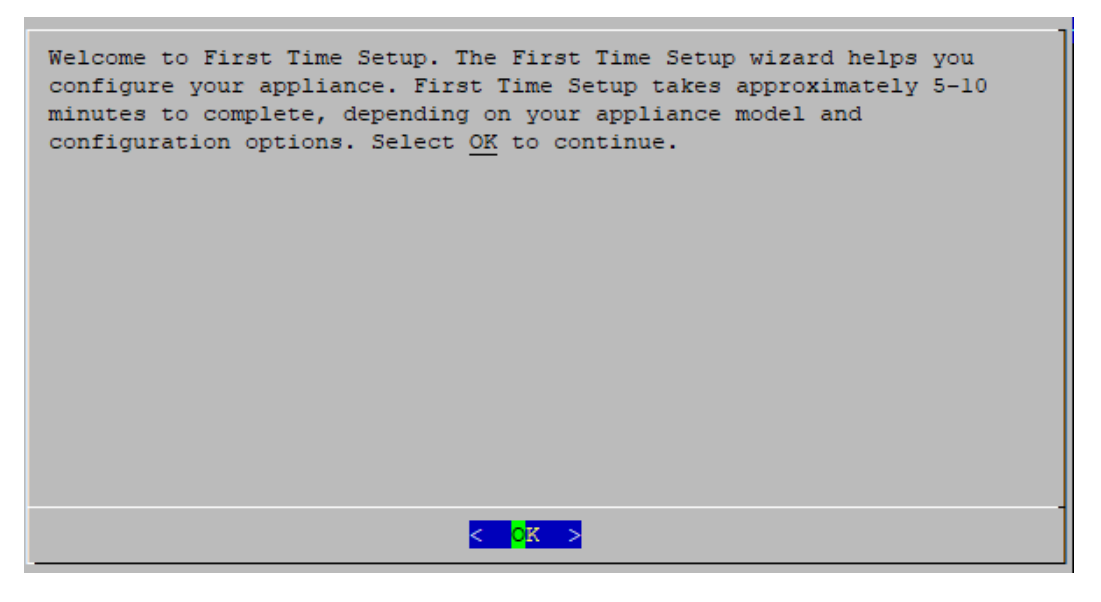

5. eth0 のポート順序設定(Manager 2210 ハードウェアのみ):次のいずれかを選択します。

- <sup>l</sup> SFP+:eth0 に 10G SFP+/DAC 光ファイバポートを使用するようにアプライアンスを設 定する場合。
- BASE-T:100Mbs/1GbE/10GbE を使用するようにアプライアンスを設定する場合。 eth0 用の BASE-T 銅線ポート。BASE-T がデフォルトです。

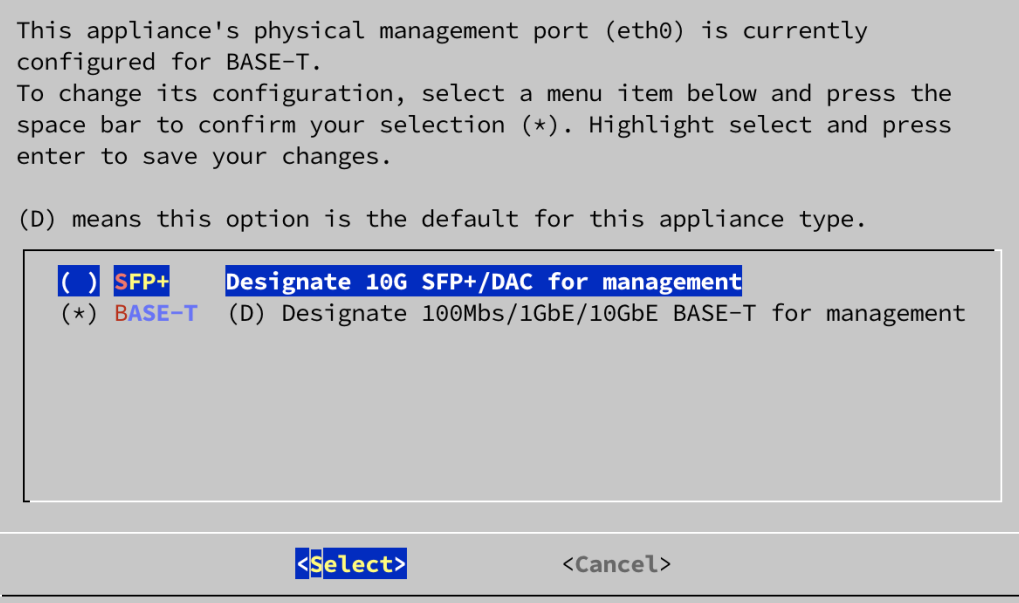

6. 管理インターフェイスの [IPアドレス(IP Address)](eth0)、[ネットマスク(Netmask)]、[ゲート ウェイ(Gateway)]、[ブロードキャスト(Broadcast)]、[ホスト名(Host Name)]、[ドメイン (Domain)] を入力し、[OK] を選択して続行します。

アプライアンスには一意のホスト名が必要です。他のアプライアンスとホスト名が同一の ▲ アプライアンスは設定できません。また、各アプライアンスのホスト名がインターネットホス トのインターネット標準要件を満たしていることを確認します。

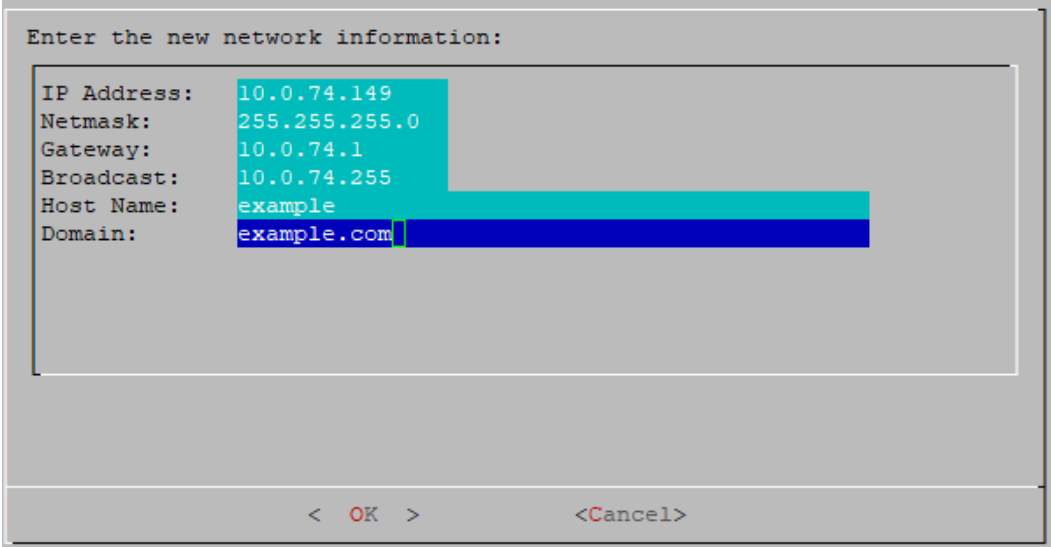

7. 設定を確認します。[Yes] を選択して続行します。

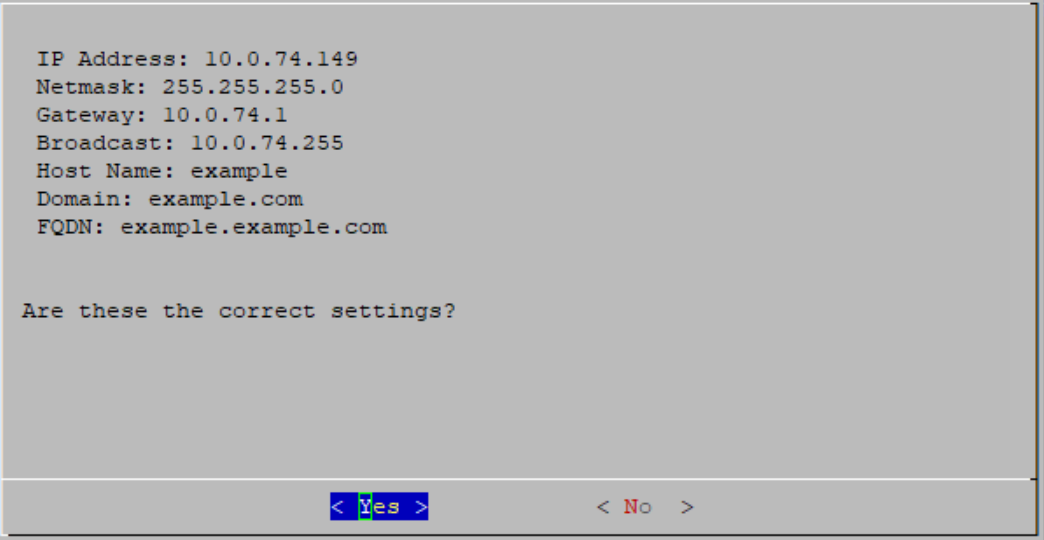

- 8. [OK] を選択して選択を確定します。画面に表示される指示に従って仮想環境を終了し、アプ ライアンスを再起動します。
- 9. Ctrl + Alt を押して、コンソールを終了します。
- 10. システムの次の [Manager](#page-26-0) について、「Manager の設定」に記載されているすべての手順を繰 り返します。

初回セットアップですべての Manager を設定した場合は、[「アプライアンスの設定の概要](#page-25-1)」に 戻って Flow Collector とその他のアプライアンスを設定します。

### <span id="page-29-0"></span>Data Node の設定

1 つの Data Node を展開するか(単一 Data Node 展開)、3 つ以上の Data Node を展開できます(複 数 Data Node 展開)。Data Node 2 つだけを展開することはできません。

- 1. コンソールから Data Node にログインします。
	- ログイン: sysadmin
	- <sup>l</sup> デフォルトパスワード:lan1cope
	- <sup>l</sup> システムを設定するときに、デフォルトのパスワードを変更します。
- 2. システム設定(SystemConfig)が開きます。
- 3. 失敗したログイン試行の情報を確認します。[OK] を選択して続行します。

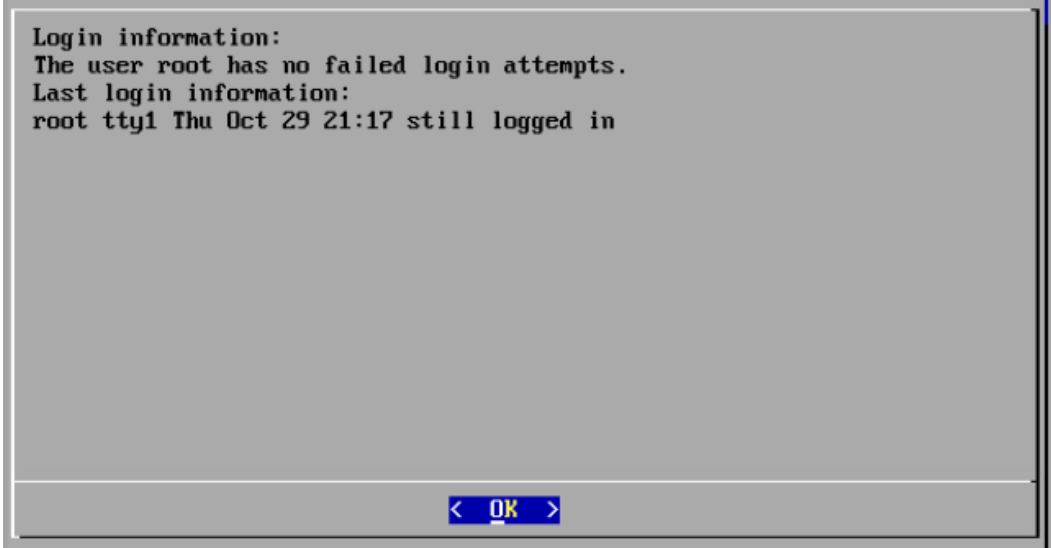

4. 初回セットアップの概要を確認します。[OK] を選択して続行します。

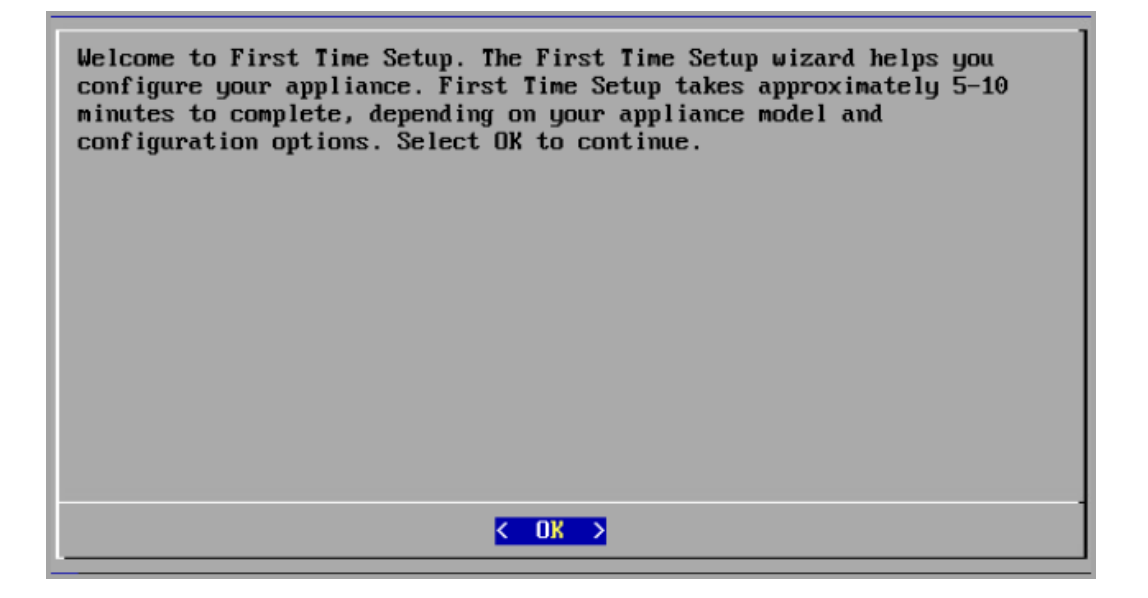

- 5. eth0 のポート順序設定(Data Store 6200 ハードウェアのみ):次のいずれかを選択します。
	- <sup>l</sup> SFP+:eth0 に 10G SFP+/DAC 光ファイバポートを使用するようにアプライアンスを設 定する場合。
	- BASE-T:100Mbs/1GbE/10GbE を使用するようにアプライアンスを設定する場合。 eth0 用の BASE-T 銅線ポート。BASE-T がデフォルトです。

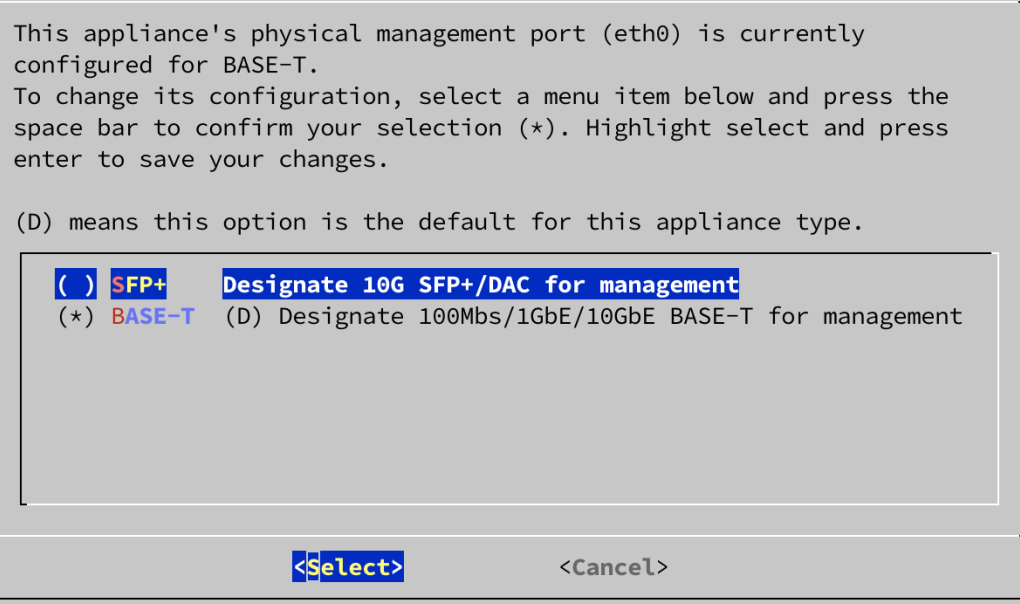

6. 管理インターフェイスの [IPアドレス(IP Address)]、[ネットマスク(Netmask)]、[ゲートウェイ (Gateway)]、[ブロードキャスト(Broadcast)]、[ホスト名(Host Name)]、[ドメイン(Domain)] を 入力し、[OK] を選択して続行します。

アプライアンスには一意のホスト名が必要です。他のアプライアンスとホスト名が同一の ▲ アプライアンスは設定できません。また、各アプライアンスのホスト名がインターネットホス トのインターネット標準要件を満たしていることを確認します。

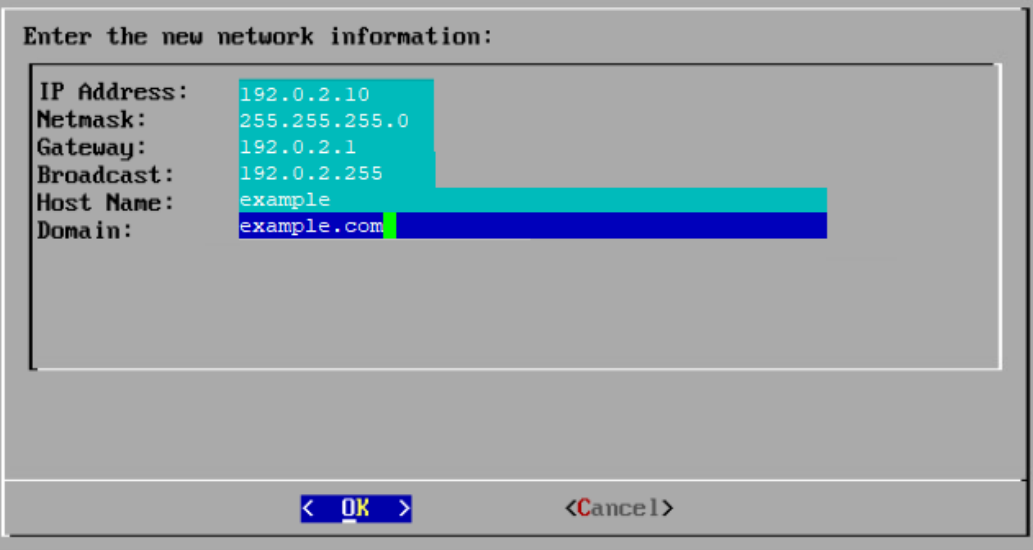

7. 設定を確認します。[Yes] を選択して続行します。

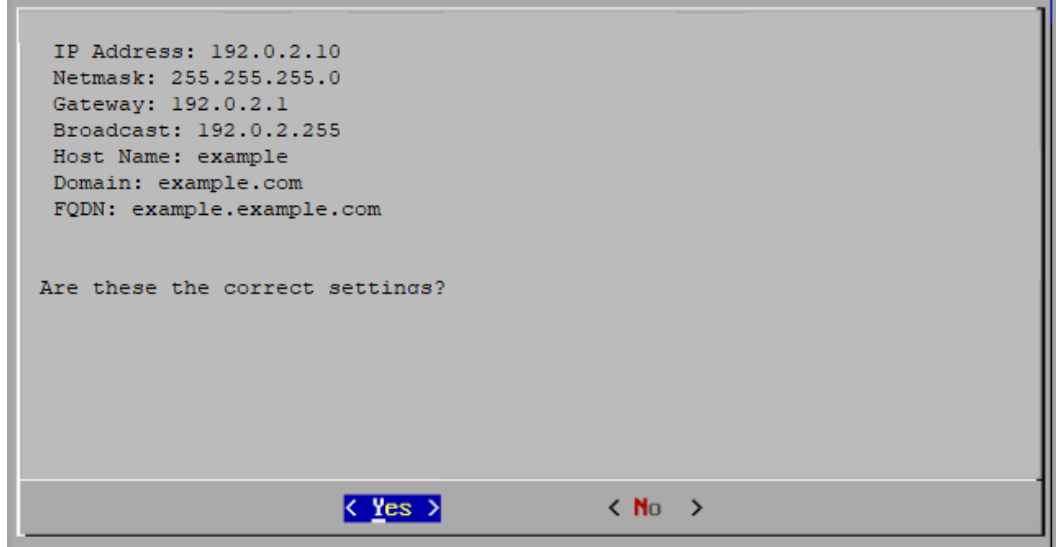

8. [OK] を選択して選択を確定します。画面に表示される指示に従って操作します。

9. Data Node 間通信用に物理ポート(eth2)とポートチャネル(eth2 および eth3)を設定します。

ハードウェア Data Node の場合、通常の Data Node 間の通信には、eth2 ポートで 10G のスループットを設定すれば十分です。最大 20G のスループットを実現するボンディング された LACP eth2/eth3 ポートチャネルを作成すると、Data Node 間の高速な通信が可 HD. 能になり、新しい各 Data Node が隣接する Data Node からトラフィックを受信してデータを 取り込むため、Data Store への Data Node の追加や交換が迅速になります。LACP ポー トボンディングは、ハードウェア Data Node で使用できる唯一のボンディングオプションで あることに注意してください。

次を入力します。

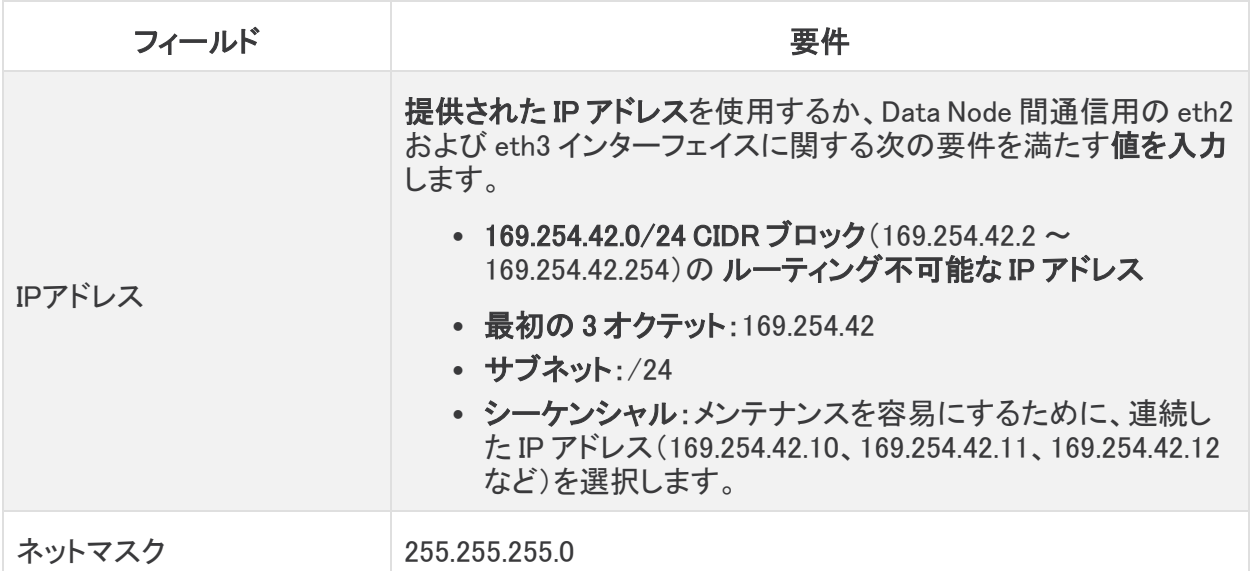

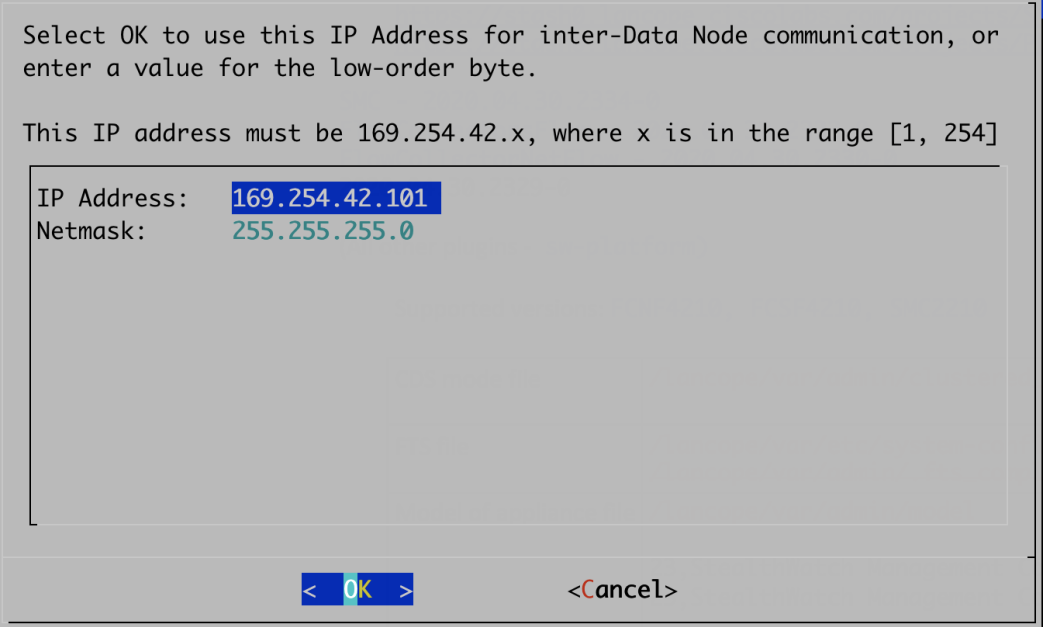

- 10. [OK] を選択して続行します。
- 11. 設定を確認します。[Yes] を選択して続行します。

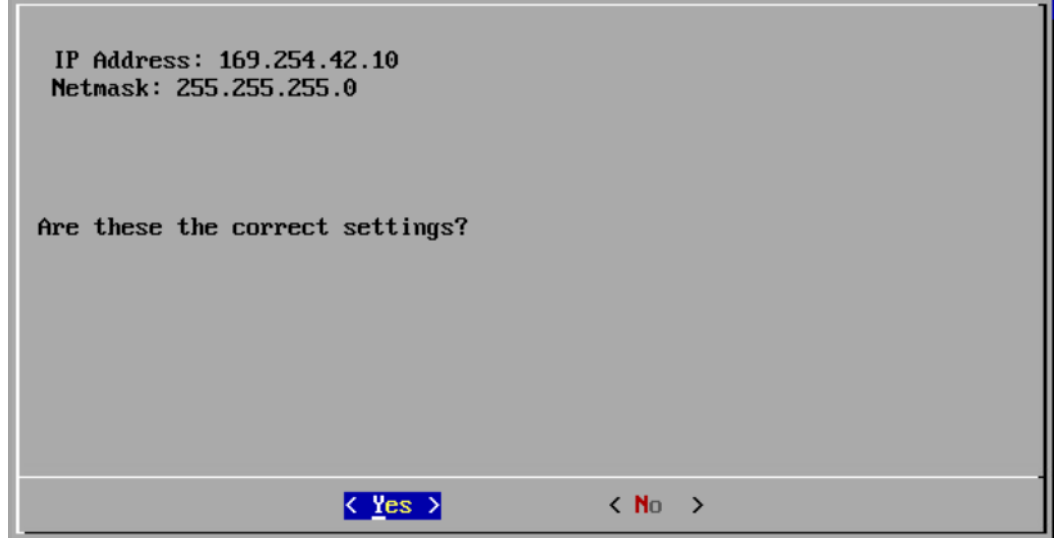

- 12. 画面に表示されるプロンプトに従って環境を終了し、アプライアンスを再起動します。
- 13. Ctrl + Alt を押して、コンソールを終了します。
- 14. システム内の次の Data Node について、「Data Node [の設定](#page-29-0)」のすべての手順を繰り返しま す。
	- <sup>l</sup> 初回セットアップですべての Data Node を設定した場合は、次のセクションに進んで Data Store ありの Flow Collector を設定するか、[「アプライアンスの設定の概要」](#page-25-1)に 戻ってその他のアプライアンスを設定します。
	- 初回セットアップですべてのアプライアンスを設定した場合は、「2. [管理対象システム](#page-47-0) [の設定](#page-47-0)」に進みます。

### <span id="page-34-0"></span>Data Store ありのフローコレクタの設定

Data Store とともに使用するためにフローコレクタを設定した場合、フローコレクタは Data Store Data Node にテレメトリを送信して保存します。取り込むテレメトリタイプも確認します。

v7.4.2 以降では、非 Data Store フローコレクタを Data Store フローコレクタに移行できま **す。詳細については、「非 Data Store 展開への Data Store [の追加およびフローコレクタ](#page-146-0)** の移行 Flow [Collector](#page-146-0)」を参照してください。

- 1. コンソールからフローコレクタにログインします。
	- ログイン:root
	- <sup>l</sup> デフォルトパスワード:lan1cope
	- システムを設定するときに、デフォルトのパスワードを変更します。
- 2. コマンドプロンプトで、SystemConfig と入力します。Enter キーを押します。
- 3. 失敗したログイン試行の情報を確認します。[OK] を選択して続行します。
- 4. 初回セットアップの概要を確認します。[OK] を選択して続行します。

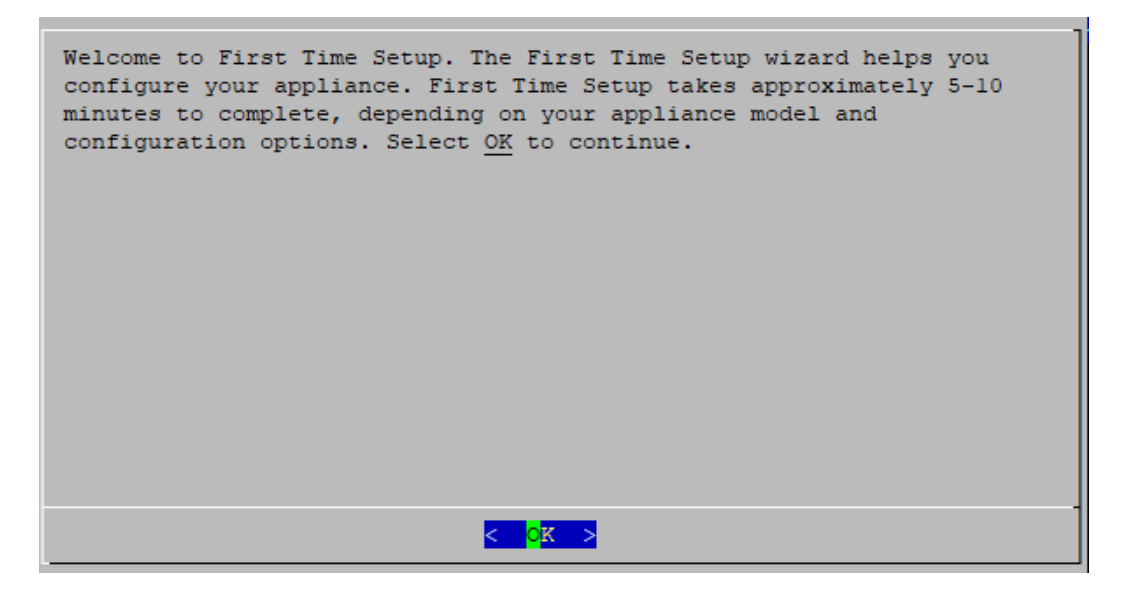

5. [Data Storeの一部としてこのFlow Collectorを展開しますか?(Do you want to deploy this Flow Collector as part of a Data Store?)] と表示されたら、[Yes] を選択します。

Data Store とともに使用するためにフローコレクタを設定することを選択した後は、この設 定は変更できません。ネットワークに Data Store を展開する場合にのみ、[はい(Yes)] を 選択してください。

**▲** Data Store なしで Secure Network Analytics を展開する必要がある場合は、このセクショ ンの手順ではなく、「Data Store [なしのフローコレクタの設定」](#page-40-0)の手順に従います。

選択を誤った場合は、新しい仮想アプライアンスを展開するか、お使いのアプライアンス を RFD してください。

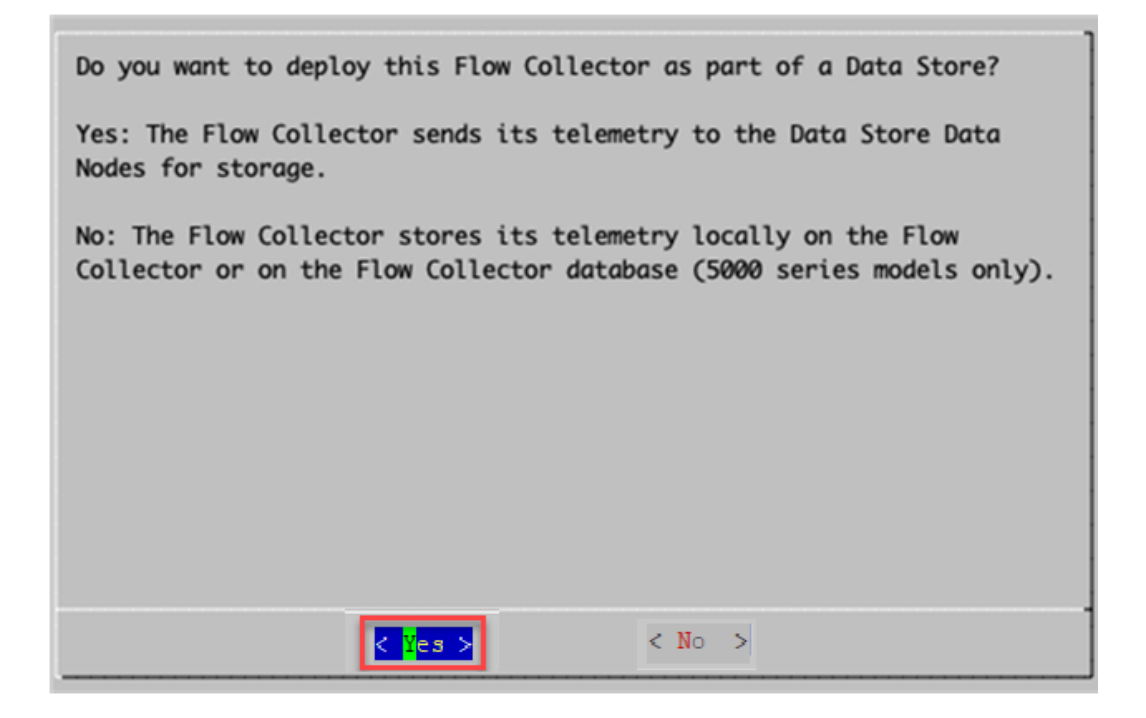

6. [OK] を選択して続行します。

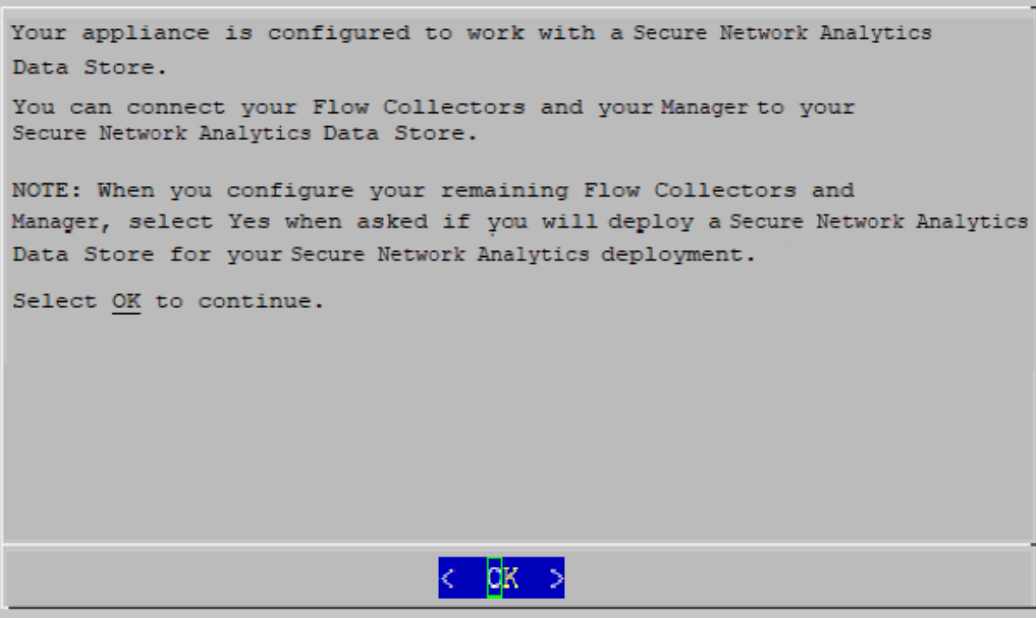

- 7. 取り込むテレメトリタイプを選択します。
	- デフォルト:デフォルトでは、すべてのテレメトリタイプが選択されています。アスタリス ク(\*)は、選択されたテレメトリを示します。
• 選択解除:テレメトリの選択を解除するには、テレメトリタイプを選択してクリックします (またはキーボードのスペースキーを押します)。

#### 詳細情報:

- <sup>l</sup> [Network Visibility Module NVM]:[Network Visibility Module NVM] を選択すると、 Flow Collector は NVM フローを取り込んで保存します。詳細については、『[Cisco](https://www.cisco.com/c/ja_jp/support/security/stealthwatch/products-installation-and-configuration-guides-list.html) Secure Network [Analytics](https://www.cisco.com/c/ja_jp/support/security/stealthwatch/products-installation-and-configuration-guides-list.html) Endpoint License and Network Visibility Module (NVM) [Configuration](https://www.cisco.com/c/ja_jp/support/security/stealthwatch/products-installation-and-configuration-guides-list.html) Guide』を参照してください。
- <sup>l</sup> [ファイアウォールログ(Firewall Logs)]:[ファイアウォールログ(Firewall Logs)] を選択 すると、Flow Collector は Cisco Security Analytics and Logging(オンプレミス) のファイ アウォール イベント ログを取り込んで保存します。詳細については、『[Security](https://www.cisco.com/c/en/us/support/security/security-analytics-logging/products-installation-and-configuration-guides-list.html) Analytics and [Logging:ファイアウォールイベント統合ガイド』](https://www.cisco.com/c/en/us/support/security/security-analytics-logging/products-installation-and-configuration-guides-list.html)を参照してください。

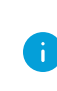

NetFlow を無効にするように Flow Collector を設定した場合、エクスポータ、ホストグルー プ、セキュリティイベント、ホストレポートの変更などの設定オプションを更新しても効果は ありません。

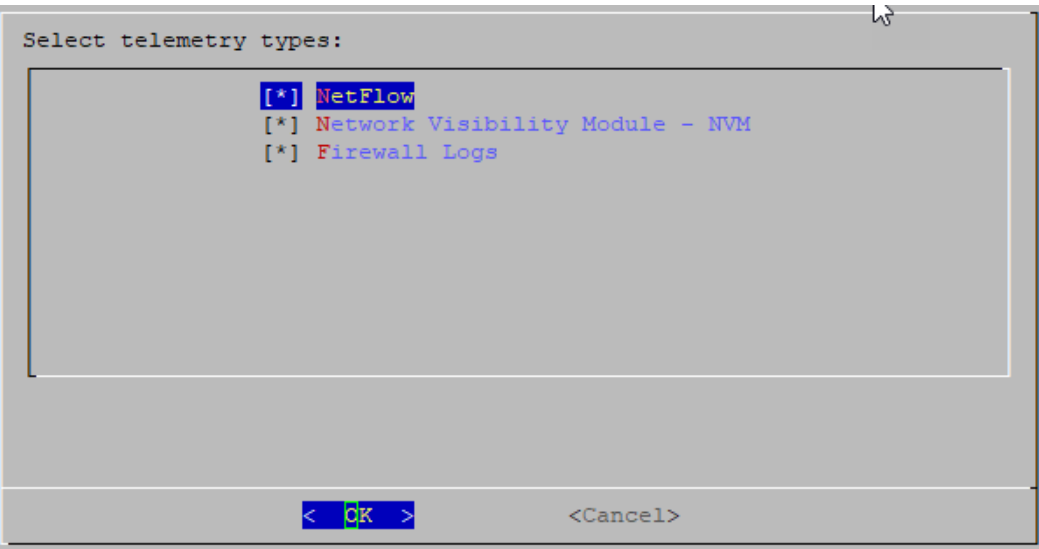

8. 選択したテレメトリタイプの UDP ポートを入力します。[OK] を選択します。

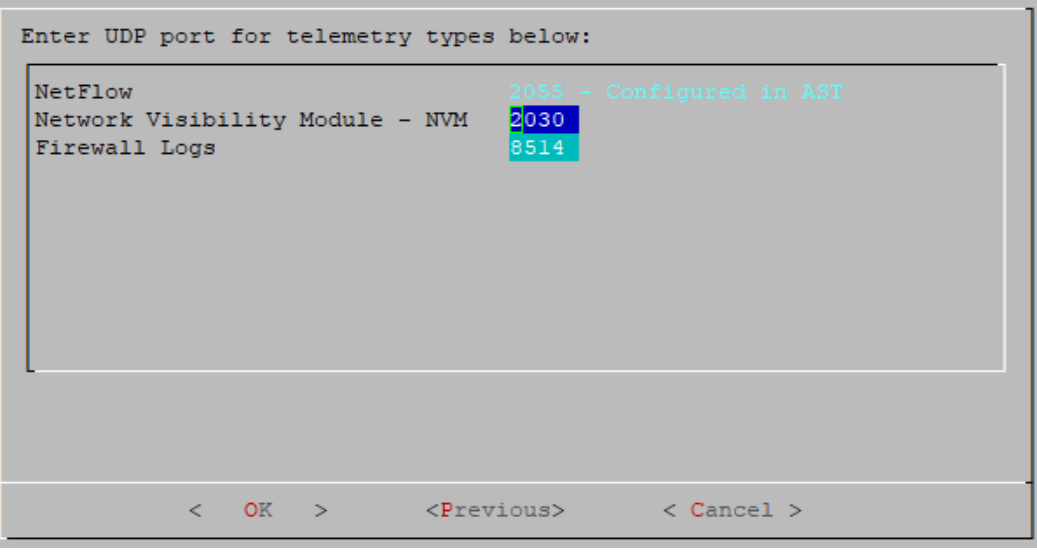

テレメトリポートが一意であることを確認します。テレメトリポートを重複して設定す ると、フローデータの消失を回避するためにポートが内部のデフォルト値にリセット されます。たとえば、NetFlow と NVM が同じテレメトリポートにエクスポートされる と、NVM データをエクスポートする各デバイスがフローコレクタにエクスポータを作 成し、フローコレクタエンジンのエクスポータリソースを使い切ってしまうため、フ ローデータが消失します。

9. 設定を確認します。[Yes] を選択して続行します。

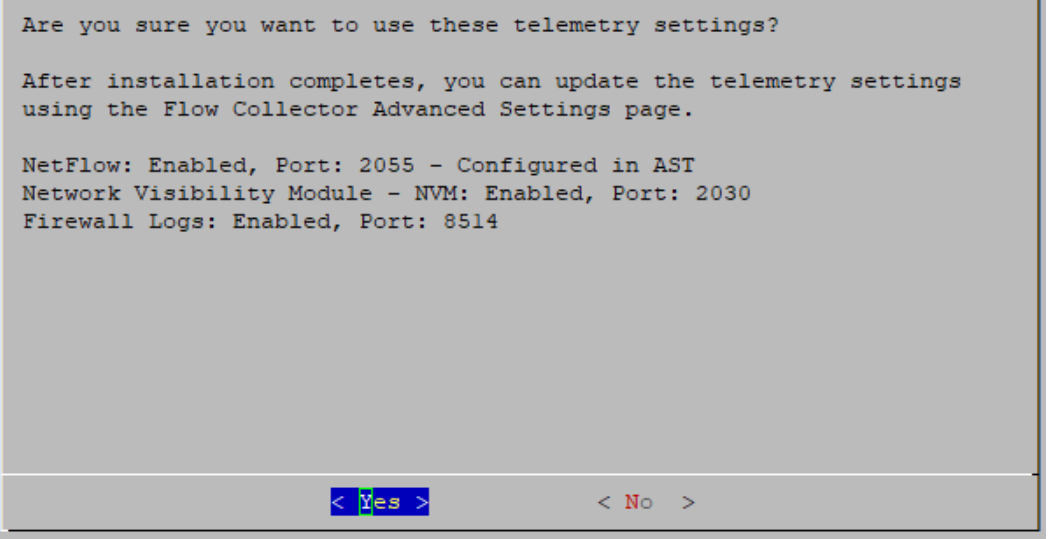

10. eth0 のポート順序設定(フローコレクタ 4210 ハードウェアのみ):次のいずれかを選択しま す。

- <sup>l</sup> SFP+:eth0 に 10G SFP+/DAC 光ファイバポートを使用するようにアプライアンスを設 定する場合。
- BASE-T:100Mbs/1GbE/10GbE を使用するようにアプライアンスを設定する場合。 eth0 用の BASE-T 銅線ポート。BASE-T がデフォルトです。

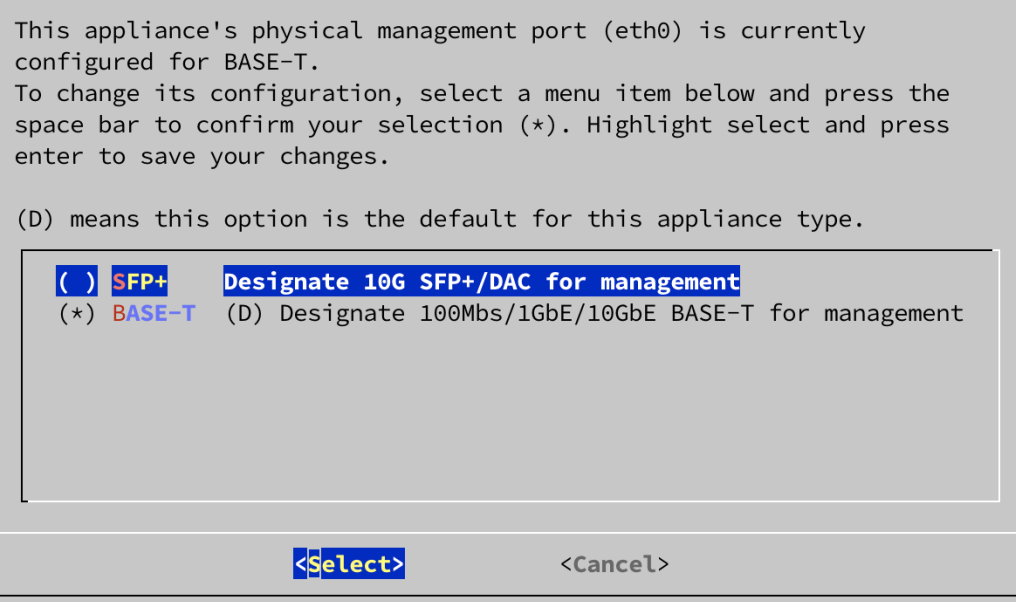

11. 管理インターフェイスの [IPアドレス(IP Address)]、[ネットマスク(Netmask)]、[ゲートウェイ (Gateway)]、[ブロードキャスト(Broadcast)]、[ホスト名(Host Name)]、[ドメイン(Domain)] を 入力し、[OK] を選択して続行します。

アプライアンスには一意のホスト名が必要です。他のアプライアンスとホスト名が同一の ▲ アプライアンスは設定できません。また、各アプライアンスのホスト名がインターネットホス トのインターネット標準要件を満たしていることを確認します。

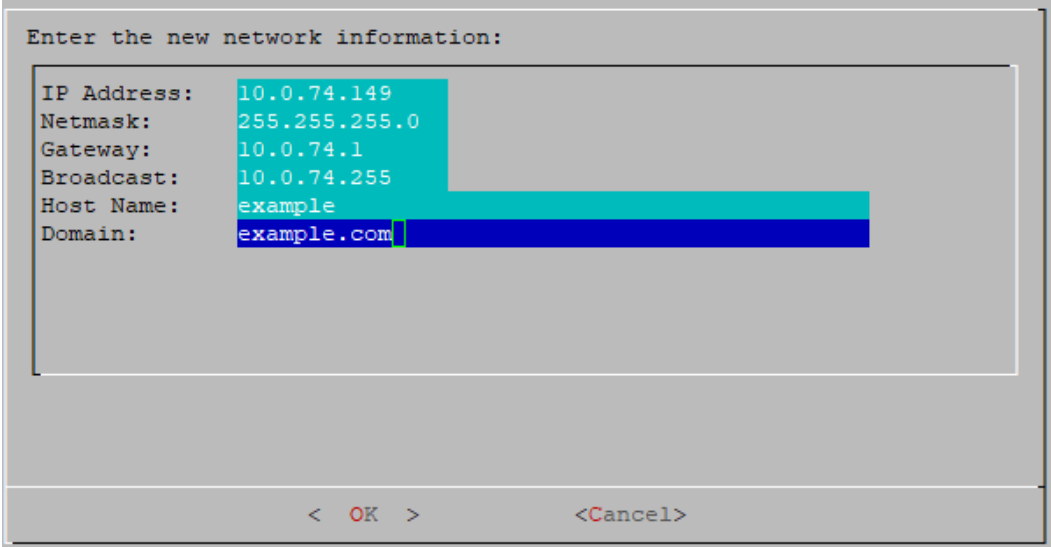

12. 設定を確認します。[Yes] を選択して続行します。

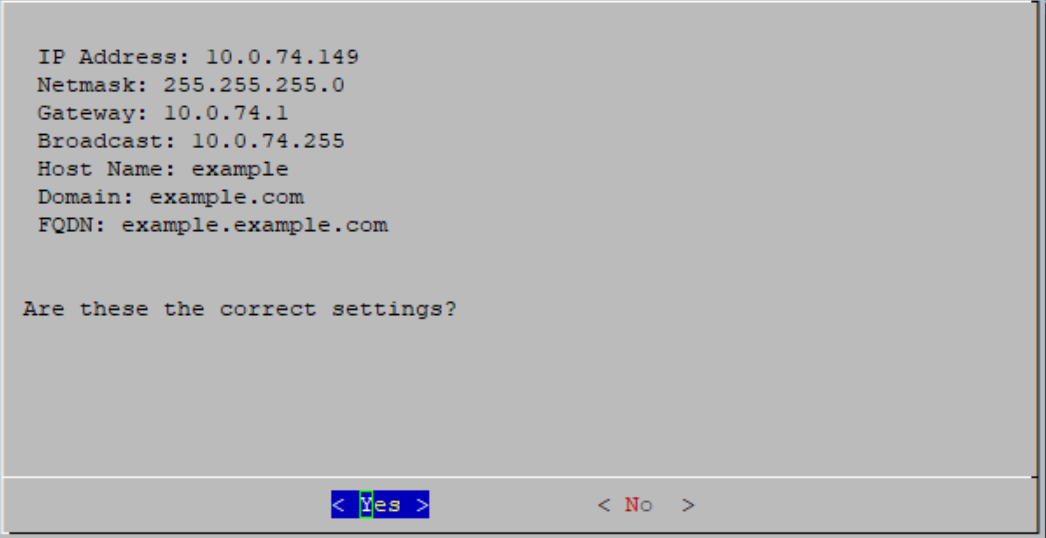

- 13. [OK] を選択して選択を確定します。画面に表示される指示に従って仮想環境を終了し、アプ ライアンスを再起動します。
- 14. Ctrl + Alt を押して、コンソールを終了します。
- 15. システム内の次のフローコレクタについて、「Data Store [ありのフローコレクタの設定」](#page-34-0)のすべ ての手順を繰り返します。

初回セットアップで Data Store のすべての Flow Collector を設定した場合は、「[アプライアン](#page-25-0) [スの設定の概要」](#page-25-0)に戻ってその他のアプライアンスを設定します。

### <span id="page-40-0"></span>Data Store なしのフローコレクタの設定

Data Store を使用しないようにフローコレクタを設定すると、フローコレクタは、テレメトリをフローコ レクタか Flow Collector データベース にローカルに保存します(5000 シリーズのみ)。

- 1. コンソールからフローコレクタにログインします。
	- ログイン: sysadmin
	- <sup>l</sup> デフォルトパスワード:lan1cope
	- <sup>l</sup> システムを設定するときに、デフォルトのパスワードを変更します。
- 2. システム設定(SystemConfig)が開きます。
- 3. 失敗したログイン試行の情報を確認します。[OK] を選択して続行します。

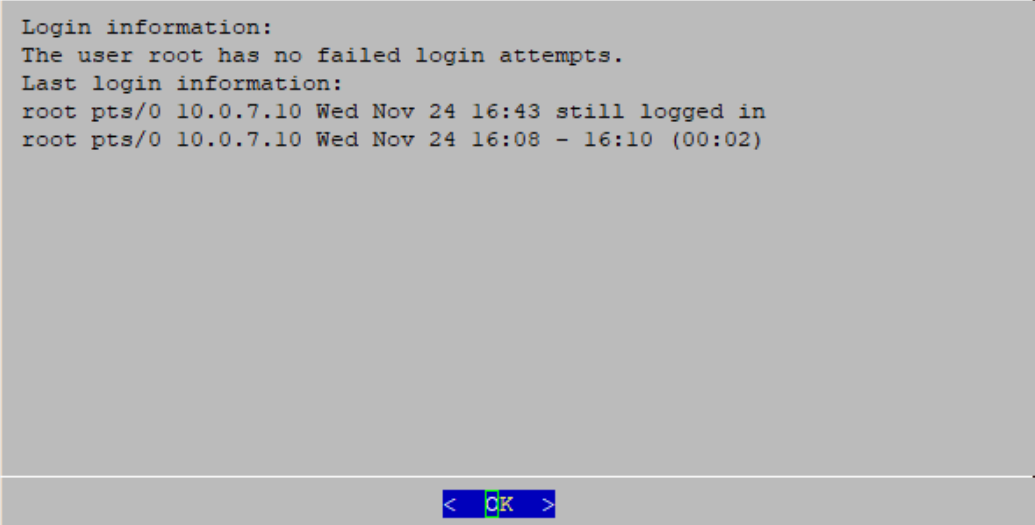

4. 初回セットアップの概要を確認します。[OK] を選択して続行します。

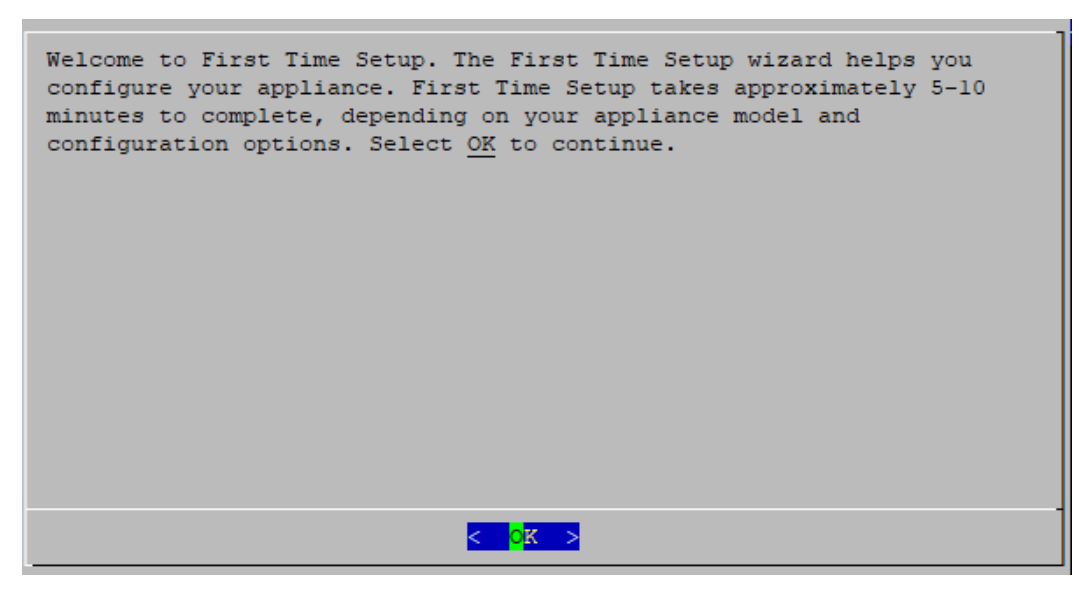

5. 「sysadminとして続行しますか?(Are you sure you want to continue as sysadmin?)」と表示さ れたら、[はい(Yes)] を選択して、Data Store なしでの設定を続行します。

必ず [はい(Yes)] を選択してください。Data Store ありで Secure Network Analytics を展 開する必要がある場合は、このセクションの手順ではなく、「Data Store [ありのフローコレ](#page-34-0) ▲ [クタの設定」](#page-34-0)の手順を実行します。 選択を誤った場合は、新しい仮想アプライアンスを展開するか、仮想アプライアンスを RFD してください。

Are you sure you want to continue as sysadmin? To deploy Secure Network Analytics with a Data Store, you need to log in as root. - Select Yes to continue and deploy Secure Network Analytics without a Data Store. - Select No to exit System Configuration. Log in as root to deploy Secure Network Analytics with a Data Store.  $<$  Yes  $>$  $\langle$  No  $\rangle$ 

6. Data Store なしで Secure Network Analytics を展開していることを確認します。[OK] を選択し て続行します。

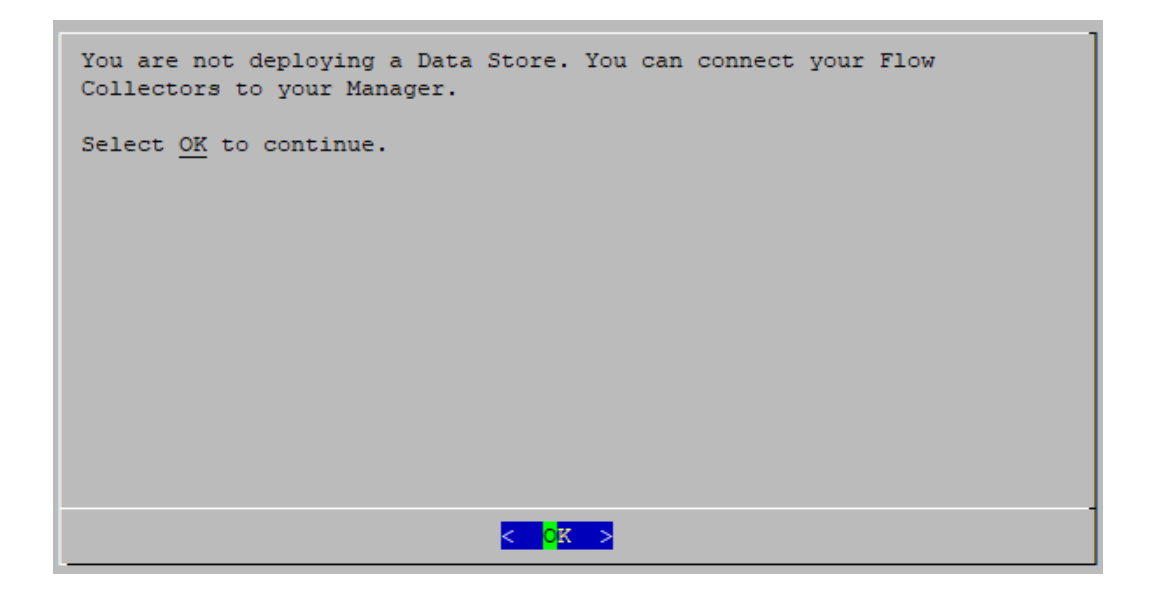

7. 管理インターフェイスの [IPアドレス(IP Address)]、[ネットマスク(Netmask)]、[ゲートウェイ (Gateway)]、[ブロードキャスト(Broadcast)]、[ホスト名(Host Name)]、[ドメイン(Domain)] を 入力します。[OK] を選択して続行します。

アプライアンスには一意のホスト名が必要です。他のアプライアンスとホスト名が同一の アプライアンスは設定できません。また、各アプライアンスのホスト名がインターネットホス トのインターネット標準要件を満たしていることを確認します。

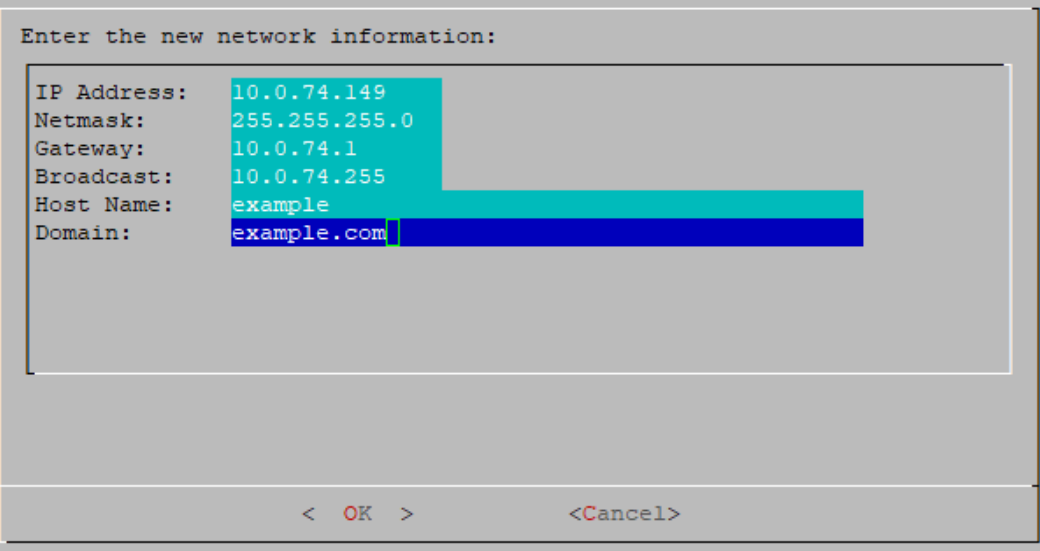

8. 設定を確認します。[Yes] を選択して続行します。

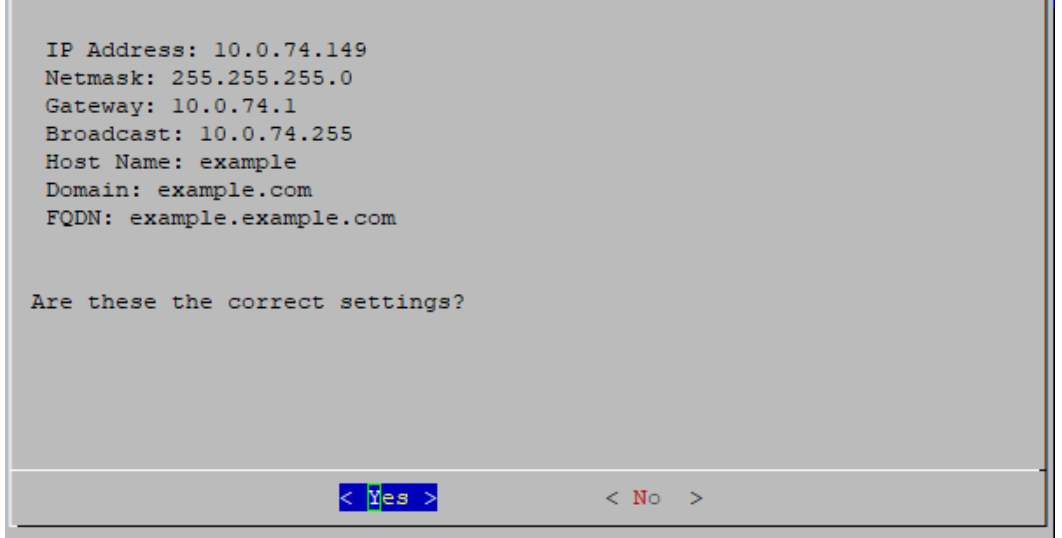

- 9. [OK] を選択して選択を確定します。画面に表示される指示に従って仮想環境を終了し、アプ ライアンスを再起動します。
- 10. Ctrl + Alt を押して、コンソールを終了します。
- 11. システム内の次のフローコレクタについて、「Data Store [なしのフローコレクタの設定](#page-40-0)」のすべ ての手順を繰り返します。
	- <sup>l</sup> 初回セットアップで Data Store なしのすべてのフローコレクタを設定した場合は、次の セクション(「Flow Sensor または UDP [Director](#page-43-0) の設定」)に進むか、「[アプライアンスの](#page-25-0) [設定の概要](#page-25-0)」に戻ってその他のアプライアンスを設定します。
	- 初回セットアップですべてのアプライアンスを設定した場合は、「2. [管理対象システム](#page-47-0) [の設定](#page-47-0)」に進みます。

### <span id="page-43-0"></span>Flow Sensor または UDP Director の設定

- 1. コンソールから Flow Sensor または UDP Director にログインします。
	- ログイン: sysadmin
	- <sup>l</sup> デフォルトパスワード:lan1cope
	- <sup>l</sup> システムを設定するときに、デフォルトのパスワードを変更します。
- 2. システム設定(SystemConfig)が開きます。
- 3. 失敗したログイン試行の情報を確認します。[OK] を選択して続行します。

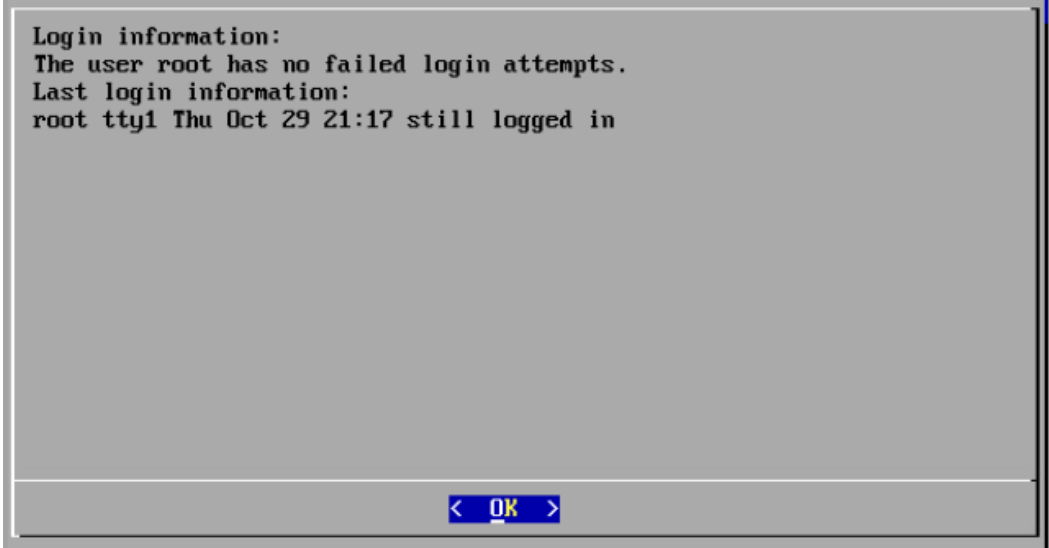

4. 初回セットアップの概要を確認します。[OK] を選択して続行します。

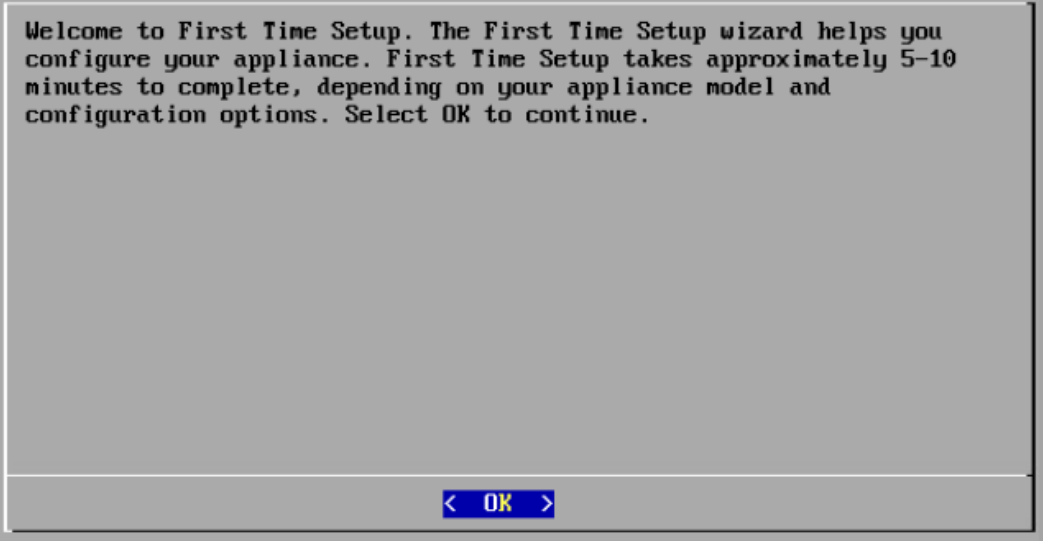

5. 管理インターフェイスの [IPアドレス(IP Address)]、[ネットマスク(Netmask)]、[ゲートウェイ (Gateway)]、[ブロードキャスト(Broadcast)]、[ホスト名(Host Name)]、[ドメイン(Domain)] を 入力し、[OK] を選択して続行します。

アプライアンスには一意のホスト名が必要です。他のアプライアンスとホスト名が同一の ▲ アプライアンスは設定できません。また、各アプライアンスのホスト名がインターネットホス トのインターネット標準要件を満たしていることを確認します。

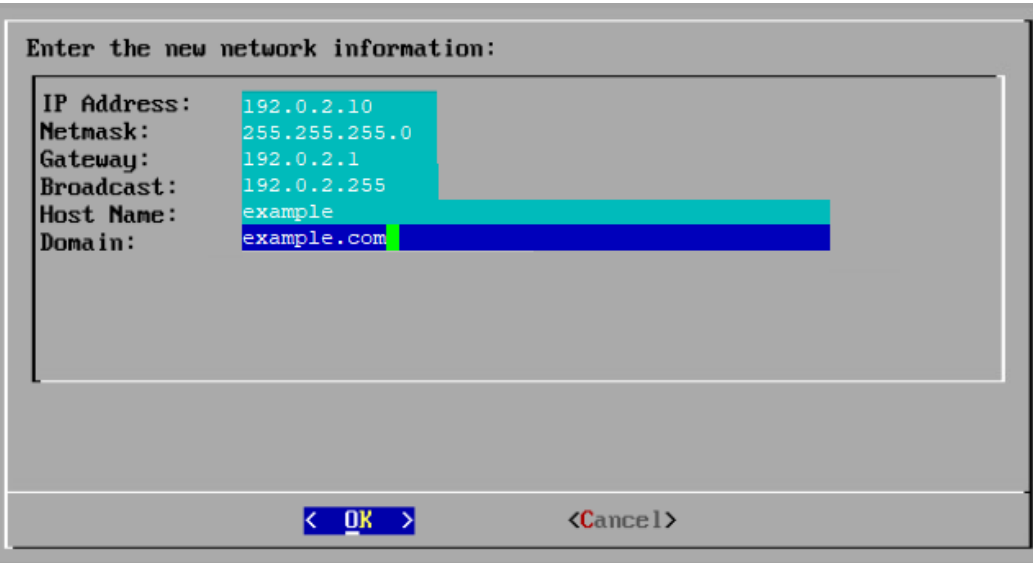

6. 設定を確認します。[Yes] を選択して続行します。

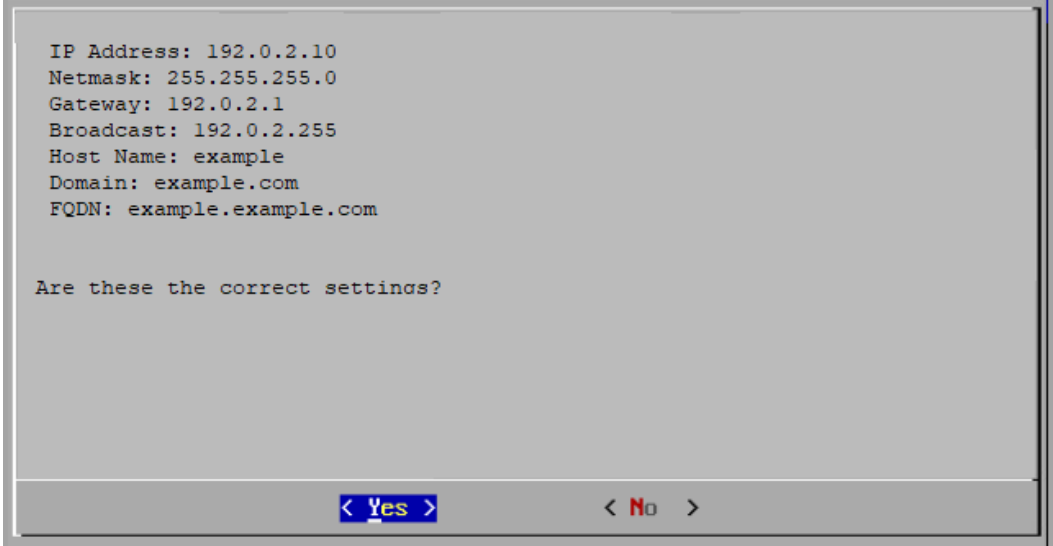

- 7. [OK] を選択して選択を確定します。画面に表示される指示に従って仮想環境を終了し、アプ ライアンスを再起動します。
- 8. Ctrl + Alt を押して、コンソールを終了します。
- 9. システム内の次の Flow [Sensor](#page-43-0) または UDP Director について、「Flow Sensor または UDP [Director](#page-43-0) の設定」のすべての手順を繰り返して設定します。

初回セットアップですべてのアプライアンスを設定した場合は、「2. [管理対象システムの設](#page-47-0) [定](#page-47-0)」に進みます。

### <span id="page-45-0"></span>トラブルシューティング

#### 証明書エラー

VM 環境の使用率が高い場合は、タイミングエラーが発生し、一部のイベントが順不同で発生する 可能性があります。証明書エラー(.crt)が原因で権限が拒否されるという次のようなエラーが表示 される場合は、次の手順を実行します。

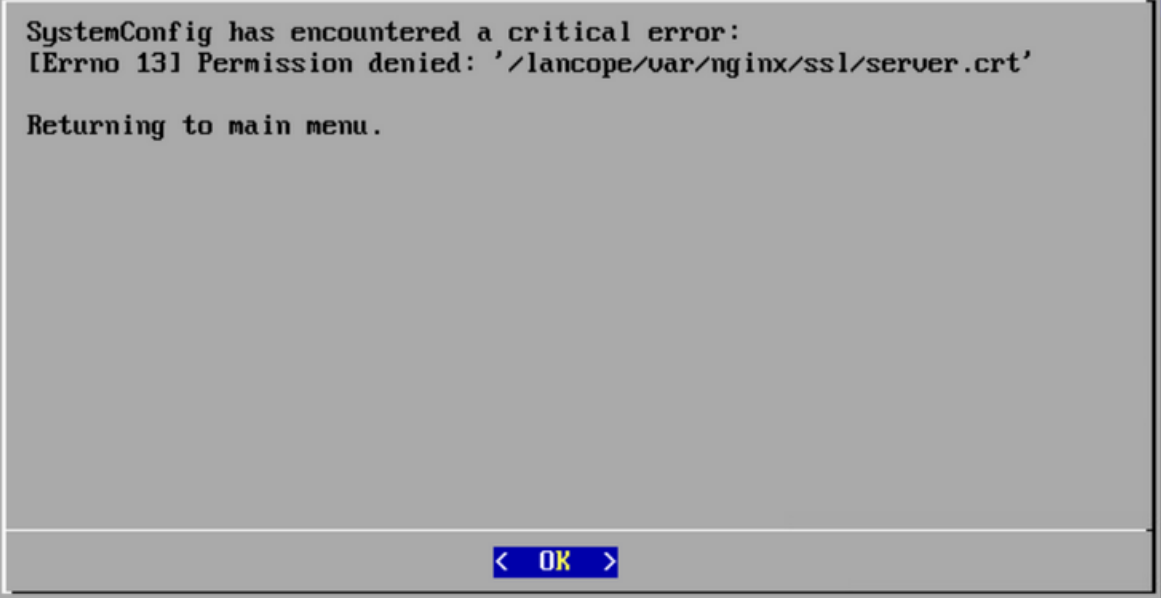

- 1. アプライアンスコンソールに sysadmin としてログインします。デフォルトのパスワードは、 lan1cope です。
- 2. [詳細(Advanced)] > [ルートシェル(Root Shell)] の順に選択します。
- 3. 次のコマンドを実行します。

/lancope/admin/plugins/update/.98-FIX-SECRET-PERMS.sh

- 4. SystemConfig を実行します。
- 5. システム設定を終了します。
- 6. 「[アプライアンスの設定の概要」](#page-25-0)に戻り、セクションのすべての手順を完了します。アプライア ンスにアクセスできない場合は、[シスコサポートに](#page-169-0)お問い合わせください。

#### アプライアンスへのアクセス

再起動後にアプライアンスにアクセスできない場合は、次の手順を実行します。

- 1. root としてログインします。
- 2. 次のコマンドを実行して、Docker コンテナおよびサービスが稼働していることを確認します。
	- docker ps
	- systemctl list-units --failed
	- systemd-analyze critical-chain
- 3. すべての Docker コンテナおよびサービスが稼働状態になったら、ログインを再試行します。 アプライアンスにアクセスできない場合は、[シスコサポート](#page-169-0)にお問い合わせください。

## <span id="page-47-0"></span>2. 管理対象システムの設定

アプライアンスへの初回ログイン時に、アプライアンス設定ツールを使用して各アプライアンスを設 定し、Manager で管理できるようにします。

#### 準備

設定を開始する前に、手順を確認して、アプライアンスの設定順序、ベストプラクティス、および追加 要件を理解してください。

#### アプライアンス設定ツールの要件

- <sup>l</sup> ファイアウォールと ACL(アクセス制御リスト)でアクセスが許可されていることを確認します。
- <sup>l</sup> アプライアンスのホスト名と次の IP アドレスを収集します。
	- アプライアンス
	- サブネット マスク
	- <sup>l</sup> デフォルト ゲートウェイとブロードキャスト ゲートウェイ
	- NTP サーバーと DNS サーバー
	- <sup>l</sup> Central Management の Manager IP アドレス

詳細については、[「アプライアンスの設定要件」](#page-22-0)を参照してください。

## 管理対象アプライアンス

アプライアンス設定ツールの実行の一環として、プライマリ Manager によって管理されるようにアプ ライアンスを設定します。

アプライアンスが Manager によって管理されている場合、Central Management を使用してアプライ アンス設定の編集、ソフトウェアの更新、再起動、シャットダウンなどができます。

#### Manager フェールオーバー

複数の Manager がある場合、Manager フェールオーバーペアを設定して、それらの 1 つを他方の バックアップコンソールとして動作させることができます。

- <sup>l</sup> 各 Manager を設定するには、アプライアンス設定ツールを使用します。
- <sup>l</sup> プライマリとセカンダリにする Manager を決定します。
- <sup>l</sup> アプライアンス設定ツールを使用して Manager とその他すべてのアプライアンスの両方を設 定した後、Manager フェールオーバー関係を定義します。詳細については、「3. [Manager](#page-59-0) [フェールオーバー関係の定義](#page-59-0)」を参照してください。

#### Cisco Secure Network Analytics ドメイン

Manager を設定するときに、Secure Network Analytics アプライアンスの Data Store ドメインか非 Data Store ドメインを作成します。アプライアンス設定ツールで他のアプライアンスを設定するとき に、作成したドメインにそれらを追加します。詳細については、「[システム設定のプランニング](#page-20-0)」を参 照してください。

最初のドメインでシステム設定を完了したら、設定にドメインを追加できます([「ドメイン」](#page-94-0)を参照)。非 Data Store ドメインを使用して Secure Network Analytics を設定する場合、システム設定の完了後

に展開に Data Store を追加できます。「非 Data Store [展開への](#page-158-0) Data Store の追加」に記載されて いる手順に従います。

## ベストプラクティス

システムを正常に設定するには、このガイドの手順に従っていることを確認します。次のことを確認 してください。

- 1 つずつ:一度に1つのアプライアンスを設定します。クラスタ内で次のアプライアンスの設定 を開始する前に、アプライアンスが [接続済み(Connected)](または [Data Storeが初期化さ れていません(Data Store Not Initialized)])になっていることを確認します。
- 順序:[「アプライアンスの設定順序」](#page-48-0)に従います。
- 複数の Central Manager:システムには複数の Central Manager を設定できます。ただし、各 アプライアンスは 1 つのプライマリ Manager/Central Manager でのみ管理できます。
- アクセス: Central Management にアクセスするための管理者権限が必要です。

### <span id="page-48-0"></span>アプライアンスの設定順序

次の順序でアプライアンスを設定し、各アプライアンスの詳細を書き留めます。

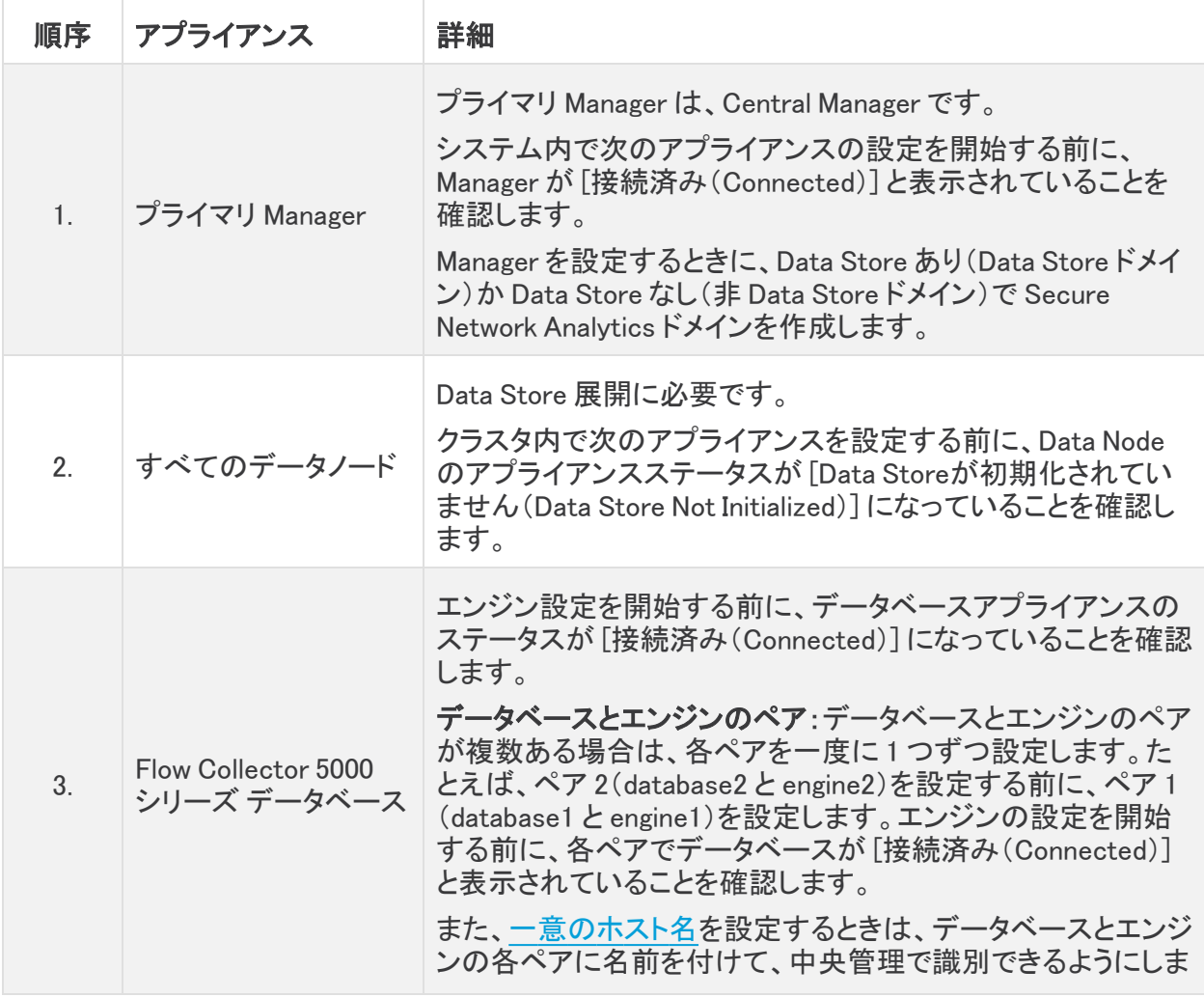

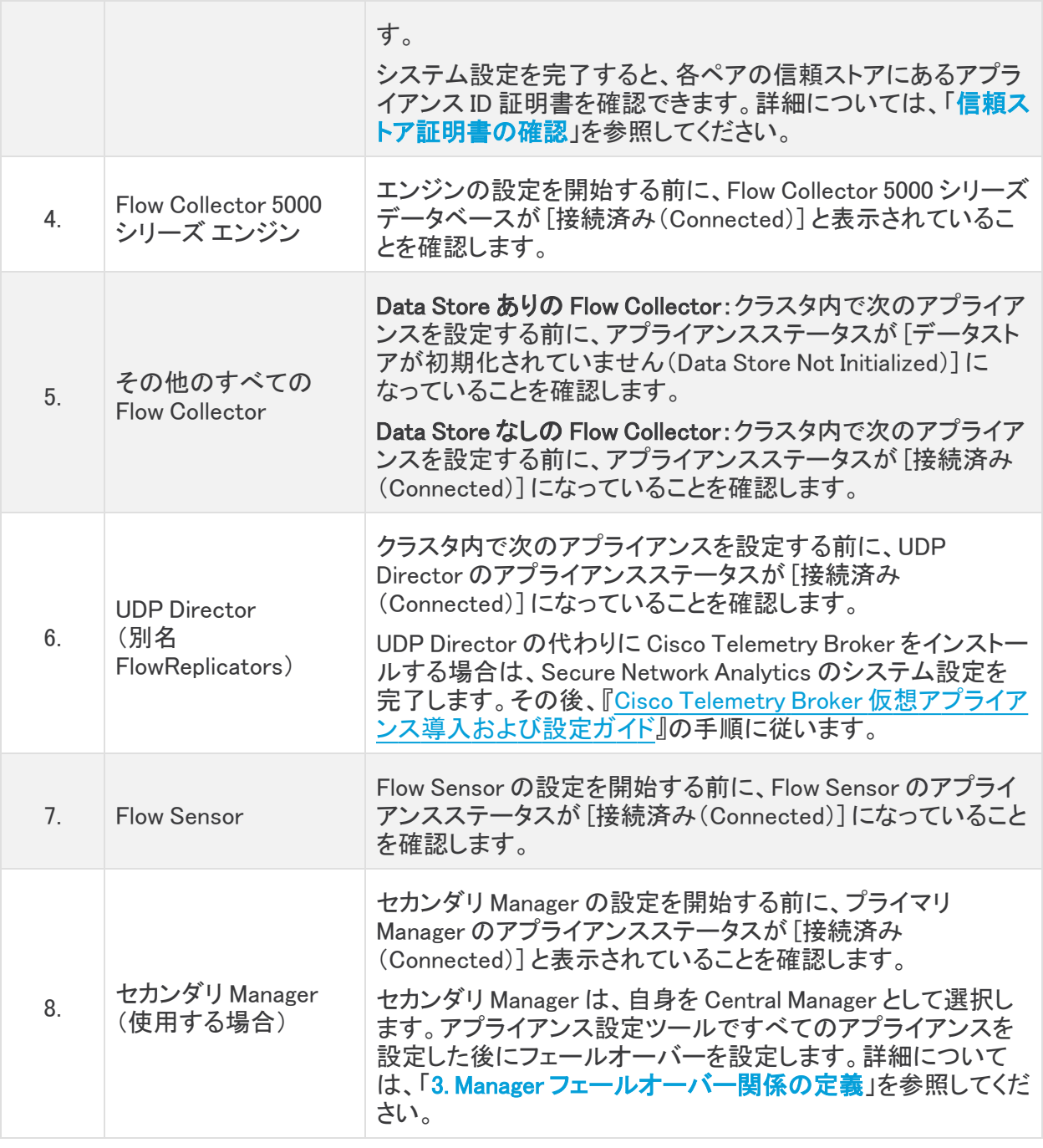

システムによっては、ここに示されているアプライアンスの一部が存在しない場合があり ます。

## <span id="page-50-0"></span>1. アプライアンス設定ツールへのログイン

アプライアンス設定ツールを使用して各アプライアンスを設定するには、次の手順を使用します。

- 1. ブラウザのアドレス フィールドに、https:// およびアプライアンスの IP アドレスを入力します。
	- <sup>l</sup> プライマリ Manager:最初にプライマリ Manager を設定します。
	- 接続済み:クラスタ内で次のアプライアンスの設定を開始する前に、各アプライアンス が [接続済み(Connected)] か [Data Storeが初期化されていません(Data Store Not Initialized)] になっていることを確認します。
	- 順番:アプライアンスが正常に通信するように、必ずそれら[を順番どおり設定し](#page-48-0)ます。

アプライアンスにアクセスできない場合は、「1. 初回セットアップを使用した環境の設定」 n の「[トラブルシューティング」](#page-45-0)を参照してください。

- 2. 次のクレデンシャルを入力して、ログインします。
	- ユーザー名:admin
	- パスワード:lan411cope

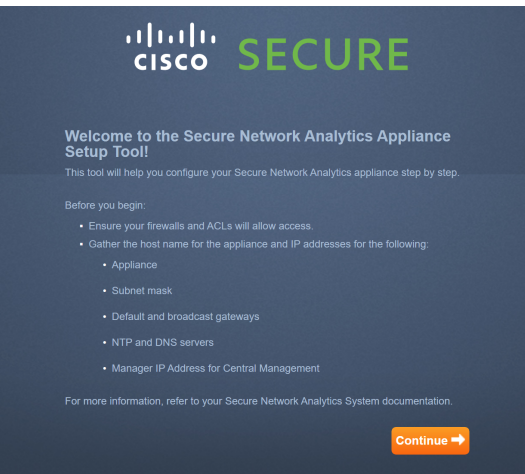

これが初回インストールでない場合は、(このガイドの最後の)「[トラブルシューティング」](#page-160-0)に <u>▲</u> 移動して、ホスト名、ネットワークドメイン名、IP アドレスなどのアプライアンスネットワーク 設定を変更します。

### 2. アプライアンスの設定

初めてアプライアンスにログインする場合、アプライアンス設定ツールによって各設定手順が示され ます。

1. デフォルト パスワードの変更:admin、root、および sysadmin の新しいパスワードを入力しま す。[次へ(Next)] をクリックして各ユーザーにスクロールします。

次の基準を使用します。

- 長さ:8 ~ 256 文字
- <sup>l</sup> 変更:新しいパスワードがデフォルト パスワードと最低 4 文字異なっていることを確認 します。

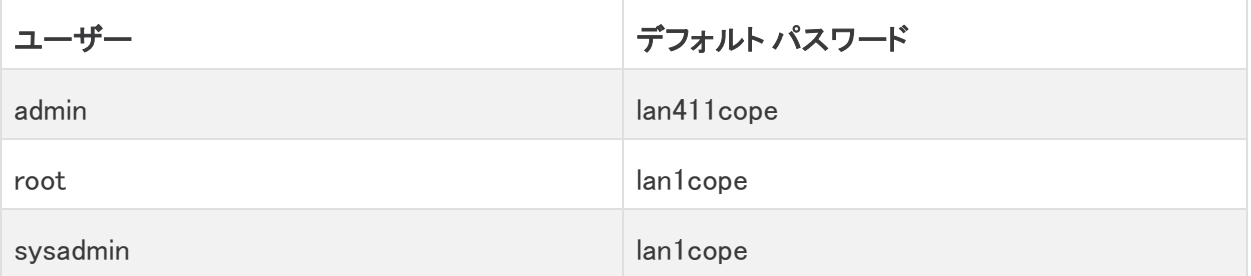

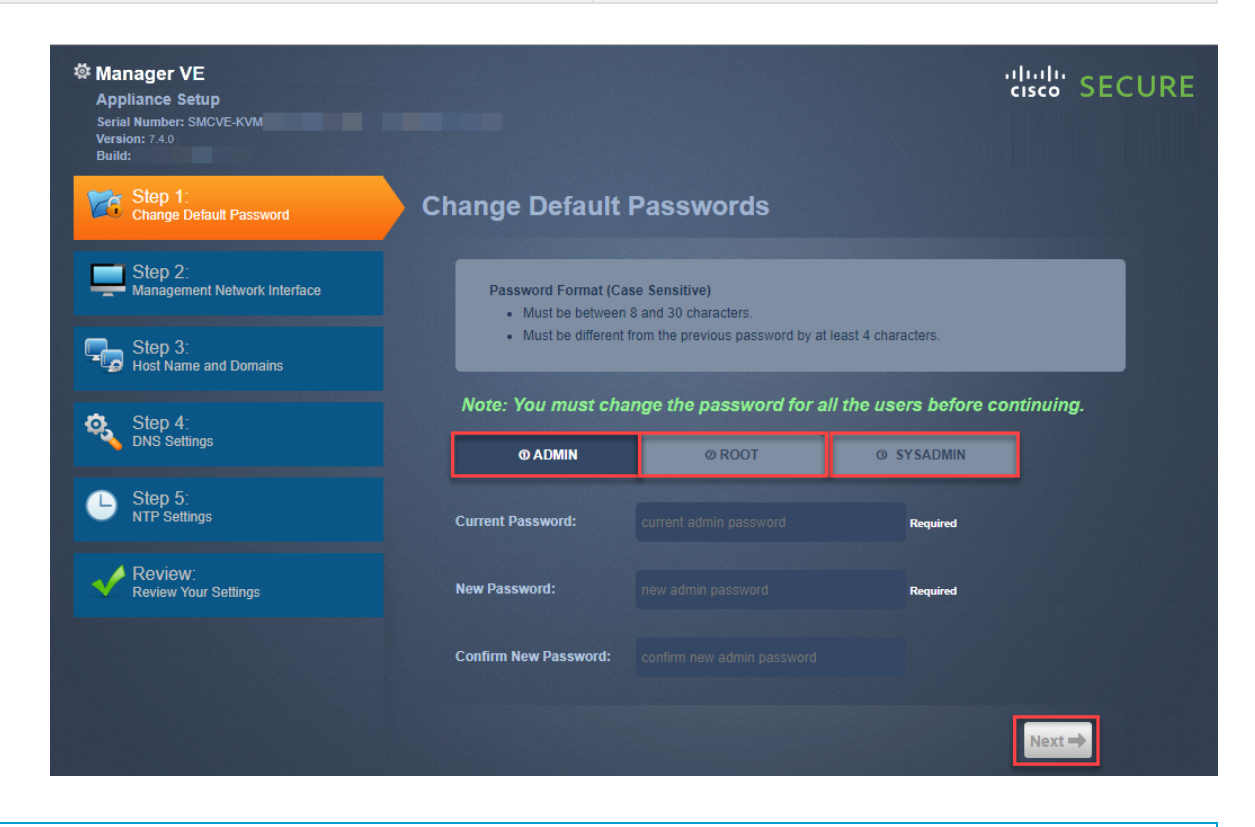

すでにハードウェア設置時にデフォルト パスワードを変更している場合は、[sysadmin] メ ニューと [root] メニューは使用できません。

- 2. 管理ネットワーク インターフェイス:IP アドレスおよびネットワーク インターフェイス フィールド を確認します。デフォルト設定が正しいことを確認します。[次へ(Next)] をクリックします。
	- <sup>l</sup> 変更:この情報を変更するには、ネットワーク管理者と協議するとともに、[「トラブル](#page-160-0) [シューティング」](#page-160-0)を参照してください。
	- <sup>l</sup> IPv6(オプション):IPv6 を有効にするには、[IPv6] をクリックします。[IPv6 の有効化 (Enable IPv6)] チェックボックスをオンにして、フィールドに入力します。

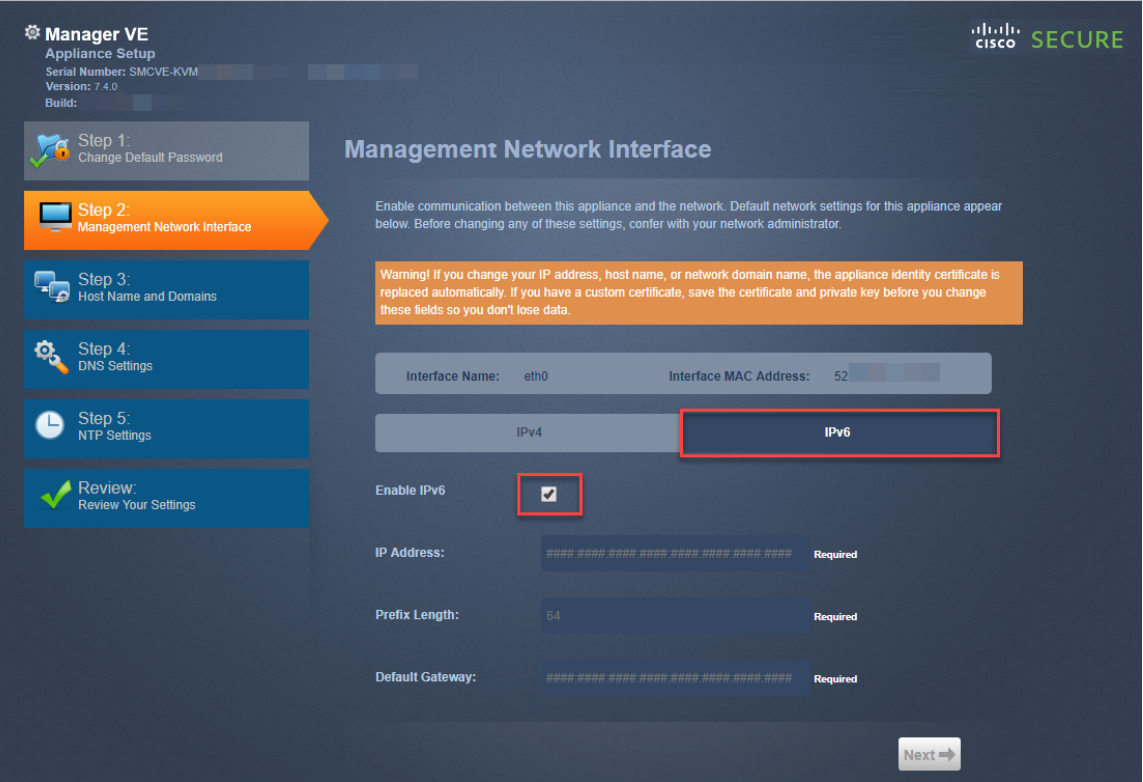

<span id="page-53-0"></span>3. ホスト名とドメイン:次の情報を入力します。[次へ(Next)] をクリックします。

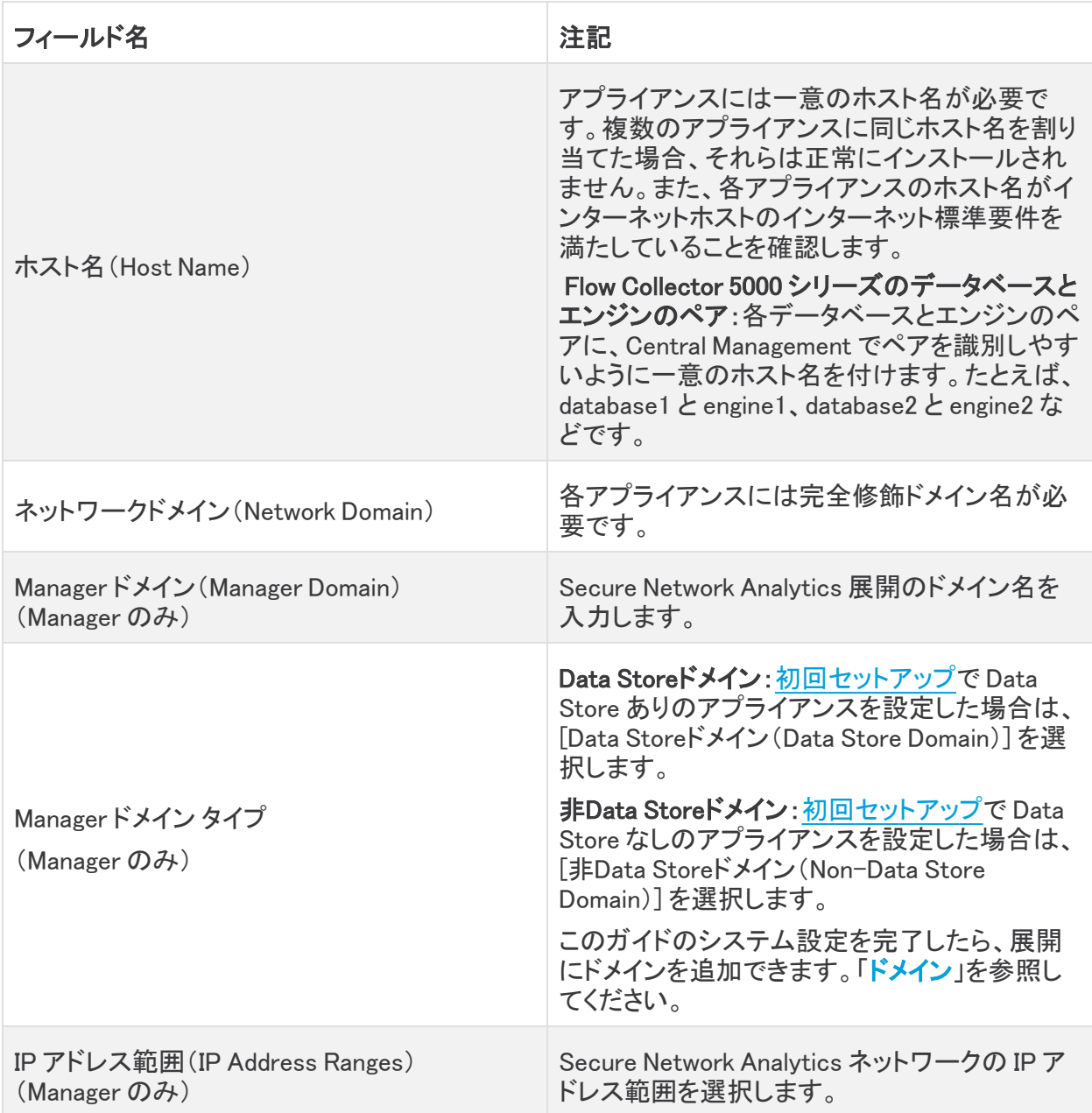

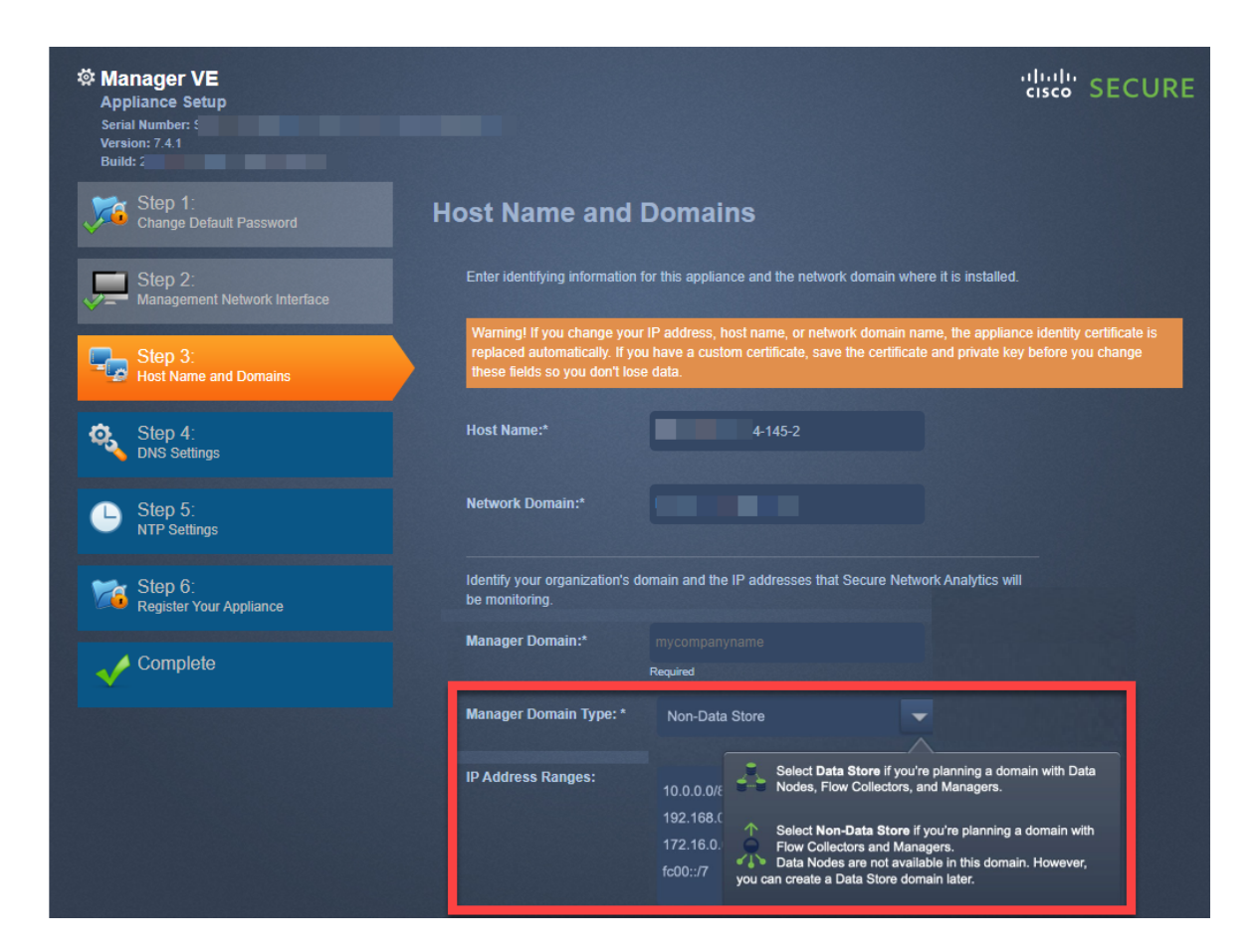

4. DNS 設定:デフォルトが正しいことを確認するか、ドメイン サーバー IP アドレスを入力しま す。[次へ(Next)] をクリックします。

DNS サーバーの追加または削除(オプション)

- 追加:[+] アイコンをクリックします。
- <sup>l</sup> 削除:チェックボックスをクリックして DNS サーバーを選択します。[-] アイコンをクリック します。
- 5. NTP の設定:デフォルトが正しいことを確認するか、[メニュー(Menu)] アイコンをクリックして Network Time Protocol(NTP)サーバーを選択します。[次へ(Next)] をクリックします。

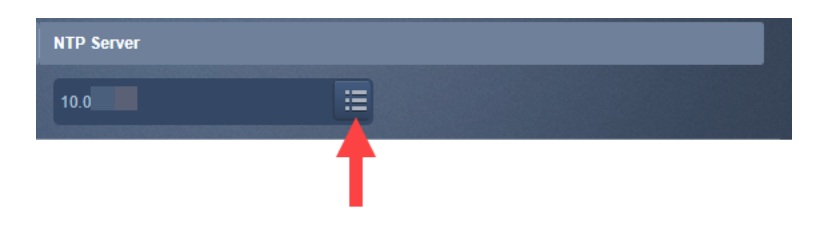

- 複数の NTPサーバー:冗長性と精度を確保するために複数の NTP サーバーを設定す ることをお勧めします。
- <sup>l</sup> パブリック ソース:NTP の適切なパブリック ソースとして pool.ntp.org が適しています。

NTP サーバーの追加または削除(オプション)

- 追加:[+] アイコンをクリックします。
- <sup>l</sup> 削除:チェックボックスをクリックして NTP サーバーを選択します。[-] アイコンをクリック します。
- 6. プライマリ Manager は、Central Manager です。次のように Central Management にアプライア ンスを追加します。
	- <sup>l</sup> Manager:アプライアンスが Manager の場合は、「3. [Manager](#page-55-0) の登録」に進みます。
	- その他すべてのアプライアンス:アプライアンスが Manager でない場合は、「4. [Central](#page-56-0) Management [へのアプライアンスの追加](#page-56-0)」に進みます。

#### <span id="page-55-0"></span>3. Manager の登録

- 1. 設定を確認:アプライアンスの情報が正確であることを確認します。
- 2. [適用(Apply)] または [再起動して続行(Restart and Proceed)] をクリックします。
	- <sup>l</sup> アプライアンスの再起動中は、画面に表示される指示に従います。
	- <sup>l</sup> 新しいシステム設定が有効になるまで数分待ちます。ページの更新が必要な場合が あります。
- 3. Manager にログインします。
- 4. アプライアンス設定ツールが再び開きます。[続行(Continue)] をクリックします。
- 5. [アプライアンスの登録(Register Your Appliance)] タブで IP アドレスを確認し、[保存(Save)] をクリックします。
	- <sup>l</sup> Manager IP アドレスは自動的に検出され、変更できません。
	- <sup>l</sup> この手順で Manager に Central Management がインストールされます。
- 6. アプライアンスの設定が完了したら、[ダッシュボードに移動(Go to Dashboard)] をクリックし ます。
- 7. [構成(Configure)] > [グローバル集中管理(GLOBAL Central Management)] を選択します。
- 8. インベントリを確認します。Manager のアプライアンスステータスが [接続済み(Connected)] と表示されていることを確認します。

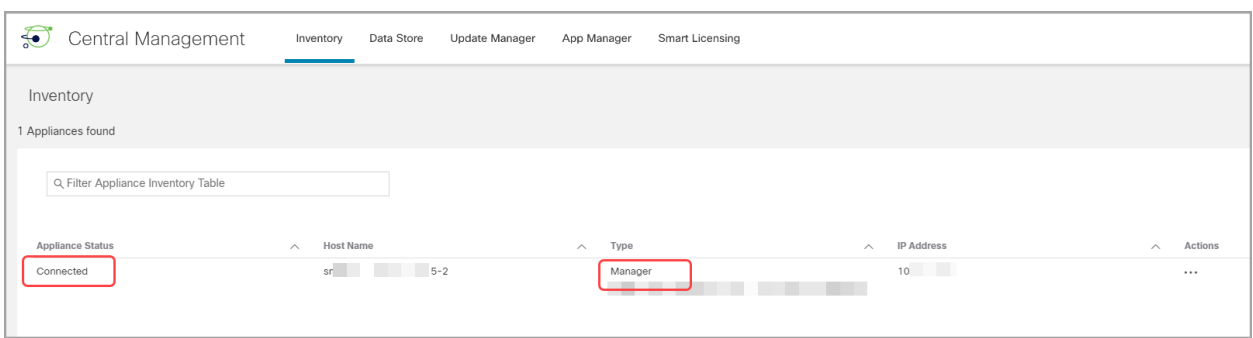

クラスタ内の次のアプライアンスの設定を開始する前に、プライマリ Manager のアプライ <u>▲</u> アンスステータスが [接続済み(Connected)] と表示されていることを確認します[\(設定の](#page-48-0) [順序と詳細を](#page-48-0)使用)。

9. システム内で次のアプライアンスを設定するには、「1. [アプライアンス設定ツールへのログイ](#page-50-0) [ン」](#page-50-0)に戻り、クラスタ内で次のアプライアンスを設定します。

#### <span id="page-56-0"></span>4. Central Management へのアプライアンスの追加

アプライアンス設定ツールを使用して、Central Management でのアプライアンスの設定を続けま す。一部の手順は、アプライアンスによって異なる場合があります。画面に表示される指示に従って 操作します。

- 1. [集中管理(Central Management)] タブで、プライマリ Manager の IP アドレスを入力します。
- 2. [保存(Save)]をクリックします。
- 3. 画面に表示される指示に従って、プライマリ Manager アプライアンスのアイデンティティ証明 書を信頼します。[はい(Yes)] をクリックして証明書を信頼し、アプライアンスと Manager 間の 通信を許可します
- 4. プライマリ Manager のログイン情報を入力します。
- 5. [ドメイン(Domain)]:Secure Network Analytics ドメインを選択します。これは、Manager の登 録時に Data Store [ドメインか非](#page-53-0) Data Store ドメインとして設定したドメインです。
	- <sup>l</sup> [フローコレクタ(Flow Collectors)]:フロー収集のポート番号を入力します。NetFlow の デフォルト:2055
	- <sup>l</sup> [フローセンサー(Flow Sensors)]:Flow Collector を選択します。

Secure Network Analytics ドメインの選択

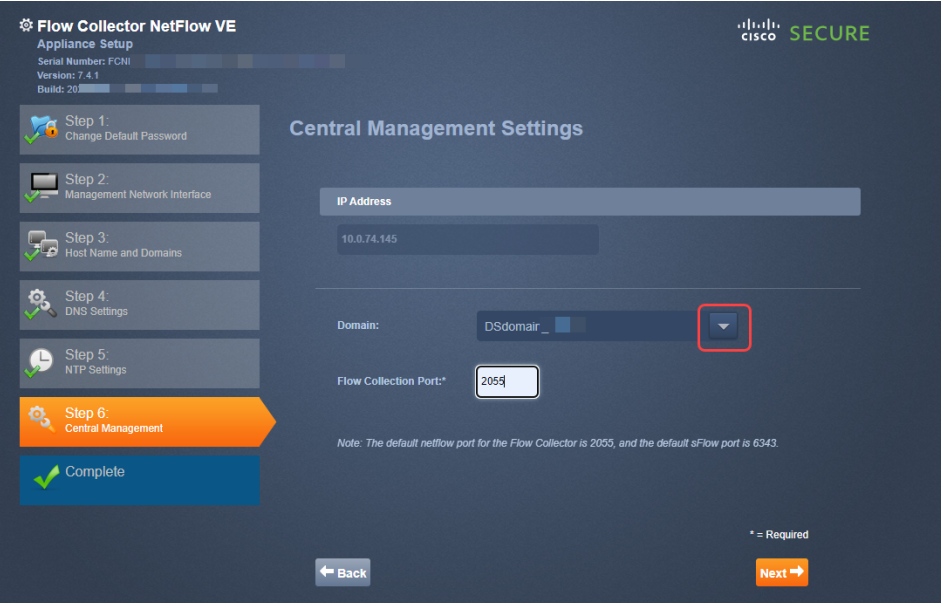

6. [Central Managementに移動(Go to Central Management)] をクリックします。「5. [アプライアン](#page-57-0) ス[ステータスの確認」](#page-57-0)までの手順を完了します。

## <span id="page-57-0"></span>5. アプライアンス ステータスの確認

アプライアンス設定ツールでアプライアンスを設定したら、Central Management でアプライアンスの ステータスを確認します。

- 1. アプライアンス設定ツールが Central Management インベントリで開きます。あるいは、次の手 順で開くことができます。
	- プライマリ Manager にログインします。
	- <sup>l</sup> [構成(Configure)] > [グローバル集中管理(GLOBAL Central Management)] を選択し ます。
- 2. [インベントリ(Inventory)] タブでアプライアンスを確認します。
	- <sup>l</sup> アプライアンスがインベントリに表示されていることを確認します。
	- <sup>l</sup> [アプライアンスステータス(Appliance Status)]:クラスタ内の次のアプライアンスの設 定を開始する前に、プライマリ Manager と各アプライアンスが [接続済み(Connected)] と表示されていることを確認します。
	- <sup>l</sup> [Data Storeが初期化されていません(Data Store Not Initialized)]:Data Store ドメイン 内の Flow Collector と Data Node に関しては、アプライアンスステータスが [Data Store が初期化されていません(Data Store Not Initialized)] になっていることを確認します。 後の手順で初期化を完了すると、それらのアプリケーションステータスは [接続済み (Connected)] と表示されます。

• [タイプ(Type)]: Flow Collector に Data Store タグがある場合、フローを Data Store データベースに送信するように設定されています。

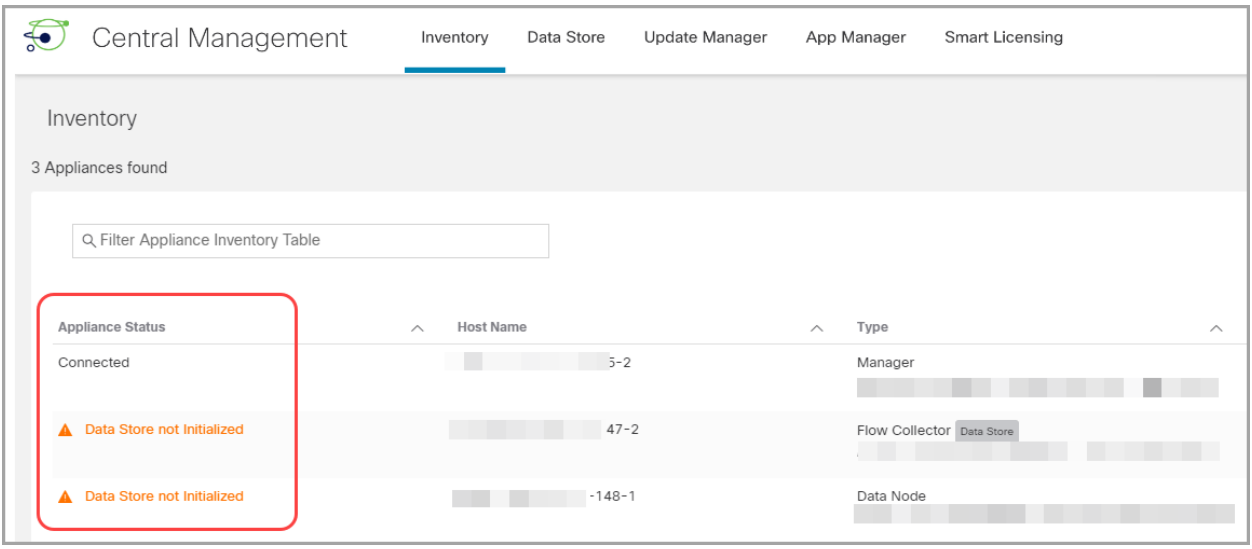

クラスタ内の次のアプライアンスの設定を開始する前に、プライマリ Mnager と各アプライ **▲ アンスが [接続済み(Connected)](または [Data Storeが初期化されていません(Data** Store Not Initialized)])と表示されていることを確認します([設定の順序と詳細](#page-48-0)を使用)。

3. システム内の次のアプライアンスを設定するには、「1. [アプライアンス設定ツールへのログイ](#page-50-0) [ン」](#page-50-0)に進み、「5. アプライアンス [ステータスの確認」](#page-57-0)までの手順を完了します。

## <span id="page-59-0"></span>3. Manager フェールオーバー関係の定義

フェールオーバー設定を使用すると、2 つの Manager 間にフェールオーバーペアを確立し、一方を もう一方のバックアップコンソールとして機能させることができます。Data Store ありの Secure Network Analytics を展開している場合は、Data Store を初期化する前にフェールオーバーを設定 することが重要です。

セカンダリ Manager がない場合は、「5. v7.4.2 [パッチのインストール」](#page-65-0)に進みます。

フェールオーバーを正しく設定して運用するには、『Secure Network Analytics [フェールオーバー](https://www.cisco.com/c/ja_jp/support/security/stealthwatch/products-installation-and-configuration-guides-list.html) コ [ンフィギュレーションガイド』](https://www.cisco.com/c/ja_jp/support/security/stealthwatch/products-installation-and-configuration-guides-list.html)で要件を確認し、その手順に従ってください。

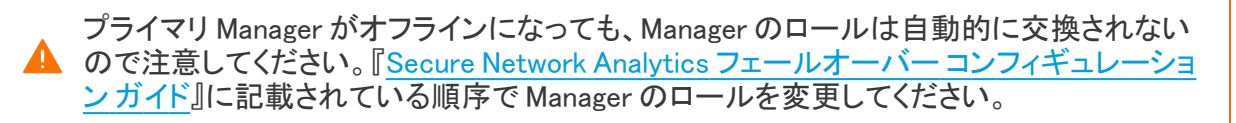

#### Data Store

Data Store ありの Secure Network Analytics を展開している場合は、Data Store を初期化する前に フェールオーバーを設定してください。Data Store を初期化した後にフェールオーバーを設定する場 合は、『Secure Network Analytics フェールオーバー [コンフィギュレーション](https://www.cisco.com/c/ja_jp/support/security/stealthwatch/products-installation-and-configuration-guides-list.html) ガイド』の手順に従っ て、Data Store とのセキュア通信のためにセカンダリ Manager を設定します。

#### フェールオーバーの設定

Manager をフェールオーバーペアとして設定するには、『 Secure Network [Analytics](https://www.cisco.com/c/ja_jp/support/security/stealthwatch/products-installation-and-configuration-guides-list.html) Failover [Configuration](https://www.cisco.com/c/ja_jp/support/security/stealthwatch/products-installation-and-configuration-guides-list.html) Guide』の手順に従います。

このガイドには、正常に設定するために重要な、次を含む詳細事項が記載されています。

- <sup>l</sup> 証明書:アプライアンス間に信頼を設定してアプライアンス同士が通信できるようにするため に、必要なアプライアンスの信頼ストアに正しい証明書を保存していることを確認します。
- バックアップファイル:フェールオーバー設定を開始する前に、アプライアンスをバックアップし ます。
- <sup>l</sup> 設定の順序:セカンダリ Manager をフェールオーバー用に設定してからプライマリ Manager を 設定します。
- ロールの変更:プライマリ Manager がオフラインになった場合は、このガイドに示されている 順序で Manager のロールを変更してください。順序は重要で、ロールは自動的に交換されま せん。
- <sup>l</sup> トラブルシューティング:解決策については、『Secure Network Analytics [フェールオーバー](https://www.cisco.com/c/ja_jp/support/security/stealthwatch/products-installation-and-configuration-guides-list.html) コ [ンフィギュレーション](https://www.cisco.com/c/ja_jp/support/security/stealthwatch/products-installation-and-configuration-guides-list.html) ガイド』を参照してください。

正しく設定して運用するには、『Secure Network Analytics Failover [Configuration](https://www.cisco.com/c/ja_jp/support/security/stealthwatch/products-installation-and-configuration-guides-list.html) Guide』の 手順に従ってください。

#### プライマリおよびセカンダリのロール

設定の一環として、プライマリ Manager とセカンダリ Manager を割り当てます。設定を保存すると、 次の処理が行われます。

- プライマリ Manager:プライマリ Manager は自身のドメイン設定、ユーザー設定、およびポリ シーをセカンダリ Manager にプッシュします。プライマリ Manager では、アプライアンスの管 理、アプライアンス設定の変更、パスワードの変更、アラームの定義、ポリシーの適用などを 行います。
- セカンダリ Manager: セカンダリ Manager は自身の設定を削除します。したがってプライマリ Manager の構成および設定と同期できます。また、セカンダリ Manager がすべてのユーザー に対して読み取り専用に変更されます。したがって、セカンダリ Manager のセクションにアク セスすることもセカンダリ Manager からファイルを取得することもできなくなります。

## 4. サイト冗長性の設定

[Data](#page-66-0) Store が設定されていない場合または冗長サイトを作成したくない場合は、「6. Data Store [の初期化](#page-66-0)」に進みます。

サイトの冗長性を使用すると、類似のアプライアンスを使用した個別の展開を含む 2 つの Cisco Secure Network Analytics サイトのクラスタ間でほぼ冗長性を確立できます。サイトの冗長性によ り、プライマリサイトでドメインと Analytics 構成を維持し、冗長サイトと手動で同期することができま す。また、データセンターが停電した場合に高可用性保護を提供します。サイトの冗長性を使用す ると、冗長クラスタのいずれかにログインして、ほぼ同じデータを表示できます。

この機能は、管理者ロールと設定マネージャロールでのみ使用できます。

サイト冗長性設定同期には、次のものが含まれます。

Data Store ドメイン固有の設定とアラート設定(有効な場合)。ドメイン設定には、次のものが含まれ ます。

- <sup>l</sup> ホストグループ管理 <sup>l</sup> アラームの重大度(Alarm Severity)
- ポリシー管理 l インコン しゅ サービス
- アプリケーション l イン イン トドメイン AS 番号
- -
- エクスポータ SNMP プロファイル(パス ワードを除く)

分析設定には、次のものが含まれます。

- Priorities
- 国のウォッチリスト
- アラートの有効期限

## 冗長サイトの要件

冗長サイト設定を開始する前に、次の要件を確認してください。

<sup>l</sup> 同じ名前を使用して、プライマリサイトと冗長サイトの両方に冗長 Data Store ドメインを作成し ます。両方のサイトに同じ数の Data Store ドメインがあり、Data Store ドメイン名が両方のサ イトで同じであることを確認します。[ドメイン](#page-94-0)の詳細については、「ドメイン」を参照してくださ い。

サイトの冗長性のために同期されるのは Data Store ドメインのみです。非 Data Store ドメ インは同期されません。

- <sup>l</sup> Secure Network Analytics ソフトウェアバージョンが両方のサイトで同じであることを確認しま す。
- <sup>l</sup> 冗長 Manager 証明書をプライマリ Manager 信頼ストアに追加します。詳細については、「[信頼](#page-62-0) [ストアへの証明書の追加](#page-62-0)」を参照してください。
- <sup>l</sup> プライマリ Manager 証明書を冗長 Manager 信頼ストアに追加します。詳細については、「[信頼](#page-62-0) [ストアへの証明書の追加](#page-62-0)」を参照してください。

要件を満たしたら、[「冗長サイトの構成](#page-63-0)」の手順に進むことができます。

### <span id="page-62-0"></span>信頼ストアへの証明書の追加

次の手順を使用して、必要なアプライアンス アイデンティティ証明書とチェーンを信頼ストアに保存 します。

#### 信頼ストアの要件

この手順では、次の要件について説明します。

- <sup>l</sup> 冗長 Manager 証明書のプライマリ Manager 信頼ストアへの追加。
- <sup>l</sup> プライマリ Manager 証明書の冗長 Manager 信頼ストアへの追加。

#### 証明書チェーン

アプライアンス アイデンティティ証明書に証明書チェーンが含まれている場合、信頼ストアに証明書 チェーン(ルートおよび中間)を必ず追加してください。

信頼ストアへの証明書のアップロード

各ファイルを個別にアップロードします。

#### 1. アプライアンス アイデンティティ証明書のダウンロード

次の手順を使用して、アプライアンス アイデンティティ証明書をダウンロードして保存します。手順 は、使用しているブラウザによって異なります。

証明書がすでに保存されている場合は、この手順をスキップできます。「2. Manager [信頼ストアへの](#page-62-1) [証明書の追加」](#page-62-1)に進みます。

ブラウザのロックまたはセキュリティアイコンをクリックすることもできます。画面に表示さ れる指示に従って証明書をダウンロードします。手順は、使用しているブラウザによって 異なります。

1. ブラウザのアドレスバーで、IP アドレスの後のパスを /secrets/v1/server-identity に置き換 えます。

例:https://<IPaddress>/secrets/v1/server-identity

2. 画面に表示される指示に従って証明書を保存します。

オープン:ファイルを表示するには、テキストファイル形式を選択します。

トラブルシューティング:証明書をダウンロードするためのプロンプトが表示されない場合は、 自動的にダウンロードされている場合があるため、Downloads フォルダを確認するか、別の ブラウザを試します。

3. 各 Manager で手順 1 と 2 を繰り返します。

#### <span id="page-62-1"></span>2. Manager 信頼ストアへの証明書の追加

次の手順を使用して、冗長 Manager アプライアンス アイデンティティ証明書とチェーン(該当する場 合)をプライマリ Manager 信頼ストアに保存します。

- 1. Manager にログインします。
- 2. [構成(Configure)] > [グローバル集中管理(GLOBAL Central Management)] を選択します。
- 3. [アプライアンスステータス(Appliance Status)] が [接続済み(Connected)] と表示されている ことを確認します。
- 4. Manager の [アクション(Actions)] メニューをクリックします。
- 5. [アプライアンス構成の編集(Edit Appliance Configuration)] を選択します。
- 6. Central Management のインベントリ > [全般(General)] タブで、[信頼ストア(Trust Store)] セ クションを見つけます。
- 7. [新規追加(Add New)] をクリックします。

各アプライアンス アイデンティティ証明書とチェーン(ルートおよび中間)証明書を個別に アップロードしていることを確認します。

- 8. [フレンドリ名(Friendly Name)] フィールドに、証明書の名前を入力します。
- 9. [ファイルの選択(Choose File)] をクリックします。証明書を選択します。
- 10. [証明書の追加(Add Certificate)] をクリックします。[信頼ストア(Trust Store)] リストに証明 書が表示されていることを確認します。
- 11. 手順 6 ~ 9 を繰り返して、他の必要な証明書を信頼ストアに追加します。
	- <sup>l</sup> 冗長 Manager にログインしている場合は、プライマリ Manager 証明書を追加します。
	- <sup>l</sup> プライマリ Manager にログインしている場合は、冗長 Manager 証明書を追加します。
- 12. [設定の適用(Apply settings)] をクリックします。画面に表示される指示に従って操作します。
- 13. [接続済み(Connected)]:Central Management のインベントリページで、アプライアンスのス テータスが [接続済み(Connected)] に戻っていることを確認します。
- 14. 他の Manager で手順 1 〜 13 を繰り返します。

#### サイトの冗長構成を開く

サイトの冗長構成を開くには、次の手順を使用します。

- 1. 管理者または設定管理者として Manager にログインします。
- 2. メインメニューから [構成(Configure)] > [グローバルManager(GLOBAL Manager)] を選択し ます。
- <span id="page-63-0"></span>3. [サイトの冗長構成(Site Redundancy Configuration)] タブをクリックします。

#### 冗長サイトの設定

冗長サイトを構成するには、次の手順を実行します。

- 1. [構成を有効にする(Enable Configuration)] チェックボックスをオンにします。
- 2. [冗長サイトの Manager名(Name of Manager at Redundant Site)] フィールドに、冗長サイトの Manager の完全修飾ドメイン名(FQDN)または IP アドレスを入力します。Manager 名は、 Manager アイデンティティ証明書の共通名またはサブジェクトの別名と一致する必要があるこ とに注意してください。
- 3. [Save] ボタンをクリックして変更を保存します。
- 4. [同期(Synchronize)] ボタンをクリックして、プライマリサイトとリモートサイトを同期します。こ れにより、2 つのサイト間でドメイン設定と分析設定が同期されます。
- 5. 画面の指示に従って、変更の同期を確認します。続行するには、[同期(Synchronize)] をク リックします。

同期が進行中であることを示す、「進行中」の省略記号のアイコンが表示されます。完了する と、成功または失敗のバナーが表示されます。

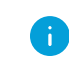

同期を実行すると、このプロセスで冗長サイト フロー コレクタ エンジンの設定が上 書きされます。1 時間に複数回同期することは推奨しません。

## 冗長サイトの無効化

冗長サイトを無効にするには、次の手順を実行します。

- 1. 冗長サイトを無効にするには、[構成を有効にする(Enable Configuration)] チェックボックスを オフにします。
- 2. [Save] ボタンをクリックして変更を保存します。これにより、冗長サイトと [同期 (Synchronize)] ボタンが無効になります。
- 3. (オプション)無効化された冗長サイトのサイト証明書を削除すると、Secure Network Analytics システムに保護レイヤを追加できます。[「冗長サイトの構成」](#page-63-0)の手順で追加したサイ ト証明書を削除する場合は、次の手順を実行します。
	- 1. Manager にログインします。
	- 2. [構成(Configure)] > [グローバル集中管理(GLOBAL Central Management)] を選択し ます。
	- 3. [アプライアンスステータス(Appliance Status)] が [接続済み(Connected)] と表示され ていることを確認します。
	- 4. Manager の [アクション(Actions)] メニューをクリックします。
	- 5. [アプライアンス構成の編集(Edit Appliance Configuration)] を選択します。
	- 6. Central Management のインベントリ > [全般(General)] タブで、[信頼ストア(Trust Store)] セクションを見つけます。
	- 7. [アクション(Actions)] 列で、削除する証明書ごとに [削除(Delete)] をクリックします。

### トラブルシューティング

サイトの冗長構成で問題が発生した場合は、次のことを確認してください。

- 証明書が正しい信頼ストアにあることを確認します。詳細については、[「信頼ストアへの証明](#page-62-1) [書の追加」](#page-62-1)を参照してください。
- <sup>l</sup> Secure Network Analytics ソフトウェアバージョンが両方のサイトで同じである必要がありま す。
- <sup>l</sup> 両方のサイトの Data Store ドメインの数と名前が一致している必要があります。

エラーのログファイルを確認するには、/lancope/var/smc/log/smc-configuration.log に移動します

## <span id="page-65-0"></span>5. v7.4.2 パッチのインストール

アプライアンスに最新の v7.4.2 パッチをインストールします。

- 1. Cisco Software Central ([https://software.cisco.com](https://software.cisco.com/))の Cisco スマートアカウントから最新の v7.4.2 パッチをダウンロードします。
- 2. パッチの readme ファイルの手順に従って、各パッチをインストールします。
- 3. 最新のパッチでアプライアンスを更新したら、このガイドの次の手順に進みます。
	- Data Storeドメイン:「6. Data Store [の初期化」](#page-66-0)の手順に従います。
	- 非 Data Storeドメイン:「7. [デスクトップクライアントのインストール」](#page-67-0)の手順に従いま す。

## <span id="page-66-0"></span>6. Data Store の初期化

m

システム設定を使用して Data Store を初期化します。この手順の一環として SSH を一時的に有効 にします。

この手順を開始する前に、Central Management のインベントリにすべてのアプライアンス を追加してください。フローコレクタでは、Data Store を初期化する必要はありませんが、 初期化プロセスを開始する前に、少なくとも 1 つの Data Node と 1 つの Manager が Central Management のインベントリにある必要があります。

- 1. Manager アプライアンスコンソール(SystemConfig)に root としてログインします。
- 2. メニューから [Data Store] を選択します。
- 3. [SSH] を選択します。画面に表示されるプロンプトに従って SSH を有効にします。
- 4. [Data Store] メニューから [初期化(Initialization)] を選択します。
- 5. 画面に表示されるプロンプトに従って Data Store を初期化します。

[Data Store] メニューを終了すると、システムで以前の SSH 設定が復元されます。

6. 次の「8. [通信の確認](#page-71-0)」の手順に進みます。

# <span id="page-67-0"></span>7. デスクトップクライアントのインストール

v7.4.0 以降、SMC の名称は Manager に変更されています。このセクション内では、SMC を Manager と記載しています。

Data Store Flow Collector のみを使用して Secure Network Analytics システムを展開する 場合、デスクトップ クライアントを使用することはありません。ハイブリッド Data Store/非 Data Store システムの場合、デスクトップ クライアントは 非 Data Store ドメインのみと連携 します。

次の情報は、デスクトップクライアントのインストールと使用に適用されます。

- <sup>l</sup> デスクトップクライアントのさまざまなバージョンをローカルにインストールできます。
- <sup>l</sup> デスクトップクライアントには、Stealthwatch Management Console や SMC(Manager)などの Stealthwatch 用語が含まれています。
- <sup>l</sup> デスクトップクライアントの複数のバージョンにアクセスするには、各 Manager において異なる 実行ファイルが必要になります。
- <sup>l</sup> プライマリ Manager とセカンダリ Manager の両方を使用している場合は、一方の Manager を ログオフしてから、もう一方の Manager にログインする必要があります。
- <sup>l</sup> デスクトップクライアントの複数のバージョンを同時に開くことができます。
- <sup>l</sup> Secure Network Analytics の最新バージョンに更新する場合は、デスクトップクライアントの 新しいバージョンをインストールする必要があります。
- <sup>l</sup> Data Store を展開する場合は、Web アプリケーションを使用して Secure Network Analytics イ ンストールをモニターおよび設定します。デスクトップクライアントは Data Store と互換性があ りません。

デスクトップクライアントのインストール手順は、Windows と macOS のどちらを使用しているかに よって異なります。

- <sup>l</sup> Windows [を使用したデスクトップクライアントのインストール](#page-67-1)
- macOS [を使用したデスクトップクライアントのインストール](#page-69-0)

また、Windows と macOS のどちらを使用しているかに応じて、メモリサイズを異なる方法で変更しま す。

- <sup>l</sup> Windows Explorer [からメモリサイズを変更する](#page-68-0)
- <span id="page-67-1"></span><sup>l</sup> Finder [からのメモリサイズの変更](#page-69-1)

#### Windows を使用したデスクトップクライアントのインストール

- デスクトップクライアントをインストールするための十分な権限が必要です。
- デスクトップクライアントには、64 ビットのオペレーティングシステムが必要です。32 ビットのオペレーティング システムまたは Linux では実行できません。

以下の手順で、Windows を使用してデスクトップクライアントをインストールします。

- 1. Manager にログインします。
- 2. <u>■</u>(「ダウンロード(Download)]) アイコンをクリックします。
- 3. .exe ファイルをクリックして、インストール プロセスを開始します。
- 4. ウィザードの手順を実行してデスクトップクライアントをインストールします。
- 5. デスクトップ上のデスクトップ クライアント アイコン ンタ をクリックします。
- 6. [SMCサーバー名(SMC Server Name)] フィールドに、Manager サーバー名または IP アドレス (IPv4 または IPv6)を入力します。
- 7. Manager ユーザー名とパスワードを入力します。
- 8. 画面に表示される指示に従ってデスクトップ クライアントを開き、アプライアンスのアイデン ティティ証明書を信頼します。

#### <span id="page-68-0"></span>Windows Explorer からメモリサイズを変更する

デスクトップ クライアント インターフェイスを実行するために、クライアントコンピュータで割 り当てるランダムアクセスメモリ(RAM)の量を変更できます。

開いている多数のドキュメントや大量のデータ セット(100,000 個を超えるレコードが含まれたフロー クエリなど)を扱う場合は、割り当てるメモリを増やすことを検討してください。

- 1. Windows Explorer で、ホームディレクトリに移動します。
- 2. フォルダを次の順に開きます。[AppData] > [ローミング(Roaming)] > [Stealthwatch]。

フォルダが非表示の場合は、「Stealthwatch」を検索する必要がある場合があります。

- 3. Stealthwatch ディレクトリで、目的の Stealthwatch バージョンが含まれているフォルダを開き ます。
- 4. 適切な編集アプリケーションを使用して application.vmoptions ファイルを開き、編集を開始し ます(このファイルは、デスクトップクライアントを最初に開いた後に作成されます)。

最小メモリサイズ(Xms):512 MB 以上を割り当てることをお勧めします。この番号は、ファイ ルの 3 番目の行に表示されます。

コンテンツを連続した 1 行で表示するエディタの場合は、下の画像で強調表示されている数 字を参照して、どの数字が最小メモリ サイズを表しているかを確認してください。

# Enter one VM parameter per line# Use -Xms to specify the initial Java heap size and Use -Xmx to specify the maximum heap size<mark>-Xms512m</mark>-Xmx2048m

最大メモリサイズ(Xmx):最大メモリサイズには、最大でコンピュータの RAM の半分のサイズ を割り当てることができます。この番号は、ファイルの 4 番目の行に表示されます。

コンテンツを連続した 1 行で表示するエディタの場合は、下の画像で強調表示されている数 字を参照して、最大メモリサイズを表している数字を確認してください。

# Enter one VM parameter per line# Use -Xms to specify the initial Java heap size and Use -Xmx to specify the maximum heap size-Xms512m<mark>-Xmx2048</mark>m

すべての番号を使用します。たとえば、Xmx0.5m ではなく、-xmx512m を入力します。

- デスクトップクライアントが頻繁に「ハング」する場合は、メモリサイズを大きくしま す。
- Java に関連するエラー メッセージが表示される場合は、これよりも小さなメモリ割り 当て量を選択してください。

<span id="page-69-0"></span>macOS を使用したデスクトップクライアントのインストール

- <sup>l</sup> デスクトップクライアントをインストールするための十分な権限が必要です。
- <sup>l</sup> デスクトップクライアントには、64 ビットのオペレーティングシステムが必要です。32 ビットのオペレーティング システムまたは Linux では実行できません。

以下の手順で、macOS を使用してデスクトップクライアントをインストールします。

- 1. Manager にログインします。
- 2. <u>■</u>(「ダウンロード(Download)]) アイコンをクリックします。
- 3. .dmg ファイルをクリックして、インストール プロセスを開始します。

アイコンとフォルダは、以下に示すようにモニターに表示されます。

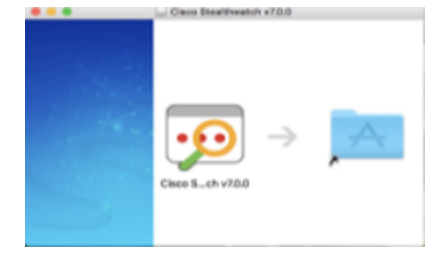

4. [デスクトップクライアント(Desktop Client)] アイコン(2))をアプリケーションフォルダにドラッ グします。

アイコンは、スタート パッドに追加されます。

- 5. デスクトップ上の [デスクトップクライアント(Desktop Client)] アイコン(2) をクリックします。
- 6. [SMCサーバー名(SMC Server Name)] フィールドに、Manager サーバー名または IP アドレス (IPv4 または IPv6)を入力します。
- 7. Manager ユーザー名とパスワードを入力します。
- 8. 画面に表示される指示に従ってデスクトップ クライアントを開き、アプライアンスのアイデン ティティ証明書を信頼します。

<span id="page-69-1"></span>Finder からのメモリサイズの変更

デスクトップ クライアント インターフェイスを実行するために、クライアントコンピュータで割 り当てるランダムアクセスメモリ(RAM)の量を変更できます。

開いている多数のドキュメントや大量のデータ セット(100,000 個を超えるレコードが含まれたフロー クエリなど)を扱う場合は、割り当てるメモリを増やすことを検討してください。

- 1. 検索で、ホームディレクトリに移動します。
- 2. Stealthwatch フォルダを開きます。
- 3. Stealthwatch ディレクトリで、目的の Stealthwatch バージョンが含まれているフォルダを開き ます。
- 4. 適切な編集アプリケーションを使用して application.vmoptions ファイルを開き、編集を開始し ます(このファイルは、デスクトップクライアントを最初に開いた後に作成されます)。

最小メモリサイズ(Xms):512 MB 以上を割り当てることをお勧めします。この番号は、ファイ ルの 3 番目の行に表示されます。

コンテンツを連続した 1 行で表示するエディタの場合は、下の画像で強調表示されている数 字を参照して、どの数字が最小メモリ サイズを表しているかを確認してください。

# Enter one VM parameter per line# Use -Xms to specify the initial Java heap size and Use -Xmx to specify the maximum heap size<mark>-Xms512m</mark>-Xmx2048m

最大メモリサイズ(Xmx):最大メモリサイズには、最大でコンピュータの RAM の半分のサイズ を割り当てることができます。この番号は、ファイルの 4 番目の行に表示されます。

コンテンツを連続した 1 行で表示するエディタの場合は、下の画像で強調表示されている数 字を参照して、最大メモリサイズを表している数字を確認してください。

# Enter one VM parameter per line# Use -Xms to specify the initial Java heap size and Use -Xmx to specify the maximum heap size-Xms512m<mark>-Xmx2048</mark>m

すべての番号を使用します。たとえば、Xmx0.5m ではなく、-xmx512m を入力します。

- デスクトップクライアントが頻繁に「ハング」する場合は、メモリサイズを大きくしま す。
- Java に関連するエラー メッセージが表示される場合は、これよりも小さなメモリ割り 当て量を選択してください。

## <span id="page-71-0"></span>8. 通信の確認

- 1. [フロー収集のトレンド(Flow Collection Trend)] の確認
	- 1. プライマリ Manager にログインします。

フェールオーバー設定:プライマリ Manager とセカンダリ Manager にログインします。

2. [フロー収集のトレンド(Flow Collection Trend)] を確認します。

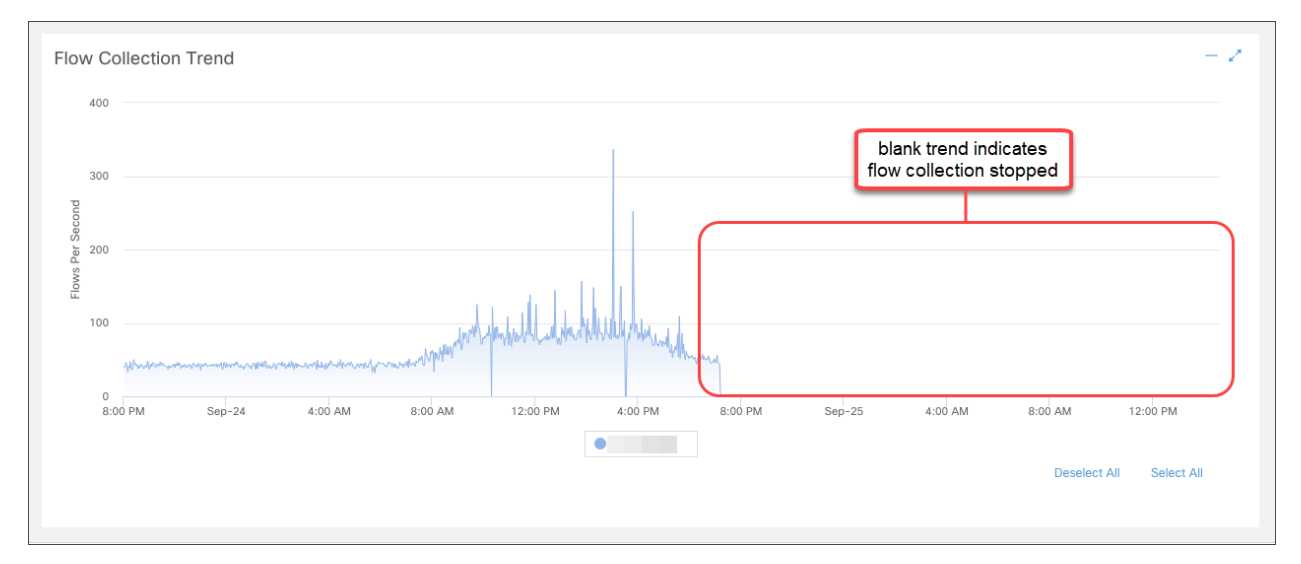

## 2. Data Store データベースのステータスの確認

Data Store ありの Secure Network Analytics を展開しなかった場合は、「3. [レポートビル](#page-72-0) [ダーでのレポートの実行](#page-72-0)」に進みます。

- 1. プライマリ Manager のダッシュボードで、[構成(Configure)] > [グローバル集中管理 (GLOBAL Central Management)] の順に選択します。
- 2. [Data Store] タブをクリックします。
- 3. Data Store データベースのステータスが [アップ(Up)] と表示されていることを確認します。

データベースのステータスが [ダウン(Down)] の場合は、そのデータベースの [アクション (Actions)] 列の \*\*\* ([省略記号(Ellipsis)])アイコンをクリックします。[スタート(Start)] を選 択します。

4. すべての Data Node のステータスが [アップ(Up)] になっていることを確認します。

Data Node のステータスが [ダウン(Down)] の場合は、その Data Node の [アクション (Actions)] 列の ・・・ ([省略記号(Ellipsis)])アイコンをクリックします。[スタート(Start)] を選 択します。

[Data Store] タブの詳細については、「Data Store [データベース](#page-128-0)」を参照してください。
# 3. レポートビルダーでのレポートの実行

- 1. [セキュリティ分析(Security Insight)] ダッシュボードに戻ります。
- 2. [レポート(Report)] メニューを選択します。
- 3. [レポートビルダー(Report Builder)] を選択します。
- 4. [新しいレポートの作成(Create New Report)] をクリックします。
- 5. [Flow Collectorによるフロー収集のトレンド(Flow Collection Trend by Flow Collector)] テンプ レートをクリックします。
- 6. 必要に応じてパラメータを選択します。[実行(Run)] をクリックします。
- 7. レポートを参照して、Flow Collector がフローを受信していることを確認します。
- 8. Flow Collector データベース(5000 シリーズのみ)か Data Store がある場合は、レポートビル ダーのダッシュボードに戻って手順 4 ~ 7 を繰り返し、フローデータベース取り込みトレンドレ ポートを実行します。データベースまたは Data Store がフローを受信していることを確認しま す。

レポートビルダーの詳細については、ヘルプの情報を参照してください。

# 9. アプライアンス設定の完了

アプライアンスに必要な設定がすべて完了していることを確認します。

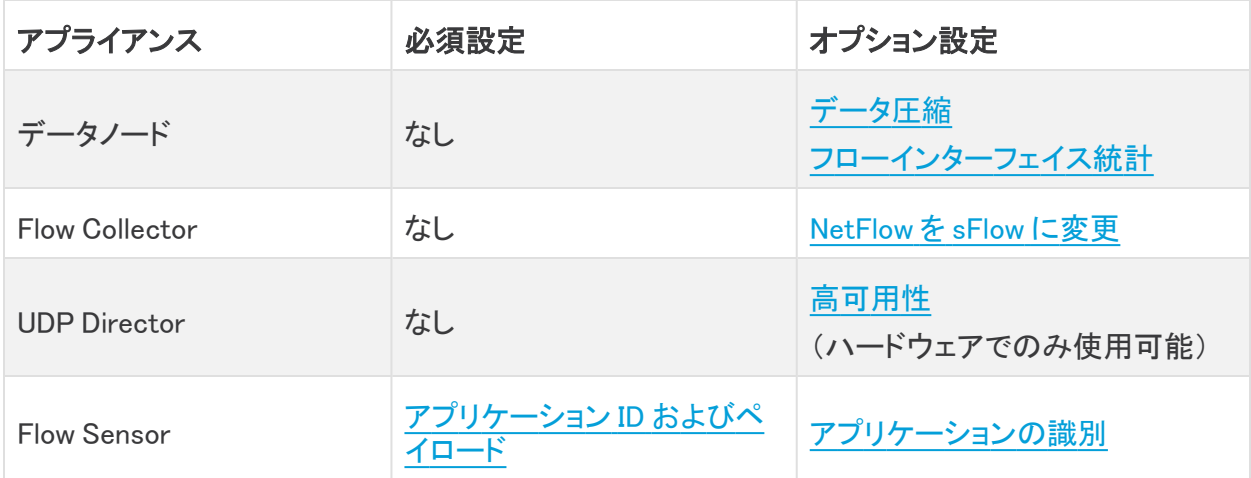

# <span id="page-73-0"></span>フローコレクタのフロー設定の変更

以下の手順では、変更を適用するためにフローコレクタの再起動が必要になります。

以下の手順に従い、フローコレクタのフロー設定を変更します。

- 1. フロー コレクタにログインします。
- 2. [サポート(Support)] > [詳細設定(Advanced Settings)] の順にクリックします。
- 3. engine\_startup\_mode フィールドに、次のいずれかの値を入力します。
	- モデルファイルのデフォルト値:0
	- NetFlow: 1
	- $\cdot$  sFlow: 2

engine\_startup\_mode フィールドが [詳細設定(Advanced Settings)] リストに表示されない 場合は、ページ下部の [新しいオプションの追加(Add New Option)] フィールドおよび [オ プション値(Option Value)] フィールドを使用して追加できます。

- 4. [Apply] をクリックし、[OK] をクリックします。
- 5. フローコレクタを再起動して変更を適用します。
- 6. Manager にログインします。
- 7. [設定(Configure)] > [システムフローコレクタ(SYSTEM Flow Collectors)] の順に選択しま す。
- 8. [モニターポート(Monitor Port)] フィールドに次のいずれかの数値を入力します(これらは NetFlow および sFlow の業界標準であるデフォルトのポート番号です。エクスポータが非標 準ポートを使用するように設定されている場合は、代わりにそのポート番号を使用する必要 があります)。
- 2055: NetFlow
- $6343:$ sFlow
- 9. [保存(Save)] をクリックして変更内容を保存します。

モードの切り替え(NetFlow から sFlow、または sFlow から NetFlow)が完了すると、前のモー ドのフローに基づく次の項目がクリアされます。

- キャッシュ:ホストキャッシュ、フローキャッシュ、セキュリティ イベント キャッシュ
- 保存済みのベースラインファイル

<span id="page-74-0"></span>フローが新しいモードで処理されているかどうかをダッシュボードのフロートレンドグラフでチェックす ることで、モードの切り替えを確認できます。

## UDP Director の高可用性の設定(ハードウェアのみ)

次の手順に従って、UDP Director を高可用性ペアとして設定します。

高可用性は、UDP Director ハードウェア アプライアンスでのみ使用できます。高可用性 は、仮想アプライアンスでは使用できません。

- 転送ルール:高可用性を設定する場合、少なくとも1つの転送ルールを設定します。[「転送](#page-74-1) [ルールの設定](#page-74-1)」を参照してください。
- <sup>l</sup> 高可用性:複数の UDP Director がある場合、高可用性ペアを設定することができます。高可 用性を設定する場合、少なくとも 1 つの転送ルールを設定します(「[高可用性の設定」](#page-75-0)を参 照)。

#### <span id="page-74-1"></span>転送ルールの設定

UDP Director から Manager へのメッセージ送信には SSL が使用されます。

- 1. Manager にログインします。
- 2. [設定(Configure)] > [グローバルUDP Director(GLOBAL UDP Director)] の順に選択しま す。
- 3. アプライアンスの [アクション(Actions)] メニューをクリックします。[転送ルールの設定 (Configure Forwarding Rules)] を選択します。
- 4. [Add New Rule] をクリックします。
- 5. 説明:ルールを識別するための短い説明を入力します。
- 6. 送信元 IP アドレス:ポート:UDP Director にデータを送信するデバイスの IP アドレスと、デー タ送信先の入力ポート番号を入力します。
	- <sup>l</sup> 形式:[IP アドレス]:[ポート番号] の構文を使用します。
	- <sup>l</sup> 範囲:Classless Inter-Domain Routing(CIDR)表記法を使用して IPアドレスの範囲を入 力することができます。
- <sup>l</sup> すべて:「All」と入力すれば、このポートで任意の送信元 IP アドレスからデータを受け 入れられます。
- · 組み合わせ:「送信元 IP アドレス:ポート」の組み合わせをルールに追加するには、そ れらを新しい行に追加します。

例:

- $\cdot$  10.11.16.38:5322
- $\cdot$  192.168.0.0/16:9000
- $\bullet$  All:2055
- 7. 宛先 IP アドレス:UDP Director からデータを受け取るデバイスの IP アドレスを入力します。
- 8. 宛先ポート番号(Destination Port Number):受信するデバイスのポート番号を入力します。
- 9. [保存(Save)] をクリックします。
- 10. オプション:変更を同期するには、[同期(Sync)] をクリックします。
- 11. 必要に応じて、転送ルールを追加する手順を繰り返します。
- 12. 高可用性ペアを設定するには、[「高可用性の設定](#page-75-0)」に進みます。

高可用性は、UDP Director ハードウェア アプライアンスでのみ使用できます。高可用性 は、仮想アプライアンスでは使用できません。

#### <span id="page-75-0"></span>高可用性の設定

複数の UDP Director がある場合は、アプライアンス管理インターフェイスを使用して高可用性を設 定します。

高可用性は、UDP Director ハードウェア アプライアンスでのみ使用できます。高可用性 は、仮想アプライアンスでは使用できません。

UDP Director HA(高可用性)では、冗長 UDP Director を設定できます。両方のノードが完全冗長で すが、任意の時点で 1 つのノードだけがオンラインになります。

UDP Director で高可用性が設定されていて、Secure Network Analytics をバージョン 7.4.0 以降に更新する場合は、更新後に以下の手順を使用して高可用性を再設定しま す。

Secure Network Analytics の更新の詳細については[、更新ガイド](https://www.cisco.com/c/ja_jp/support/security/stealthwatch/products-installation-guides-list.html?cachemode=refresh)を参照してください。

#### プライマリノードとセカンダリノード

ペアの中でオンライン ノードをプライマリ、オフライン ノードをセカンダリといいます。ペアのプライマ リ ノードで障害が発生した場合、セカンダリ ノードがそれを引き継いでプライマリになります。

要件

- [転送ルール](#page-74-0):高可用性システムの UDP Director 用の転送ルールを 1 つ以上設定します。
- ルール設定ファイルを保存: UDP Director 用のルールがすでに設定されている場合、UDP Director ルールをエクスポート(ルール設定ファイルを保存)します。次に、このファイルを 2 番目の UDP Director にインポートして、それぞれのルールが一致するようにします。
- <sup>l</sup> 順序:最初にプライマリ UDP Director を設定した後、セカンダリで設定を繰り返します。
- 新規または設定済み:どちらも新しい UDP Director である場合、それぞれについてこのガイ ドの手順に従います。ただし、セカンダリがすでに Secure Network Analytics システム上のア プライアンスとして設定済みであれば、セカンダリ UDP Director にログインし、このセクション の説明に従って高可用性コンポーネントを設定します。

#### 1. プライマリ UDP Director 高可用性の設定

- 1. プライマリ UDP Director にログインします。
- 2. [設定(Configuration)] > [高可用性(High Availability)] をクリックします。
- 3. 高可用性設定の [高可用性サービスの有効化(Enable High Availability Service)] チェック ボックスをオンにします。

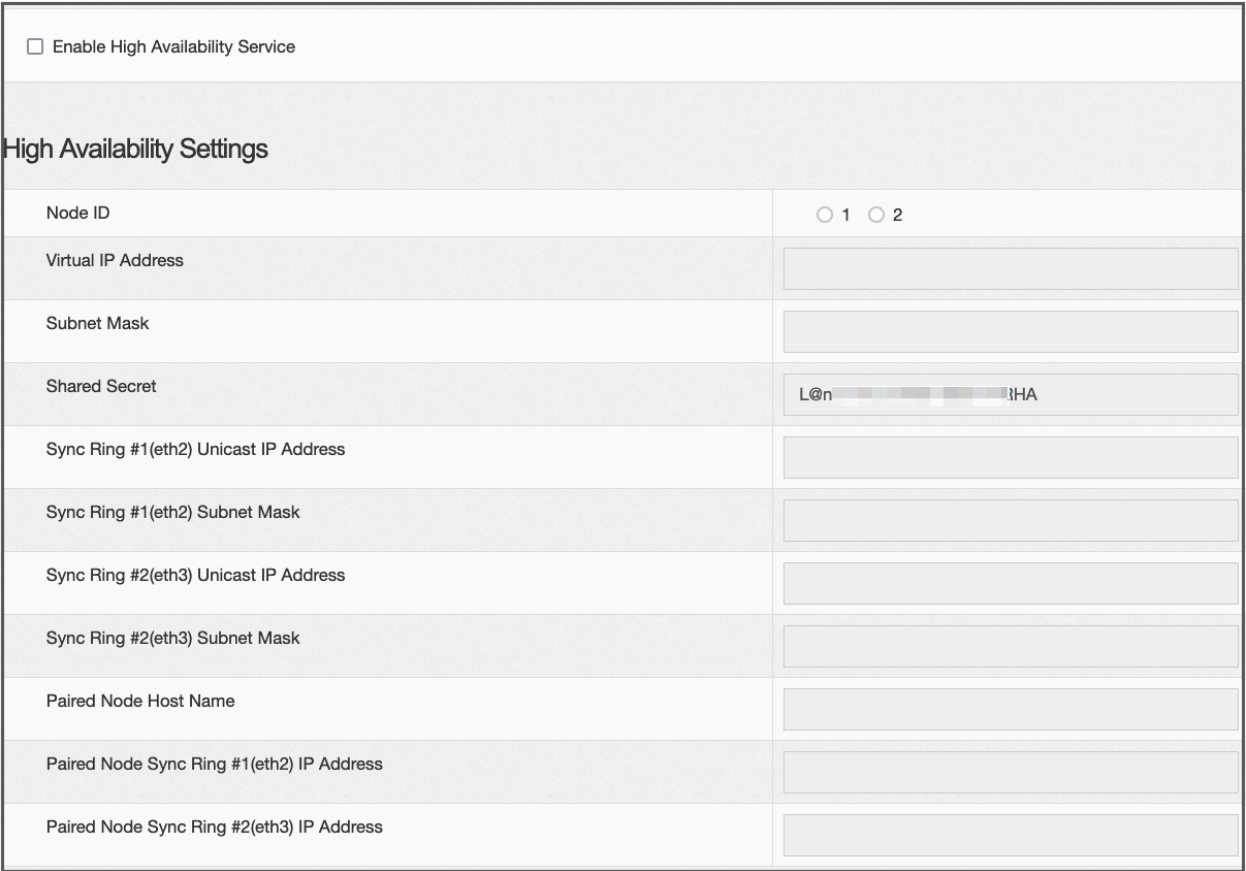

<span id="page-76-0"></span>4. [ノードID(Node ID)] を選択します。これがプライマリ UDP Director の場合は、1 を選択しま す。これがセカンダリ UDP Director の場合は、2 を選択します。

5. [仮想IPアドレス(Virtual IP Address)] フィールドに、eth0 インターフェイスと同じサブネット上 にある未使用の IP アドレスを入力します。[サブネットマスク(Subnet Mask)] 値を、eth0 イン ターフェイスで使用されるサブネットマスクの値に設定します。

仮想 IP アドレスが両方のノードで同じであることを確認します。

- 6. [共有秘密(Shared Secret)] フィールドで、両方の UDP Director 用の文字列を入力します。 (これはセキュアな転送用に暗号化されます。)
- 7. 同期リング 1(Eth2)ユニキャスト IP アドレス用のフィールドに、IP アドレスとサブネットマスク を入力します。(ユニキャスト IP アドレスは単一のネットワーク宛先を識別します。)
- 8. 同期リング 2(Eth3)ユニキャスト IP アドレス用のフィールドに、IP アドレスとサブネットマスク を入力します。

各 IP アドレス(eth0、eth02、eth03)は、それぞれ別個のユニキャスト サブネット上である必要 があります。

- 9. [ペアリングされたノードのホスト名(Paired Node Host Name)] フィールドに、セカンダリ UDP Director のホスト名を入力します。
- 10. [ペアリングされたノード同期リング 1(eth2)のIPアドレス(Paired Node Sync Ring #1(eth2) IP Address)] フィールドに、セカンダリ UDP Director の Eth2 IP アドレスを入力します。
- 11. [ペアリングされたノード同期リング 1(eth3)のIPアドレス(Paired Node Sync Ring #1(eth3) IP Address)] フィールドに、セカンダリ UDP Director の Eth3 IP アドレスを入力します。
- 12. 設定を確認したら、[適用(Apply)] をクリックして、設定を適用します。
- 13. クラスターの 2 番目の UDP Director を設定するには、次のセクションに進みます。

2. セカンダリ UDP Director 高可用性の設定

上記の[手順](#page-76-0) 4 でノード ID 2 を選択した場合は、プライマリ UDP Director に対して以下の 手順を実行します。

セカンダリ UDP Director を設定するには次の手順を実行します。

- 1. セカンダリ UDP Director にログインします。
- 2. [設定(Configuration)] > [高可用性(High Availability)] をクリックします。
- 3. [ペアリングされたノードのホスト名(Paired Node Host Name)] フィールドに、セカンダリ UDP Director のホスト名を入力します。
- 4. この画面ですべてのパラメータを設定します(最初のアプライアンスで詳細パラメータを変更 した場合にはそれも含みます)。その際、次の項目を除くすべてのフィールドで、最初のアプ ライアンスとまったく同じ値を設定してください。
	- <sup>l</sup> [同期リング#1(eth2)ユニキャストIPアドレス(Sync Ring #1(eth2) Unicast IP Address)]:プライマリ上のこのフィールドで設定したものとは異なる IP アドレスを入力 しますが、プライマリで指定した同期リング 1 ユニキャストアドレスと同じサブネットにあ る必要があります。
- <sup>l</sup> [同期リング#2(eth3)ユニキャストIPアドレス(Sync Ring #2(eth3) Unicast IP Address)]:プライマリ上のこのフィールドで設定したものとは異なる IP アドレスを入力 しますが、プライマリで指定した同期リング 2 ユニキャストアドレスと同じサブネットにあ る必要があります。
- <sup>l</sup> [ペアリングされたノードのホスト名(Paired Node Host Name)]:このフィールドに、プラ イマリ UDP Director のホスト名を入力します。
- <sup>l</sup> [ペアリングされたノード同期リング#1(eth2)のIPアドレス(Paired Node Sync Ring #1 (eth2) IP Address)] :このフィールドに、プライマリ UDP Director の Eth2 IP アドレスを 入力します。
- <sup>l</sup> [ペアリングされたノード同期リング#1(eth3)のIPアドレス(Paired Node Sync Ring #1 (eth3) IP Address)] :このフィールドに、プライマリ UDP Director の Eth3 IP アドレスを 入力します。
- 5. [適用(Apply)] をクリックして変更内容を保存し、このアプライアンスのクラスタリング サービ スを開始します。
- <span id="page-78-0"></span>6. プライマリ アプライアンスを指定するには、[昇格(Promote)] ボタンをクリックします。

### Flow Sensor の設定

#### 1. アプリケーション ID およびペイロードの設定

フロー センサーを設定するには、アプリケーション ID とペイロードを設定する追加の手順が必要で す。

- 1. FlowSensor アプライアンス管理インターフェイスにログインします。
- 2. [設定(Configuration)] > [詳細設定(Advanced Settings)] をクリックします。

[詳細設定(Advanced Settings)] ページが開きます。

3. ネットワークに関する適切な設定を次のように選択します。

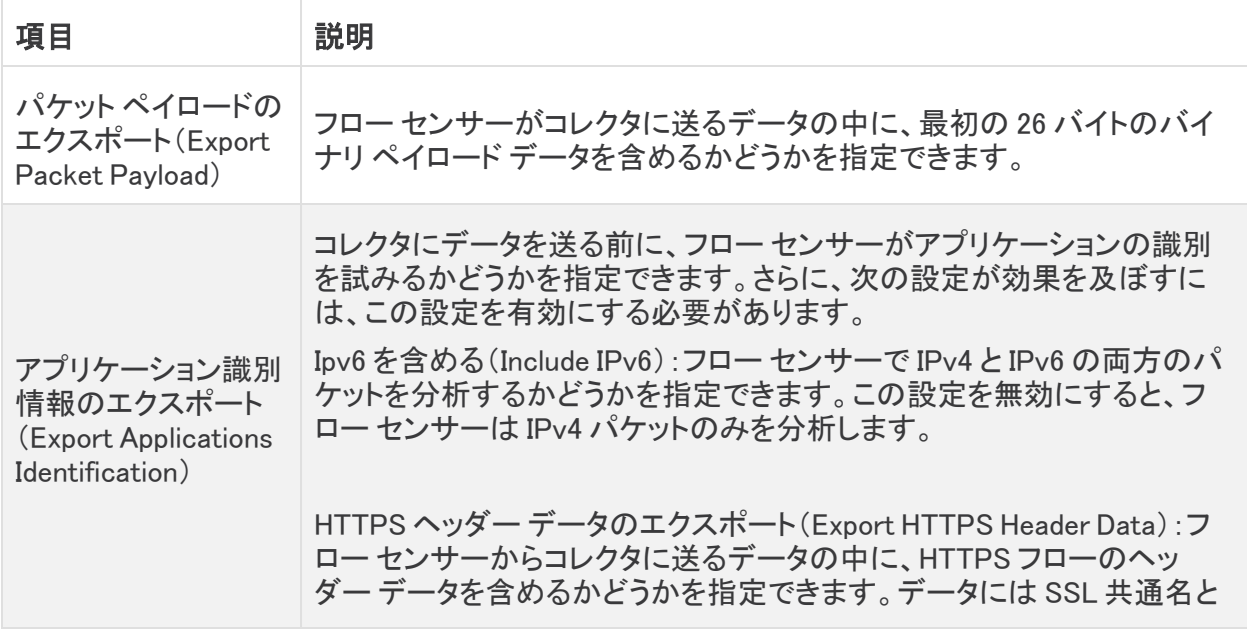

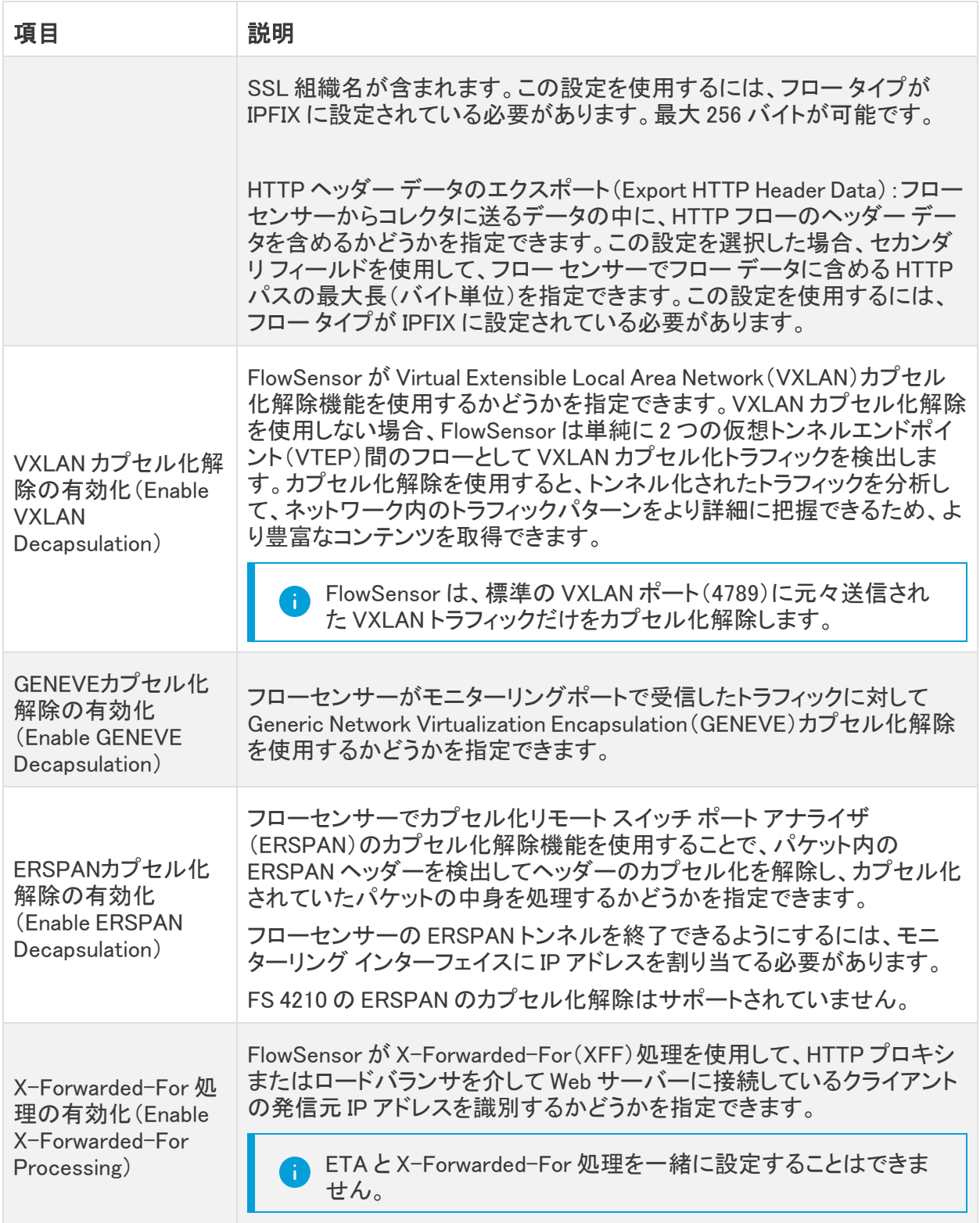

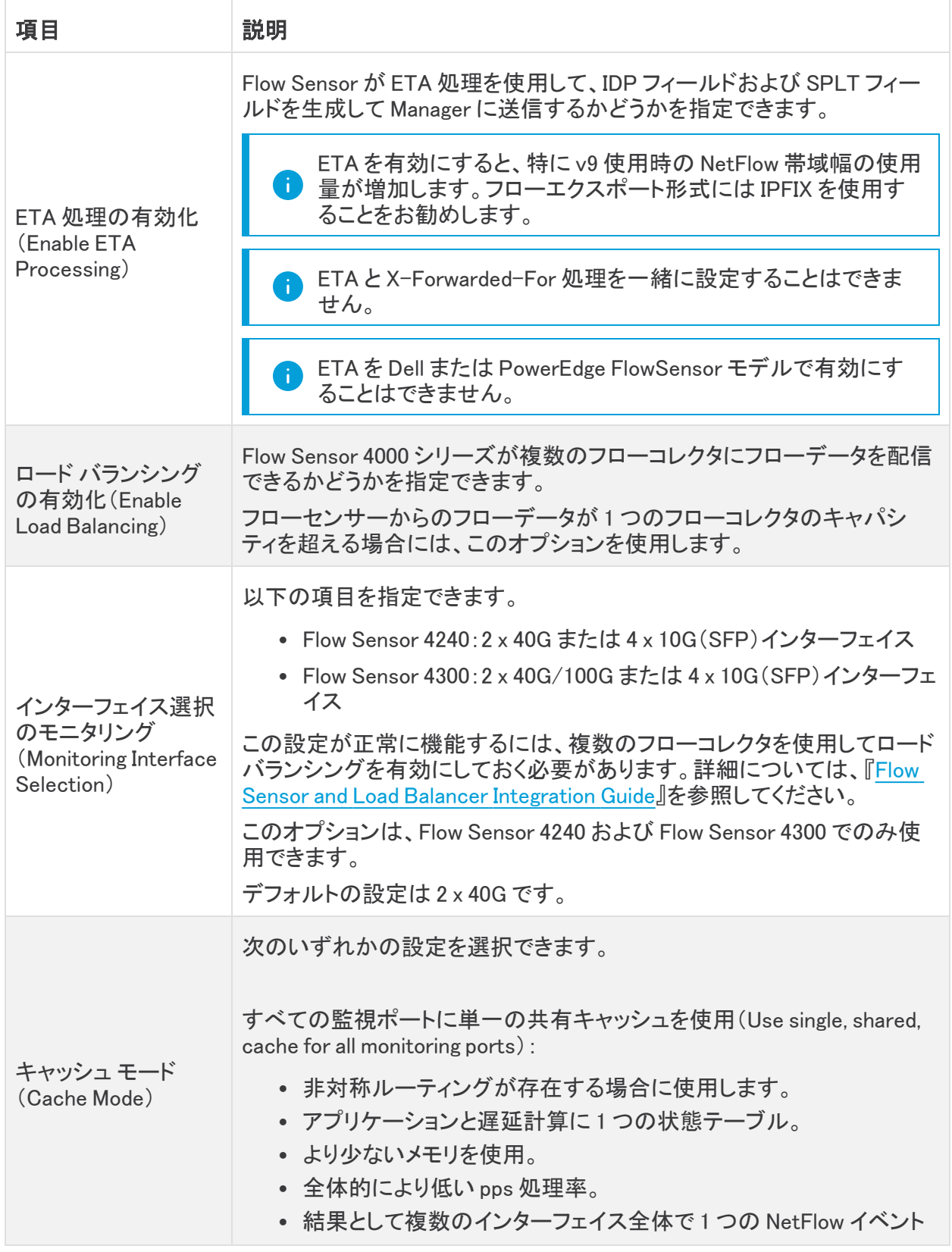

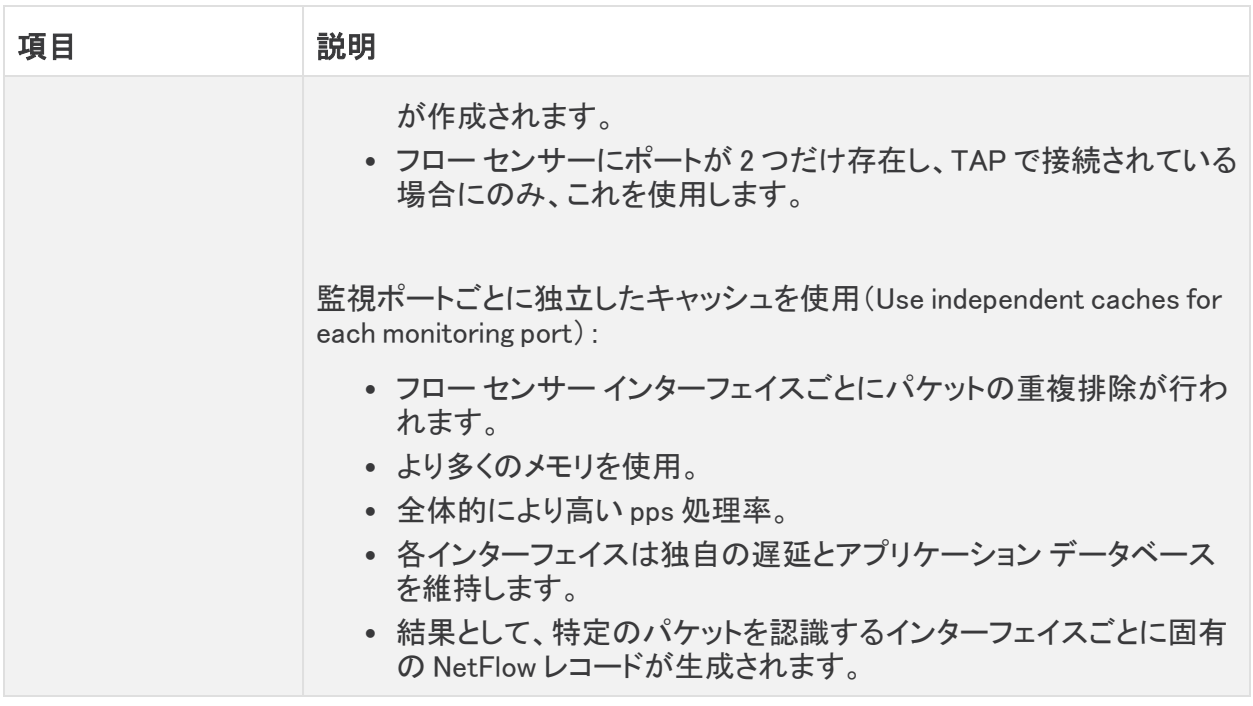

4. [適用(Apply)] をクリックして設定を保存します。

#### <span id="page-81-0"></span>2. アプリケーションを識別するための Flow Sensor の設定(オプション)

フロー センサーでアプリケーションを識別する場合、次のように設定します。

- 1. FlowSensor アプライアンス管理インターフェイスにログインします。
- 2. [設定(Configuration)] > [詳細設定(Advanced Settings)] をクリックします。
- 3. [アプリケーションIDのエクスポート(Export Application Identification)] チェックボックスをオン にします。デフォルトでは、このオプションは選択されていません。
- 4. 複数の監視 NIC がある場合、[キャッシュ モード(Cache Mode)] セクションで次のいずれかの オプションを選択します。
	- <sup>l</sup> すべてのモニタリング ポートに単一の共有キャッシュを使用する(Use single, shared, cache for all monitoring ports):通常、TAP 方式でフローをモニタリングするシステムに 対して使用します。
	- <sup>l</sup> モニターリング ポートごとに個別のキャッシュを使用する(Use independent caches for each monitoring port):通常、SPAN 方式でフローをモニターリングするシステムの場 合、およびパフォーマンスを強化する必要がある場合に使用します。

## 3. アプライアンスの再起動

- 1. [操作(Operations)] > [アプライアンスの再起動(Restart Appliance)] を選択します。
- 2. Central Management でアプライアンスステータスが [接続済み(Connected)] になっているこ とを確認します。

# 10. テレメトリの設定

Data Store ありの Secure Network Analytics を展開した場合、フローコレクタは複数のタイプのテレ メトリを同時に取り込むことができます。[初回セットアップ時に](#page-25-0)フローコレクタを構成できます。既存 のフローコレクタの場合は[、フローコレクタの詳細設定を](#%E6%9B%B4%E6%96%B0)使用してテレメトリ取得設定を更新できま す。

テレメトリポートが一意であることを確認します。テレメトリポートを重複して設定すると、フ ローデータの消失を回避するためにポートが内部のデフォルト値にリセットされます。たと ▲ えば、 NetFlow と NVM が同じテレメトリポートにエクスポートされると、 NVM データをエク スポートする各デバイスがフローコレクタにエクスポータを作成し、フローコレクタエンジン のエクスポータリソースを使い切ってしまうため、フローデータが消失します。

# ネットワーク可視性モジュール(Network Visibility Module)

[ネットワーク可視性モジュール(NVM)] を選択して設定すると、フローコレクタは NVM フローを取り 込んで保存します。『Cisco Secure Network [Analytics](https://www.cisco.com/c/ja_jp/support/security/stealthwatch/products-installation-and-configuration-guides-list.html) Endpoint License and Network Visibility Module (NVM) [Configuration](https://www.cisco.com/c/ja_jp/support/security/stealthwatch/products-installation-and-configuration-guides-list.html) Guide』の手順に従って、設定のすべての要件を満たします。

# ファイアウォールログ(Firewall Logs)

[ファイアウォールログ(Firewall Logs)] を選択して設定すると、フローコレクタは Cisco Security Analytics and Logging(オンプレミス) のファイアウォール イベント ログを取り込んで保存します。 『Security Analytics and Logging: Firewall Event [Integration](https://www.cisco.com/c/en/us/support/security/security-analytics-logging/products-installation-and-configuration-guides-list.html) Guide』の手順に従って、設定のすべて の要件を満たします。

アプリケーション要件:[ファイアウォールログ(Firewall Logs)] を選択して設定する場合は、Manager に セキュリティ分析とロギング(オンプレミス) アプリケーションをインストールします。

# テレメトリ設定の更新

NetFlow またはその他のテレメトリを取り込む既存のフローコレクタがある場合は、フローコレクタの 詳細設定を使用してテレメトリの取り込み設定を更新できます。[詳細設定(Advanced Settings)] に は、次の手順でアクセスします。

- 1. フローコレクタ(旧アプライアンス管理(Admin)インターフェイス)にログインします。
- 2. [サポート(Support)] > [詳細設定(Advanced Settings)] を選択します。

各テレメトリタイプの設定は 2 つあります。[詳細設定(Advanced Settings)] を使用したテ レメトリ設定の詳細については、「ヘルプ(Help)]の手順に従ってください。 ◎(「ヘルプ (Help)])アイコン > [ヘルプ(Help)] を選択します。

## Cisco Telemetry Broker

UDP Director を使用して NetFlow をフローコレクタに送信する代わりに、Cisco Telemetry Broker を 使用して多くの入力からネットワークテレメトリを取り込み、テレメトリ形式を変換してそのテレメトリ を 1 つ以上の宛先に送信できるようになりました。Cisco Telemetry Broker をインストールするに は、『Cisco Telemetry Broker Virtual Appliance Deployment and [Configuration](https://www.cisco.com/c/ja_jp/support/security/telemetry-broker/series.html?cachemode=refresh) Guide』の手順に従い ます。

# 11. Cisco Secure Network Analytics のライセン シング

シスコ スマート ソフトウェア ライセンシングを使用して、Secure Network Analytics のアプライアンス および機能をライセンシングします。詳細については、[cisco.com](https://www.cisco.com/c/en/us/products/software/smart-accounts/software-licensing.html) のスマートライセンシングを参照し てください。

- オンライン:スマートライセンシングおよび Secure Network Analytics をオンラインで使用する には、『Secure Network Analytics Smart Software [Licensing](https://www.cisco.com/c/en/us/support/security/stealthwatch/products-licensing-information-listing.html) Guide』を参照してください。この 設定にはインターネットアクセスが必要です。
- <sup>l</sup> オフライン:クローズド/エアギャップネットワークのライセンスオプションの説明については、 [シスコサポート](#page-169-0)に連絡してください。
- Cisco スマートアカウント: Cisco スマートアカウントを設定するには、 [https://software.cisco.com](https://software.cisco.com/) で登録するか、管理者にお問い合わせください。

### 評価モード

Secure Network Analytics を評価モードで使用すると、選択された機能を 90 日間使用できます。 Secure Network Analytics のデフォルト機能を最大限に活用してライセンスと機能をアカウントに追 加するには、スマート ソフトウェア ライセンシングの製品インスタンスを登録します。

90 日間の評価期間が終了する前に製品インスタンスを登録してください。評価期間が終 了すると、フロー収集が停止します。フロー収集を再度開始するには、製品インスタンス を登録します。

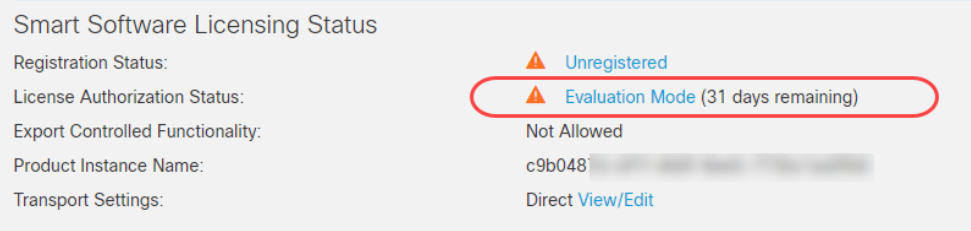

- <sup>l</sup> 管理者ユーザー:Manager でスマートライセンシングのステータスと使用状況の詳細を確認 するには、管理者ユーザーとしてログインします。
- <sup>l</sup> 残り日数:評価モードの残り日数を確認するには、管理者ユーザーとして Manager にログイ ンします。[Central Management] > [スマートライセンシング(Smart Licensing)] の順に移動し ます。[ライセンス承認ステータス(License Authorization Status)] を確認します。
- 製品インスタンス: 製品インスタンス名は、お客様の Secure Network Analytics の製品インス タンスに使用する識別子であり、Manager と管理対象アプライアンスが含まれます。

# 12. Cisco Secure Network Analytics の管理

アプライアンスの設定が完了したら、ヘルプで環境の管理、動作の調査、脅威への対応などに関す る手順を確認できます。

手順については、任意のページから [2 ([ヘルプ (Help)]) アイコン] > [ヘルプ (Help)] の 順に選択して確認してください。

# ホストグループの設定

- 1. Manager にログインします。
- 2. [設定(Configure)] > [検出ホストグループ管理(DETECTION Host Group Management)] を選 択します。

# ポリシーの作成と管理

- 1. Manager にログインします。
- 2. [設定(Configure)] > [検出ポリシー管理(DETECTION Policy Management)] を選択します。

## フロー検索の作成

- 1. Manager にログインします。
- 2. [調査(Investigate)] > [フロー検索(Flow Search)] を選択します。

# レポートビルダーでのレポートの実行

- 1. Manager にログインします。
- 2. [レポート(Report)] > [レポートビルダー(Report Builder)] を選択します。

## ユーザー権限の管理

- 1. Manager にログインします。
- 2. [構成(Configure)] > [グローバルユーザー管理(GLOBAL User Management)] を選択しま す。

# 動作の調査(アラーム、セキュリティイベントなど)

アラーム、イベント、ホストなどの調査については、ヘルプの情報を参照してください。

- 1. Manager にログインします。
- 2. 2([ヘルプ(Help)])アイコンをクリックします。
- 3. [ヘルプ(Help)] を選択します。
- 4. ページの上部にある、[ヘルプ(Help)] メニューを選択します。
- 5. [動作の調査(Investigating Behavior)] を選択します。

# 脅威への対応

ポリシー情報については、ヘルプの情報を参照してください。

- 1. Manager にログインします。
- 2. <sup>●</sup>([ヘルプ(Help)])アイコンをクリックします。
- 3. [ヘルプ(Help)] を選択します。
- 4. ページの上部にある [ヘルプ(Help)] メニューを選択します。
- 5. [脅威への対応(Responding to Threats)] を選択します。

# **Analytics**

Secure Network Analytics は、ダイナミック エンティティ モデリングを使用してネットワークの状態を 追跡します。Secure Network Analytics のコンテキストにおけるエンティティとは、ネットワーク上の ホストやエンドポイントといった、何らかの経時的に追跡できるものです。ダイナミック エンティティ モ デリングは、ネットワークで送信されるトラフィックと実行されるアクティビティに基づいて、エンティ ティに関する情報を収集します。詳細については、『 [Analytics: Detections,](https://www.cisco.com/c/en/us/support/security/stealthwatch/products-technical-reference-list.html) Alerts, and Observations [Guide](https://www.cisco.com/c/en/us/support/security/stealthwatch/products-technical-reference-list.html)』を参照してください。

アプライアンスをインストールするには、『Virtual Edition Appliance [Installation](https://www.cisco.com/c/ja_jp/support/security/stealthwatch/products-installation-guides-list.html?cachemode=refresh) Guide』、『x2xx [Series](https://www.cisco.com/c/ja_jp/support/security/stealthwatch/products-installation-guides-list.html?cachemode=refresh) Hardware Appliance [Installation](https://www.cisco.com/c/ja_jp/support/security/stealthwatch/products-installation-guides-list.html?cachemode=refresh) Guide』、または『x3xx Series Hardware Appliance Installation Guide』 [英語] の手順に従います。

# アプリケーション

Secure Network Analytics は、Secure Network Analytics の機能を強化および拡張する、独自にリ リース可能なオプションの機能です。

Secure Network Analytics アプリケーションのリリーススケジュールは、通常の Secure Network Analytics のアップグレードプロセスとは無関係です。そのため、Secure Network Analytics のコアリ リースとリンクさせなくても、必要に応じて Secure Network Analytics アプリケーションを更新できま す。Secure Network Analytics の新しいリリースに対応するように設計されたアプリが、すぐにインス トールできない場合があります。アプリケーションの最新バージョンが提供されるまでに数週間かか る場合もあります。

最新の Secure Network Analytics アプリケーションの情報、提供状況、および互換性については、 次を参照してください。

- Secure Network Analytics [アプリケーションのバージョン互換性マトリクス](https://www.cisco.com/c/en/us/support/security/stealthwatch/products-device-support-tables-list.html?cachemode=refresh)
- Secure Network Analytics [アプリケーションのリリースノート](https://www.cisco.com/c/ja_jp/support/security/stealthwatch/products-release-notes-list.html?cachemode=refresh)

# 認証/許可

Secure Network Analytics による各認証または許可の設定の詳細については、次の手順を参照し てください。

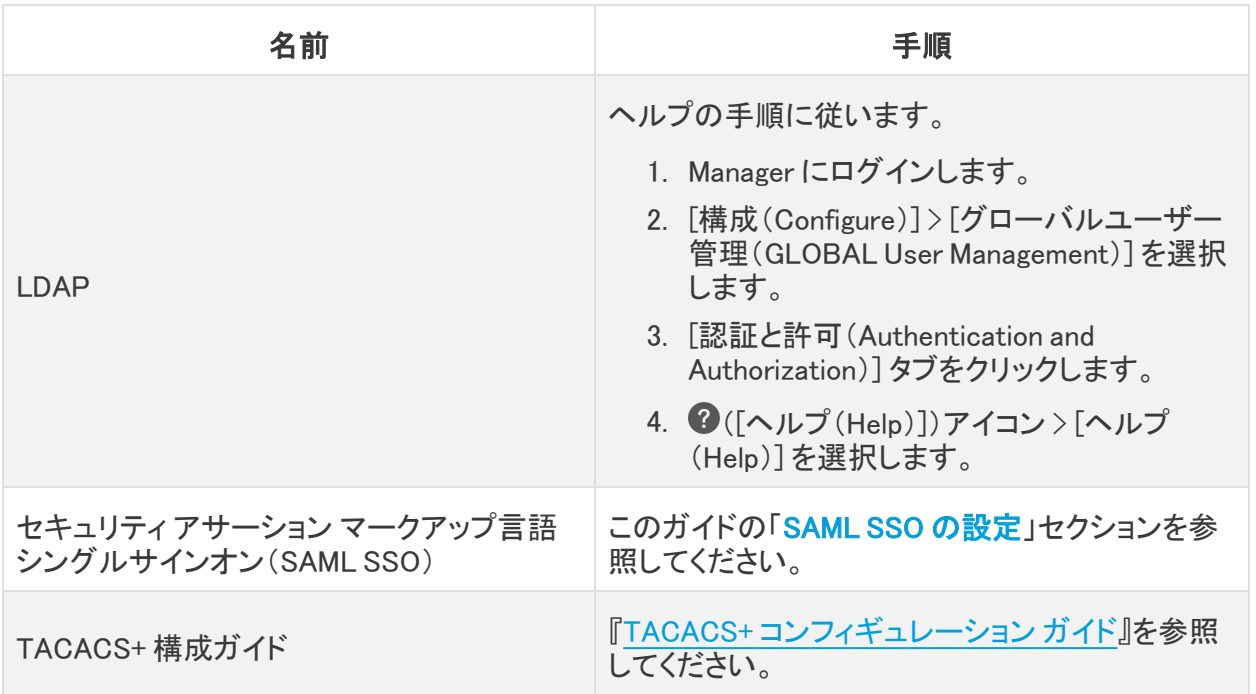

# <span id="page-88-0"></span>SAML SSO の設定

以下の手順に従って、セキュリティ アサーション マークアップ言語シングル サインオン(SAML SSO)を設定します。SSO は、ユーザーが 1 組のクレデンシャルで複数のアプリケーションにアクセ スすることを可能にする認証プロセスです。

### サポートの詳細

次の設定がサポートされているかどうかに注意してください。

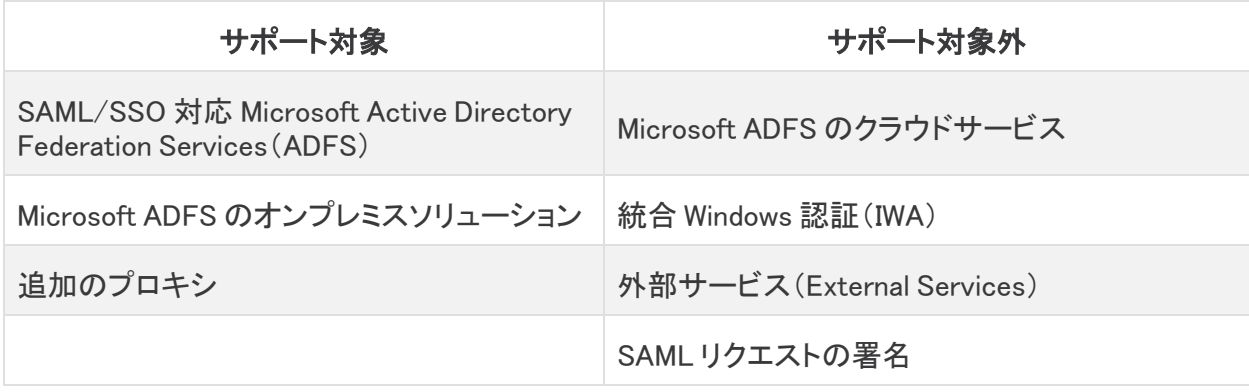

**レ**デスクトップクライアントは、Data Store 展開ではサポートされません。

#### 1. 設定の準備

SSO を設定するには次の情報が必要です。

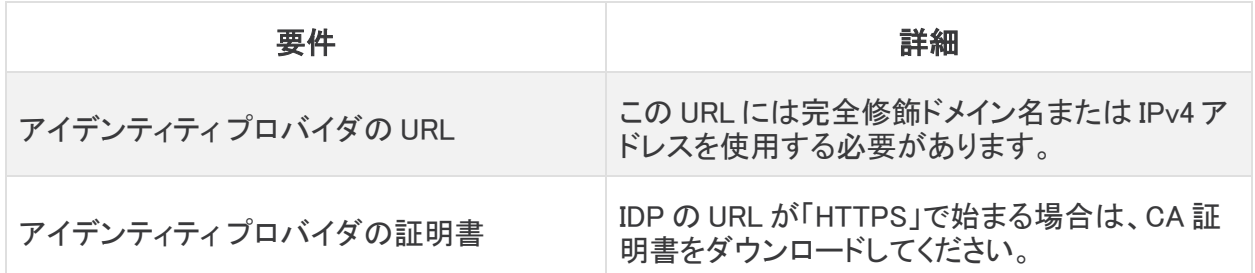

#### 2. 信頼ストアへの証明書のアップロード

アイデンティティ サービス プロバイダ(IDP)の URL が「HTTPS」で始まる場合は、ルート CA 証明書 を Manager 信頼ストアに追加します。

IDP の URL が「HTTPS」で始まらない場合は、この手順をスキップして次の項「3. [サービ](#page-90-0) ス [プロバイダの設定」](#page-90-0)に進むことができます。

以下の手順に従って、ルート CA 証明書を Manager 信頼ストアに追加します。

- <span id="page-89-0"></span>1. Central [Management](#page-114-0) の [インベントリ(Inventory)] ページで、Manager の [アクション (Actions)] メニューをクリックします。
- 2. [アプライアンス構成の編集(Edit Appliance Configuration)] を選択します。
- 3. [Appliance Manager] > [全般(General)] タブで、[信頼ストア(Trust Store)] セクションを見つ けます。
- 4. [新規追加(Add New)] をクリックします。
- 5. [フレンドリ名(Friendly Name)] フィールドに、証明書の名前を入力します。
- 6. [ファイルの選択(Choose File)] をクリックします。新しい証明書を選択します。
- 7. [証明書の追加(Add Certificate)] をクリックします。[信頼ストア(Trust Store)] リストに新しい 証明書が表示されることを確認します。
- 8. [設定の適用(Apply settings)] をクリックします。画面に表示される指示に従って操作します。
- 9. [接続済み(Connected)]:[インベントリ(Inventory)] ページで、Manager が設定変更を完了 し、アプライアンスステータスが [接続済み(Connected)] に戻ることを確認します。

▲ 設定の変更が保留中の間は、アプライアンスを再起動させないでください。

- 10. セカンダリ Manager がある場合は[、この手順](#page-89-0)を繰り返して、ルート CA 証明書をセカンダリ Manager 信頼ストアに追加します。
- 11. ルート CA 証明書を Manager 信頼ストアに追加した場合は、次の項に進みます。

LDP のメタデータを更新すると、SSO が接続されないことがあります。メタデータを更新す る必要があります。これを行う最も簡単な方法は、システム構成ツールで新しい SSO 情 報を更新した後に再起動することです。

### <span id="page-90-0"></span>3. サービス プロバイダの設定

- 1. Manager コンソールに root としてログインします。
- 2. SystemConfigと入力します。Enterを押します。
- 3. [詳細設定(Advanced)] を選択します。
- 4. [SSO] を選択します。
- 5. [SSO 有効/無効(ssoEnable/Disable)] が [無効(Disabled)] と表示されていることを確認しま す。

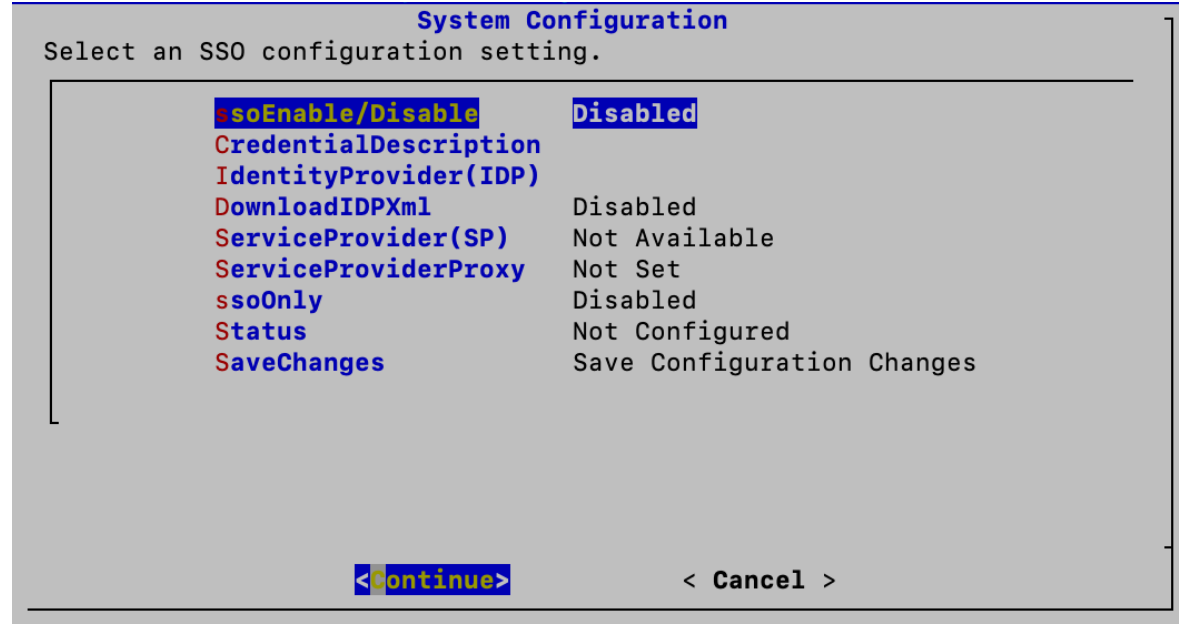

- 6. [アイデンティティ プロバイダ(IDP)(IdentityProvider (IDP))] を選択します。[続行(Continue)] をクリックします。
- 7. アイデンティティ プロバイダの設定ファイルをダウンロードできる URL を入力します。

Requirements(要件):完全修飾ドメイン名または IPv4 アドレスを入力します。

- 8. [IDP のダウンロード(DownloadIDP)] を選択します。画面に表示される指示に従って、有効に します。
- 9. [変更の保存(SaveChanges)] を選択します。[続行(Continue)] をクリックします。

画面の指示に従って、IDP 設定ファイルをダウンロードします。

- <span id="page-90-1"></span>10. [SSO] を選択します。
- 11. [サービス プロバイダ(SP)(ServiceProvider(SP))] を確認します。URL をコピーしてください。 これは、アイデンティティ [プロバイダの設定に](#page-92-0)使用します。
- 12. [ステータス(Status)] を確認します。これが [準備(Ready)] と表示されていることを確認して ください。

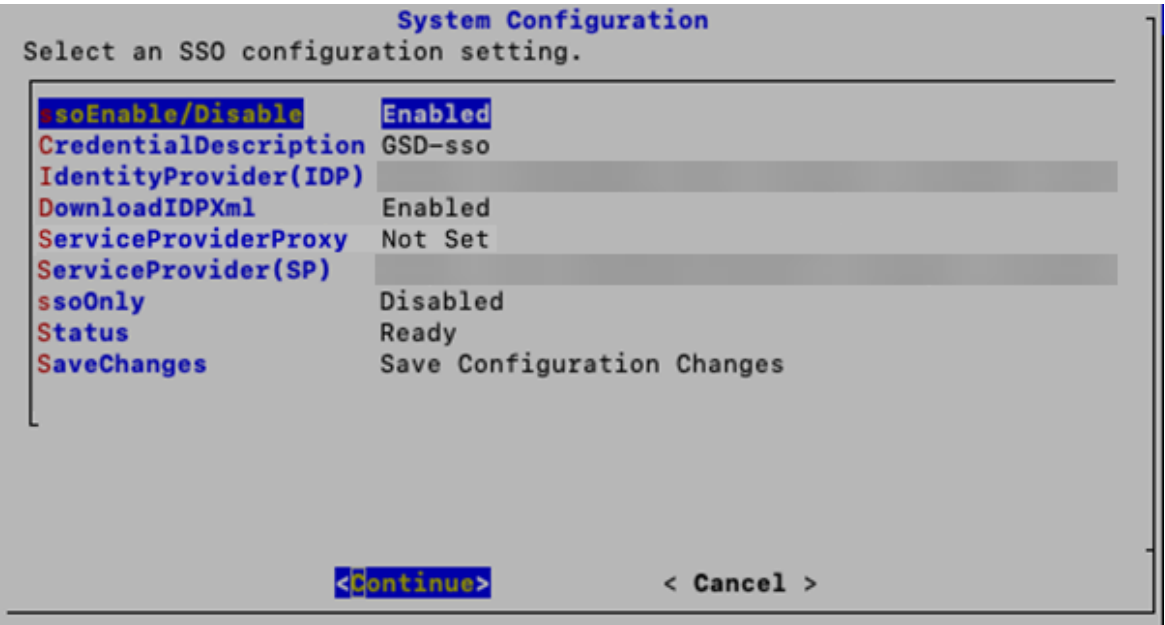

#### 4. SSO の有効化

- 1. [SSO 有効/無効(ssoEnable/Disable)] を選択します。
- 2. 画面に表示される指示に従って、SSO を有効にします。
- 3. [クレデンシャルの説明(CredentialDescription)] を選択します。[続行(Continue)] をクリック します。
- 4. ユーザーがログインするために必要な SSO サービス クレデンシャルの説明を入力します。
- 5. [OK] をクリックします。
- 6. [IDP のダウンロード(DownloadIDP)] を選択します。新しい SSO 設定を保存する必要がある まで [IDP のダウンロード(DownloadIDP)] を無効にします。
	- <sup>l</sup> [続行(Continue)] をクリックします。
	- <sup>l</sup> 画面に表示される指示に従って、[IDP のダウンロード(DownloadIDP)] を無効にしま す。
- 7. [変更の保存(SaveChanges)] を選択します。[続行(Continue)] をクリックします。
- 8. システム設定を終了します。

#### 5. サービス プロバイダー プロキシの設定(オプション)

- 1. [SSO有効/無効(ssoEnable/Disable)] が [有効(Enabled)] と表示されていることを確認しま す。
- 2. [ServiceProviderProxy] を選択します。
- 3. 使用するサービス プロバイダー プロキシの完全修飾ドメイン名(FQDN)を入力します。
- 4. [OK] をクリックします。
- 5. Manager を再起動して、プロキシ設定プロセスを完了します。

## <span id="page-92-0"></span>6. アイデンティティ プロバイダの設定

- 1. ブラウザのアドレス フィールドにサービス [プロバイダの](#page-90-1) URL を入力します。
- 2. サービス プロバイダのメタ データファイル sp.xml をダウンロードします。
- 3. sp.xml を使用してアイデンティティ プロバイダを設定します。
- 4. 発信クレーム タイプにユーザーの電子メール アドレスが含まれていることを確認します。
	- <sup>l</sup> 例:属性ストアが Active Directory の場合、発信クレーム タイプを LDAP 属性タイプの ユーザー ID の電子メール アドレスに設定します。
	- Microsoft Active Directory フェデレーション サービス(ADFS):IDP タイプが ADFS の 場合は、次のカスタム ルールが表示されていることを確認します。

 $c:$  [Type  $==$ 

```
"http://schemas.microsoft.com/ws/2008/06/identity/claims/windowsaccountname"] => issue
(Type = "http://schemas.xmlsoap.org/ws/2005/05/identity/claims/nameidentifier", Issuer
= c.Issuer, Value = c.Value, ValueType = c.ValueType, Properties
["http://schemas.xmlsoap.org/ws/2005/05/identity/claimproperties/format"] =
"urn:oasis:names:tc:SAML:2.0:nameid-format:transient", Properties
["http://schemas.xmlsoap.org/ws/2005/05/identity/claimproperties/namequalifier"] =
"http://<IDP FQDN>/adfs/com/adfs/service/trust", Properties
["http://schemas.xmlsoap.org/ws/2005/05/identity/claimproperties/spnamequalifier"] =
"https://<SMC FQDN>/fedlet");
```
### 7. SSO ユーザーの追加

SSO ユーザーを追加するには、次の手順を使用します。ユーザーはアイデンティティ プロバイダを 介して(アイデンティティ プロバイダによって)認証されます。

- 1. Manager(Web アプリケーション)にログインします。
- 2. [構成(Configure)] > [グローバルユーザー管理(GLOBAL User Management)] を選択しま す。
- 3. [作成(Create)] > [ユーザー(User)] の順に選択します。

手順については、 ([ヘルプ(Help)])アイコンをクリックします。[ヘルプ(Help)] を選択しま す。ユーザーの追加の詳細については、「ユーザーの設定」を参照してください。

- 4. フィールドに入力して、新しいユーザーを作成します。次のようにユーザーを設定してくださ い。
	- <sup>l</sup> 認証サービス(Authentication Service):[SSO] を選択します。
	- ユーザー名(User Name):IDP アカウントの電子メールアドレスの最初の部分を入力し ます。ID がログイン時に SSO に使用されるものと同じであることを確認してください。 たとえば、name @ cisco.com の場合、このフィールドに「 name 」と入力します。
- 5. [保存(Save)] をクリックします。
- 6. [ユーザー管理(User Management)] に [SSO ユーザー(SSO User)] が表示されていることを 確認します。

## 8. SAML ログインのテスト

- 1. Web UI ログインページで、[SSOでログイン(Log in with SSO)] を選択します。
- 2. クレデンシャル ボタンをクリックします。
- 3. ログイン クレデンシャルを入力します。Manager で [セキュリティ分析ダッシュボード(Security Insight Dashboard)] が開きます。

トラブルシューティング

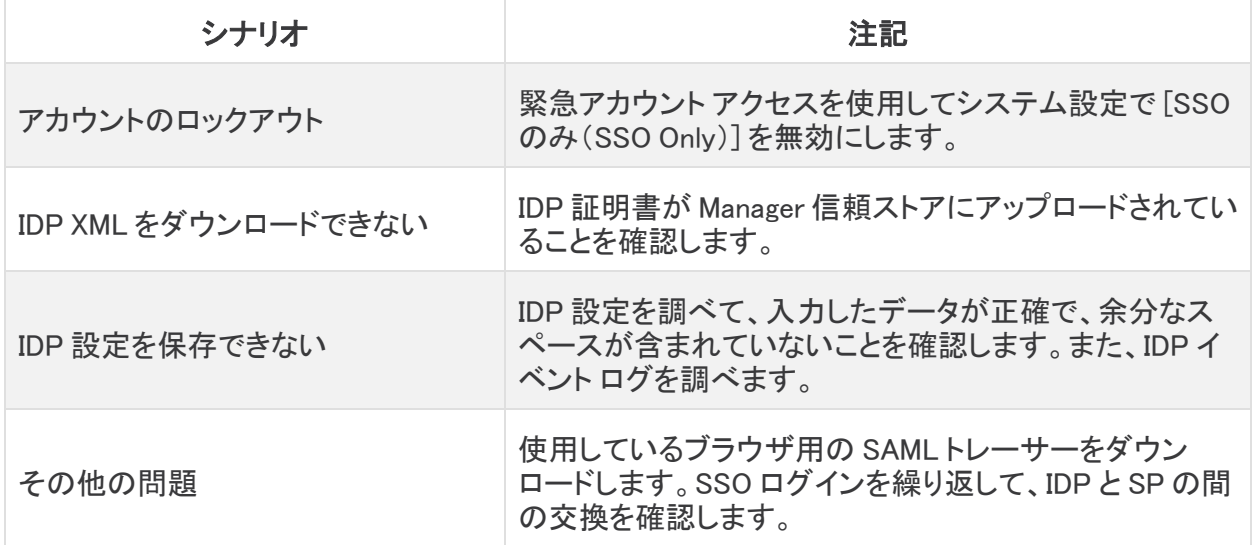

# ドメイン

ドメインは、監視および管理するホストとその他のデバイスのグループです。ドメイン内には Flow Collector が存在し、1 つの Secure Network Analytics システム内で複数のドメインを使用できます。ドメイ ンは他のドメインから完全に独立しており、すべてのドメインに [ホストグループ(Host Group)] ツリーが 含まれます。[ホストグループ(Host Group)] ツリーに存在するホストグループについては、ヘルプの「ホ ストグループの管理と設定」を参照してください。

このセクションは、次のトピックで構成されています。

- <sup>l</sup> Data Store [ドメインと非](#page-94-0) Data Store ドメイン
- <sup>l</sup> [ドメインの追加と設定](#page-94-1)
- Data Store ドメインと非 Data Store [ドメインの同期](#page-98-0)
- [ドメインの削除](#page-99-0)

### <span id="page-94-0"></span>Data Store ドメインと非 Data Store ドメイン

[アプライアンス設定ツール](#page-47-0) で Manager を設定してシステムをセットアップするときに、Data Store あり (Data Store ドメイン)か Data Store なし(非 Data Store ドメイン)で Secure Network Analytics ドメインを 作成します。

- Data Store ドメイン:フローコレクタは、Data Store Data Node にテレメトリを送信して保存します。
- 非 Data Store ドメイン:フローコレクタは、フローコレクタまたは Flow Collector データベース でテレ メトリをローカルに保存します(5000 シリーズのみ)。
- ハイブリッド設定: ハイブリッド設定の Secure Network Analytics では、Data Store ドメインと非 Data Store ドメインを設定できます。Flow Collector を設定するときに、使用するドメインを選択して データの送信先を決定すること可能です。

非 Data Store 展開に Data Storeドメインを追加する場合は、「非 D**ata Store [展開への](#page-158-0) Data** Store [の追加](#page-158-0)」に記載されている手順を確認してください。

## <span id="page-94-1"></span>ドメインの追加と設定

次の手順に従ってドメインを追加し、ドメイン設定を定義します。新しい Data Store ドメインに非 Data Store 設定をインポートすることもできます。

- ロール権限:ドメインを設定するには、管理者または設定マネージャロールが必要です。パワーア ナリストが行えるのはドメインの表示のみです。
- Data Store ドメイン:非 Data Store 展開に Data Store ドメインを追加する場合は、この手順を開始 する前に「非 Data Store [展開への](#page-158-0) Data Store の追加」に記載されている手順を確認してください。

#### 1. ドメインの追加

1. メニューバーから、[現在のドメイン名(Current domain name)] > [ドメインの追加(Add Domain)] の 順に選択します。

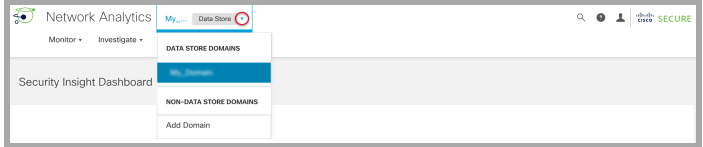

- 2. 次のフィールドを設定します。
	- [ドメイン名(Domain Name)]:ドメインに割り当てる名前。この名前は [ホストグループ(Host Group)] ツリーに表示されます。
	- [方法の選択(Select Method)]: 追加するドメインに使用するホストグループ構造を指定す るために、次の表で説明されている方法のいずれかを選択します。

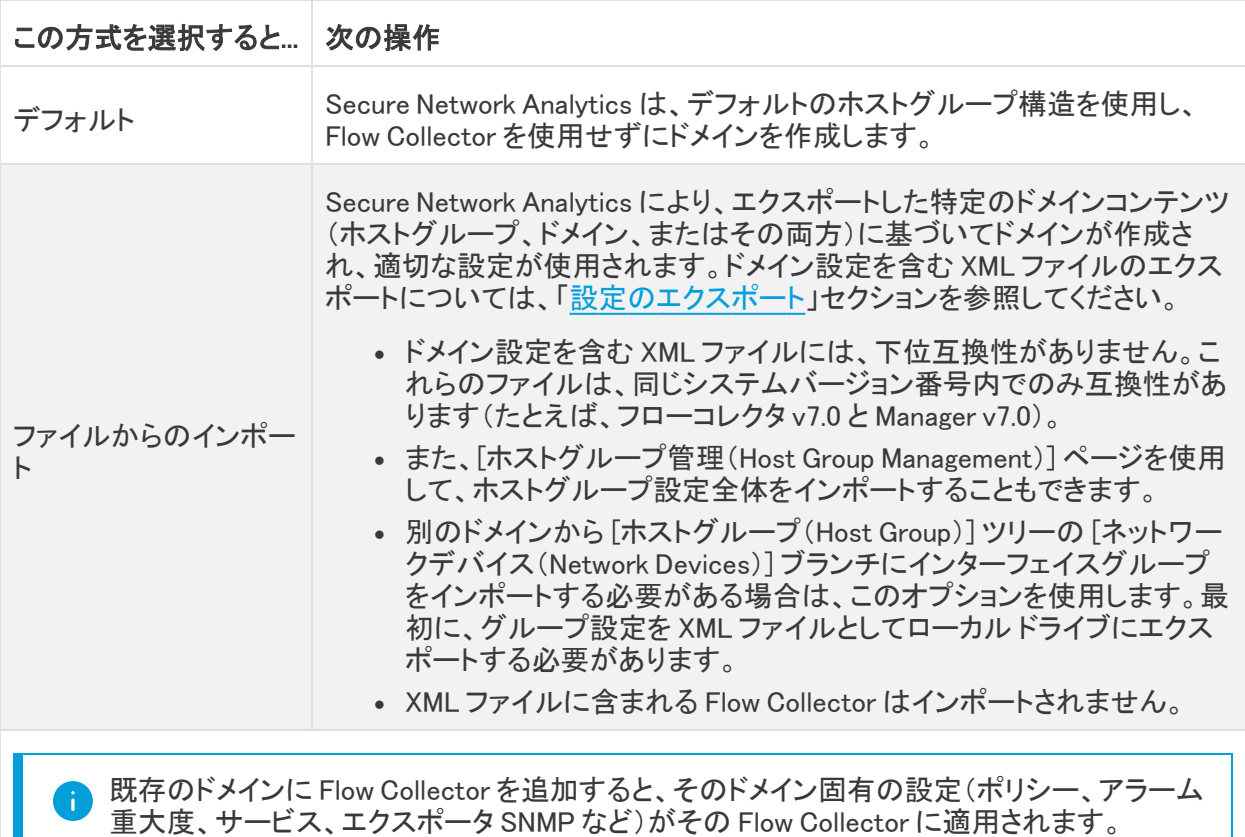

3. [ドメインの追加(Add a Domain)] を選択して、ドメインタイプを選択します。Data Store ドメインは Data Store を使用している Secure Network Analytics システム用であり、非 Data Store ドメインは Data Store を使用していない Secure Network Analytics システム用です。詳細については、[「Data](#page-94-0) Store [ドメインと非](#page-94-0) Data Store ドメイン」を参照してください。

Data Store ドメインを追加する場合は、[Data Storeドメインとして設定(Configure as a Data Store Domain)] チェックボックスをオンにします。

複数の Data Store ドメインを作成している場合は、Analytics のパフォーマンスが最適化されな いため、Analytics を有効にしないでください。

4. 設定を保存するには、[追加(Add)] をクリックします。

#### 既存の Data Store 以外のドメイン設定のインポートによる Data Store ドメインの作 成(オプション)

現在非 Data Store ドメイン上にあり、将来 Data Store に拡張するために Secure Network Analytics シス テムに Data Store ドメインを追加する場合は、非 Data Store 設定を新しい Data Store ドメインにインポー トすることでドメインを追加できます。

既存のドメインをインポートする場合、アラームやホストグループなどの項目を再設定する必要はありま せん。既存のドメインからのインポートは、新しいドメインの作成に似ていますが、既存の設定を使用しま す。

ドメインを新しく作成した場合は、Secure Network Analytics を設定し直す必要があります。

以下の手順に従って新しい Data Store ドメインを追加し、その設定のすべてを非 Data Store ドメインから インポートします。

- 1. [ドメインの追加(Add a Domain)] ドロップダウンメニューを使用して、非 Data Store ドメインを選択 します。
- 2. トップメニューから、[構成(Configuration)] > [システムドメインのプロパティ(SYSTEM Domain Properties)] を選択します。
- 3. [すべての設定のエクスポート(Export All configuration)] ラジオボタンがオンになっていることを確 認します。エクスポートされるデータのリストを表示するには、以下の[「ドメイン設定の指定](#page-96-0)」セク ションを参照してください。
- <span id="page-96-1"></span>4. [エクスポート(Export)] ボタンをクリックして、XML ファイルをダウンロードします。
- 5. ページの左上隅にあるメインメニューの左端で、[現在のドメイン名(Current domain name)] > [ドメ インの追加(Add Domain)] の順に選択します。
- 6. [ドメイン名(Domain Name)] フィールドに新しいドメインの名前を入力します。
- 7. [方法の選択(Select Method)] ドロップダウンメニューをクリックし、[ファイルからのインポート (Import from File)] オプションを選択します。
- 8. [手順](#page-96-1) 4 でダウンロードした XML ファイルを選択します。
- 9. [Data Storeドメインとして設定(Configure as a Data Store Domain)] チェックボックスをクリックして オンにします。
- <span id="page-96-0"></span>10. [追加(Add)] ボタンをクリックして、新しいドメインを追加します。

#### 2. ドメイン設定の指定

1. 追加するドメインに関する次の設定を完了します。

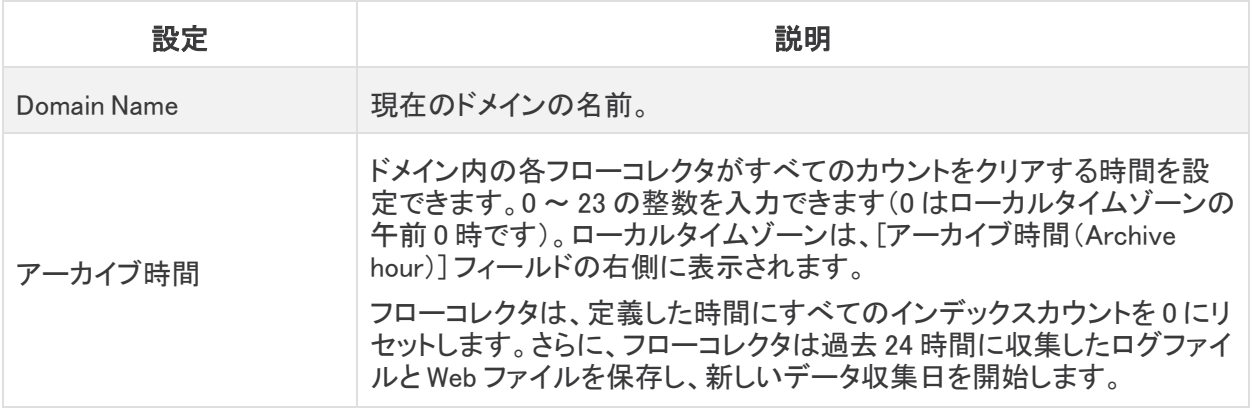

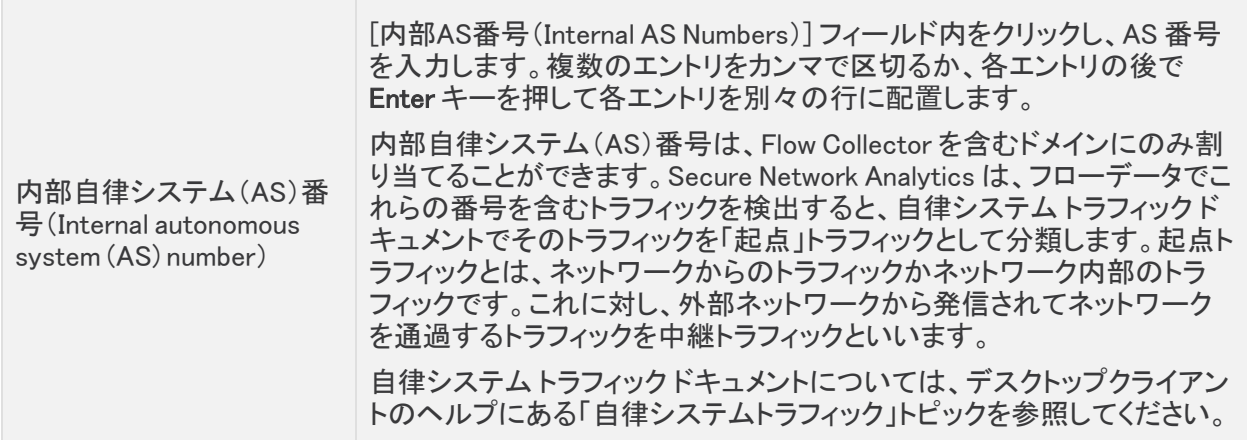

<span id="page-97-0"></span>2. エクスポート設定を指定します。

[ドメインプロパティ(Domain Properties)] ダイアログの [エクスポート(Export)] ページで、特定のド -<br>メインコンテンツをエクスポートできます。今後追加するドメインのテンプレートとしてそのコンテン ツを使用できます。

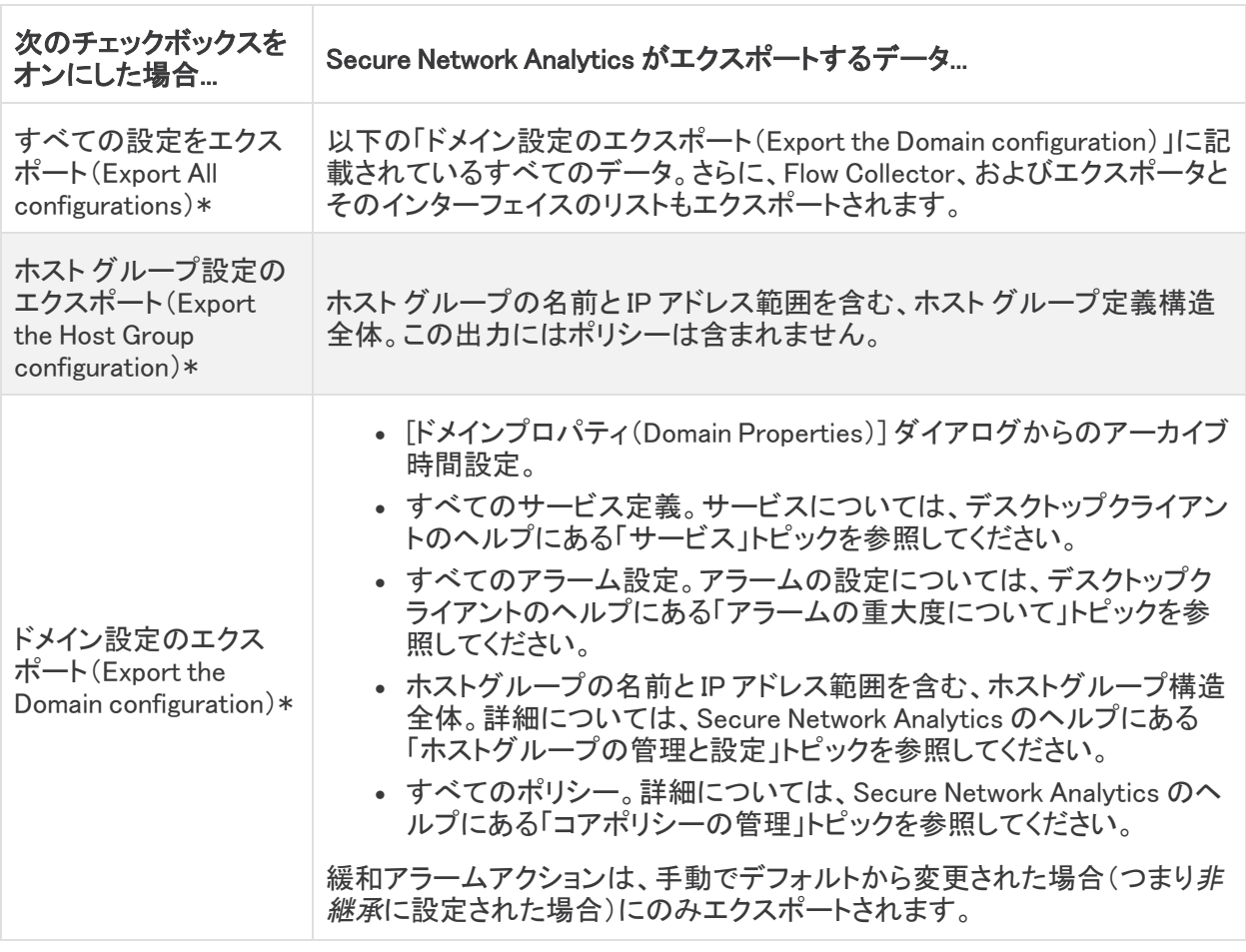

使用可能な設定については、次の表を参照してください。

次のチェックボックスを スシノエンフハッフへと Secure Network Analytics がエクスポートするデータ...<br>オンにした場合...

\*これらのコマンドによって生成される XML ファイルを使用して、ホストグループ設定を置換できます。 詳細については、デスクトップクライアントのヘルプにある「ホストグループ設定を置き換える方法」ト ピックを参照してください。

3. [エクスポート(Export)] をクリックします。

Secure Network Analytics により、ダウンロードされた XML ファイル内の対応する設定がダウン ロードフォルダに保存されます。

ドメインのエクスポートは、設定のバックアップとは異なります。アプライアンス設定をバックアッ プするには、「[アプライアンス設定のバックアップの作成](#page-118-0)」を参照してください。

## <span id="page-98-0"></span>Data Store ドメインと非 Data Store ドメインの同期

非 Data Store フローコレクタを Data Store フローコレクタに移行するプロセスの実行中、非 Data Store ド メインと Data Store ドメインの間で設定と調整の同期を維持したい場合があります。ここでは、非 Data Store ドメインを、関連する Data Store ドメインと同期するプロセスについて説明します。

#### はじめる前に

非 Data Store ドメインと同期する Data Store ドメインがすでに作成されていることを確認します。[「非](#page-146-0) Data Store 展開への Data Store [の追加およびフローコレクタの移行](#page-146-0) Flow Collector」で概説されているプ ロセスをすでに完了している場合は、Data Store ドメインがすでに作成されています。ドメインの追加手 順については、「[ドメインの追加と設定](#page-94-1)」を参照してください。

この手順には管理者アクセスが必要です。

#### 同期されるプロパティ

次のプロパティはドメイン間で同期されます。

- <sup>l</sup> Data Store ドメイン固有の設定とアラート設定(有効な場合)。ドメイン設定には、次のものが含ま れます。
	- ホストグループ管理
	- アラームの重大度 (Alarm Severity)
	- ポリシー管理
	- <sup>l</sup> サービス、アプリケーション
	- **エクスポータ SNMP プロファイル(パスワードを除く)**
	- **.** ドメイン AS 番号

#### 推奨同期頻度

ドメインは何度でも同期できますが、同期は、一連の変更を実行した後か 1 日または 1 週間に 1 回のみ に制限することをお勧めします。これは、同期プロセスでリソースが使用され、日常的な処理の能力が奪 われるためです。

### ドメイン同期化の手順

以下の手順に従って、非 Data Store ドメイン(ソース)と Data Store ドメイン(対象)を同期します。

- 1. メニューバーから、Data Store ドメインと同期する非 Data Store ドメインを選択します。
- 2. メインメニューから、[設定(Configure)] > [システムドメインのプロパティ(SYSTEM Domain Properties)] を選択します。
- 3. [編集(Edit)] ボタンを選択します。
- 4. [同期する対象ドメイン(Target Domain to Synchronize)] ドロップダウンメニューで、このドメインを 同期する Data Store ドメインを選択します。

対象の Data Store ドメインは、1 つのソースの非 Data Store ドメインとのみ同期できます。対象 の Data Store ドメインを複数のソースの非 Data Store ドメインと同期しようとすると、エラーが 表示されます。

5. [Save] ボタンをクリックして変更を保存します。Data Store ドメインとの同期を選択した非 Data Store ドメインの横に、同期ボタンが表示されます。

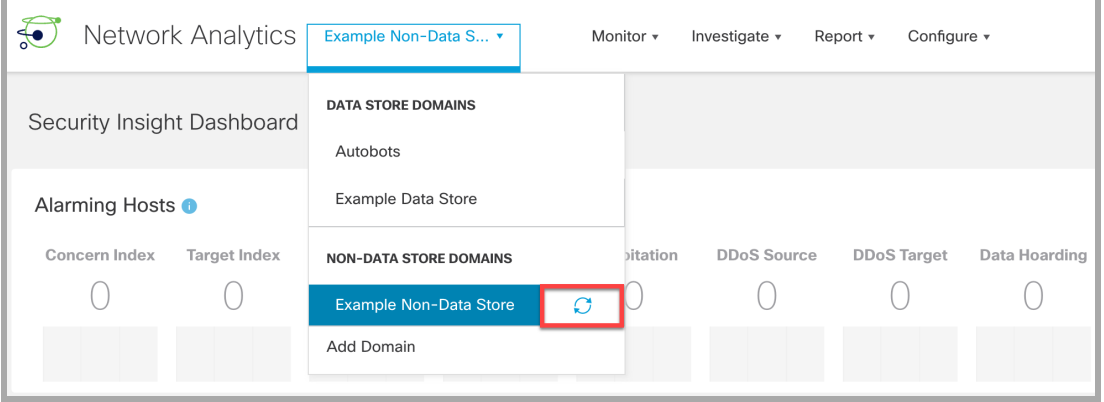

#### ドメイン同期の対象ドメインの削除

対象ドメインを削除するには、次の手順に従います。

- 1. メニューバーから、Data Store ドメインと同期する非 Data Store ドメインを選択します。
- 2. メインメニューから、[設定(Configure)] > [ドメインのプロパティ(Domain Properties)] の順に選択 します。
- 3. [編集(Edit)] ボタンを選択します。
- 4. [対象ドメインをクリア(Clear Target Domain)] ボタンをクリックします。
- <span id="page-99-0"></span>5. [Save] ボタンをクリックして変更を保存します。

## ドメインの削除

ドメインを削除する前に、これらの手順を確認して要件を把握しておいてください。

ドメインを削除すると、そのドメインについて収集されたすべてのデータにアクセスできなくなり ▲ ます。ドメインは、ドメイン内の収集されたデータにアクセスする必要がなくなった場合にのみ削 除してください。

#### 1. Central Management からフローコレクタを削除する

ドメインにフローコレクタが含まれている場合は、ドメインを削除する前に、それらを Central Management から 削除します。フローコレクタを別のドメインに追加できますが、手順には工場出荷時のデフォルトへのリセット (RFD)が含まれます。手順については、以下を参照してください。

- 1. Central Management [からのアプライアンスの削除](#page-116-0)
- 2. [工場出荷時のデフォルトへのリセット](#page-165-0)
- 3. Central Management [へのアプライアンスの追加](#page-117-0)

フローコレクタを Central Management から削除してドメインを削除すると、関連するフローコレクタの データが失われます。

#### 2. ドメインを削除する

1. 最初にドメインにアクセスする必要がある場合は、ドロップダウンメニューから [現在のドメイン名 (Current domain name)] を選択します。

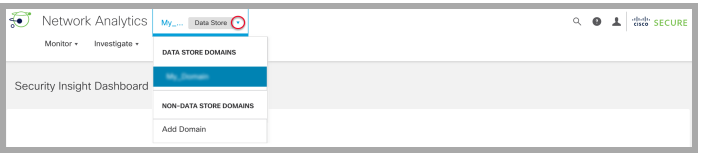

- 2. メインメニューから、[設定(Configure)] > [システムドメインのプロパティ(SYSTEM Domain Properties)] を選択します。
- 3. [ドメインの削除(Delete Domain)] をクリックします。

ドメインを削除すると、そのドメインについて収集されたすべてのデータにアクセスできなくなり ます。ドメインは、ドメイン内の収集されたデータにアクセスする必要がなくなった場合にのみ削 除してください。

### デスクトップ クライアント ドメインの削除

Data Store なしの Secure Network Analytics でデスクトップ クライアントを使用している場合は、デスクトップ ク ライアントからドメインを削除することもできます。

削除するドメインについて収集されたすべてのデータにアクセスできなくなるため、削除するデスク トップ クライアント ドメインを決定するときは注意が必要です。

回避策:デスクトップクライアントのドメインを誤ってすべて削除してしまい、Manager Web アプリケー ションからロックアウトされた場合は、デスクトップクライアントで新しい非 Data Store ドメインを作成 します。これにより、Manager Web アプリケーションへのアクセスを回復できます。ドメインの作成に ついては、デスクトップ クライアント ヘルプの「ドメインの追加」トピックを参照してください。

# 統合と追加の設定

次の追加の統合と設定が用意されています。

[https://www.cisco.com/c/ja\\_jp/support/security/stealthwatch/products-installation-and](https://www.cisco.com/c/en/us/support/security/stealthwatch/products-installation-and-configuration-guides-list.html?cachemode=refresh)[configuration-guides-list.html](https://www.cisco.com/c/en/us/support/security/stealthwatch/products-installation-and-configuration-guides-list.html?cachemode=refresh) 統合に関しては、このリストより多い場合があります。

- Stealthwatch に NSEL をエクスポートするための Cisco ASA の設定
- Customer Success Metrics 構成ガイド
- 複数の NetFlow エクスポータの有効化
- <sup>l</sup> エンドポイントライセンスおよび Network Visibility Module(NVM)コンフィギュレーション ガイド
- Flow Sensor およびロード バランサ コンフィギュレーション ガイド
- グローバル脅威アラート構成ガイド
- ISE および ISE-PIC 構成ガイド
- Secure Network Analytics SecureX 統合ガイド
- <sup>l</sup> 管理対象アプライアンスの SSL/TLS 証明書ガイド
- TACACS+ 構成ガイド
- Cisco Security Analytics and Logging (オンプレミス)

# パスワード

パスワードは次の方法で変更できます。

- [パスワードのリセットの有効化または無効化](#page-102-0)
- [パスワードのデフォルト設定へのリセット](#page-102-1)
- [パスワードの変更](#page-105-0)
- <sup>l</sup> Data Store [データベースのパスワードの変更](#page-106-0)
- <sup>l</sup> [フローコレクタデータベースのパスワードの変更\(非](#page-106-1) Data Store ドメイン)

## <span id="page-102-0"></span>パスワードのリセットの有効化または無効化

パスワードのリセット機能を有効化または無効化するには、次の手順を使用します。[有効化 (Enable)] を選択すると、GRUB コマンドライン インターフェイスを使用してパスワードをデフォルト設 定にリセットできます。

パスワードのリセットを無効化し、パスワードを失った場合は、アプライアンスに保存され ▲ ているデータへのアクセスが失われます。再度アプライアンスにアクセスするには、工場 出荷時のデフォルトにリセットして再設定してください。

- 1. アプライアンスコンソールに root としてログインします。
- 2. SystemConfig と入力します。Enter を押します。
- 3. [セキュリティ(Security)] を選択します。
- 4. [パスワードのリセット(Password Reset)] を選択します。
- <span id="page-102-1"></span>5. 画面に表示される指示に従い、パスワードのリセットを有効または無効にします。

## パスワードのデフォルト設定へのリセット

パスワードをデフォルト設定にリセットする方法は 2 つあります。

- 管理者パスワード:「Manager の admin [パスワードのリセット」](#page-102-2)の手順を使用します。
- admin、root、sysadmin パスワード: 「admin、root、sysadmin [パスワードをデフォルトにリセッ](#page-103-0) [ト](#page-103-0)」の手順を使用します。

アプライアンスのパスワードをデフォルトにリセットしたら、必ずパスワードを変更してくだ ▲ さい。この手順は、セキュリティにとって重要です。手順については、[「パスワードの変更](#page-105-0)」 を参照してください。

#### <span id="page-102-2"></span>Manager の admin パスワードのリセット

次の手順を使用して、admin パスワードを Manager のデフォルト設定にリセットします。次に、セキュ リティを最大限に高めるためにアプライアンスのパスワードを変更します。

- <sup>l</sup> 要件:次の手順を完了するには、アプライアンスの root パスワードが必要です。
- <sup>l</sup> その他のユーザー:次の手順により、admin ユーザーがデフォルト パスワードにリセットされ ます。個人ユーザーのパスワードは変更されません。
- その他のアプライアンス:これらの手順では、他の Secure Network Analytics アプライアンス (フローコレクタ、フローセンサー、または UDP Director)の admin パスワードはリセットされま せん。
- 1. アプライアンスコンソールに root としてログインします。
- 2. rm /lancope/var/smc/config/users/admin/user.xml と入力します。Enterを 押します。
- 3. docker restart smc と入力します。Enterを押します。
- 4. docker restart nginx と入力します。Enterを押します。

これにより、admin パスワードがデフォルト値にリセットされます。

- 5. アプライアンスコンソールを終了します。
- 6. admin パスワードをデフォルトから変更するには、「[パスワードの変更」](#page-105-0)に進みます。この手順 は、セキュリティにとって重要です。

<span id="page-103-0"></span>admin、root、sysadmin パスワードをデフォルトにリセット

コンソールアクセスを使用して、アプライアンスの admin、root、および sysadmin パスワードをデフォ ルト設定にリセットします。次に、セキュリティを最大限に高めるためにアプライアンスのパスワード を変更します。

- 1. アプライアンスコンソール(CIMC またはハイパーバイザ)にログインします。
- 2. アプライアンスを再起動します。
- 3. コンソール画面に GRUB メニューが表示されたら、「e」と入力して編集モードに切り替えま す。

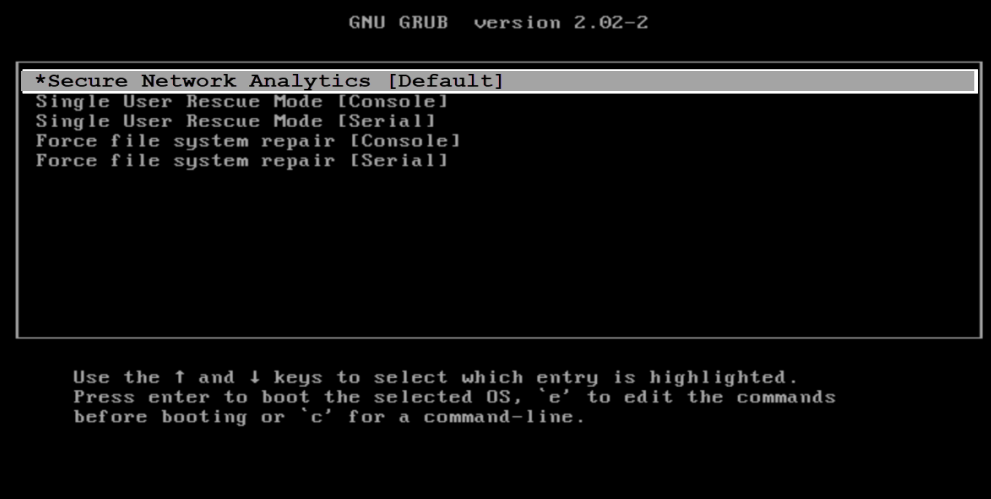

4. 2 番目の行にカーソルを移動します。

コマンド ラインは、アプライアンスのバージョンによってわずかに異なる場合があります。

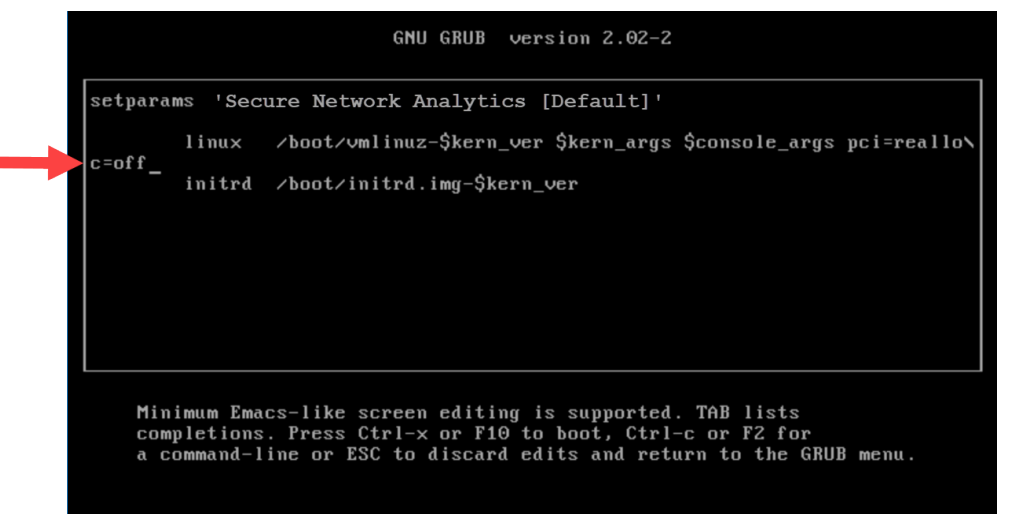

5. c=off の後に resetpassword と入力して、コマンド ラインを次の例のようにします。

linux /boot/vmlinuz-\$kern\_ver \$kern\_args \$console\_args pci=reallo\ c=off resetpassword

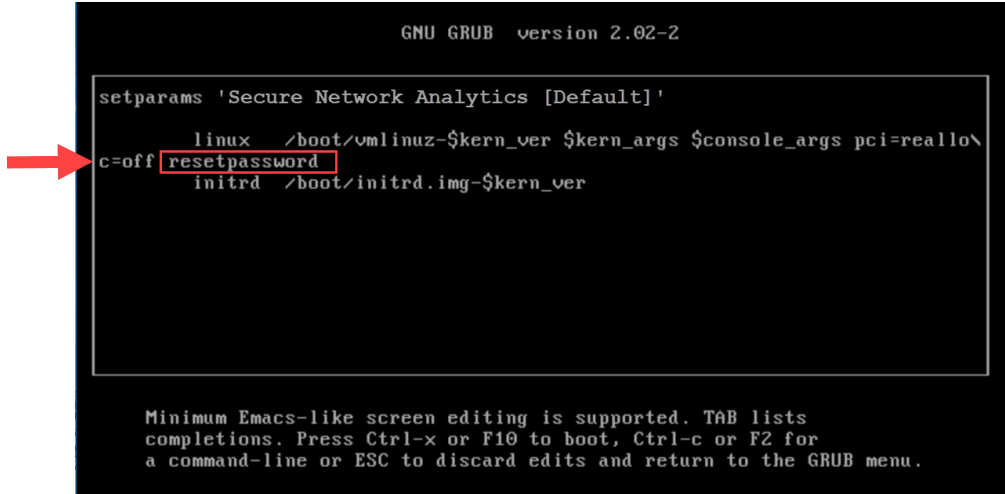

6. Ctrl+X を押して起動を再開します。

admin、root、および sysadmin パスワードがデフォルト値にリセットされます。

7. パスワードをデフォルトから変更するには、「[パスワードの変更」](#page-105-0)に進みます。この手順は、セ キュリティにとって重要です。

# <span id="page-105-0"></span>パスワードの変更

[デフォルトのパスワードま](#page-102-1)たは以前のパスワードからパスワードを変更するには、次の手順を使用 します。次の基準を使用していることを確認します。

- <sup>l</sup> 長さ:8 ~ 256 文字
- <sup>l</sup> 変更:新しいパスワードが以前のパスワードと最低 4 文字異なっていることを確認しま す。

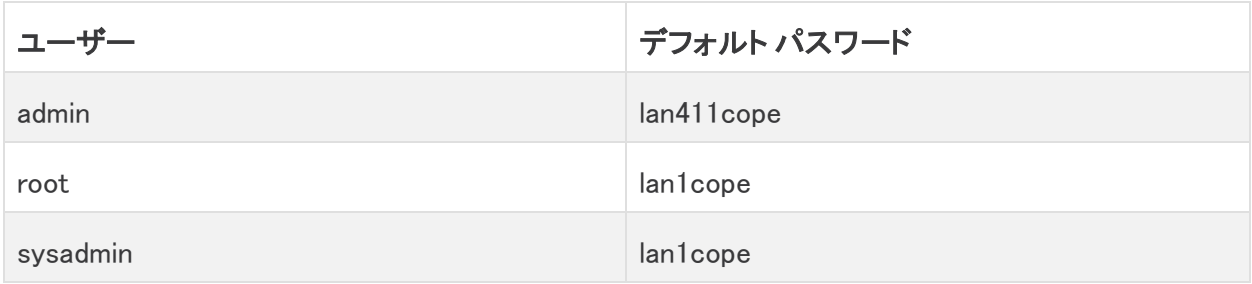

#### sysadmin パスワードの変更

- 1. アプライアンスコンソールに sysadmin としてログインします。
- 2. [セキュリティ(Security)] を選択します。
- 3. [パスワード(Password)] を選択します。
- 4. 画面に表示される指示に従って、sysadmin パスワードを変更します。
- 5. システム設定を終了します。

#### ルート パスワードの変更

- 1. アプライアンスコンソールに root としてログインします。
- 2. SystemConfig と入力します。Enter を押します。
- 3. [セキュリティ(Security)] を選択します。
- 4. [パスワード(Password)] を選択します。
- 5. 画面に表示される指示に従って、ルート パスワードを変更します。
- 6. システム設定を終了します。

#### Manager の admin パスワードの変更

- 1. Manager に admin としてログインします。
	- URL:https://<IP アドレス>
	- ログイン:admin
	- <sup>l</sup> デフォルトパスワード:lan411cope
- 2. [構成(Configure)] > [グローバルユーザー管理(GLOBAL User Management)] を選択しま す。
- 3. リスト内で admin ユーザーを見つけます。
- 4. [アクション(Actions)] メニューをクリックします。[パスワードの変更] を選択します。
- 5. 画面に表示される指示に従って、admin パスワードを変更します。次の基準を使用します。
	- <sup>l</sup> 長さ:8 ~ 256 文字
	- <sup>l</sup> 変更:新しいパスワードがデフォルト パスワードと最低 4 文字異なっていることを確認 します。

#### 他のすべてのアプライアンスの admin パスワードの変更

Data Node、フローコレクタ、Flow Sensor、または UDP Director の admin ユーザーパスワードを変更 するには、次の手順を使用します。

- 1. admin としてアプライアンス管理インターフェイスにログインします。
	- URL:https://<IP アドレス>
	- ログイン:admin
	- <sup>l</sup> デフォルトパスワード:lan411cope
- 2. [ユーザーの管理(Manage Users)] > [パスワードの変更(Change Password)] を選択します。
- 3. 現在のパスワードと新しいパスワードを入力します。
- 4. [適用(Apply)] をクリックします。画面に表示される指示に従って、パスワードを変更します。
- <span id="page-106-0"></span>5. 別のアプライアンスの admin パスワードを変更するには、ステップ 1 〜 4 を繰り返します。

## Data Store データベースのパスワードの変更

システム構成を使用して、Data Store データベースのパスワード(dbadmin および readonlyuser)を 変更します。この手順の一環として SSH を一時的に有効にする必要があります。

- 1. Manager アプライアンスコンソール(SystemConfig)に root としてログインします。
- 2. メニューから [Data Store] を選択します。
- 3. [SSH] を選択します。画面に表示されるプロンプトに従って SSH を有効にします。
- 4. [Data Store] メニューから [パスワード(Passwords)] を選択します。
- <span id="page-106-1"></span>5. 画面に表示される指示に従って、パスワードを変更します。

[Data Store] メニューを終了すると、以前の SSH 設定が復元されます。

## フローコレクタデータベースのパスワードの変更(非 Data Store ド メイン)

[集中管理(Central Management)] ページの [データベース(Database)] タブを使用して、非 Data Store ドメインにあるすべてのフローコレクタデータベースのパスワードを更新します。

必ずデフォルトのパスワードを変更してください。新しいフローコレクタが Central Management に追加されると、データベースのパスワードは現在のパスワードと一致する ように自動的に更新されます。

- 1. [集中管理(Central Management)] を開きます。
- 2. [データベース(Database)] タブをクリックします。
- 3. ランダムパスワードを生成するには、[パスワードの生成(Generate Password)] ボタンをク リックします。それ以外の場合は、[パスワード(Password)] フィールドおよび [パスワードの 確認(Confirm Password)] フィールドにパスワードを入力します。
- 4. [パスワードの表示(Show Password)] チェックボックスをオンにして、選択したパスワードを表 示します。
- 5. [設定の適用(Apply Settings)] ボタンをクリックして、変更を保存します。

データベースのパスワードを変更すると、非 Data Store Flow Collector と移行中の Flow Collector のみが新しいパスワードを受け取ります。
# SSL/TLS アプライアンス アイデンティティと 追加の SSL/TLS クライアント アイデンティティ

SSL/TLS アプライアンス アイデンティティと追加の SSL/TLS クライアント アイデンティティを使用し て、選択したアプライアンスのセキュア ソケット レイヤ(SSL)と Transport Layer Security(TLS)証明 書を管理します。証明書に関連したすべての変更では[、管理対象アプライアンスの](https://www.cisco.com/c/en/us/support/security/stealthwatch/products-installation-and-configuration-guides-list.html?cachemode=refresh) SSL/TLS 証明 [書ガイド](https://www.cisco.com/c/en/us/support/security/stealthwatch/products-installation-and-configuration-guides-list.html?cachemode=refresh) [英語] の手順に従います。

証明書はシステムのセキュリティにとって重要です。証明書を不適切に変更すると、 Secure Network Analytics アプライアンスの通信が停止し、データ損失の原因となります。 証明書に関連したすべての変更では、[管理対象アプライアンスの](https://www.cisco.com/c/en/us/support/security/stealthwatch/products-installation-and-configuration-guides-list.html?cachemode=refresh) SSL/TLS 証明書ガイド [英語] の手順に従います。

## アプライアンス アイデンティティ

Secure Network Analytics バージョン 7.x アプライアンスはそれぞれ、固有の自己署名アプライアン ス アイデンティティ証明書と一緒にインストールされます。アプライアンス アイデンティティ証明書を 置き換えるには[、管理対象アプライアンスの](https://www.cisco.com/c/en/us/support/security/stealthwatch/products-installation-and-configuration-guides-list.html?cachemode=refresh) SSL/TLS 証明書ガイド [英語] の手順に従います。

アプライアンスは、SSL 証明書を使用してそのアイデンティティの信頼性を他のアプライアンスに対 して証明します。たとえば、Manager がフロークエリを生成してフローコレクタと通信する場合、 Manager は自身のサーバーアイデンティティ証明書を提供することで認証されます。フロー コレクタ は、提供されたサーバー アイデンティティ証明書が信頼できる証明書かどうかを確認します。

## クライアント アイデンティティ

クライアント アイデンティティは外部サービス間の通信に使用されます。詳細については[、管理対象](https://www.cisco.com/c/en/us/support/security/stealthwatch/products-installation-and-configuration-guides-list.html?cachemode=refresh) [アプライアンスの](https://www.cisco.com/c/en/us/support/security/stealthwatch/products-installation-and-configuration-guides-list.html?cachemode=refresh) SSL/TLS 証明書ガイド [英語] の手順に従います。

### 証明書の確認

次の手順に従って、選択したアプライアンスのアプライアンス アイデンティティ証明書またはクライ アント証明書を確認します。

- 1. Central [Management](#page-114-0) を開きます。
- 2. アプライアンスの … ([省略記号(Ellipsis)])アイコンをクリックします。
- 3. [アプライアンス構成の編集(Edit Appliance Configuration)] を選択します。
- 4. [アプライアンス(Appliance)] タブを選択します。
- 5. アプライアンス アイデンティティ証明書を確認するには、[SSL/TLS アプライアンス アイデン ティティ(SSL/TLS Appliance Identity)] セクションに移動します。

クライアント アイデンティティ証明書を確認するには、追加の SSL/TLS クライアント アイデン ティティ(Additional SSL/TLS Client Identities)] セクションに移動します。

証明書はシステムのセキュリティにとって重要です。証明書を不適切に変更すると、 Secure Network Analytics アプライアンスの通信が停止し、データ損失の原因となります。 証明書に関連したすべての変更では、[管理対象アプライアンスの](https://www.cisco.com/c/en/us/support/security/stealthwatch/products-installation-and-configuration-guides-list.html?cachemode=refresh) SSL/TLS 証明書ガイド [英語] の手順に従います。

## カスタム証明書を使用した Central Management へのアプライアン スの追加

詳細については、「Central Management [へのアプライアンスの追加」](#page-117-0)を参照してください。アプライア ンスにカスタム証明書がある場合、アプライアンスを Central Management に追加する前に、アイデ ンティティ証明書と証明書チェーン(ルートおよび中間)を Manager 信頼ストアに保存してください。 手順については、『SSL/TLS [Certificates](https://www.cisco.com/c/en/us/support/security/stealthwatch/products-installation-and-configuration-guides-list.html?cachemode=refresh) for Managed Appliances Guide』を参照してください。

アプライアンスにカスタム証明書がある場合、アプライアンスを Central Management に追 加する前に、アイデンティティ証明書と証明書チェーン(ルートおよび中間)を Manager 信 頼ストアに保存してください。手順については、『SSL/TLS [Certificates](https://www.cisco.com/c/en/us/support/security/stealthwatch/products-installation-and-configuration-guides-list.html?cachemode=refresh) for Managed [Appliances](https://www.cisco.com/c/en/us/support/security/stealthwatch/products-installation-and-configuration-guides-list.html?cachemode=refresh) Guide』を参照してください。

## ホスト名、ネットワークドメイン名、または IP アドレスの変更

アプライアンスの設置および設定後に、アプライアンスのホスト名、ネットワークドメイン名、または IP アドレスを変更するには、『SSL/TLS [Certificates](https://www.cisco.com/c/en/us/support/security/stealthwatch/products-installation-and-configuration-guides-list.html?cachemode=refresh) for Managed Appliances Guide』の手順に従い ます。

手順の一環として、アプライアンスを Central Management から一時的に削除します。アプライアンス アイデンティティ証明書が自動的に置き換えられます。

アプライアンス アイデンティティ証明書は、この手順の一環として自動的に置き換えられ ます。

アプライアンスがカスタム証明書を使用している場合は、これらの設定の変更につい[てシ](#page-169-0) [スコサポート](#page-169-0)にお問い合わせください。次に示す手順を使用しないでください。カスタム証 明書と秘密キーのコピーがあることを確認してください。

## 信頼ストア証明書の確認

アプライアンスの信頼ストアに証明書を追加すると、別の Secure Network Analytics アプライアンス であるか外部サービスであるかにかかわらず、そのアイデンティティとの通信が可能になります。

- <sup>l</sup> 手順:信頼ストアに関するすべての変更では[、管理対象アプライアンスの](https://www.cisco.com/c/en/us/support/security/stealthwatch/products-installation-and-configuration-guides-list.html?cachemode=refresh) SSL/TLS 証明書 [ガイド](https://www.cisco.com/c/en/us/support/security/stealthwatch/products-installation-and-configuration-guides-list.html?cachemode=refresh) [英語] の手順に従います。
- 個別のファイルのアップロード:ファイルに複数の証明書が含まれている場合は、各証明書を 信頼ストアに個別にアップロードします。

アプライアンスの信頼ストアに証明書を追加すると、アプライアンスはそのアイデンティ ▲ ティを信頼し、通信できるようになります。信頼ストアに関するすべての変更では[、管理対](https://www.cisco.com/c/en/us/support/security/stealthwatch/products-installation-and-configuration-guides-list.html?cachemode=refresh) [象アプライアンスの](https://www.cisco.com/c/en/us/support/security/stealthwatch/products-installation-and-configuration-guides-list.html?cachemode=refresh) SSL/TLS 証明書ガイド [英語] の手順に従います。

次の手順に従って、選択したアプライアンスの信頼ストアに保存した証明書を確認します。

- 1. Central [Management](#page-114-0) を開きます。
- 2. アプライアンスの [アクション(Actions)] メニューをクリックします。
- 3. [アプライアンス構成の編集(Edit Appliance Configuration)] を選択します。
- 4. [全般(General)] タブを選択します。
- 5. [信頼ストア(Trust Store)] リストを確認します。

# 脅威フィード

Cisco Secure Network Analytics 脅威フィード(旧 Stealthwatch 脅威インテリジェンスフィード)は、 ネットワークに対する脅威に関するグローバル脅威フィードからのデータを提供します。フィードは 頻繁に更新され、悪意のあるアクティビティに使用されたことがわかっている IP アドレス、ポート番 号、プロトコル、ホスト名、および URL が含まれています。フィードには、コマンドアンド コントロール サーバー、bogon、および Tor の各ホストグループが含まれています。

## ライセンス

脅威フィードのライセンスを Cisco スマートアカウントに追加します。手順については、『[Secure](https://www.cisco.com/c/en/us/support/security/stealthwatch/products-licensing-information-listing.html) Network Analytics Smart Software [Licensing](https://www.cisco.com/c/en/us/support/security/stealthwatch/products-licensing-information-listing.html) Guide』を参照してください。

## 有効化

Central Management でフィードを有効にするには、ヘルプの手順に従います。手順の一部として DNS サーバーとファイアウォールを設定することに注意してください。また、フェールオーバー設定 がある場合は、プライマリ Manager とセカンダリ Manager で脅威フィードを有効にする必要もありま す。

- 1. プライマリ Manager にログインします。
- 2. [構成(Configure)] > [グローバル集中管理(GLOBAL Central Management)] を選択します。
- 3. <sup>●</sup> ([ヘルプ(Help)])アイコンをクリックします。[ヘルプ(Help)] を選択します。
- 4. [アプライアンス構成(Appliance Configuration)] > [脅威フィード] を選択します。

## アラームとセキュリティイベントの確認

脅威フィードが有効になっている場合、Stealthwatch Labs Intelligence Center のアイコンがデスク トップクライアントのエンタープライズツリーにアラームステータスとともに表示され、脅威は各ホスト グループのブランチに表示されます。詳細については、『 [Desktop](https://www.cisco.com/c/en/us/support/security/stealthwatch/products-technical-reference-list.html) Client User Guide』またはヘルプ を参照してください。

[ヘルプ(Help)]:ヘルプにアクセスするには、Stealthwatch [ラボインテリジェンスセンター (Labs Intelligence Center)] ブランチを右クリックし、[設定(Configuration)] > [SLIC脅威フィー ド設定(SLIC Threat Feed Configuration)] の順に選択します。[ヘルプ(Help)] をクリックしま す。

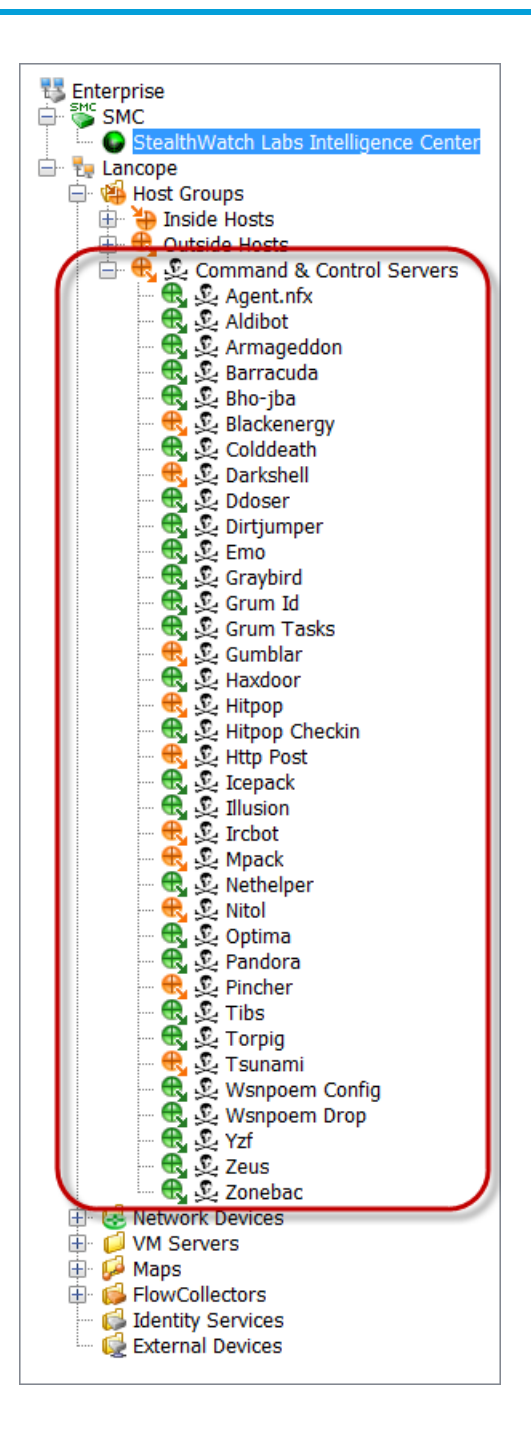

# Central Management(アプライアンスの管理)

Central Management を使用して、プライマリ Manager からアプライアンスを管理します。ここでは、 Central Management の概要について説明します。各セクションの詳細については、ヘルプを参照し てください。

- <sup>l</sup> Central Management について:アプライアンスが Central Management によって管理されてい る場合、それらのステータスを確認できるのに加えて、アプライアンス設定の編集、ソフトウェ アの更新、再起動、シャットダウンなどを管理できます。
- ヘルプ:[ヘルプ(Help)]を開くには、 ([ヘルプ(Help)])アイコンをクリックします。[ヘルプ (Help)] を選択します。

この項では、次の項目について説明します。

- Central Management と [アプライアンス管理インターフェイス](#page-113-0)
- **Central [Management](#page-114-0) を開く**
- [アプライアンス管理を開く](#page-114-1)
- [アプライアンス設定の編集](#page-114-2)
- [アプライアンス統計情報の表示](#page-116-0)
- Central Management [からのアプライアンスの削除](#page-116-1)
- <sup>l</sup> Central Management [へのアプライアンスの追加](#page-117-0)
- <span id="page-113-0"></span><sup>l</sup> [アプライアンス設定のバックアップの作成](#page-118-0)
- · SSH [の有効化/無効化](#page-118-1)

### Central Management と アプライアンス管理インターフェイス

アプライアンスが Central Management で管理されている場合、アプライアンスの機能には、Central Management およびアプライアンス管理インターフェイス(アプライアンス管理)からアクセスします (次の表を参照)。

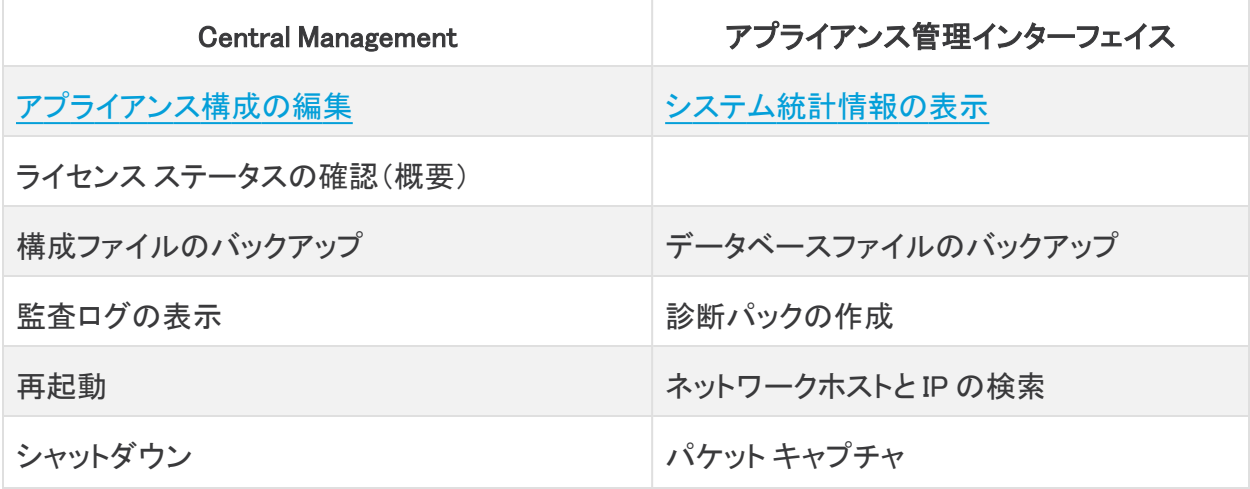

ソフトウェアの更新 ファイン しいいち しいい キャッシュのクリア

アプライアンス固有の設定

Data Store との互換性を確保するようにフローコレクタを設定すると、アプライアンス管理 インターフェイス(アプライアンス管理)によって特定の機能が非表示になります。フローコ レクタやその他の関連タスクを設定するには、Central Management を使用します。

### <span id="page-114-0"></span>Central Management を開く

- 1. プライマリ Manager にログインします。
- <span id="page-114-1"></span>2. [構成(Configure)] > [グローバル集中管理(GLOBAL Central Management)] を選択します。

## アプライアンス管理を開く

アプライアンス管理インターフェイスには、Central Management を通じて、またはアプライアンスに 直接ログインすることでアクセスできます。

### Central Management を通じてアプライアンス管理を開く

- 1. Central [Management](#page-114-0) の [インベントリ(Inventory)] ページで、アプライアンスの [アクション (Actions)] メニューをクリックします。
- 2. [アプライアンス統計情報の表示(View Appliance Statistics)] を選択します。
- 3. アプライアンス管理インターフェイスにログインします。

### 直接ログインでアプライアンス管理を開く

1. ブラウザのアドレス フィールドに、次のようにアプライアンスの IP アドレスを入力します。

#### https://<IPAddress>

- <sup>l</sup> Manager:IP アドレスの後に /Manager/index.html を追加します。
- $\Theta$ :https://1.1.1.1/Manager/index.html
- <span id="page-114-2"></span>2. Enter を押します。

## アプライアンス設定の編集

- 1. Central [Management](#page-114-0) の [インベントリ(Inventory)] ページで、アプライアンスの [アクション (Actions)] メニューをクリックします。
- 2. [アプライアンス構成の編集(Edit Appliance Configuration)] を選択します。

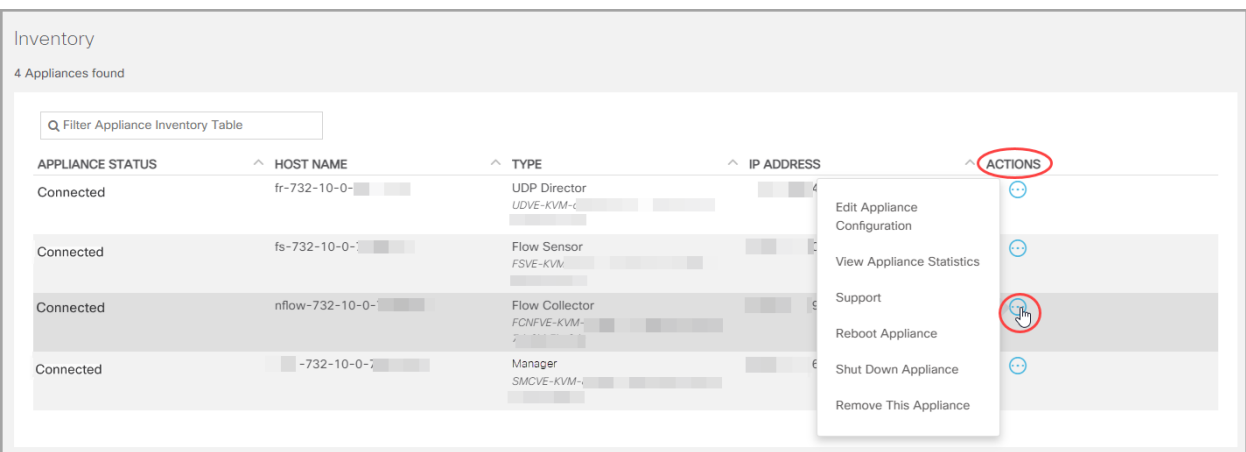

3. [設定(Configuration)] メニューをクリックします。リストから項目を選択します。

または 各タブをクリックして、各設定カテゴリを確認します。

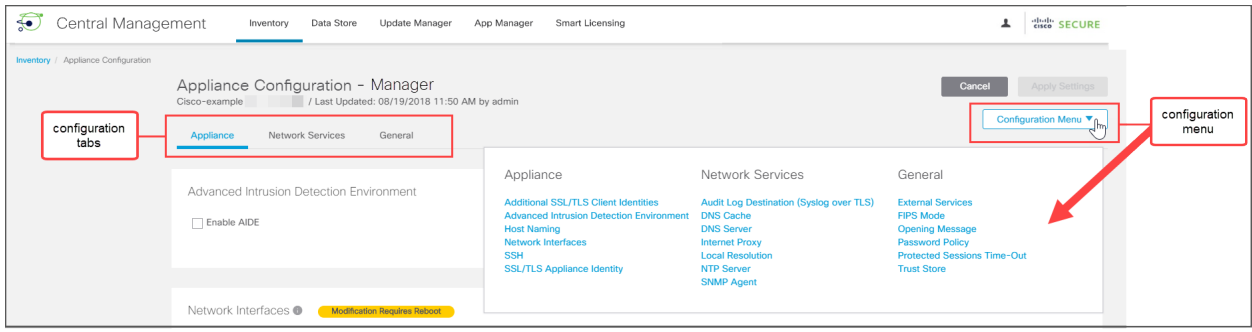

4. 必要に応じて、各設定セクションに変更を加えます。各設定タブでは、複数の設定カテゴリを 編集することができます。

手順については、[ユーザー(User)] フイコンをクリックします。

5. [設定の適用(Apply settings)] をクリックします。画面に表示される指示に従って、設定変更 を保存します。

一部の変更には、システムの再起動が必要です。待機する場合は、変更を元に戻して、後で 設定を編集して再起動します。

アプライアンスが自動的に再起動します。設定の変更が保留中の間は、アプライアンスを 再起動させないでください。アプライアンスのステータスが [接続済み(Connected)] であ ることを確認するには、[Central Management] > [インベントリ(Inventory)] を参照します。

6. [接続済み(Connected)]:[インベントリ(Inventory)] ページで、アプライアンスが設定変更を 完了し、アプライアンスステータスが [接続済み(Connected)] に戻ることを確認します。

## <span id="page-116-0"></span>アプライアンス統計情報の表示

ホバー:各アプライアンスステータスの詳細を確認する場合は、ステータスの上にマウスポインタを 置きます。

システムの統計情報、サービス、ディスク使用率、および Docker サービスを確認するには、アプラ イアンス管理インターフェイスにログインします。

- 1. Central [Management](#page-114-0) の [インベントリ(Inventory)] ページで、アプライアンスの [アクション (Actions)] メニューをクリックします。
- 2. [アプライアンス統計情報の表示(View Appliance Statistics)] を選択します。
- <span id="page-116-1"></span>3. アプライアンス管理インターフェイスにログインします。

### Central Management からのアプライアンスの削除

次の手順に従って、Central Manager からアプライアンスを削除します。

- 1. Central [Management](#page-114-0) の [インベントリ(Inventory)] ページで、アプライアンスの [アクション (Actions)] メニューをクリックします。
- 2. [このアプライアンスを削除(Remove This Appliance)] を選択します。
	- <sup>l</sup> Data Store アプライアンス:追加の要件については、「Central [Manager](#page-116-2) からの Data Store [アプライアンスの削除」](#page-116-2)を参照してください。
	- <sup>l</sup> フローコレクタ:フローコレクタを Central Management から削除すると、ドメインからも削 除されます。別のドメインに追加する予定の場合は、工場出荷時のデフォルトにリセッ ト(RFD)する必要があります。手順については、「Central Management [へのアプライア](#page-117-0) [ンスの追加](#page-117-0)」と「Central Management [からのアプライアンスの削除](#page-116-1)」を参照してくださ い。
	- 構成チャネルのダウン:構成チャネルがダウンしているためアプライアンスを削除する 場合、「トラブルシューティング」の「[構成チャネルのダウン](#page-160-0)」に移動して追加の手順を 参照してください。
	- <sup>l</sup> トラブルシューティング:アプライアンス管理インターフェイスにログインしても、アプライ アンスが Central Management から削除されない場合は、「トラブルシューティング」の 「[構成チャネルのダウン」](#page-160-0)の手順に進み、システム設定を使用して削除します。
	- <sup>l</sup> Central Management:異なる Central Manager にアプライアンスを追加するには、アプ ライアンス設定ツールを使用します。

アプライアンスにカスタム証明書がある場合、アプライアンスを Central Management に追 加する前に、アイデンティティ証明書と証明書チェーン(ルートおよび中間)を Manager 信 頼ストアに保存してください。手順については、『SSL/TLS [Certificates](https://www.cisco.com/c/en/us/support/security/stealthwatch/products-installation-and-configuration-guides-list.html?cachemode=refresh) for Managed [Appliances](https://www.cisco.com/c/en/us/support/security/stealthwatch/products-installation-and-configuration-guides-list.html?cachemode=refresh) Guide』を参照してください。

#### <span id="page-116-2"></span>Central Manager からの Data Store アプライアンスの削除

Central Manager から Data Store アプライアンス(Manager、フローコレクタ、Data Node)を削除して も、Data Store 自体からは削除されません。Data Store 自体から削除するには、手動でのクリーン アップが必要です。

- Manager とフローコレクタ: Manager とフローコレクタに関しては、 /lancope/var/services/data-store/config-datastore-inventory-snapshot ディレクトリから削 除できます。
- <sup>l</sup> Data Node:Data Node の削除はプロセスがより複雑であるため、[シスコサポートに](#page-169-0)連絡して サポートを依頼してください。

## <span id="page-117-0"></span>Central Management へのアプライアンスの追加

Central Management にアプライアンスを追加するには、アプライアンス設定ツールを使用します。次 を確認することが重要です。

- カスタム証明書:アプライアンスにカスタム証明書がある場合、アプライアンスを Central Management に追加する前に、アイデンティティ証明書と証明書チェーン(ルートおよび中間) をその独自の信頼ストアおよび Manager 信頼ストアに保存してください。手順については、 『SSL/TLS [Certificates](https://www.cisco.com/c/en/us/support/security/stealthwatch/products-installation-and-configuration-guides-list.html?cachemode=refresh) for Managed Appliances Guide』を参照してください。
- Manager 管理ログイン情報: Central Management にアプライアンスを追加するには、Manager のユーザー ID とパスワードが必要です。
- <sup>l</sup> RFD:アプライアンスで工場出荷時のデフォルトにリセットした場合、アプライアンスを Central Management に追加する前にその IP アドレス、ホスト名、およびドメインを設定します(RFD 時 にネットワーク設定を保持している場合でも設定します)。

アプライアンスコンソールに sysadmin としてログインし、画面に表示される指示に従って IP アドレス、ホスト名、およびドメインを設定します。手順については、Secure Network [Analytics](https://www.cisco.com/c/ja_jp/support/security/stealthwatch/products-installation-guides-list.html?cachemode=refresh) [ハードウェアまたは](https://www.cisco.com/c/ja_jp/support/security/stealthwatch/products-installation-guides-list.html?cachemode=refresh) Virtual Edition の設置ガイドを参照してください。

<sup>l</sup> 新規インストール:新規インストールの場合は、インストールを完了し、Central Management に追加する前に IP アドレス、ホスト名、およびドメインを設定します。手順については、「1. [初](#page-25-0) [回セットアップを使用した環境の設定」](#page-25-0)を参照してください。

アプライアンスにカスタム証明書がある場合、アプライアンスを Central Management に追 加する前に、アイデンティティ証明書と証明書チェーン(ルートおよび中間)を Manager 信 頼ストアに保存してください。『SSL/TLS [Certificates](https://www.cisco.com/c/en/us/support/security/stealthwatch/products-installation-and-configuration-guides-list.html?cachemode=refresh) for Managed Appliances Guide』を参 照してください。

1. アプライアンスにログインします。

ブラウザのアドレスバーに、次のようにアプライアンスの IP アドレスを入力します。 https://<IPAddress>

2. 次のように URL の末尾を /lc-ast に置き換えます。

#### https://<IPaddress>/lc-ast

- 3. Enter を押します。
- 4. [次へ(Next)] をクリックして [Central Management] タブにスクロールします。
- 5. IPアドレス:Manager/Central Manager の IP アドレスを入力します。
- 6. [保存(Save)]をクリックします。
- 7. 画面に表示される指示に従って Manager 管理ログイン情報を入力し、設定を終了します。ア プライアンスの種類によっては、追加情報を入力する必要があります。
- <span id="page-118-0"></span>8. アプライアンス設定ツールの詳細については、「2. [管理対象システムの設定](#page-47-0)

アプライアンス設定のバックアップの作成

Central Management を使用して、アプライアンス設定をバックアップします。

アプライアンスをバックアップする前に、ヘルプの手順に従っていることを確認してくださ い。Data Store をバックアップするには、「Data Store [のバックアップの作成](#page-134-0)」を参照してく ださい。フローコレクタデータベースをバックアップするには、「[データベースのバックアッ](#page-120-0) [プの作成\(非](#page-120-0) Data Store ドメイン)」を参照してください。

- 1. [集中管理(Central Management)] を開きます。
- 2. アプライアンスの … ([省略記号(Ellipsis)])アイコンをクリックします。
- 3. [サポート(Support)] を選択します。
- 4. [設定ファイル(Configuration Files)] タブを選択します。
- 5. 2 ([ヘルプ(Help)])アイコンを選択します。 ヘルプの手順に従います。

アプライアンス設定のバックアップを復元するには、ヘルプの指示に従ってください。

### <span id="page-118-1"></span>SSH の有効化/無効化

このセクションは、SSH(セキュア シェル)を使用してアプライアンスにアクセスできるかどうかを制御 する場合に使用します。

デフォルト:無効

SSH を有効にすると、システムの侵害リスクが増加します。SSH は必要な場合のみ有効 にすることが重要です。SSH は、使用終了後に無効にします。

#### SSH を開く

次の手順に従って、選択したアプライアンスの SSH を開きます。

- 1. Central [Management](#page-114-0) を開きます。
- 2. アプライアンスの [アクション(Actions)] メニューをクリックします。
- 3. [アプライアンス構成の編集(Edit Appliance Configuration)] を選択します。
- 4. [アプライアンス(Appliance)] タブを選択します。

#### SSH の有効化

- 1. [SSH] セクションを見つけます。
- 2. アプライアンスへの SSH アクセスを許可するには、[SSH の有効化(Enable SSH)] チェック ボックスをオンにします。
- 3. アプライアンスへのルート アクセスの有効化を許可するには、[ルート SSH アクセスの有効化 (Enable Root SSH Access)]チェックボックスをオンにします。
- 4. [設定の適用(Apply settings)] をクリックします。
- 5. 画面に表示される指示に従って操作します。

#### SSH の無効化

- 1. アプライアンスへの SSH アクセスを削除するには、[SSH の有効化(Enable SSH)] チェック ボックスをオフにします。
- 2. アプライアンスへのルート アクセスを削除するには、[ルート SSH アクセスの有効化(Enable Root SSH Access)] チェックボックスをオフにします。
- 3. [設定の適用(Apply settings)] をクリックします。
- 4. 画面に表示される指示に従って操作します。

# <span id="page-120-0"></span>データベースのバックアップの作成(非 Data Store ドメイン)

Manager と Flow Collector のデータベースをバックアップするには、次の手順に従います。Data Store をバックアップするには、「Data Store [のバックアップの作成」](#page-134-0)を参照してください。

バックアップしていないと、更新プロセス中に問題が発生した場合にファイルを回復できま せん。手順に従って、データベースのバックアップのすべての手順を実行してください。こ の手順は、Data Store Flow Collector 以外にのみ適用されるということにも注意してくださ い。サポートが必要な場合は、[シスコサポートま](#page-169-0)でお問い合わせください。

このプロセスには、次の手順が含まれます。

1. Flow Collector [データベースのトリミング](#page-120-1) 2. [データベースのスナップショットの削除](#page-122-0) 3. [リモートファイルシステムへのバックアップ](#page-123-0) 4. [データベースのスナップショットの削除](#page-125-0)

## <span id="page-120-1"></span>1. Flow Collector データベースのトリミング

Flow Collector データベースのバックアップは、完了するまでに数日かかる場合があります。また、 データベースが大きい場合はネットワークの速度が低下します。データベースをバックアップする前 に、Flow Collector データベースをトリミングすることを推奨します。これにより、フローの保存に使用 できるディスク容量が解放され、データベースのバックアップにかかる時間が短縮されます。

Flow Collector には、ディスク領域と、1 日あたりに収集されたデータ量に基づいて最大日数が保存 されます。最大(/lancope/var パーティションの 75%)に達すると、データベースは最初に最も古い データを削除して新しいデータを保存できるようにします。

### 1. データベースストレージの統計情報の確認

次の手順に従って、データベースストレージを確認します。

- 1. Flow Collector アプライアンス管理インターフェイスにログインします。
- 2. [サポート(Support)] > [データベースストレージの統計情報(Database Storage Statistics)] を選択します。
- 3. [キャパシティ(Capacity)]、[フローデータの概要(Flow Data Summary)]、および [CIイベント データの概要(CI Event Data Summary)](または [セキュリティイベントデータの概要 (Security Event Data Summary)])に保存されている日数を確認します。

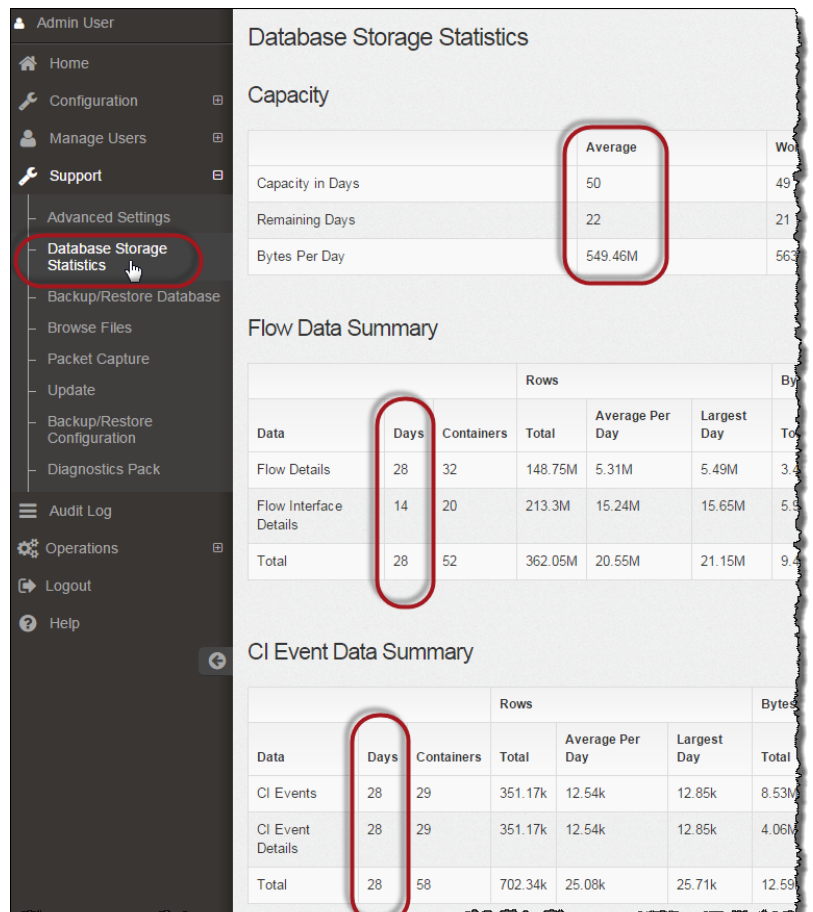

### 2. インターフェイスの詳細のトリミング

フロー インターフェイス データは、エクスポータのインターフェイスに関連するデータです。Secure Network Analytics でフロー インターフェイス データおよびフローデータを保存します。

フローインターフェイスのデフォルト設定では、システムによってフローデータがプッシュされるた め、可能な限り、すべてのインターフェイスの統計情報を保持できます。この機能は、Data Store シ ステムには適用されないメインツールとしてデスクトップ クライアントを使用します。トリミング手順が Data Store システム以外にのみ適用されることを示すために、ノードが必要になる場合がありま す。

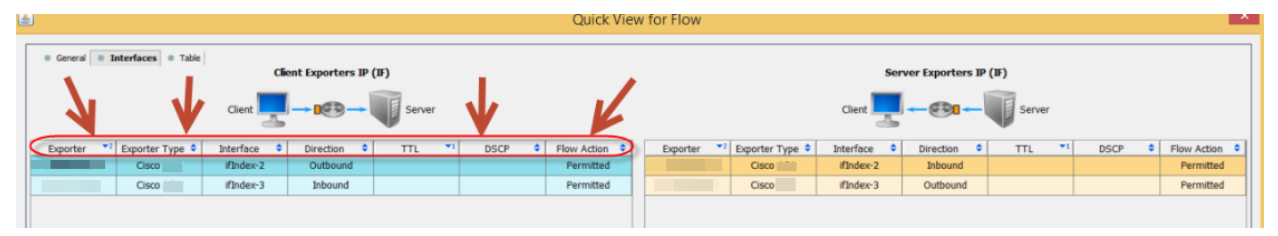

このデータのバックアップ処理には時間がかかります。すべてのデータが必要なわけではない場合 は、保存期間を短くします(例:7日)。この期間よりも古いデータは失われます。

指定した保存期間よりも古いインターフェイス統計データのデータベースを消去し、フローを保存す るために使用可能なディスク領域を解放するには、次の手順を実行します。

- 1. admin ユーザーとして デスクトップ クライアント にログインします。
- 2. [企業(Enterprise)] ツリーで Flow Collector を見つけます。プラス(+)記号をクリックしてコン テナを展開します。
- 3. [Flow Collector] を右クリックします。[設定(Configuration)] > [プロパティ(Properties)] を選 択します。
- 4. [Flow Collector のプロパティ(Flow Collector Properties)] ダイアログボックスで、[詳細設定 (Advanced)] をクリックします。
- 5. [フロー インターフェイス データの保存(Store flow interface data)] を選択します。
- 6. 保存期間を短く設定します。たとえば、期間を最大7日に設定すると、7日前より古いデータ は失われます。
- 7. [OK] をクリックします。
- 8. 5 分待ってから次の手順に進みます。

### 3. フローの詳細と CI イベントデータのトリミング

Flow Collector データベースのフローの詳細と CI イベント/詳細のサイズを縮小するには[、シスコサ](#page-169-0) [ポート](#page-169-0)にお問い合わせください。この手順は任意であり、トリミングプロセスは完了までに数分しか かかりませんが、プロセスにはガイダンスが必要です。

NetFlow をトリミングするときは、Flow Collector データベースのフローの詳細と CI イベント/詳細を 保持する日数を指定します。この設定では、次の 2 つが発生します。

- <sup>l</sup> データベースは、入力した日数まで切り捨てられます。
- <sup>l</sup> データベースは、最も古い日付に基づいて古いデータからロールアウトを開始しますが、でき るだけ多くを保存しようとはしません。

## <span id="page-122-0"></span>2. データベースのスナップショットの削除

バックアップファイルを作成する前に、次の手順に従って Manager およびフローコレクタのデータ ベースに保存されているスナップショットを削除します。

Manager およびフローコレクタのデータベースのスナップショットを必ず削除してください。 これは、バックアップを成功させるために不可欠な手順です。

- 1. Manager およびフローコレクタ アプライアンスのデータベースのコンソールに admin としてロ グインします。
- 2. スナップショットの確認:次のように入力します。

/opt/vertica/bin/vsql -U dbadmin -w lan1cope -c "select \* from database snapshots;"

#### 3. スナップショット(存在する場合)の削除:次のように入力します。

/opt/vertica/bin/vsql -U dbadmin -w lan1cope -c "select remove\_ database snapshot('StealthWatchSnap1');"

#### 4. スナップショットフォルダが削除されるまで待機:次を確認します。

ls /lancope/var/database/dbs/sw/v\_sw\_node0001\_data/Snapshots/

結果が空でない場合は、そのまま待機します。データベースのサイズによっては、フォルダが 削除されるまで数分かかる場合があります。

5. 手順 1 ~ 4 を繰り返して、保存されているすべての Manager およびフローコレクタのデータ ベースのスナップショットを削除します。

### <span id="page-123-0"></span>3. リモートファイルシステムへのバックアップ

データベースをリモートファイルシステムにバックアップするには、次の手順を実行します。

- <sup>l</sup> 領域:リモート ファイル システムに、データベースのバックアップを保存するための十分な空 き領域があることを確認します。
- <sup>l</sup> 時間:データベースを 1 回バックアップすると、以後は前回のバックアップからの変更点だけ がバックアップされるため、バックアップにかかる時間は短くなります。このプロセスでは、1 分あたり約 0.5 GB ~ 2 GB のデータがバックアップされます。
- 1. アプライアンス管理インターフェイスに戻ります(ただし、デスクトップクライアントは閉じないで ください)。
- 2. 次の手順を実行して、リモート ファイル システム上に必要となるデータベース バックアップ保 存容量を確認します。
	- <sup>l</sup> [ホーム(Home)] をクリックします。
	- <sup>l</sup> [ディスク使用量(Disk Usage)] セクションを見つけます。
	- /lancope/var ファイルシステムの [Used (byte)] 列を確認します。データベースのバック アップを保存するためには、リモート ファイル システム上に少なくともこの数値にその 15% を足した分の空き容量が必要です。

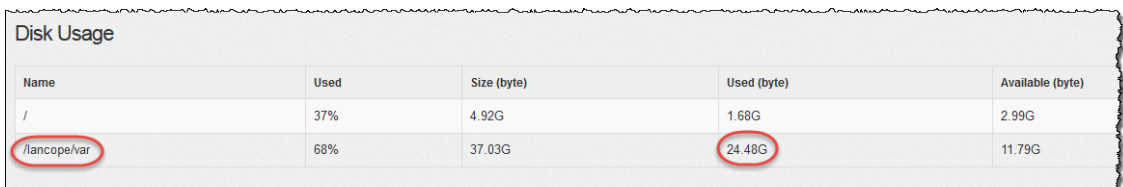

3. [設定(Configuration)] > [リモートファイルシステム(Remote File System)] の順にクリックしま す。

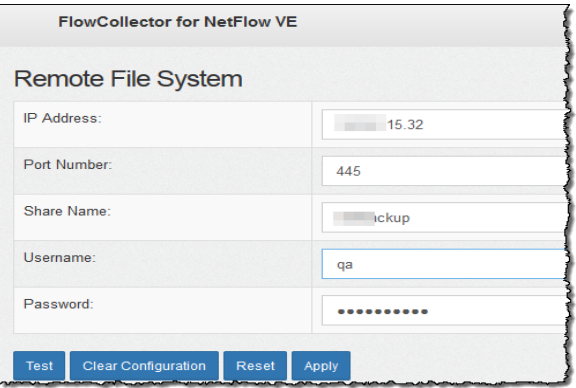

4. バックアップ ファイルを保存するリモート ファイル システムの設定を使用して、フィールドに入 力します。

ファイル共有では CIFS(Common Internet File System)、別名 SMB(Server Message Block) というプロトコルが使用されます。

5. [適用(Apply)] をクリックして、設定ファイルに設定を適用します。

パスワードを入力しても [適用(Apply)] ボタンが有効にならない場合、[リモートファイルシス テム(Remote File System)] ページの空白部分を 1 回クリックすると有効になります。

6. [テスト(Test)] をクリックして、アプライアンスとリモートファイルシステムが相互に通信できる ことを確認します。

テストが完了すると、リモート ファイル システムのページの下部に次のメッセージが表示され ます。

File sharing appears to be properly configured.

7. [サポート(Support)] > [データベースのバックアップおよび復元(Backup/Restore Database)] の順にクリックします。[データベースのバックアップ(Backup Database)] ページが開きます (次の例を参照)。

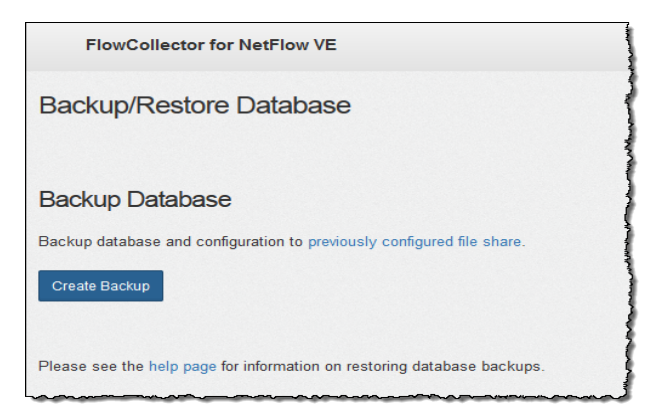

- 8. [バックアップの作成(Create Backup)] をクリックします。このプロセスは長時間かかる場合 があります。
	- <sup>l</sup> バックアップ プロセスの開始後は、マウスをページから離してもプロセスは中断されま せん。ただし、バックアップの実行中に、[キャンセル(Cancel)] をクリックすると、アプラ イアンスを再起動しないとバックアップを再開できなくなる場合があります。
	- <sup>l</sup> バックアップが完了するまで、画面に表示される指示に従います。
	- <sup>l</sup> バックアッププロセスの詳細を確認するには、[ログの表示(View Log)] をクリックしま す。
- 9. [閉じる(Close)] をクリックして進捗状況ウィンドウを閉じます。

終了する前にバックアップをキャンセルする場合は、必ずデータベースのスナップショット を再度削除してください。詳細な手順については、「4. [データベースのスナップショットの](#page-125-0) [削除](#page-125-0)」を参照してください。

## <span id="page-125-0"></span>4. データベースのスナップショットの削除

バックアップファイルを保存したら、次の手順に従って Manager またはフローコレクタのデータベー スのスナップショットを削除します。

Manager およびフローコレクタのデータベースのスナップショットを必ず削除してください。 これは、更新を成功させるために不可欠な手順です。

- 1. Manager またはフローコレクタ アプライアンスのデータベースのコンソールに admin としてロ グインします。
- 2. スナップショットの確認:次のように入力します。

/opt/vertica/bin/vsql -U dbadmin -w lan1cope -c "select \* from database snapshots;"

3. スナップショット(存在する場合)の削除:次のように入力します。

/opt/vertica/bin/vsql -U dbadmin -w lan1cope -c "select remove\_ database snapshot('StealthWatchSnap1');"

- 4. スナップショットフォルダが削除されるまで待機:次を確認します。
	- ls /lancope/var/database/dbs/sw/v\_sw\_node0001\_data/Snapshots/

結果が空でない場合は、そのまま待機します。データベースのサイズによっては、フォルダが 削除されるまで数分かかる場合があります。

5. 手順 1 ~ 4 を繰り返して、保存されているすべての Manager およびフローコレクタのデータ ベースのスナップショットを削除します。

# データベースのバックアップの復元(非 Data Store ドメイン)

Manager と Flow Collector のデータベースを復元するには、次の手順に従います。Data Store を復 元するには、「Data Store [のバックアップの復元」](#page-139-0)を参照してください。

#### 概要

データベースを復元する前に[、シスコサポート](#page-169-0)に連絡することをお勧めします。

データベース復元操作を実行すると、現在のデータベースと設定が以前のバックアップの内容で上 書きされます。既存のネットワーク設定は上書きされません。

- 同じバージョン:以前のバージョンの Secure Network Analytics アプライアンスのバックアップ ファイルを使用してアプライアンスデータベースを復元することはできません。バックアップ ファイルのバージョンがアプライアンスのバージョンと一致していることを確認します。
- 以前のバックアップの復元:コマンド ライン インターフェイスを使用して、データベースの以前 のバックアップを復元できます。バックアップされるデータベースは、過去に設定されたリモー トファイルシステム(ファイル共有)内に存在するデータベースです。
- デフォルト:復元するデータベースの名前を指定しない場合、デフォルト名(システムのシリア ル番号)が使用されます。

### データベースの復元

データベース復元操作を実行すると、現在のデータベースと設定が以前のバックアップの 内容で上書きされます。既存のネットワーク設定は上書きされません。

復元プロセスの開始後は、このプロセスを中断しないでください。

操作の開始後に、このページから離れる(マウスカーソルをページ外部へ移動する)ことができま す。プロセスは中断せずに続行されます。戻るとステータスが更新されます。

- 1. sysadmin としてアプライアンスコンソールにログインし、ルートシェルにアクセスします。
- 2. sysadmin と入力して、Enter キーを押します。
- 3. パスワードプロンプトが表示されたら、lan1cope と入力して Enter を押します。
- 4. [システム設定(System Configuration)] メニューで、[詳細設定(Advanced)] を選択し、Enter を押します。
- 5. [ルートシェル(Root Shell)] を選択して、Enter を押します。
- 6. ルートシェルパスワードを入力して、Enter を押します。
- 7. 次のコマンドを実行します。

cd /var/tmp nohup doDbRestore -c –q &

このツールで使用可能なスイッチを確認するには、doDbRestore -h コマンドを入力しま す。

復元するデータベースの名前を指定しないと、デフォルト名(システムのシリアル番号)が 使用されます。

8. 進行中の復元操作のステータスを確認するには、次の 2 つのファイルを表示します。

/lancope/var/logs/VerticaRestore.log /lancope/var/logs/DatabaseRestore.log

システムは、復元操作を完了すると、再起動してデータ収集を開始します。

# <span id="page-128-1"></span>Data Store データベース

Data Store を使用して Secure Network Analytics を設定した場合は、Central Management の [Data Store] タブにアクセスできます。

Data Store を設定に追加するには、「非 Data Store 展開への Data Store [の追加およびフ](#page-146-0) [ローコレクタの移行](#page-146-0) Flow Collector」および「非 Data Store [展開への](#page-158-0) Data Store の追加」 を参照してください。

## [Data Store] タブ

i)

Central Management の [Data Store] タブを使用して、次の操作を行います。

- [ステータス(Status)]:データベースまたは任意の Data Node のステータスを表示します。詳 -<br>細については、「Data Store [データベースのステータスの表示](#page-128-0)」を参照してください。
- <sup>l</sup> [起動(Start)] または [停止(Stop)]:データベースまたは任意の Data Node を起動するか停 止できます。詳細については、「Data Store **データベースのステータスの表示**」を参照してくだ さい。
- [ストレージ使用量(Storage Usage)]:データベースの現在のストレージ使用量に関する統計 を表示します。フロー インターフェイス データ[の保持ステータスを変更す](#page-130-0)ることもできます。詳 細については、「[\[データベース保持\(Database](#page-130-0) Retention)] の表示」を参照してください。
- [更新ステータス(Update Status)]:更新中のデータノードすべてのステータスを表示します。 詳細については、「Data Node [の更新ステータスの監視](#page-132-0)」を参照してください。

すべての Data Node で SSH が有効になっていることを確認します。すべての Data Node で SSH が有効になっていない場合、一部のデータベースアクションを正常に完了できま せん。

## [Data Store] タブを開く

- 1. Manager にログインします。
- 2. [構成(Configure)] > [グローバル集中管理(GLOBAL Central Management)] を選択します。
- <span id="page-128-0"></span>3. [Data Store] タブをクリックします。

## Data Store データベースのステータスの表示

Central Management の [Data Store] タブをクリックすると、[データベースコントロール(Database Control)] ページが開きます。このタブには、データベースと各データノードのステータスが表示され ます。

- <sup>l</sup> [ソート(Sorting)]:このタブの Data Node は、デフォルトではプライベート LAN IP でソートされ ます。ソートに使用する列ヘッダーをクリックして、データノードのノードを再ソートできます。
- [ステータス(Status)]: 通常の状態では、データベースとすべての Data Node のステータスは [アップ(Up)] と表示されます。データベースが [アップ(Up)] になっていても、いずれかの Data Node のステータスが [ダウン(Down)] になっていることがあります。障害が発生した Data Node が回復すると、データベースが [アップ(Up)] と表示されていても、新たに回復した Data Node は「回復中」の状態になります。

<sup>l</sup> [アクション(Actions)] メニュー: データベース(または Data Node)を起動または停止するとき は、必ず [アクション(Actions)] メニューを使用します。

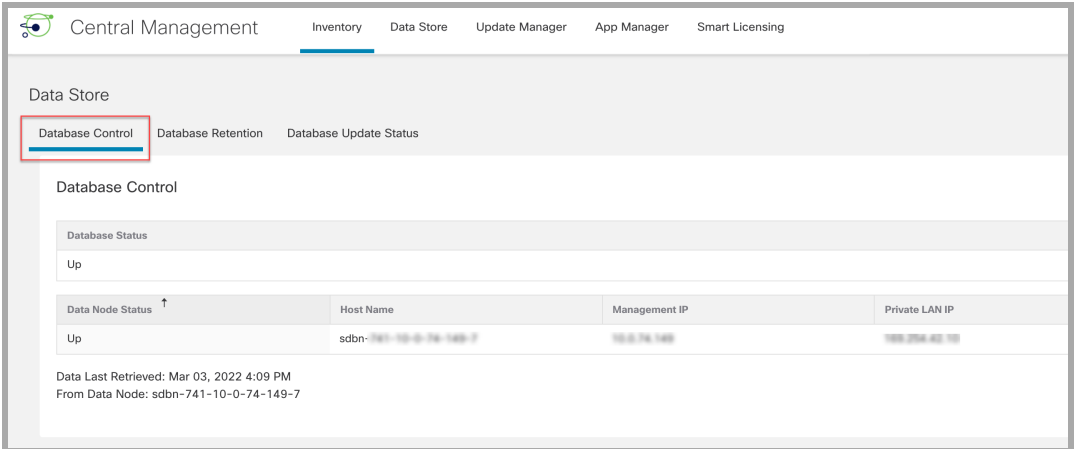

データベース(または Data Node)を起動または停止するときは、必ず [アクション (Actions)] メニューを使用してください。

### データベースの起動

- 1. [データベースコントロール(Database Control)] タブが選択されていることを確認します。
- 2. データベースの [アクション (Actions)] 列の … ([省略記号(Ellipsis)])アイコンをクリックしま す。
- 3. [スタート(Start)] を選択します。
- 4. データベースのステータスが [アップ(Up)] と表示されていることを確認します。

### データベースの停止

- 1. [データベースコントロール(Database Control)] タブが選択されていることを確認します。
- 2. データベースの [アクション (Actions)] 列の … ([省略記号 (Ellipsis)]) アイコン をクリックしま す。
- 3. [停止(Stop)] を選択します。
- 4. データベースのステータスが [ダウン(Down)] と表示されていることを確認します。

#### データノードの起動

次の手順に従って、データノードを起動します。

- 1. [データベースコントロール(Database Control)] タブが選択されていることを確認します。
- 2. 起動する Data Node を見つけます。[アクション(Actions)] 列の \*\*\* ([省略記号(Ellipsis)])ア イコンをクリックします。
- 3. [起動(Start)] を選択して Data Node を起動します。
- 4. Data Node のステータスが [アップ(Up)] と表示されていることを確認します。

#### Data Node の停止

次の手順に従って、Data Node を停止します。

- 1. [データベースコントロール(Database Control)] タブが選択されていることを確認します。
- 2. 停止する Data Node を見つけます。[アクション(Actions)] 列の \*\*\* ([省略記号(Ellipsis)])ア イコンをクリックします。
- 3. [停止(Stop)] を選択して Data Node を停止します。
- 4. Data Node のステータスが [ダウン(Down)] と表示されていることを確認します。

#### 最後のアクション結果の確認

ユーザー数に関係なく、一度に実行できるアクションは 1 つだけです。アクションが進行中の場合、 他のアクションは実行できません。アクションが完了すると、画面上部のバナーにすべてのユー ザーの完了ステータスが表示されます。最後のアクション結果を確認するには、以下の手順に従い ます。

- 1. [データベースコントロール(Database Control)] タブが選択されていることを確認します。
- 2. 画面の下部にある [最後のアクション結果(Last Action Results)] リンクをクリックします。[ア クション結果(Action Results)] バナーは、閉じるまで画面に表示されたままになります。

## <span id="page-130-0"></span>[データベース保持(Database Retention)] の表示

[データベースの保持(Database Retention)] タブには、次のような質問に対する回答があります。

- <sup>l</sup> データベースの空き容量はどの程度ですか。
- <sup>l</sup> 各テレメトリタイプ(NetFlow、NVM、ファイアウォールログ)によってどの程度使用されていま すか。
- 昨日、データベースに新たに保存されたデータ量はどの程度ですか。
- <sup>l</sup> データベースの総容量はどの程度ですか。

このページのすべてのチャートと [データストレージ統計(Data Storage Statistics)] セク ションの内容は、1 日に 1 回更新されます。

### [Data Store] - [データベースの保持(Database Retention)] タブを開く

- 1. [構成(Configure)] > [グローバル集中管理(GLOBAL Central Management)] を選択します。
- 2. [Data Store] タブをクリックします。
- 3. [データベースの保持(Database Retention)] タブをクリックします。

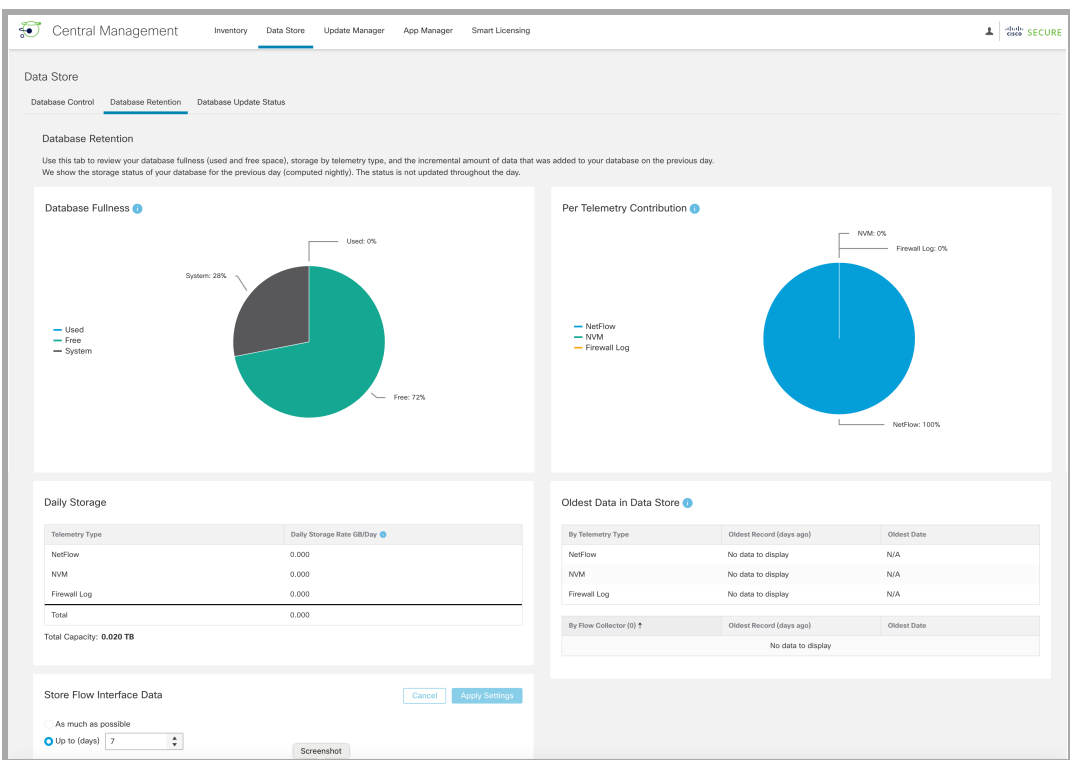

### [データベースの充満度(Database Fullness)] チャート

[データベースの充満度(Database Fullness)] チャートには、Data Store データベースの使用済み容 量と空き容量が表示されます。

#### [テレメトリごとの使用量(Per Telemetry Contribution)] チャート

[テレメトリごとの使用量(Per Telemetry Contribution)] チャートには、Data Store データベース内の データの内訳が表示されます。

#### [日次ストレージ(Daily Storage)]

[日次ストレージ(Daily Storage)] セクションには、前日にデータベースに追加されたデータの増分 量が表示されます。日次ストレージレートを監視することで、データベースがいっぱいになる速度 と、各テレメトリタイプが日次ストレージの蓄積に寄与する程度を評価できます。

### データストア内の最も古いデータ

この表は、最も古いレコードが Data Store に書き込まれてからの日付と日数を示しています。この データは 1 日に 1 回更新されます。

Flow Collector(または Flow Collector データベース)にローカルに保存されたデータは、このテーブ ルには含まれません。非 Data Store Flow Collector を Data Store Flow Collector に移行していて、 データ保持ポリシーがある場合は、この表を使用すると、Data Store 内に新しいデータがどれだけ あるかを理解し、移行を完了するのに最適な時期を知ることができます。

#### フロー インターフェイス データ ストレージの変更

フローインターフェイス統計では、より詳細なフロー統計情報を確認できます。特定のフローに対し てネットワーク内に複数の監視ポイントがあり、最近のフローデータのトラブルシューティングや調

査に役立ちます。たとえば、複数のエクスポータや同じエクスポータの複数のインターフェイスでフ ローが観察された場合、フローインターフェイス統計に詳細が保存されます。

Data Store ではデータが可能な限り保持され、保持期間はシステムの取り込みレートによって決ま ります。Data Store が最大容量に達すると、最も古いデータの自動削除が開始されます。

フローインターフェイス統計はストレージ消費率が高く、それによって他の重要なデータ(フロー統計 など)を保持できる期間が短くなる可能性があります。

ここでフロー インターフェイス データの保存期間を変更しても、影響を受けるのはシステ  $\Box$  ム内のスペースを占有しているデータの NetFlow 部分のみです。デフォルトは7日です。 必要に応じて、保持日数を延ばすことも短くすることもできます。

- 1. [フローインターフェイスデータの保存(Store Flow Interface Data)] セクションで、[可能な限り (As much as possible)] か [最大日数(Up to days)](上下矢印をクリックして日数を変更)を選 択します。
- 2. [設定の適用(Apply Settings)] をクリックします。
	- <sup>l</sup> 保持期間を長い期間に変更する場合、保存されるデータが保持設定に正確に一致す るようになるまで、変更前と変更後の期間の差が経過するのを待ちます。その時点ま で、データは使用可能な最も減らされた(最も粗い)分解能を使用して表示されます。 たとえば、保持期間を 3 日から 10 日に変更した場合、保存されるデータが保持設定に 正確に一致するまでに 7 日かかります。
	- <sup>l</sup> ディスクの使用状況に応じたデータのトリミングにより、選択した保持期間が経過する 前にデータが削除されることがあります。データを可能な限り保存するように選択した 場合、Data Store が最大容量に達すると最も古いデータの削除が開始されます。

### <span id="page-132-0"></span>Data Node の更新ステータスの監視

Central Management の Update Manager から Data Node の更新を開始した後、[データベース更新 ステータス(Database Update Status)] タブを使用して、各 Data Node におけるデータベースサービ スの更新の進行状況を監視します。

#### [Data Store] - [データベース更新ステータス(Database Update Status)] タブを 開く

- 1. [構成(Configure)] > [グローバル集中管理(GLOBAL Central Management)] を選択します。
- 2. [Data Store] タブをクリックします。
- 3. [データベース更新ステータス(Database Update Status)] タブをクリックします。

#### データベースの更新ステータスの監視

各データノードの更新は一連の状態を経て進行します。[Data Store更新ワークフロー(Data Store Update Workflow)] リンクをクリックして、更新プロセスを視覚的に確認できます(以下に表示)。

正常に更新するには、Cisco Secure Network Analytics [システム更新ガイド](https://www.cisco.com/c/ja_jp/support/security/stealthwatch/products-installation-guides-list.html) [英語] の更新 順序および手順に従ってください。

以下の画像に表示されている状態遷移の一部は、更新プロセス中に瞬時に発生するた め、画面の更新中は遷移を確認できない場合があります。

[データベース更新ステータス(Database Update Status)] タブには、Data Node の現在の更新ス テータスが表示されます。Update Manager でソフトウェア更新(アップグレードまたはパッチ適用)を 開始したら、このタブで各 Data Node のステータスを監視して更新が完了したことを確認します。更 新のワークフローを視覚的に表示するには、[図の表示(View Diagram)] をクリックします。

更新が完了したら、Data Store [データベースに](#page-128-1)移動して、データベースのステータスが [アップ (Up)] になっていることを確認します。詳細については、『[更新ガイド](https://www.cisco.com/c/ja_jp/support/security/stealthwatch/products-installation-guides-list.html?cachemode=refresh)』を参照してください。

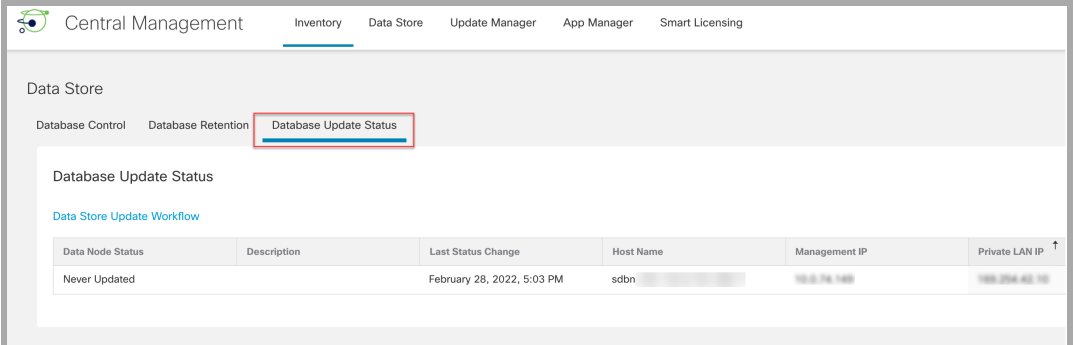

次の図に Data Store の更新のワークフローを示します。

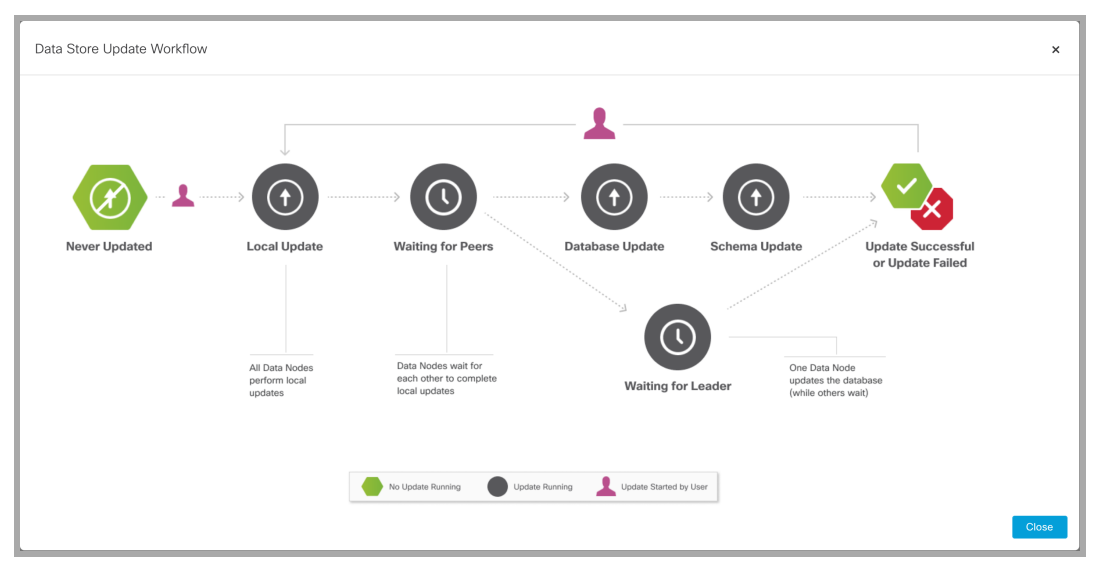

# <span id="page-134-0"></span>Data Store のバックアップの作成

これらのタスクの計画と実装については、Cisco プロフェッショナルサービスにお問い合わ せください。

バックアップの手順を開始する前に、Data Node への update-dnode-ROLLUP20231018- 7.4.2- v2-01.swu Data Store [更新パッチ](https://www.cisco.com/c/ja_jp/support/security/stealthwatch/products-release-notes-list.html)のインストール手順を読んで、それに従ってくだ さい。

Data Store をバックアップするには、次の手順を実行します。

#### 1. [バックアップホストのストレージ要件を見積もる](#page-134-1)

2. [バックアップホストを準備する](#page-134-2)(ストレージ容量がバックアップサイズの2倍のバックアップ ホスト)。バックアップホストに Python v3.7 と rsync 3.0.5 をインストールします。

id Secure Network Analytics アプライアンスとは別の Linux ベースのホストを使用します。

3. dbadmin のパスワードレス SSH [アクセスを有効にする。](#page-135-0)すべての Data Node がパスワード レス SSH アクセスを使用してバックアップホストに到達できることを確認します。

4. [バックアップホストのバックアップディレクトリを初期化する](#page-136-0) 5. [データストアデータベースのバックアップ](#page-138-0)

## <span id="page-134-1"></span>1. バックアップホストのストレージ要件を見積もる

- 1. Data Node のコンソールに root としてログインします。
- 2. 次のコマンドをコピーし、コマンドラインに貼り付けて Enter を押して、vsql を使用してデータ ベースに接続してクエリを実行します。プロンプトが表示されたら、パスワードを入力します。 結果をメモします。

/opt/vertica/bin/vsql -U dbadmin -c "SELECT SUM(used\_bytes) FROM storage containers;"

<span id="page-134-2"></span>3. 合計に 2 を掛けて、バックアップホストに必要なストレージ容量を見積もります。

## 2. バックアップホストを準備する

1. 「1. [バックアップホストのストレージ要件を見積もる」](#page-134-1)で見積もったストレージ要件に基づいて、 バックアップを格納するネットワーク上で Linux を実行しているホストを特定するか、必要なス トレージ要件を満たす Linux を実行しているホストを展開します。

Secure Network Analytics アプライアンスとは別の Linux ベースのホストを使用します。

- 2. バックアップホストのコンソールに root としてログインします。
- 3. コマンドプロンプトで python3 --version と入力して Enter を押し、インストールされてい る Python のバージョンを確認します。次の選択肢があります。
- <sup>l</sup> Python 3.7 以降がインストールされている場合は[、手順](#page-135-1) 6 に進みます。
- <sup>l</sup> それ以外の場合は、手順 4 から Python 3.7 をインストールします。
- 4. sudo apt-get updateと入力して Enter を押し、Python を含むパッケージの更新バー ジョンをダウンロードします。プロンプトが表示されたら、パスワードを入力します。
- 5. sudo apt-get install python 3.7と入力して Enter を押し、Python 3.7 をインス トールします(違うバージョンをインストールする場合はコマンドを修正してください)。
- <span id="page-135-1"></span>6. コマンドプロンプトで rsync -version と入力して Enter を押し、インストールされている rsync のバージョンを確認します。次の選択肢があります。
	- <sup>l</sup> rsync 3.0.5 以降がインストールされている場合は、[手順](#page-135-2) 9 に進みます。
	- <sup>l</sup> それ以外の場合は、rsync 3.0.5 をインストールします。手順 7 に進みます。
- 7. sudo apt-get update と入力して Enter を押し、rsync を含むパッケージの更新バージョ ンをダウンロードします。プロンプトが表示されたら、パスワードを入力します。
- <span id="page-135-2"></span>8. sudo apt-get install rsyncと入力して Enter を押し、rsync をインストールします。
- 9. コマンドプロンプトで getent passwd | grep dbadmin と入力して Enter を押し、この ホストに dbadmin ユーザーアカウントが存在するかどうかを確認します。次の選択肢があり ます。
	- <sup>l</sup> dbadmin ユーザーアカウントが存在していれば、バックアップホストの準備は完了で す。「3. dbadmin のパスワードレス SSH [アクセスを有効にする」](#page-135-0)に進みます。
	- <sup>l</sup> それ以外の場合は、このホストに dbadmin ユーザーアカウントを作成します。手順 10 に進みます。
- 10. コマンドプロンプトで adduser dbadmin と入力して Enter を押し、dbadmin ユーザーアカ ウントを作成します。
- 11. passwd dbadmin と入力して Enter を押し、dbadmin にパスワードを割り当てます。
- 12. 新しいパスワードを入力して Enter を押し、dbadmin のパスワードを設定します。プロンプト が表示されたら、確認のためにパスワードを再入力します。

### <span id="page-135-0"></span>3. dbadmin のパスワードレス SSH アクセスを有効にする

- 1. SSH 用にバックアップホストと各データノードの間でポート 22/TCP を開き、rsync 用にバック アップホストと各データノードの間でポート 50000/TCP を開きます。
- 2. OpenSSHの ssh-copy-id dbadmin@<hostname>に関するドキュメントで詳細を確認 します。
- 3. 次のように入力して、最初のデータノードに dbadmin としてログインします。

su dbadmin

4. 次のコマンドをコピーし、プレーンテキストエディタに貼り付けます。

ssh-copy-id dbadmin@[hostname] ここで、[hostname] はバックアップホストのホ スト名か IP アドレスです。

- 5. 更新したコマンドをコピーし、コマンドプロンプトに貼り付けて Enter を押して、dbadmin の SSH 認証キーをバックアップホストにコピーします。
- 6. 次のコマンドをコピーし、プレーンテキストエディタに貼り付けます。

ssh 'dbadmin@[hostname]'ここで、[hostname]はバックアップホストのホスト名か IP アドレスです。

7. 更新したコマンドをコピーし、コマンドプロンプトに貼り付けて Enter を押して、この Data Node からリモートホストのコンソールに SSH を介してパスワードなしでログインできることを確認し ます。

## <span id="page-136-0"></span>4. バックアップホストのバックアップディレクトリを初期化する

1. 最初のデータノードのコンソールに root としてログインします。

バックアップディレクトリの初期化に使用する Data Node をメモします。同じデータノードを 使用して、後の手順(「5. [データストアデータベースのバックアップ](#page-138-0)」)で Data Store データ ベースをバックアップします。

- 2. su dbadmin と入力して Enter を押し、以降のコマンドを dbadmin ユーザーとして実行 します。
- 3. ssh [backup-host] と入力します。ここで、[backup host] はバックアップサーバーのホス ト名または IP アドレスです。パスワードの入力を求められることなく、dbadmin としてバック アップホストのインターフェイスにログインできます。バックアップホストからパスワードの入力 を求められる場合は、設定を確認します。
- 4. cd /home/dbadmin と入力して Enter を押し、ディレクトリを変更します。
- 5. mkdir backups と入力して Enter を押し、backups ディレクトリを作成します。
- 6. exit と入力して Enter を押し、Data Node のコマンドラインプロンプトに戻ります。
- 7. vi pw.ini と入力して Enter を押し、pw.ini バックアップ パスワード ファイルを作成して 編集します。

setup-sw-datastore-secure-connectivity スクリプトを使用して dbadmin のパスワードを 更新した場合は、pw.ini バックアップ パスワード ファイルに保存されているパスワードも更 新する必要があります。これを行わないとバックアップが失敗します。

#### 8. 次の行をプレーンテキストエディタにコピーします。

```
[Passwords]
dbPassword = [dbadmin-password]
```
- 9. [dbadmin-password] を Data Store の dbadmin パスワードに更新します。
- 10. 更新した行をコピーし、pw.ini バックアップ パスワード ファイルに貼り付けます。
- 11. Esc を押してから、:wq と入力して Enter を押し、変更を保存して終了します。
- 12. chmod 640 pw.ini と入力して Enter を押し、pw.ini ファイルの権限を変更して、 dbadmin ユーザーにファイルの読み取りと編集を許可します。

<span id="page-137-0"></span>13. 次の行をコピーし、プレーンテキストエディタに貼り付けます。

```
[Mapping]
v_sw_node0001 = backup-host-ip:/home/dbadmin/backups
v_sw_node0002 = backup-host-ip:/home/dbadmin/backups
v_sw_node0003 = backup-host-ip:/home/dbadmin/backups
[Misc]
snapshotName = data store backup
passwordFile = /home/dbadmin/pw.ini
enableFreeSpaceCheck = True
retryCount = 2retryDelay = 1
[Transmission]
\text{encrypt} = \text{true}checksum = true
concurrency_backup = 2
concurrency_restore = 2
```
- 14. vi config.ini と入力して Enter を押し、config.ini バックアップ設定ファイルを作成 して編集します。
- 15. 手順 [15](#page-137-0) でプレーンテキストエディタに貼り付けたテキストをコピーし、config.ini ファイル に貼り付けます。
- 16. backup-host-ip をバックアップホストの IP アドレスに置き換えます。
- 17. [Mapping] の下のホスト名がデータノードと一致しない場合は、それらのホスト名を更新し ます。データノードのノード名を決定するには、次の手順を実行します。
	- <sup>l</sup> データノードコンソールに root として接続します。
		- su dbadmin と入力します。
		- admintools -t node map と入力します。
	- [Mapping] エントリの「NODENAME」列にはノード名を使用します。

#### 例:

dbadmin@sdbn-742-10-0-56-133-5:/root\$ admintools -t node map

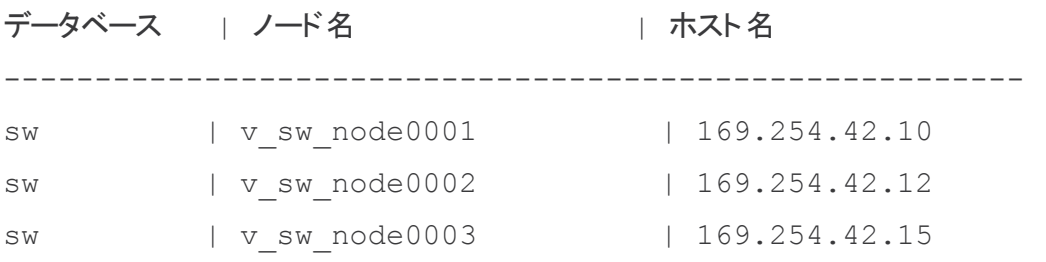

- 18. 4 つ以上のデータノードを環境に展開した場合は、それぞれのエントリがあることを確認しま す。データノードが 1 つしかない場合は、余分な [Mapping] 行を削除して、単一のデータ ノードに 1 行だけを残します。
- 19. Esc を押してから、:wq と入力して Enter を押し、変更を保存して終了します。
- 20. vbr -t init -c config.ini と入力して Enter を押し、Data Store のバックアップを受 信するバックアップホストの /home/dbadmin/backups ディレクトリを初期化します。

## <span id="page-138-0"></span>5. データストアデータベースのバックアップ

マルチノードデータベース全体をバックアップするには、1 つのデータノードでバックアップ コマンドを発行します。

- 1. root として、「4. [バックアップホストのバックアップディレクトリを初期化する」](#page-136-0)でバックアップ ホストのディレクトリを初期化した Data Node のコンソールにログインします。
- 2. su dbadmin と入力して Enter を押し、以降のコマンドを dbadmin ユーザーとして実行 します。
- 3. vbr -t backup -c config.ini --debug 3 --dry-run と入力して Enterを押 し、バックアップを作成せずにバックアップのテストを実行します。次のオプションがあります。
	- <sup>l</sup> バックアップのテストに成功した場合は、Data Store をバックアップし、手順 4 に進みま す。
	- <sup>l</sup> バックアップテストが失敗した場合は、スナップショットファイルが作成されている可能 性があるため、削除する必要があります。削除手順については、「Data Store [のバック](#page-138-1) [アップの失敗」](#page-138-1)を参照してください。バックアップテストに失敗した場合は、/tmp/vbr ディレクトリのデバッグログファイルを確認し、根本原因を解決してから、バックアップ のテストを再度実行します。さらにサポートが必要な場合は[、シスコサポートま](#page-169-0)でお問 い合わせください。
- <span id="page-138-1"></span>4. vbr -t backup -c config.ini と入力して Enter を押し、Data Store をバックアップホ ストの /home/dbadmin/backups ディレクトリにバックアップします。

## Data Store のバックアップの失敗

Data Store のバックアップが失敗した場合、別のバックアップを試みる前に、データベースのスナッ プショットを削除してください。次の手順に従って、Data Store データベースのスナップショットを削除 します。

- 1. **vsql** を使用してテータストアデータベースのクラスタに接続します。
- 2. 次のコマンドを実行して、スナップショットのリストを取得します。

select \* from database snapshots;

3. 「snapshot\_name」を削除するスナップショットの名前に置き換えてから、次のコマンドを実行し ます。

select remove database snapshot('snapshot name');

4. 次のコマンドを実行して終了します。

 $\qquad \qquad \setminus \mathsf{q}$ 

# <span id="page-139-0"></span>Data Store のバックアップの復元

これらのタスクの計画と実装については、Cisco プロフェッショナルサービスにお問い合わ せください。

Data Store をバックアップするには、次の手順を実行します。

1. [バックアップ名とソフトウェアバージョンを確認する](#page-139-1)

- 2. Data Store [データベースを停止する](#page-139-2)
- 3. [バックアップから](#page-140-0) Data Store を復元する
- 4. Data Store [を起動する](#page-140-1)
- 5. catalog [スナップショットを削除する](#page-140-2)
- 6. [復元したデータベースを確認する](#page-141-0)

Data Store のバックアップは、そのバックアップを取った Data Store にのみ復元できま す。ある Data Store から取得したバックアップを別の Data Store に復元することはできま せん。Data Store のバックアップを作成するときは、任意の Data Node を使用してバック アップコマンドを発行します。Data Store のバックアップを復元するときは、任意の Data Node を使用して復元コマンドを発行します(バックアップの作成に使用した Data Node で ある必要はありません)。

## <span id="page-139-1"></span>1. バックアップ名とソフトウェアバージョンを確認する

- 1. Data Store データベースのバックアップと Data Store の Data Node 名と Data Node 数が同じ であることを確認します。
- 2. Data Store データベースのバックアップと Data Store に同じバージョンの Secure Network Analytics がインストールされていることを確認します。

シスコは、バックアップバージョンと異なるバージョンへのデータベースの復元をサポート していません。

## <span id="page-139-2"></span>2. Data Store データベースを停止する

- 1. Manager にログインします。
- 2. [構成(Configure)] > [グローバル集中管理(GLOBAL Central Management)] を選択します。
- 3. [Data Store] タブをクリックします。
- 4. データベースを見つけます。
- 5. [アクション(Actions)] 列の … ([省略記号(Ellipsis)])アイコンをクリックします。
- 6. [停止(Stop)] を選択します。
- 7. [Data Storeデータベースコントロール(Data Store Database Control)] タブを開いたままにし ておきます。このタブは後の手順で使用します。

## <span id="page-140-0"></span>3. バックアップから Data Store を復元する

比較のために、データベースの復元の前後に必ず次のコマンドを実行します。 /opt/vertica/bin/vsql -U dbadmin -w <'password'> -c "select\* from partitions;" >/lancope/var/tcpdump/partitions-full-DBbackup

- 1. setup-sw-datastore-secure-connectivity スクリプトを使用して dbadmin のパ スワードを更新した場合は、pw.ini バックアップ パスワード ファイルに保存されているパス ワードも更新する必要があります。これを行わないと復元が失敗します。
- 2. config.ini バックアップ設定ファイルを保存した Data Node を特定し、そのコンソールに root としてログインします。詳細については、「4. [バックアップホストのバックアップディレクト](#page-136-0) [リを初期化する](#page-136-0)」を参照してください。
- 3. su dbadmin と入力して Enter を押し、以降のコマンドを dbadmin ユーザーとして実行 します。
- 4. コマンドプロンプトで vbr --task restore --config-file config.ini と入力し て Enter を押し、バックアップホストから Data Store を復元します。

マルチノードデータベース全体を復元するには、1 つのデータノードで復元コマンドを発行 します。

### <span id="page-140-1"></span>4. Data Store を起動する

- 1. Central Management の [Data Storeデータベースコントロール (Data Store Database Control)] タブに戻ります。
- 2. データベースを見つけます。
- 3. [アクション(Actions)] 列の … ([省略記号(Ellipsis)])アイコン をクリックします。
- <span id="page-140-2"></span>4. [スタート(Start)] を選択します。

## 5. catalog スナップショットを削除する

Data Store を再起動したら、catalog という名前のスナップショットを削除します。このスナップ ショットは復元に成功した後は不要であり、削除しないと Vertica による保持管理が実行されませ  $\mathcal{L}_{\alpha}$ 

- 1. Data Node のコンソールに root としてログインします。
- 2. su dbadmin と入力して Enter を押し、以降のコマンドを dbadmin ユーザーとして実行 します。
- 3. 次のコマンドを入力して [password] を dbadmin パスワードに置き換えてから Enter を押 します。これにより、catalog スナップショットが削除されます。

```
/opt/vertica/bin/vsql -U dbadmin -w [password] -c "select
remove database snapshot('catalog');"
```
## <span id="page-141-0"></span>6. 復元したデータベースを確認する

#### 比較のために、データベースの復元の前後に必ず次のコマンドを実行します。

/opt/vertica/bin/vsql -U dbadmin -w <password> -c "select\* from partitions;" >/lancope/var/tcpdump/partitions-full-DBbackup

# Data Store のメンテナンス

このセクションは、次の Data Store のトピックで構成されています。

- Data Store [でのデータ圧縮の有効化](#page-142-0)
- Data Store [ドメインの追加](#page-142-1)
- <sup>l</sup> Data Store 初期化後のセカンダリ Manager [またはフローコレクタの追加](#page-142-2)
- Data Store への Data Node [の追加](#page-143-0)
- Data Node [の交換\(ハードウェアのみ\)](#page-144-0)

開始する前に手順を確認してください。一部の手順には、[シスコサポートへ](#page-169-0)のサポートの 依頼が含まれています。

## <span id="page-142-0"></span>Data Store でのデータ圧縮の有効化

Data Store が設定された Flow Collector の新規インストールでは、データ圧縮がデフォルトで有効 になっています。データ圧縮を使用すれば、Flow Collector と Data Store 間の帯域幅使用量を削減 できます。これは、Flow Collector から Data Store へのネットワーク帯域幅が制限されているシナリ オで特に便利です。

圧縮を有効にすると、この帯域幅を最大 90% 削減できます。データ圧縮が無効になっている場合 は、Flow Collector 単位で有効にできます。Data Store に送信されるデータの圧縮を有効にするに は、Flow Collector インターフェイスで次の設定変更を実行します。

- 1. Flow Collector アプライアンス管理インターフェイスにログインします。
- 2. [サポート(Support)] > [詳細設定(Advanced Settings)] の順にクリックします。
- 3. ingest enable compression フィールドに次のいずれかを入力します。
	- 1:データ圧縮を有効にする。
	- 0:データ圧縮を無効にする。
- 4. [適用(Apply)] をクリックしてから、情報ウィンドウで [OK] をクリックします。

このページの設定の多くは、誤って設定するとパフォーマンスに悪影響を与える可能性があります が、データ圧縮の有効化に関しては、Flow Collector と Data Store の間のデータ転送に関するシス テムパフォーマンスが向上する以外の影響はありません。

### <span id="page-142-1"></span>Data Store ドメインの追加

<span id="page-142-2"></span>このセクションに示すように、既存の Data Store に Manager、Flow Collector、および Data Node を 追加できます。展開内に Data Store ドメインがない場合は、「非 Data Store [展開への](#page-158-0) Data Store の [追加」](#page-158-0)の手順に従ってください。

### Data Store 初期化後のセカンダリ Manager またはフローコレクタ の追加

Data Store をすでに初期化している場合は、次の手順に従って Data Store にセカンダリ Manager ま たはフローコレクタを追加します。

セカンダリ Manager および[フェールオー](#page-59-0)バー設定の詳細については、「3. Manager フェールオー [バー関係の定義」](#page-59-0)を参照してください。

Data Store なしで使用するように設定した既存のフローコレクタがある場合は、「非 Data [Store](#page-146-0) 展開 への Data Store [の追加およびフローコレクタの移行](#page-146-0) Flow Collector」の手順に従って、移行前の データや可視性を失うことなく、Data Store フローコレクタに移行できます。

### <span id="page-143-0"></span>Data Store への Data Node の追加

これらのタスクの計画と実装については、Cisco プロフェッショナルサービスにお問い合わ せください。

#### 要件

Data Store に Data Node を追加する前に、次の要件を確認してください。

- <sup>l</sup> Data Store は、1 つまたは 3 つ以上の Data Node をサポートします。Data Node は 3 つ 1 セッ トで追加できます。
- <sup>l</sup> 単一 Data Node(1)展開がある場合は、2 つの Data Node を追加して、展開を 3 つの Data Node のセット(および追加の 3 つ 1 セット)に拡張できます。
- Data Node が 2 つしかない Data Store はサポートされません。

### はじめる前に

Data Store を拡張するときは、メンテナンスウィンドウの使用を検討することをお勧めします。

Data Store を拡張する前に、すべてのデータがデータノード全体に均等に分散されます。たとえば、 3 ノードの Data Store では、データの 3 分の 1 が各データノードに存在します。Data Store を拡張す ると、すべてのデータが新しく追加されたノードに均等に再分散されます。たとえば、3 ノードの Data Store が合計 6 ノードに拡張された場合、各データノードにデータの 6 分の 1 が再分散されます。単 一ノードの Data Store を 3 つのノードに拡張すると、各ノードにデータの 3 分の 1 が再分散されま す。

データの再分散の操作中は、Data Store のクエリフォーマンスが一時的に低下する場合がありま す。影響の規模と期間は、移動する必要があるデータの量と、データノード間のプライベート LAN の帯域幅に関連します。たとえば、ポートボンディングを備えたハードウェア Data Store は、20GB のプライベート LAN 帯域幅を使用してデータを移動できます。データの再分散中もデータベースは 動作し続けますが、ユーザーへの影響を最小限に抑えるには、メンテナンスウィンドウを使用するこ とをお勧めします。

#### 手順

展開に Data Node を追加するには、次の手順を実行します。

#### 1. Data Store のバックアップを作成する

Data Node を追加する前に、Data [Store](#page-134-0) をバックアップします。手順の詳細については、「Data Store [のバックアップの作成」](#page-134-0)を参照してください。

#### 2. Data Node を設定して Central Management に追加する

1. ネットワークに Data Node を展開します。手順については、『x2xx シリーズ [ハードウェア](https://www.cisco.com/c/ja_jp/support/security/stealthwatch/products-installation-guides-list.html?cachemode=refresh) アプ [ライアンス設置ガイド』](https://www.cisco.com/c/ja_jp/support/security/stealthwatch/products-installation-guides-list.html?cachemode=refresh)、『Secure Network [Analyticsx3xx](https://www.cisco.com/c/ja_jp/support/security/stealthwatch/products-installation-guides-list.html?cachemode=refresh) シリーズ ハードウェア アプライアン [ス設置ガイド](https://www.cisco.com/c/ja_jp/support/security/stealthwatch/products-installation-guides-list.html?cachemode=refresh)』、または『Virtual Edition [アプライアンス設置ガイド](https://www.cisco.com/c/ja_jp/support/security/stealthwatch/products-installation-guides-list.html?cachemode=refresh)』を参照してください。
インストール中に Data Node Virtual Edition に 2 つのネットワークアダプタを割り当ててく ださい。初回セットアップの開始時に 2 番目のネットワークアダプタを検出できなければ解 決に失敗し、Data Node 間通信に使用するルーティング不可能な IP アドレスを割り当てる ことができなくなります。

- 2. [初回セットアップで](#page-25-0) Data Node を設定します。この手順では、ルーティング可能な(eth0)管理 IP アドレスを割り当てて Data Node 間通信を設定します。
- 3. [アプライアンス設定ツール](#page-47-0)を使用して Central Management に Data Node を追加します。

#### 3. Data Store に Data Node を追加する

- 1. Manager アプライアンスコンソールに root としてログインします。
- 2. SystemConfig と入力して、Enter キーを押します。
- 3. [データストア(Data Store)] を選択します。
- 4. [SSH] を選択します。アプライアンス間で SSH が有効になるまで待ちます。
- 5. [Data Store] メニューから [新しいData Node(New Data Nodes)] を選択します。画面に表示さ れる指示に従って操作します。
	- <sup>l</sup> プロセスが完了したら、Central Management をチェックして、アプライアンスステータス が [接続済み(Connected)] になっていることを確認します。
	- <sup>l</sup> [Data Store] メニューを終了すると、システムで以前の SSH 設定が復元されます。

#### 4. Data Store のデータを再調整する

追加の Data Node を Data Store に追加した後は、再調整が必要です。このプロセスで支 援が必要な場合は、シスコ [サポート](#page-169-0) までお問い合わせください。

### Data Node の交換(ハードウェアのみ)

次の手順に従って、次のシナリオ用に新しい(スペア)Data Node を準備します。

- <sup>l</sup> 別の IP アドレスを持つスペア Data Node による Data Node の交換
- <sup>l</sup> 応答しない Data Node の交換
- <sup>l</sup> 既存の Data Node が停止した後のスペア Data Node の追加

どのシナリオでも、新しい(スペア)Data Node を準備し、[シスコサポートと](#page-169-0)連携して交換を完了しま す。

これらのタスクの計画と実装については、Cisco プロフェッショナルサービスにお問い合わ せください。

#### 1. 新しい(スペア)Data Node を準備する

1. 既存の Data Node アプライアンスと同じラックセットアップ内に新しい(スペア)Data Node アプ ライアンスを設置します。設置手順については、『x2xx シリーズ ハードウェア [アプライアンス](https://www.cisco.com/c/ja_jp/support/security/stealthwatch/products-installation-guides-list.html?cachemode=refresh) [設置ガイド』](https://www.cisco.com/c/ja_jp/support/security/stealthwatch/products-installation-guides-list.html?cachemode=refresh)または『Secure Network Analyticsx3xx シリーズ ハードウェア [アプライアンス設置](https://www.cisco.com/c/ja_jp/support/security/stealthwatch/products-installation-guides-list.html?cachemode=refresh) [ガイド』](https://www.cisco.com/c/ja_jp/support/security/stealthwatch/products-installation-guides-list.html?cachemode=refresh)を参照してください。

次の点をチェックします。

- <sup>l</sup> 新しい Data Node が同じスイッチ/ポートに接続されていることを確認します。
- <sup>l</sup> 新しい Data Node が、既存の Data Node のプライベートおよびパブリックインターフェイ スと同じ VLAN 内にあることを確認します。
- 2. Data Node を電源に接続して電源を入れます。
- 3. 既存の Data Node ですでに実行されているイメージと一致するように、新しい Data Node のイ メージをアップグレードします。サポートが必要な場合は、[シスコサポートま](#page-169-0)でお問い合わせく ださい。
- 4. [初回セットアップで](#page-25-0) Data Node を設定します。Data Node に適切な eth0 管理 IP およびプライ ベート IP アドレスを割り当て、その Data Node が既存の Data Node の eth0 およびプライベー ト IP と同じ VLAN 内にあることを確認します。
- 5. 次の手順を実行して、接続が完全であることを確認します。
	- <sup>l</sup> Manager とすべてのフローコレクタから新しい Data Node の eth0 IP アドレスに ping を 実行します。
	- <sup>l</sup> 既存のすべての Data Node から新しい Data Node のプライベート IP に ping を実行しま す。
	- <sup>l</sup> 新しい Data Node から Manager とすべてのフローコレクタの eth0 管理 IP に ping を実 行します。
	- <sup>l</sup> 新しい Data Node から既存の Data Node すべてのプライベート IP に ping を実行しま す。

2. Data Store のバックアップを作成する

手順の詳細については、「Data Store [のバックアップの作成」](#page-134-0)を参照してください。

3. シスコサポートの連絡先

[シスコサポート](#page-169-0)に連絡して交換を完了します。

# <span id="page-146-0"></span>非 Data Store 展開への Data Store の追加およ びフローコレクタの移行 Flow Collector

以下の手順により、非 Data Store フローコレクタを Data Store フローコレクタに移行します。このプ ロセスにより、移行前のデータや可視性を失うことなく、既存のフローコレクタを移行して Data Store データベースを使用できます。以下の手順を完了すると、必要がなくなるまで既存のデータを保持 できます。非 Data Store フローコレクタを Data Store フローコレクタに移行すると、Data Store での み使用可能な次のような機能も利用できるようになります。

- 取り込み容量の増加:Data Store の展開は、1 秒あたり最大 300 万フローまで拡張可能であ り、現在の取り込み容量の制限の一部を緩和できます。Data Store モードのフローコレクタ は、パフォーマンスが最大 200% 向上します。
- <sup>l</sup> マルチテレメトリのサポート:Data Store の展開は、NetFlow、リモートワーカー/エンドポイント (NVM)、ファイアウォール接続、およびセキュリティ イベント テレメトリを処理できます。
- 長期データ保持:Data Store の展開はスケーラブルなストレージを提供し、Flow Collectors を 追加することなく長期データ保持(最大 2 年間)を可能にします。
- エンタープライズクラスのデータ回復力:テレメトリデータはデータノード全体に冗長的に保存 されます。これにより、単一ノードの障害時にサービスが中断されることはありません。
- <sup>l</sup> クエリとレポートの応答時間の大幅な改善:Data Store は、クエリのパフォーマンスとレポート の応答時間を大幅に改善します。これは、非 Data Store 展開モデルと比較して、場合によっ ては 10 倍以上高速です。
- <sup>l</sup> Analytics:Analytics は、追加の検出機能やモデリング機能に加えて、セキュリティ上の懸念 事項を確認して優先順位付けし、対処できる新しいインターフェイス機能を提供します。 Analytics は以下を提供します。
	- 自動ロール検出
	- 追加アラート機能
	- 実験的なアラートダッシュボード
	- <sup>l</sup> サポートデバイスレポート
- SAL テレメトリ: Security Analytics and Logging (SAL) は、ファイアウォール (FTD および ASA) からのログを集約し、ネットワークアクティビティの直感的なビューを提供することにより、意 思決定を合理化します。SAL は自由に拡張できるため、長期間の保持と分析が可能になり、 ファイアウォールで見つかった潜在的な脅威に関するアラートも可能になります。

#### 準備

移行を開始する前に、作業内容を確認して、フローコレクタの移行に必要な準備と手順を把握してく ださい。

次の点に注意してください。

- 1 つずつ:一度に移行を開始できるフローコレクタは、1 つのみです。ただし、多数のフローコ レクタを同時に移行状態にすることができます。
- <sup>l</sup> クエリオプション:フローコレクタが移行状態になると、非 Data Store ドメインを介した移行を 開始する前に収集された非 Data Store 履歴データと、Data Store ドメインを介した移行の後 に Data Store で収集された新しいデータの両方をクエリできます。

#### 構成ファイルのバックアップ

フローコレクタの状態(非 Data Store、移行中、または Data Store)を変更したら、必ず Central Management の構成ファイルをバックアップしてください。フローコレクタがバック アップを取ったときと同じ状態である場合にのみ、システムに復元できます。

## フローコレクタの移行要件

Flow Collector を移行する前に、少なくとも 1 つの Data Node が展開されていることと、「6. [Data](#page-66-0) Store [の初期化」](#page-66-0)で説明されている Data Store 初期化プロセスが完了していることを確認してくださ い。まだ Data Node を 1 つも展開していない場合、その手順については、『x2xx シリーズ [ハードウェ](https://www.cisco.com/c/ja_jp/support/security/stealthwatch/products-installation-guides-list.html) ア [アプライアンス設置ガイド』](https://www.cisco.com/c/ja_jp/support/security/stealthwatch/products-installation-guides-list.html)、『x3xx シリーズ ハードウェア [アプライアンス設置ガイド』](https://www.cisco.com/c/ja_jp/support/security/stealthwatch/products-installation-guides-list.html)、または 『Virtual Edition [アプライアンス設置ガイド](https://www.cisco.com/c/ja_jp/support/security/stealthwatch/products-installation-guides-list.html)』を参照してください。Data Node を展開したら、[「フローコ](#page-148-0) レクタの Data Store [への移行の開始](#page-148-0)」の手順を実行できます。

## <span id="page-148-0"></span>フローコレクタの Data Store への移行の開始

非 Data Store フローコレクタを Data Store フローコレクタに移行するには、次の手順に従います。

このプロセスを開始したら、Flow Collector を以前の状態に戻すことはできません。以下 の手順に従って移行を完了する必要があります。

## <span id="page-148-1"></span>1. Data Store ドメインの確認

移行するフローコレクタに対応する Data Store ドメインを特定します。フローコレクタをこのドメイン に移行します。

- Data Storeドメインの追加:Data Storeドメインを追加する必要がある場合は、このガイドの 「[ドメインの追加と設定](#page-94-0)」セクションの手順に従ってドメインを作成できます。
- <sup>l</sup> 既存のドメインのインポート:既存の非 Data Store ドメインから設定をインポートする場合は、 このガイドの「既存の Data Store [以外のドメイン設定のインポートによる](#page-96-0) Data Store ドメイン [の作成\(オプション\)」](#page-96-0)セクションの指示に従います。
- <sup>l</sup> ドメインの同期:フローコレクタの移行中、移行前の非 Data Store ドメインと Data Store ドメイ ンの間で設定と調整の同期を維持できます。詳細については、「Data Store[ドメインと非](#page-152-0) Data Store[ドメインの同期」](#page-152-0)を参照してください。

## 2. アプライアンスのステータスのチェック

Central Management のインベントリを確認します。

- 1. [構成(Configure)] > [グローバル集中管理(GLOBAL Central Management)] を選択します。
- 2. すべてのアプライアンスが [接続済み(Connected)] と表示されていることを確認します。アプ ライアンスがこれらの状態でない場合は、次の手順に進む前に、これらの状態にすることを 試みてください。アプライアンスをこれらの状態にできない場合は、シスコ [サポート](#page-169-0) にお問い 合わせください。

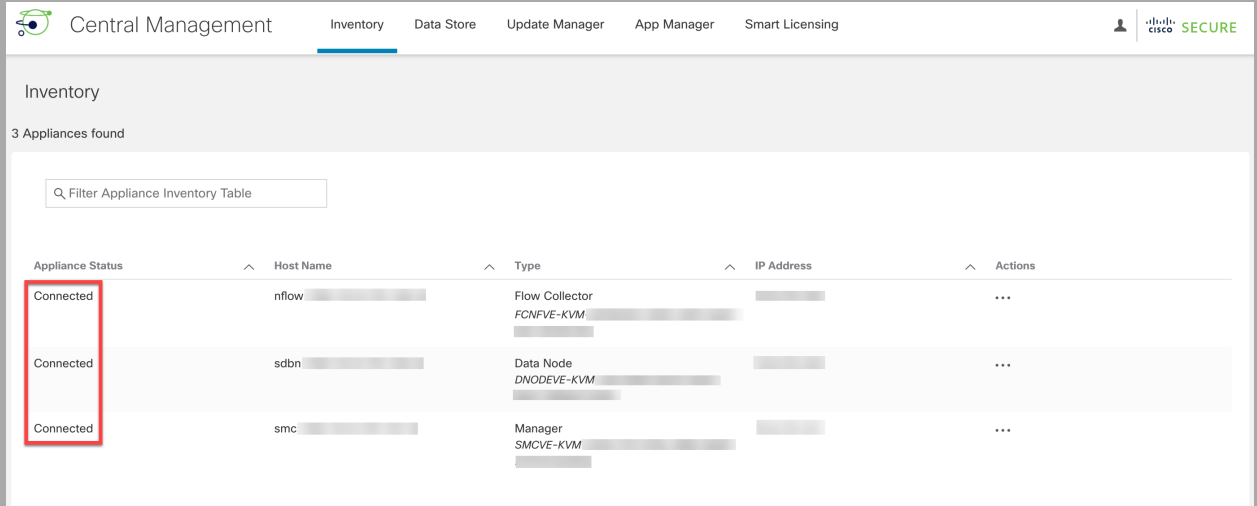

3. [Data Storeデータベースコントロール(Data Store Database Control)] タブを選択します。 [データベースのステータス(Database Status)] に [アップ(Up)] と表示されていることを確認 します。

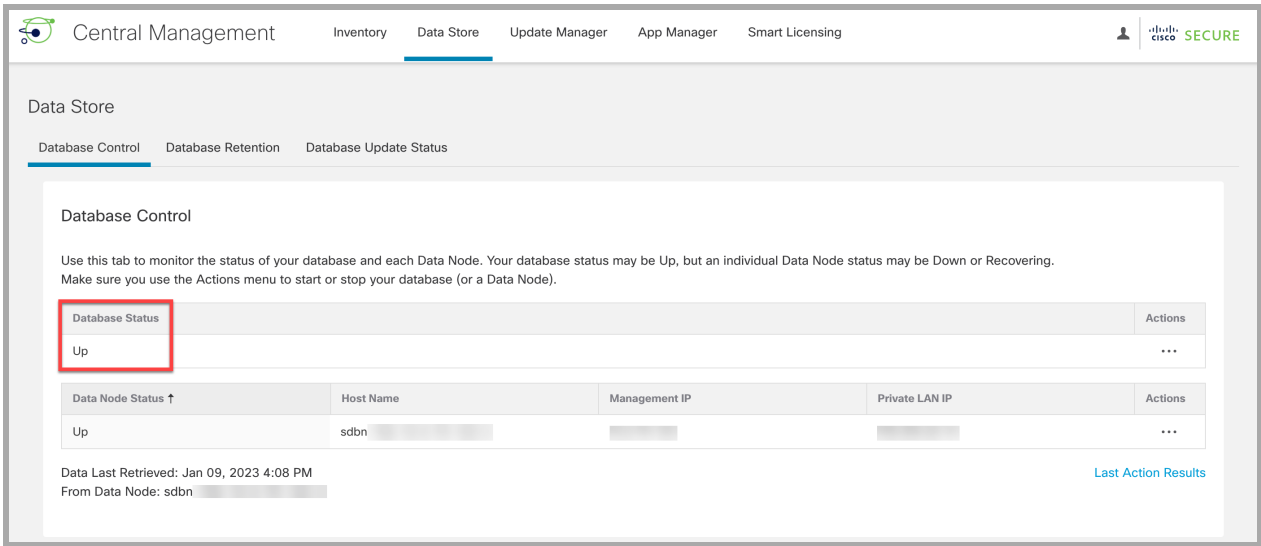

## 3. Flow Collector の移行

移行操作中にフローコレクタが再起動します。再起動が完了すると、これ以降、フローコ レクタは新しいデータを、フローコレクタのローカル Vertica データベースではなく Data Store データベースに保存します。

1. Manager アプライアンスコンソール(SystemConfig)に root としてログインします。

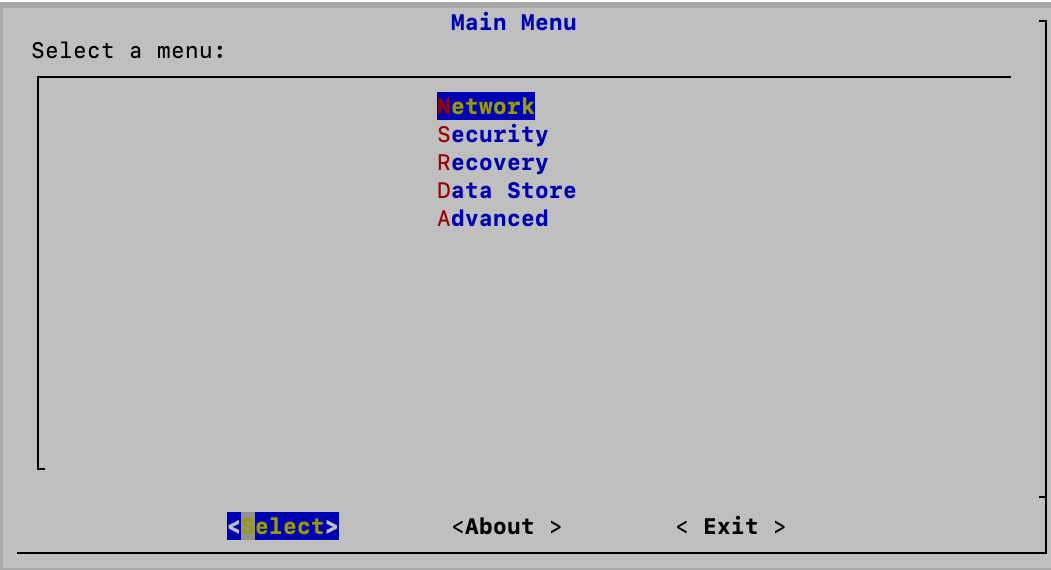

2. [Data Store] > [SSH] を選択します。これで SSH が有効になります。

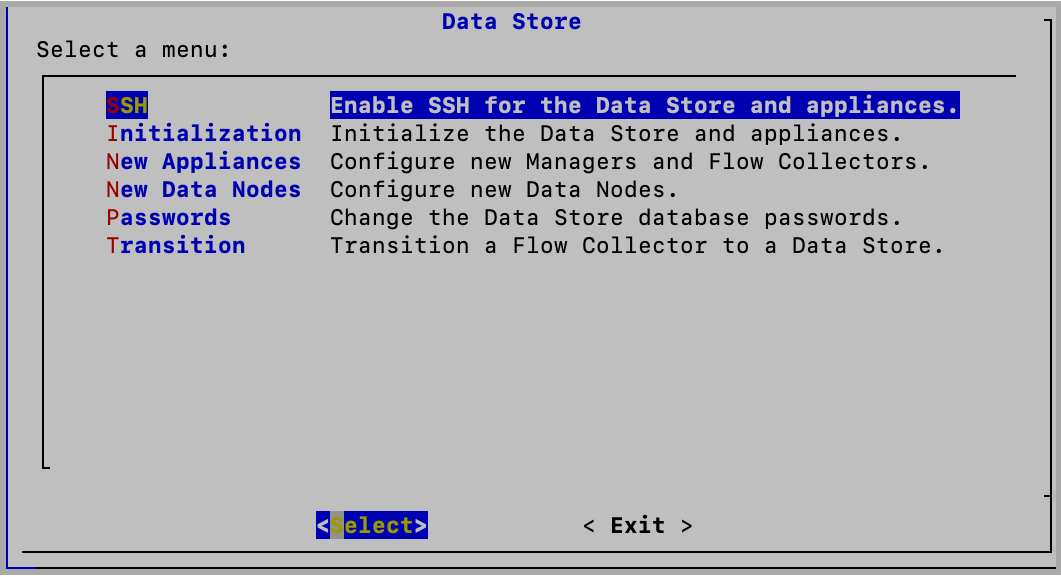

[Data Store] メニューが表示されない場合は、Data Store ドメインがあることを確認してく ださい。詳細については、「1. Data Store[ドメインの確認](#page-148-1)」を参照してください。

- 3. [Data Store] メニューから、[移行(Transition)] > [移行の開始(Initiate Transition)] を選択し ます。
- 4. 移行する Flow Collector を選択します。
- 5. [Data Storeドメイン(Data Store Domains)] 画面で、「1. Data Store [ドメインの確認」](#page-148-1)で特定(ま たは作成)した Data Store ドメインを選択します。移行した Data Store フローコレクタのデータ は、Data Store データベースにルーティングされ、以前の非 Data Store ドメインではなく、この 新しいドメインを介してアクセスできるようになります。
- 6. 画面の指示に従って、移行を確認します。

移行開始手順を完了したら、フローコレクタにローカル保存されている履歴データが不要 であることを確認するまで、フローコレクタの移行を完了しないでください。完了すると、そ のプロセス中に履歴データが削除されます。詳細については、「Data [Store](#page-155-0) Flow Collector [の移行の完了](#page-155-0)」を参照してください。

7. Central Management のインベントリを確認します([構成(Configure)] > [グローバル集中管理 (GLOBAL Central Management)])。

移行した Flow Collector に [Data Storeの移行(Data Store Transition)] タグが表示されてい ることを確認してください。

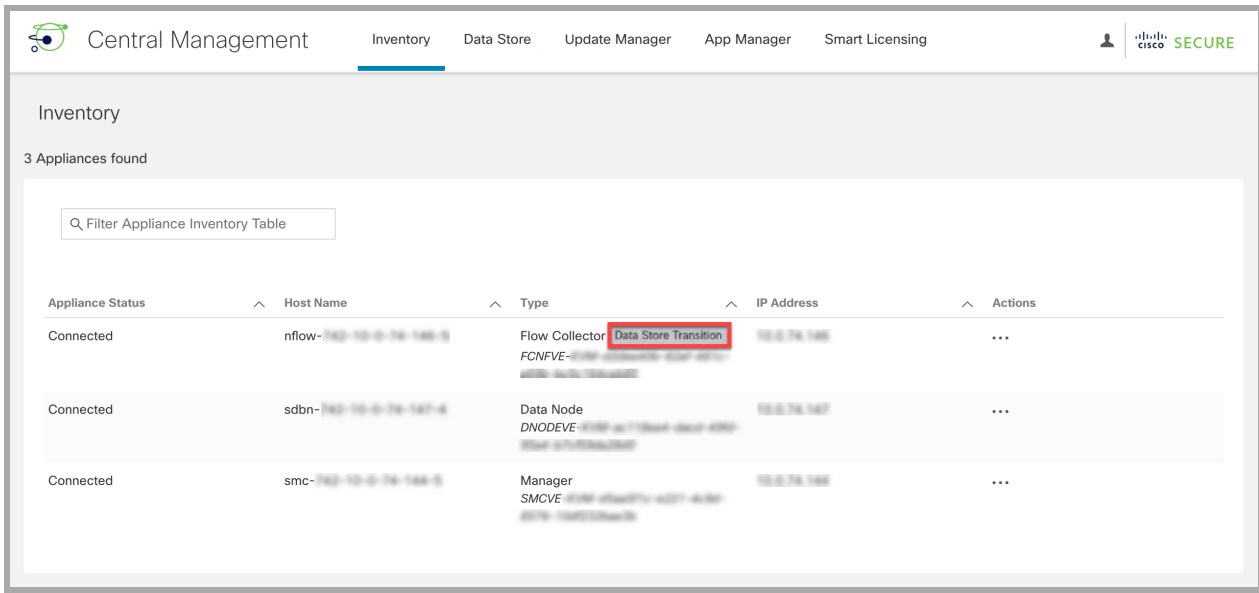

## 4. 通信の確認

Data Store がフローを受信していることを確認します。

- 1. [セキュリティ分析(Security Insight)] ダッシュボードに戻ります。
- 2. 画面上部の [ドメイン(Domains)] メニューから Data Store ドメインが選択されていることを確 認します。

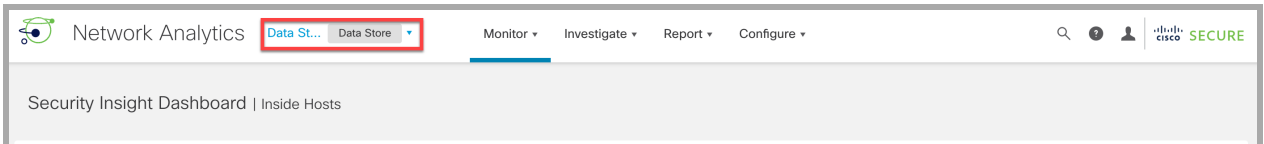

- 3. [レポート(Report)] メニューを選択します。
- 4. [レポートビルダー(Report Builder)] を選択します。
- 5. [新しいレポートの作成(Create New Report)] をクリックします。
- 6. [フローデータベース取り込みトレンドレポート(Flow Database Ingest Trend Report)] テンプ レートをクリックします。
- 7. 必要に応じてパラメータを選択します。[実行(Run)] をクリックします。
- 8. レポートを調べて、データベースまたは Data Store がフローを受信していることを確認しま す。

フローデータベース取り込みトレンドレポートの実行に加えて、次の手順を実行して、Data Store が フローを受信していることを確認することもできます。

- フローコレクタトレンド テーブル:[セキュリティ分析ダッシュボード(Security Insight Dashboard)] に移動して、[フローコレクタトレンド(Flow Collector Trend)] テーブルを確認しま す。Data Store がフローを受信している場合は、それらがここに表示されます。
- データベースの保持: Central Management を開き([構成(Configure)] > [グローバル集中管 理(GLOBAL Central Management)])、[Data Store] > [データベースの保持(Database

Retention)] タブの情報を確認します。このページの [Data Store 内の最も古いデータ(Oldest Data in Data Store)] テーブルは、最も古いレコードが Data Store に書き込まれてからの日付 と日数を追跡するために役立ちます。このテーブルのデータは 1 日に 1 回しか更新されない ため、移行日にはこのテーブルにデータが表示されないことに注意してください。詳細につい ては、このガイドの「[\[データベース保持\(Database](#page-130-0) Retention)] の表示」セクションを参照して ください。

#### フロー検索の実行

ドメインごとにフロークエリを実行するには、[調査(Investigate)] > [フロー検索(Flow Search)] を選 択します。カスタムの日付範囲を使用して、結果をカスタマイズします。

- <sup>l</sup> 移行前のクエリ:非 Data Store ドメインの移行前の履歴データをクエリするには、フローコレ クタ移行日より前の日を終了日に選択してください。
- 移行後のクエリ:移行後のすべての Data Store データをクエリするには、フローコレクタ移行 日以降に開始されるよう開始日を選択してください。

#### 移行中の Flow Collector の Central Manager インベントリからの削 除

移行中のフローコレクタを Central Manager インベントリから削除しないでください。削除す ると、[シスコサポートの](#page-169-0)支援を受けて移行プロセスを完了することが必要になります。

## <span id="page-152-1"></span>移行中のフローコレクタの動作

移行中のフローコレクタでは、次のような動作が発生します。

- 新しいデータ: 「フローコレクタの Data Store への移行の開始 」の手順を完了すると、移行中 のフローコレクタは、すべての新しいテレメトリを Data Node の Data Store データベースに送 信します。新しいデータは、「1. Data Store[ドメインの確認](#page-148-1)」で特定(または作成)した Data Store ドメインにおいてアクセスできるようになり、移行前のローカルデータは引き続き非 Data Store ドメインに存在します。
- 移行前のデータ:フローコレクタは、そのデータへのアクセスを維持したい期間だけ、移行前 のデータをローカルに保存しつづけることができます。不要になった移行前のデータを削除 する方法については、「Data Store Flow Collector [の移行の完了」](#page-155-0)を参照してください。
- <sup>l</sup> システムパフォーマンス:フローコレクタ移行中のシステムパフォーマンスは、移行前のパ フォーマンスと同様です。移行が完了すると、Data Store フローコレクタに合わせてパフォー マンスが向上します。

### <span id="page-152-0"></span>Data Store ドメインと非 Data Store ドメインの同期

フローコレクタの移行中、移行前の非 Data Store ドメインと Data Store ドメインの間で設定と調整の 同期を維持したい場合があります。ここでは、非 Data Store ドメインを、関連する Data Store ドメイ ンと同期するプロセスについて説明します。

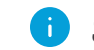

1 この手順には管理者アクセスが必要です。

#### 同期されるプロパティ

次のプロパティはドメイン間で同期されます。

- <sup>l</sup> Data Store ドメイン固有の設定とアラート設定(有効な場合)。ドメイン設定には、次のものが 含まれます。
	- ホストグループ管理
	- アラームの重大度(Alarm Severity)
	- ポリシー管理
	- サービス、アプリケーション
	- <sup>l</sup> エクスポータ SNMP プロファイル(パスワードを除く)
	- ドメイン AS 番号

#### 推奨同期頻度

ドメインは何度でも同期できますが、同期は、一連の変更を実行した後か 1 日または 1 週間に 1 回 のみに制限することをお勧めします。これは、同期プロセスでリソースが使用され、日常的な処理の 能力が奪われるためです。

#### ドメイン同期化の手順

以下の手順に従って、非 Data Store ドメイン(ソース)と Data Store ドメイン(対象)を同期します。

- 1. メニューバーから、Data Store ドメインと同期する非 Data Store ドメインを選択します。
- 2. メインメニューから、[設定(Configure)] > [システムドメインのプロパティ(SYSTEM Domain Properties)] を選択します。
- 3. [編集(Edit)] ボタンを選択します。
- 4. [同期する対象ドメイン(Target Domain to Synchronize)] ドロップダウンメニューで、このドメイ ンを同期する Data Store ドメインを選択します。

対象の Data Store ドメインは、1 つのソースの非 Data Store ドメインとのみ同期できま す。対象の Data Store ドメインを複数のソースの非 Data Store ドメインと同期しようとする と、エラーが表示されます。

5. [Save] ボタンをクリックして変更を保存します。Data Store ドメインとの同期を選択した非 Data Store ドメインの横に、同期ボタンが表示されます。

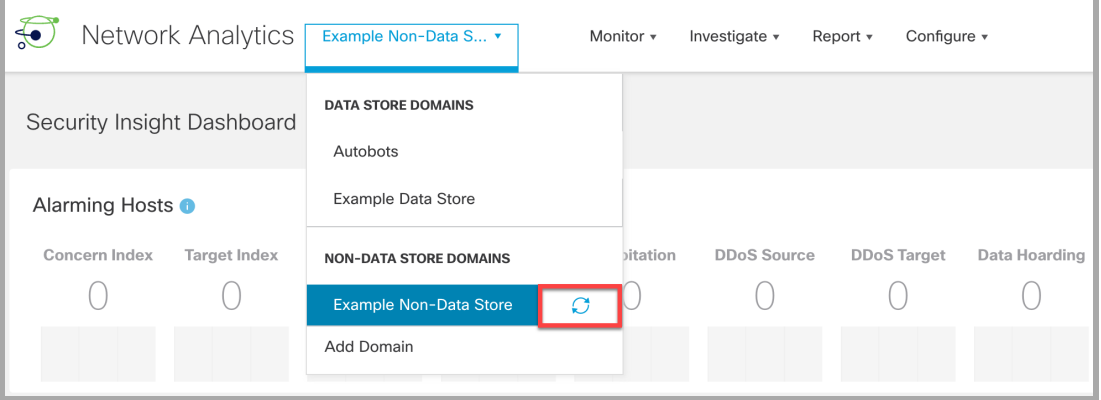

## フローコレクタの移行の完了

移行前のデータが不要になったら、「Data Store Flow Collector [の移行の完了](#page-155-0)」の手順に従ってフ ローコレクタの移行を完了できます。

フローコレクタにローカル保存されている履歴データが不要であることを確認するまで、フ ローコレクタの移行を完了しないでください。完了すると、そのプロセス中に履歴データが 削除されます。

# <span id="page-155-0"></span>Data Store Flow Collector の移行の完了

非 Data Store フローコレクタを Data Store [フローコレクタに移行するプロセス](#page-146-0)を実行し、ローカルに 保存された非 Data Store データを保持する必要がなくなった場合は、Data Store フローコレクタの 移行を完了することができます。

非 Data Store フローコレクタを Data Store フローコレクタに移行するには、主に次の 2 つの手順を 実行します。

- 1. 「フローコレクタの Data Store [への移行の開始](#page-148-0)」の手順に従って、移行プロセスを開始しま す。これにより、フローコレクタは、「[移行中のフローコレクタの動作」](#page-152-1)で説明されている Data Store 移行状態に移行します。
- 2. 移行プロセスを完了します。これで、フローコレクタは Data Store フローコレクタのみになりま す。このフローコレクタが保存している既存の非 Data Store データはすべて削除され、リソー スが回復されるため、フローコレクタのパフォーマンスが向上します。

#### 要件

Data Store Flow Collector の移行を完了する前に、次のことを確認してください。

- <sup>l</sup> 移行の開始:「フローコレクタの Data Store [への移行の開始」](#page-148-0)の手順を完了したことを確認し ます。
- 履歴データ:このプロセス中に履歴データが削除されるため、フローコレクタにローカルに保 存されている履歴データが不要であることを確認します。非 Data Store データのデータ保持 ポリシーがあり、Data Store の移行を完了する前に Data Store 内に新しいデータがどれだけ あるのかを把握したい場合は、[Data Store内の最も古いデータ(Oldest Data in Data Store)] テーブルを確認してください。詳細については、「[\[データベース保持\(Database](#page-130-0) Retention)] [の表示](#page-130-0)」を参照してください。

## <span id="page-155-1"></span>フローコレクタの Data Store への移行の完了

Data Store フローコレクタの移行を完了するには、次の手順に従います。

1. Manager アプライアンスコンソール(SystemConfig)に root としてログインします。

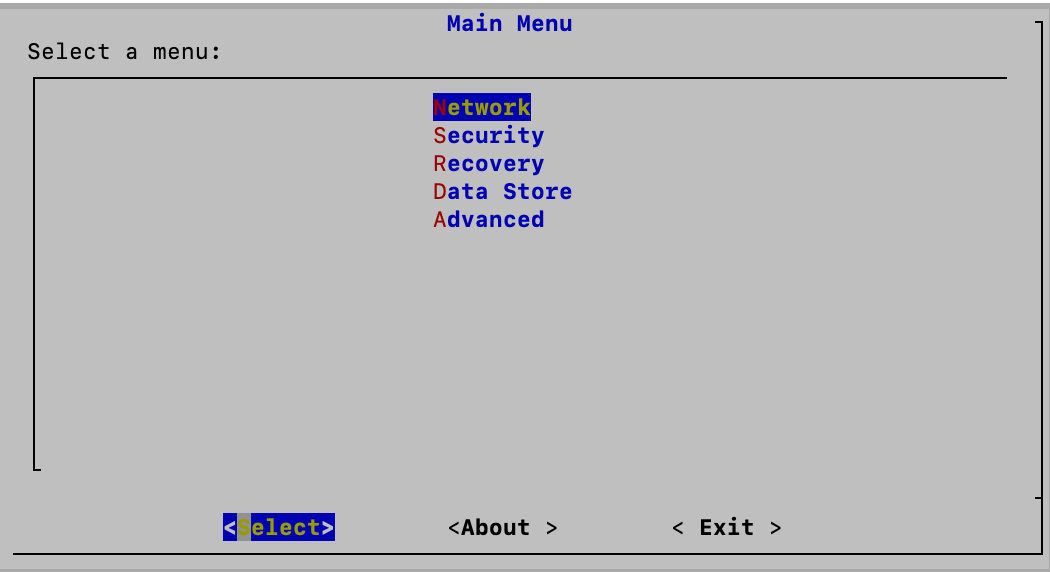

- 2. [Data Store] > [移行(Transition)] > [移行の完了(Complete Transition)] を選択します。
- 3. Data Store への移行を完了するフローコレクタを選択します。
- 4. 画面の指示に従って、移行を完了します。
- 5. Central Management のインベントリを確認します([構成(Configure)] > [グローバル集中管理 (GLOBAL Central Management)])。

移行した Flow Collector に [Data Store] タグが表示されていることを確認してください。

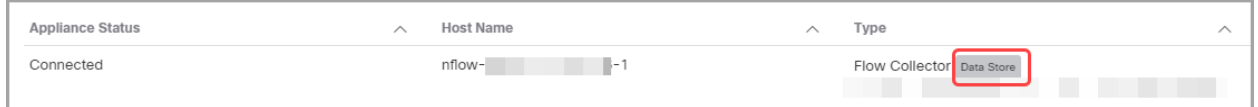

## 完了後の注意事項

「フローコレクタの Data Store [への移行の完了](#page-155-1)」の手順が完了したら、次の点に注意してください。

- <sup>l</sup> 非 Data Store ドメインでは、このフローコレクタに関してフロークエリに NetFlow レコードが表 示されなくなります。
- <sup>l</sup> 古い非 Data Store ドメインにフローコレクタがない場合は、そのドメインを削除できます。詳細 については、[「ドメインの削除](#page-99-0)」を参照してください。
- このフローコレクタが保存していた既存の非 Data Store データがすべて削除され、リソース が回復されたため、フローコレクタのパフォーマンスが向上します。
- <sup>l</sup> 移行されたフローコレクタでは、ディスク容量の使用率が大幅に削減されます。システムの統 計情報、サービス、ディスク使用率、および Docker サービスを確認するには、アプライアンス 管理インターフェイスにログインします。
	- 1. Central [Management](#page-114-0) の [インベントリ (Inventory)] ページで、アプライアンスの … ([省 略記号(Ellipsis)])アイコンをクリックします。
	- 2. [アプライアンス統計情報の表示(View Appliance Statistics)] を選択します。

3. [ホーム(Home)] を選択して統計を確認します。

# 非 Data Store 展開への Data Store の追加

この手順を進める前に、非 Data Store ドメインを含む Secure Network Analytics システムで作業し ていることを確認してください。手順については、「[システム設定のプランニング](#page-20-0)」を参照してくださ い。

正しい手順で非 Data Store 展開に Data Store を追加します。

- <sup>l</sup> [既存のフローコレクタによる](#page-158-0) Data Store の追加
- <sup>l</sup> [新しいフローコレクタによる](#page-159-0) Data Store の追加

Data Store の互換性情報については、『Secure Network Analytics [ハードウェアおよびソ](https://www.cisco.com/c/ja_jp/support/security/stealthwatch/series.html#~tab-documents?cachmode=refresh) Ð [フトウェアバージョンのサポートマトリックス](https://www.cisco.com/c/ja_jp/support/security/stealthwatch/series.html#~tab-documents?cachmode=refresh)』を参照してください。

### <span id="page-158-0"></span>既存のフローコレクタによる Data Store の追加

既存のフローコレクタを使用して Data Store を追加するには、「非 Data Store [展開への](#page-146-0) Data Store [の追加およびフローコレクタの移行](#page-146-0) Flow Collector」を参照してください。このプロセスにより、移行 前のデータや可視性を失うことなく、既存のフローコレクタを移行して Data Store データベースを使 用できます。

# <span id="page-159-0"></span>新しいフローコレクタによる Data Store の追加

次の手順に従って、新しいフローコレクタを Data Store に追加します。

- 1. すべてのフローコレクタとアプライアンスが同じソフトウェアバージョンで実行されていることを 確認します。『Cisco Secure Network Analytics [更新ガイド』](https://www.cisco.com/c/ja_jp/support/security/stealthwatch/products-installation-guides-list.html?cachemode=refresh)の手順に従います。
- 2. フローコレクタを関連付ける Data Store ドメインが Secure Network Analytics に作成されてい ることを確認します。詳細については、このガイドの「Data Store [ドメインの作成」](#page-94-0)セクションを 参照してください。
- 3. ハードウェアまたは仮想フローコレクタを展開してインストールします。詳細については、 『x2xx シリーズ ハードウェア [アプライアンス設置ガイド』](https://www.cisco.com/c/ja_jp/support/security/stealthwatch/products-installation-guides-list.html?cachemode=refresh)、『Secure Network [Analyticsx3xx](https://www.cisco.com/c/ja_jp/support/security/stealthwatch/products-installation-guides-list.html?cachemode=refresh) シ リーズ ハードウェア [アプライアンス設置ガイド](https://www.cisco.com/c/ja_jp/support/security/stealthwatch/products-installation-guides-list.html?cachemode=refresh)』、または『Virtual Edition [アプライアンス設置ガ](https://www.cisco.com/c/ja_jp/support/security/stealthwatch/products-installation-guides-list.html?cachemode=refresh) [イド](https://www.cisco.com/c/ja_jp/support/security/stealthwatch/products-installation-guides-list.html?cachemode=refresh)』を参照してください。
- 4. Flow [Collector](#page-34-0) での初回セットアップを実行し、Data Store の一部として必ずフローコレクタを 展開します。
- 5. Central Manager に Flow Collector を追加します。52xx フローコレクタを使用している場合は、 フローコレクタデータベースと Flow Collector エンジンを(この順序で)追加します。フローコレ クタを追加する Data Store ドメインを選択します。
- 6. Data Store に追加するすべてのフローコレクタについて、上記の手順を繰り返します。
- 7. Manager アプライアンス コンソール(SystemConfig)にログインし、[Data Store]、[新しいアプ ライアンス(New Appliances)] の順に選択して、フローコレクタを Data Store に追加します。

# トラブルシューティング

### Analytics ジョブが遅延する

「Analytics のパフォーマンス低下」のシステムアラームがトリガーされる 2 つの例を以下に示しま す。

#### セカンダリ Manager がプライマリ Manager に昇格

プライマリ Manager のロールをセカンダリ Manager のロールに変更し、元のプライマリ Manager が 回復してプライマリロールに再割り当てされるまで 5 時間以上経過すると、「Analytics のパフォーマ ンスが低下」のシステムアラームがトリガーされます。Analytics が回復すると、元のプライマリ Manager がダウンしている間の過去 6 時間に発生したジョブを実行します。システムが過去 6 時間 のすべてのジョブを処理してリアルタイムでジョブの処理を開始するまで、ジョブのパフォーマンス 低下が続きます。

#### 劣化によりアプライアンスがダウン

システムが劣化している場合(通常、CPU やメモリなどのリソース不足が原因)、ジョブの遅延が始 まります。この遅延が 5 時間を超えると、「Analytics のパフォーマンス低下」のシステムアラームが トリガーされます。この時点で、ジョブの結果は不完全で信頼できないものになります。

セットアップでサポートされている数を超えて 1 秒あたりのフローを増やしたことが、この障害の原 因と考えられます。これを解決するには、1 秒あたりのフローを減らすか、Manager、データストア、 またはその両方のリソースを増やします。問題を解決できない場合は[、シスコサポート](#page-169-0)にご相談くだ さい。

#### アプライアンスステータス:構成チャネルのダウン(Config Channel Down)

[インベントリ(Inventory)] ページで、アプライアンスステータスとして [構成チャネルのダウン(Config Channel Down)] が表示されている場合は、次を確認します。

- 通信の設定:ネットワーク通信の設定を確認します。
- 信頼ストア:アプライアンス アイデンティティ証明書が正しい信頼ストアに保存されていること を確認します。手順については、『SSL/TLS [Certificates](https://www.cisco.com/c/en/us/support/security/stealthwatch/products-installation-and-configuration-guides-list.html?cachemode=refresh) for Managed Appliances Guide』を参 照してください。
- 証明書:アプライアンス アイデンティティ証明書を変更した場合は、その手順を確認し、証明 書が正しい信頼ストアに保存されていることを確認します。手順については、『[SSL/TLS](https://www.cisco.com/c/en/us/support/security/stealthwatch/products-installation-and-configuration-guides-list.html?cachemode=refresh) [Certificates](https://www.cisco.com/c/en/us/support/security/stealthwatch/products-installation-and-configuration-guides-list.html?cachemode=refresh) for Managed Appliances Guide』を参照してください。
- アプライアンスの削除:構成チャネルのダウン中にアプライアンスを削除する場合は、システ ム設定からもアプライアンスを削除してください。
	- <sup>l</sup> アプライアンスコンソールに sysadmin としてログインします。
	- <sup>l</sup> SystemConfig と入力します。Enter を押します。
	- <sup>l</sup> [リカバリ(Recovery)] > [アプライアンスの削除(RemoveAppliance)] を選択します。

### アプライアンスステータス: データストアが初期化されていません (Data Store Not Initialized)

Secure Network Analytics のシステム設定を完了する必要があります。

すべての Manager、Flow Collector、および Data Node を Central Management のインベントリに追加 してから Data Store を初期化する必要があります。手順については、「6. Data Store [の初期化](#page-66-0)」を 参照してください。

#### アプライアンスステータス:データストアが設定されていません (Data Store Not Configured)

Data Store に新しい Manager、フローコレクタ、または Data Node を追加した場合は、システム設定 を完了する必要があります。手順については、「Data Store [のメンテナンス」](#page-142-0)を参照してください。

## アプライアンス管理インターフェイスを開く

アプライアンス管理インターフェイスには、Central Management を通じて、またはアプライアンスに 直接ログインすることでアクセスできます。

トラブルシューティングのために Central Manager から Manager を削除した場合は、アプライアンス 管理にログインする必要があります。

1. ブラウザのアドレスバーに、次のようにアプライアンスの IP アドレスを入力します。

https://<IPAddress>

- <sup>l</sup> Manager:IP アドレスの後に /Manager/Index.html を追加します。
- $\Theta$ : https://xx.xxx.xx.xxx/Manager/index.html

## アプライアンス アイデンティティの交換

Secure Network Analytics バージョン 7.x アプライアンスはそれぞれ、固有の自己署名アプライアン ス アイデンティティ証明書と一緒にインストールされます。アプライアンス アイデンティティ証明書を 認証局からの証明書に置き換える場合の手順については、『SSL/TLS [Certificates](https://www.cisco.com/c/en/us/support/security/stealthwatch/products-installation-and-configuration-guides-list.html?cachemode=refresh) for Managed [Appliances](https://www.cisco.com/c/en/us/support/security/stealthwatch/products-installation-and-configuration-guides-list.html?cachemode=refresh) Guide』を参照してください。

証明書はシステムのセキュリティにとって重要です。証明書を不適切に変更すると、 Secure Network Analytics アプライアンスの通信が停止し、データ損失の原因となります。

### Central Manager からの Data Store アプライアンスの削除

Central Manager から Data Store アプライアンス(Manager、フローコレクタ、Data Node)を削除して も、Data Store 自体からは削除されません。Data Store 自体から削除するには、手動でのクリーン アップが必要です。

- Manager とフローコレクタ: Manager とフローコレクタに関しては、 /lancope/var/services/data-store/config-datastore-inventory-snapshot ディレクトリから削 除できます。
- Data Node:Data Node の削除はプロセスがより複雑であるため、[シスコサポートに](#page-169-0)連絡して サポートを依頼してください。

## ホスト名、ネットワークドメイン名、または IP アドレスの変更

アプライアンスの設置および設定後に、アプライアンスのホスト名、ネットワークドメイン名、または IP アドレスを変更するには、『SSL/TLS [Certificates](https://www.cisco.com/c/en/us/support/security/stealthwatch/products-installation-and-configuration-guides-list.html?cachemode=refresh) for Managed Appliances Guide』の手順に従い ます。

手順の一環として、アプライアンスを Central Management から一時的に削除します。アプライアンス アイデンティティ証明書が自動的に置き換えられます。

アプライアンス アイデンティティ証明書は、この手順の一環として自動的に置き換えられ ます。

アプライアンスがカスタム証明書を使用している場合は、これらの設定の変更につい[てシ](#page-169-0) [スコサポート](#page-169-0)にお問い合わせください。次に示す手順を使用しないでください。カスタム証 明書と秘密キーのコピーがあることを確認してください。

## [ドメインのプロパティ(Domain Properties)] を開く

メインメニューから、[設定(Configure)] > [システムドメインのプロパティ(SYSTEM Domain Properties)] を選択します。

詳細については、[「ドメイン」](#page-94-1)を参照してください。

## デスクトップ クライアント ドメインの削除

削除するドメインについて収集されたすべてのデータにアクセスできなくなるため、削除す るデスクトップ クライアント ドメインを決定するときは注意が必要です。

回避策:デスクトップクライアントのドメインを誤ってすべて削除してしまい、Manager Web <u>▲</u> アプリケーションからロックアウトされた場合は、デスクトップクライアントで新しい非 Data Store ドメインを作成します。これにより、Manager Web アプリケーションへのアクセスを回 復できます。ドメインの作成については、デスクトップ クライアント ヘルプの「ドメインの追 加」トピックを参照してください。

## アプライアンス設定ツールを開く

アプライアンスの設定後にアプライアンス設定ツールを開くには、次の手順を使用します。

アプライアンス設定ツールを使用してホスト名、ネットワークドメイン名、または IP アドレス を変更する場合、アプライアンス アイデンティティ証明書が自動的に置き換えられます。

アプライアンスがカスタム証明書を使用している場合は、これらの設定の変更につい[てシ](#page-169-0) [スコサポート](#page-169-0)にお問い合わせください。次に示す手順を使用しないでください。カスタム証 明書と秘密キーのコピーがあることを確認してください。

1. アプライアンスのブラウザ アドレス バーで、IP アドレスの後ろの URL の終わりを /lc-ast に 置き換えます。

#### https://<IPaddress>/lc-ast

- 2. Enter を押します。
- 3. 詳細については、次を参照してください。「1. [初回セットアップを使用した環境の設定」](#page-25-0)を参照 してください。

### システム設定の概要

新しいメニュー構造でシステム設定が更新されました。多くの場合、システム設定にはトラブル シューティングを伴います。サポートが必要な場合は[、シスコサポート](#page-169-0)までお問い合わせください。

- <sup>l</sup> [ユーザー(Users)]:使用可能なメニューは、ログイン ID(root、sysadmin、または admin)に よって決まります。
- SSH:メニューにアクセスするには、SSH[を有効にする](#page-118-0)必要があります。
- 1. アプライアンスコンソールにログインします。
- 2. SystemConfig と入力します。Enter を押します。
- 3. メインメニューから次のメニューを選択します。
- ネットワーク:アプライアンス管理ポートネットワーク、信頼できるホスト、およびネットワークイ ンターフェイス(eth0 の設定、MTU など)を変更するには、[ネットワーク(Network)] を選択し ます。
- セキュリティ:パスワードの変更またはリセット([「パスワード」](#page-102-0)を参照)、syslog コンプライアン スの管理を実行するには、[セキュリティ(Security)] を選択します。
- <sup>l</sup> リカバリ:Central Management からのアプライアンスの削除、工場出荷時のデフォルトへのリ セット、診断パックの作成、またはイメージの更新を実行するには、[リカバリ(Recovery)] を 選択します。
- <sup>l</sup> 詳細:ルートシェルのオープン、管理ユーザーアカウントの管理、シングルサインオンの設 定、リブート、またはシャットダウンを実行するには、[詳細(Advanced)] を選択します。
- <sup>l</sup> Data Store:このメニューは、Data Store とともに使用するように設定した Manager で使用でき ます。このメニューは、SSH の有効化、初期化、Data Store への新しい Manager [とフローコレ](#page-142-0) [クタの追加](#page-142-0)、Data Store への Data Node [の追加、](#page-142-0)Data Store [データベースのパスワードの変](#page-106-0) [更](#page-106-0)、および[フローコレクタの](#page-146-0) Data Store への移行で使用します。

### 信頼できるホストの変更

システム設定を使用すると、信頼できるホストのリストをアプライアンスのデフォルトから変更できま す。ただし、信頼できるホストを変更する前に、[シスコサポートに](#page-169-0)お問い合わせください。

信頼できるホストを変更する前に[、シスコサポートに](#page-169-0)お問い合わせください。

信頼できるホストのリストをデフォルトから変更する場合、各 Secure Network Analytics アプライアン スが展開内の他のすべての Secure Network Analytics アプライアンスの信頼できるホストのリスト に含まれていることを確認してください。そうしない場合、アプライアンス間で通信できません。

- 1. アプライアンスコンソールに sysadmin としてログインします。
- 2. [ネットワーク(Network)] > [信頼できるホスト(Trusted Hosts)] を選択します。
- 3. 画面に表示される指示に従って、[信頼できるホスト(Trusted Hosts)] を変更します。

### 最大伝送単位(MTU)の設定

アプライアンス eth0 ネットワーク インターフェイスの最大伝送単位(MTU)を設定するには、次の手 順を使用します。数値により、eth0 インターフェイスがトランザクションごとに送信できる最大パケッ トサイズを設定します。

MTU はネットワーク処理に影響します。この番号を変更する場合は、ネットワーク内で一 貫して構成されていることを確認してください。

- 1. アプライアンスコンソールに sysadmin としてログインします。
- 2. [ネットワーク(Network)] > [インターフェイス(Interface)] を選択します。
- 3. [eth0] を選択します。
- 4. 1500(デフォルト)、9000、またはネットワーク構成要件を満たす数値を入力します。

ファイアウォールログでは 8,192 バイト、NetFlow、sFlow、および NVM フローでは 9,216 バ イトの最大 MTU 設定をサポートしています。セキュリティを使用してファイアウォールログ m を取り込んでいる場合、セキュリティ分析とロギング(オンプレミス) および別のテレメトリ タイプでは、8,192 バイトを超える MTU 設定を指定しないでください。

- 5. [確認(Confirm)] を選択します。
- 6. 画面に表示される指示に従って、変更を確認します。

### 診断パックの作成

診断パックがあると、Cisco [サポートに](#page-169-0)よる問題のトラブルシューティングが必要な場合に役立ちま す。個々のアプライアンスの診断パックを作成するには、次の手順を使用します。

- 1. アプライアンスコンソールに root としてログインします。
- 2. [リカバリ(Recovery)] を選択します。
- 3. [診断パック(Diagnostics Pack)] を選択します。
- 4. 診断パックをカスタマイズするには、メニューを選択して [編集(Edit)] をクリックします。

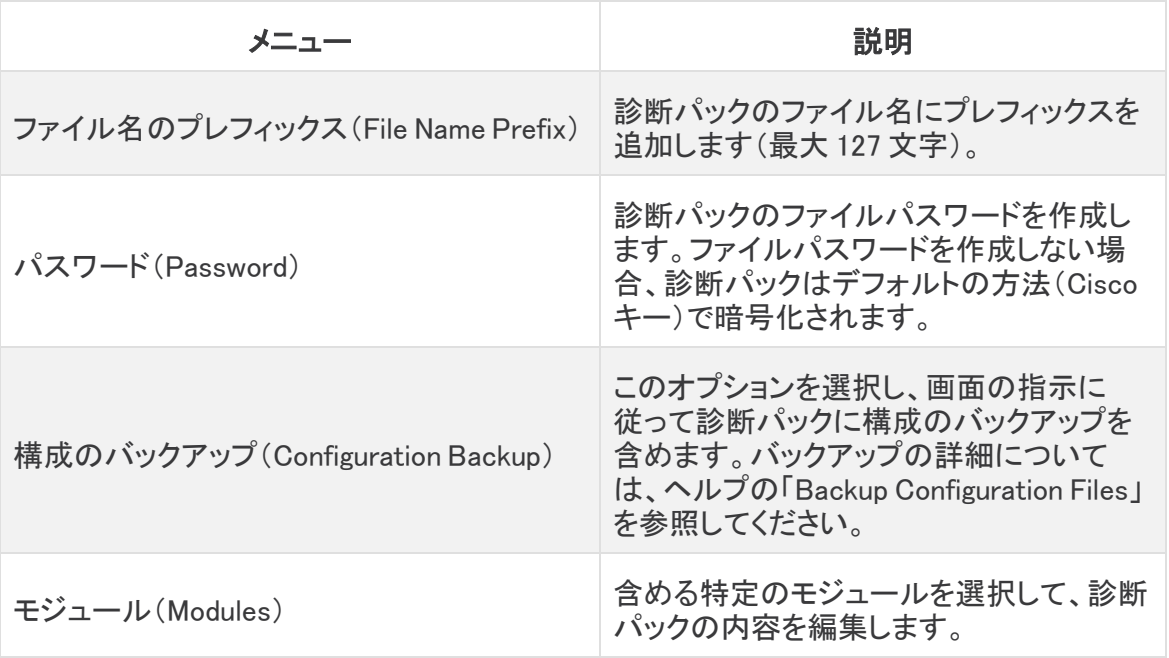

5. [終了(Finish)] をクリックします。画面の指示に従って、診断パックを作成します。

#### 工場出荷時のデフォルトへのリセット

アプライアンスを工場出荷時のデフォルト(RFD)にリセットするには、次の手順を使用します。デー タを完全に消去するには、工場出荷時のデフォルトを 2 回リセットしてください。

- <sup>l</sup> RFD を 2 回:データを完全に消去するには、工場出荷時のデフォルトを 2 回リセットしてくださ い。
- <sup>l</sup> 設定のバックアップ:アプライアンスの設定を復元する場合は、バックアップ設定とデータベー スのバックアップファイルを保存してください。詳細については、ヘルプの「Backup Configuration Files」(Central Management)および「Backup/Restore Database (Appliance Admin interface)」の各トピックを参照してください。RFD 後にバックアップを復元するには、[シ](#page-169-0) [スコサポートに](#page-169-0)お問い合わせください。

アプライアンスを工場出荷時のデフォルト設定にリセット(RFD)すると、すべての既存デー タと設定情報が削除され、バックアップを作成した場合にのみ復元できます。

アプライアンスを工場出荷時のデフォルトにリセットすると、Central Management を使用し ▲ て設定を復元できません。サポートが必要な場合は、[シスコサポート](#page-169-0)までお問い合わせく ださい。

- 1. アプライアンスコンソールに sysadmin としてログインします。
- 2. [リカバリ(Recovery)] > [工場出荷時のデフォルト(Factory Defaults)] を選択します。
- 3. 画面に表示される指示に従って工場出荷時のデフォルトにリセットし、アプライアンスを再起 動します。

データを完全に消去するには、各アプライアンスで RFD を2 回 実行してください。

- 4. アプライアンスコンソールに sysadmin としてログインし、画面に表示される指示に従ってアプ ライアンスの IP アドレス、ホスト名、およびドメインを設定します。手順については、このガイド の[「初回セットアップを使用した環境の設定」](#page-25-0)セクションを参照してください。この手順は、RFD 時にネットワーク設定を保持している場合でも必要です。
- 5. アプライアンス設定ツールにログインし、Central Management にアプライアンスを追加しま す。詳細については、「Central [Management\(アプライアンスの管理\)](#page-113-0)」を参照してください。

#### 管理者ユーザーの有効化/無効化

デフォルトの管理者アカウントを有効または無効にするには、次の手順を使用します。

- 1. アプライアンスコンソールに sysadmin としてログインします。
- 2. [詳細設定(Advanced)] を選択します。
- 3. [Adminユーザー(Admin User)] を選択します。
- 4. 画面に表示される指示に従い、管理者ユーザー アカウントを有効または無効にします。
- 5. 上記の手順を繰り返して、Secure Network Analytics クラスタ内のすべてのアプライアンスで 管理ユーザーアカウントを有効または無効にします。

# Data Store の導入のトラブルシューティング

## ハードウェアの導入のトラブルシューティング

アプライアンスの展開または設定に関する問題の詳細については、『x2xx シリーズ [ハードウェア](https://www.cisco.com/c/ja_jp/support/security/stealthwatch/products-installation-guides-list.html?cachemode=refresh) ア [プライアンス設置ガイド』](https://www.cisco.com/c/ja_jp/support/security/stealthwatch/products-installation-guides-list.html?cachemode=refresh)または『Secure Network [Analyticsx3xx](https://www.cisco.com/c/ja_jp/support/security/stealthwatch/products-installation-guides-list.html?cachemode=refresh) シリーズ ハードウェア アプライアン [ス設置ガイド](https://www.cisco.com/c/ja_jp/support/security/stealthwatch/products-installation-guides-list.html?cachemode=refresh)』を参照してください。

## 仮想アプライアンスの展開のトラブルシューティング

Virtual Edition アプライアンスの展開または設定に関する問題の詳細については、『Virtual [Edition](https://www.cisco.com/c/ja_jp/support/security/stealthwatch/products-installation-guides-list.html?cachemode=refresh) [アプライアンス設置ガイド](https://www.cisco.com/c/ja_jp/support/security/stealthwatch/products-installation-guides-list.html?cachemode=refresh)』を参照してください。

#### 初回セットアップと Data Node Virtual Edition

インストール中に 2 つのネットワークアダプタを Data Node Virtual Edition に割り当てないと、2 番目 のネットワークアダプタを検出できないため、初回セットアップで解決に失敗します。これにより、 Data Node 間通信にルーティング不可能な IP アドレスを割り当てることができなくなります。詳細に ついては、『Virtual Edition [アプライアンス設置ガイド](https://www.cisco.com/c/ja_jp/support/security/stealthwatch/products-installation-guides-list.html?cachemode=refresh)』を参照してください。

## Data Store のトラブルシューティング

Data Store の管理用に Data Store で予約されるストレージ容量は、最大で使用可能なストレージ容 量の 40% です。最大で合計容量の 60% をテレメトリの保存に使用できます。

#### Data Node の電源が失われてリブートした後に Vertica Analytics Platform が自動的に再起動しない

Data Node の電源が予期せずに失われ、アプライアンスをリブートした場合、データが破損する可 能性があり、その Data Node の Vertica Analytics Platform(Vertica)インスタンスが自動的に再起 動しないことがあります。Data Store の実行を継続できる十分な数の Data Node がまだ実行されて いれば、Data Store は Flow Collector からデータの取り込みを続けます。ただし、できるだけ速やか に Data Node を再起動することで、Data Store に再度参加させ、欠落したデータを隣接する Data Node から取得し、残りの Data Node と同じ状態にする必要があります。

Data Node を再起動するには、次の各方法を試してください。

- <sup>l</sup> [Central Management] > [Data Store] タブで Data Node を起動します。詳細については、 「[データノードの起動」](#page-129-0)を参照してください。
- <sup>l</sup> [Data Store] タブから Data Node が起動しない場合は、Data Node にログインして手動で Vertica を再起動します。これにより、破損したデータが削除され、Vertica が適切に再起動さ れます。

Data Node ハードウェア アプライアンスに関しては、再起動する前に Data Node の電源復元ポリ シーの更新が必要になる場合があります。電源復元ポリシーが [電源オフ(Power Off)] に設定され ている場合は、電源喪失後に Data Node を手動で再起動する必要があります。CIMC での電源復 元ポリシーの設定の詳細については、『UCS C-Series GUI [Configuration](https://www.cisco.com/c/en/us/td/docs/unified_computing/ucs/c/sw/gui/config/guide/4_1/b_Cisco_UCS_C-series_GUI_Configuration_Guide_41/b_Cisco_UCS_C-series_GUI_Configuration_Guide_41_chapter_0100.html) Guide』を参照してくださ い。

- 1. Data Node アプライアンスコンソールに root としてログインします。
- 2. 次のコマンドをコピーし、テキストエディタに貼り付けます。

```
tail /lancope/var/database/dbs/sw/v_sw_[node_name]
catalog/ErrorReport.txt
```
- 3. [node\_name] をデータノードの名前(node0001 など)に置き換えます。
- 4. 更新したコマンドをコピーしてコマンド ライン インターフェイスに貼り付け、Enter を押して ErrorReport.txt エラーファイルの最新のエントリを確認します。データ整合性やデータ 破損の問題の可能性がエラーメッセージに示されている場合は、次の手順に進んで Vertica を強制的に再起動します。
- 5. 次のコマンドをコピーし、テキストエディタに貼り付けます。

```
admintools -t restart node --hosts=[data-node-ip-address] --
database='sw-datastore' --password="[dbadmin-password]" --force
```
- 6. [data-node-ip-address]を該当する Data Node の IP アドレスに置き換えます。必ず [\[Data](#page-128-0) [Store\]](#page-128-0) タブに表示されているプライベート IP アドレスを使用します。eth0 管理 IP アドレスは 使用しないでください。
- 7. [dbadmin-password] を Data Store の dbadmin のパスワードに置き換えます。
- 8. 更新したコマンドをコピーし、CLI に貼り付けて Enter を押して、該当する Data Node で Vertica を強制的に再起動します。破損したデータが削除され、そのデータが隣接する Data Node から復元されます。
- 9. 「Do you want to continue waiting? (yes/no) [yes]」というプロンプトが表 示される場合は、yes と入力して Enter を押し、待機を続けます。

Vertica は該当する Data Node の情報を隣接する Data Node から復元するため、問題の Data Node が停止している間にそれらの Data Node が大量のフロートラフィックを取り込んで いた場合、問題の Data Node が回復するまでに時間がかかることがあります。

10. Data Node への電力供給に関するシスコの推奨事項を確認します。詳細については、『[x2xx](https://www.cisco.com/c/ja_jp/support/security/stealthwatch/products-installation-guides-list.html?cachemode=refresh) シリーズ ハードウェア [アプライアンス設置ガイド](https://www.cisco.com/c/ja_jp/support/security/stealthwatch/products-installation-guides-list.html?cachemode=refresh)』、『Secure Network [Analyticsx3xx](https://www.cisco.com/c/ja_jp/support/security/stealthwatch/products-installation-guides-list.html?cachemode=refresh) シリーズ ハードウェア [アプライアンス設置ガイド](https://www.cisco.com/c/ja_jp/support/security/stealthwatch/products-installation-guides-list.html?cachemode=refresh)』、または『Virtual Edition [アプライアンス設置ガイド』](https://www.cisco.com/c/ja_jp/support/security/stealthwatch/products-installation-guides-list.html?cachemode=refresh)を 参照してください。

#### Data Store が電源障害後に起動しない

[Central Management] の [Data Store] タブでデータベースのステータスを確認します。そこからデー タベースまたは Data Node を起動できます。詳細については、「Data Store [データベースのステータ](#page-128-1) [スの表示」](#page-128-1)を参照してください。

# パッチのインストールとソフトウェアのアップデート

お使いのソフトウェアバージョンに対する最新のパッチをインストールすることで、Secure Network Analytics を最新の状態に保つようにしてください。詳細および手順については、Cisco [Software](https://software.cisco.com/#) [Central](https://software.cisco.com/#) にアクセスして確認してください。

ソフトウェアアップデートは、Cisco [Software](https://software.cisco.com/#) Central の Cisco スマートアカウントにも送信されます。 正常に更新するには、『Secure Network Analytics [更新ガイド](https://www.cisco.com/c/ja_jp/support/security/stealthwatch/products-installation-guides-list.html)』の手順に従ってください。

# <span id="page-169-0"></span>サポートへの問い合わせ

テクニカル サポートが必要な場合は、次のいずれかを実行してください。

- <sup>l</sup> 最寄りのシスコ パートナーにご連絡ください。
- シスコサポートの連絡先
- <sup>l</sup> Web でケースを開く場合:<http://www.cisco.com/c/en/us/support/index.html>
- 電子メールでケースを開く場合:[tac@cisco.com](http://tac@cisco.com/)
- <sup>l</sup> 電話でサポートを受ける場合:800-553-2447(米国)
- ワールドワイド サポート番号: <https://www.cisco.com/c/en/us/support/web/tsd-cisco-worldwide-contacts.html>

# 変更履歴

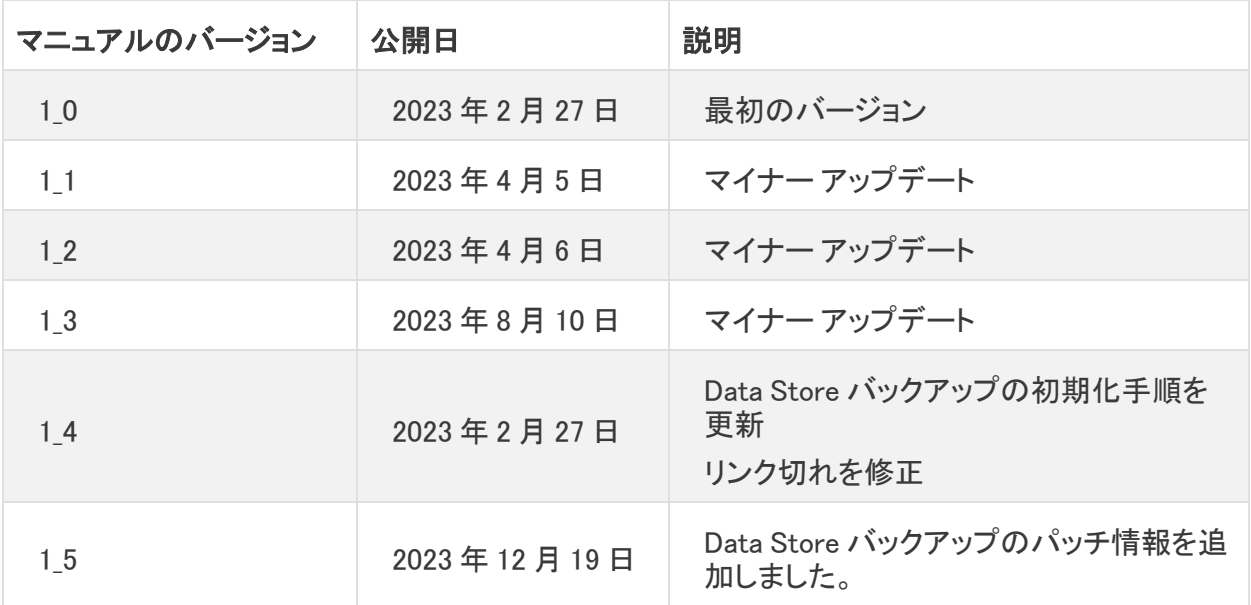

# 著作権情報

Cisco および Cisco ロゴは、シスコまたはその関連会社の米国およびその他の国における商標また は登録商標です。シスコの商標の一覧については、URL:[https://www.cisco.com/go/trademarks](https://www.cisco.com/c/ja_jp/about/legal/trademarks.html) さご覧ください。記載されている第三者機関の商標は、それぞれの所有者に帰属します。「パート ーー」という用語の使用はシスコと他社との間のパートナーシップ関係を意味するものではありま<br>サー」という用語の使用はシスコと他社との間のパートナーシップ関係を意味するものではありま せん。(1721R)